EOS 603

**[kullanım kılavuzları için tıklayınız.](http://www.tozlumercek.com/canon-kilavuz)**

# **EOS 60D FOTOĞRAF MAKİNESİ KULLANIM KILAVUZU**

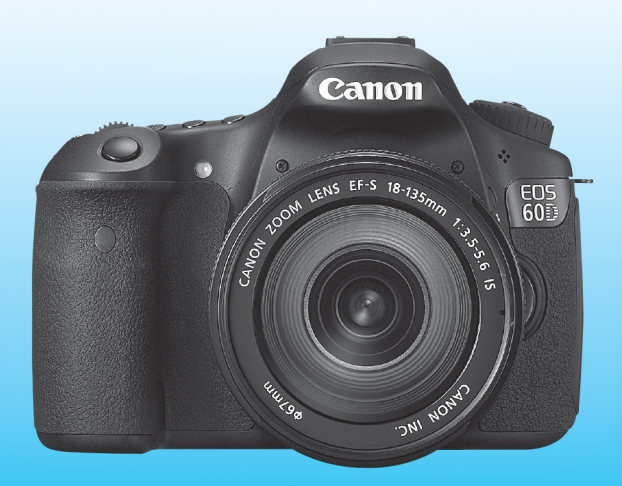

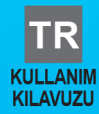

# **Giris**

EOS 60D, yaklasık 18,0 etkin megapikselli bir ince ayrıntı CMOS sensörüne, yüksek hassasiyetli ve yüksek hızlı 9 noktalı AF'ye, yaklaşık 5,3 kare7sn. sürekli çekim, Canlı Görünüm çekimi ve Full HD (Full High Definition) video çekimi özelliklerine sahip, yüksek performanslı, dijital tek lensli refleks kamerasıdır.

Fotoğraf makinesi her an çekime hazırdır; geliştirilmiş çekime uygun çok sayıda isley sağladığı gibi pek çok başka özelliği de vardır.

## Fotoğraf Makinenize Alışmak İçin Deneme Çekimleri Yapın

Bir dijital fotoğraf makinesinde, çekilen resim hemen görüntülenebilir. Bu kılavuzu okurken, bir yandan da birkaç deneme çekimi ve sonuçlara bakın. Bu sekilde fotoğraf makinesini daha iyi anlarsınız. Kötü resim çekimlerini ve kazaları önlemek için, öncelikle Güvenlik Uyarıları (sf. 305, 306) ve Kullanım Önlemleri (sf. 12, 13) konularını okuyun.

## **Foto¤raf Makinesini Kullanmada Önce Kontrol Etme ve Sorumluluk**

Çekimden sonra, görüntüleri izleyin ve düzgün bir şekilde kayıt edilip edilmediğini kontrol edin. Fotoğraf makinesi veya hafıza kartı arızalıysa, görüntüler kaydedilemez veya bir bilgisayara kaydedilemez. Canon, herhangi bir kayıp yeya sorun oluşması durumunda sorumluluk kabul etmez.

## **Telif Haklar›**

Ülkenizdeki telif hakkı kanunları kisi veva belirli nesnelerin görüntülerinin kisisel kullanım dışında herhangi bir sekilde kullanılmasını yasaklamış olabilir. Ayrıca, kamuya açık bir takım performansların, sergilerin vb. kişisel kullanım için dahi fotoğraflanmasının yasak olabileceğini aklınızda bulundurun.

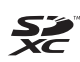

Bu fotoğraf makinesi SD hafıza kartları, SDHC hafıza kartları ve SDXC hafıza kartları ile uyumludur. Bu kılavuzda bunların hepsinden "kart" diye bahsedilir.

**Bu foto¤raf makinesiyle birlikte görüntü kayd› için kullan›lacak bir hafıza kartı verilmez.** Lütfen ayrıca satın alınız.

# Parca Kontrolü Listesi

Baslamadan önce fotoğraf makinenizle beraber asağıdaki öğelerin verilip verilmediğini kontrol edin. Eksik bir parca varsa, bayiinizle bağlantıya geçin.

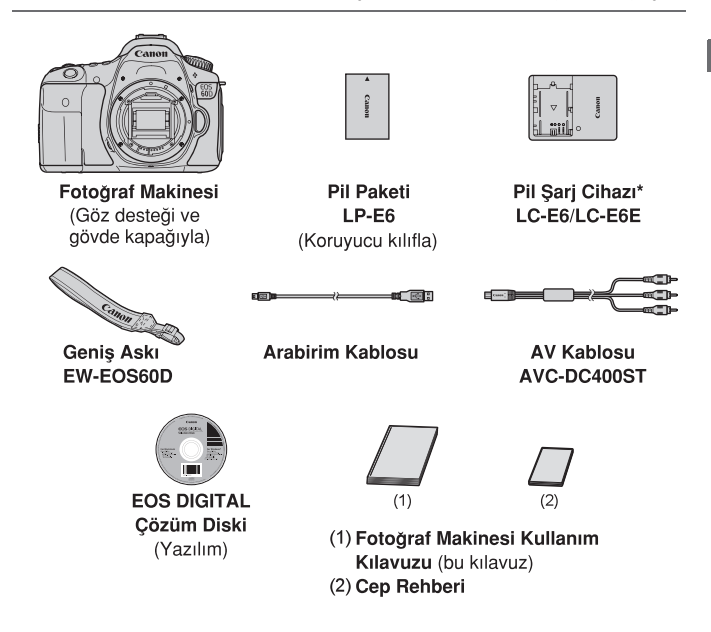

- \* LC-E6 veya LC-E6E Pil Şarj Cihazı verilir. (LC-E6E, güç kablosuyla birlikte verilir.)
- · Bir Lens Kiti satın aldıysanız, lensin pakette yer alıp almadığını kontrol edin.
- · Lens Kiti'nin tipine bağlı olarak, lens kullanım kılavuzu da verilebilir.
- · Yukarıdaki parcaları kavbetmemeve özen gösterin.

## **Bu K›lavuz Hakk›nda**

## **Bu K›lavuzdaki Simgeler**

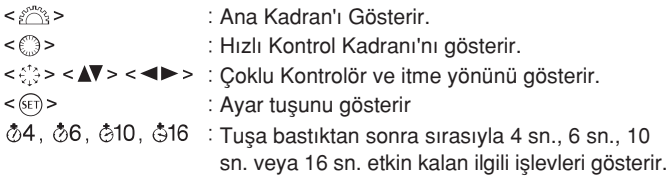

\* Bu kılavuzda, fotoğraf makinesi tuslarını, kadranlarını ve avarlarını gösteren simgeler ve işaretler, fotoğraf makinesi ve LCD monitör üzerindeki simgelere ve işaretlere karşılık gelir.

- $M$  : < MENU > tusuna basılması ve ayarın değistirilmesiyle değisebilen bir işlevi gösterir.
- ₩ : Sayfanın sağ üst kısmında gösterilirse, işlevin sadece Yaratıcı Alan modlarında (sf. 20) kullanılabileceğini belirtir.
- $(p^{**})$ Daha fazla bilgi için basvuru sayfası numaraları.
- 淡 : Daha iyi çekim için ipuçları veya öneriler.
- $\overline{2}$ Sorun giderme tavsiyeleri.
- $\bullet$ : Çekim sorunlarının önlenmesi için uyarılar.
- 围 Ek bilgiler.

## **Temel Varsayımlar**

- Bu kılavuzda açıklanan tüm islemlerde güç düğmesinin islem öncesinde açık < ON > konumuna (sf. 28) ayarlandığı varsayılır.
- · Tüm menü ayarlarının ve Özel İslevlerin varsayılan değerlerinde olduğu varsayılır.
- Bu kılavuzda açıklayıcı olması için fotoğraf makinesi EF-S18-135mm f/3.5-5.6 IS lensi takılmış halde gösterilir.

# **Bölümler**

**1. ve 2. Bölüm'lerde, DSLR foto¤raf makinelerinin ilk kez kullananlar** için temel işlemler ve çekim prosedürleri tanıtılır.

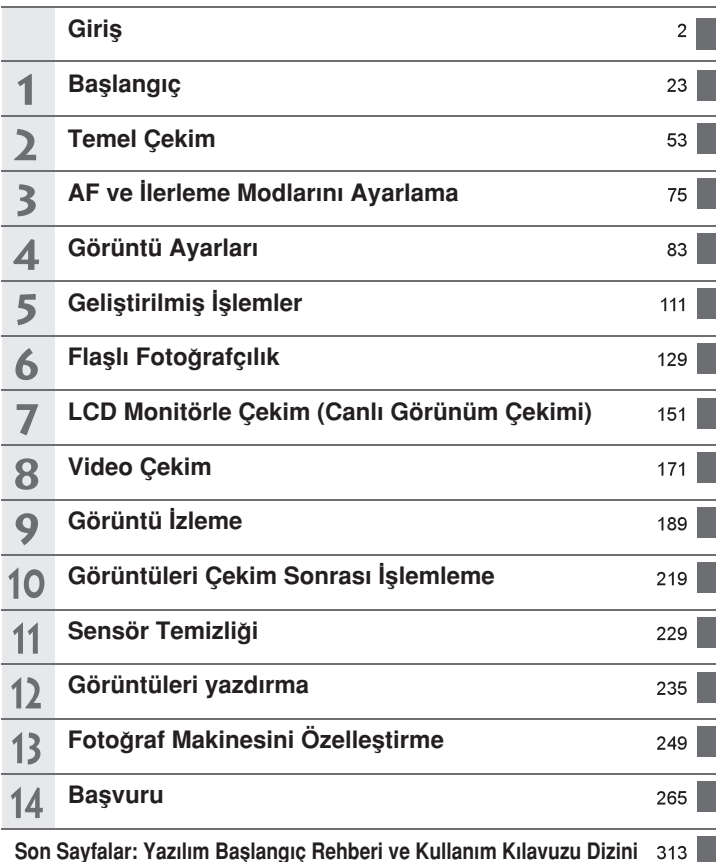

# **içindekiler**

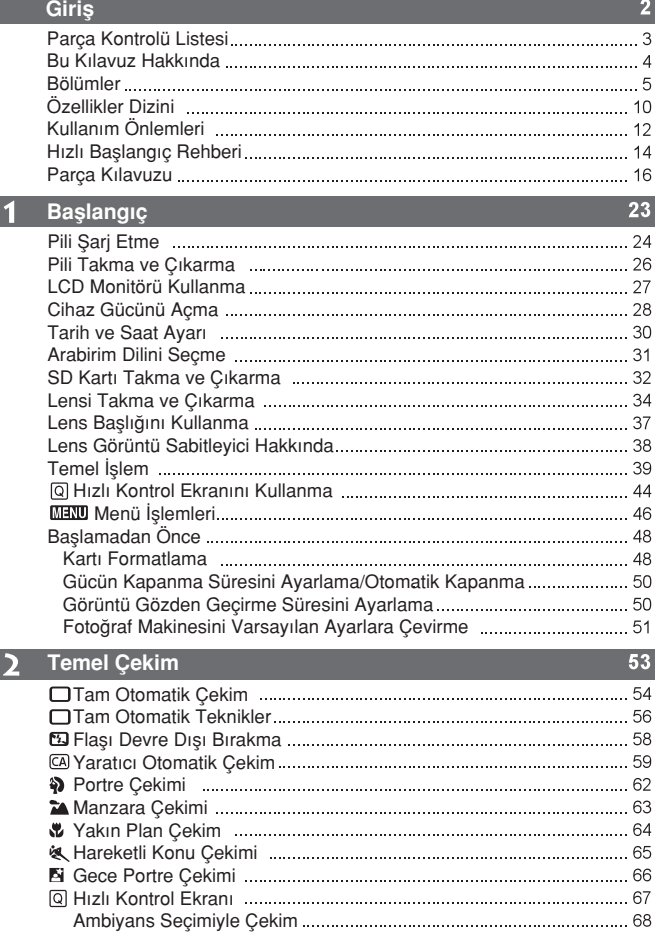

<u> 1989 - Johann Barnett, mars et al. 1989 - Anna ann an t-</u>

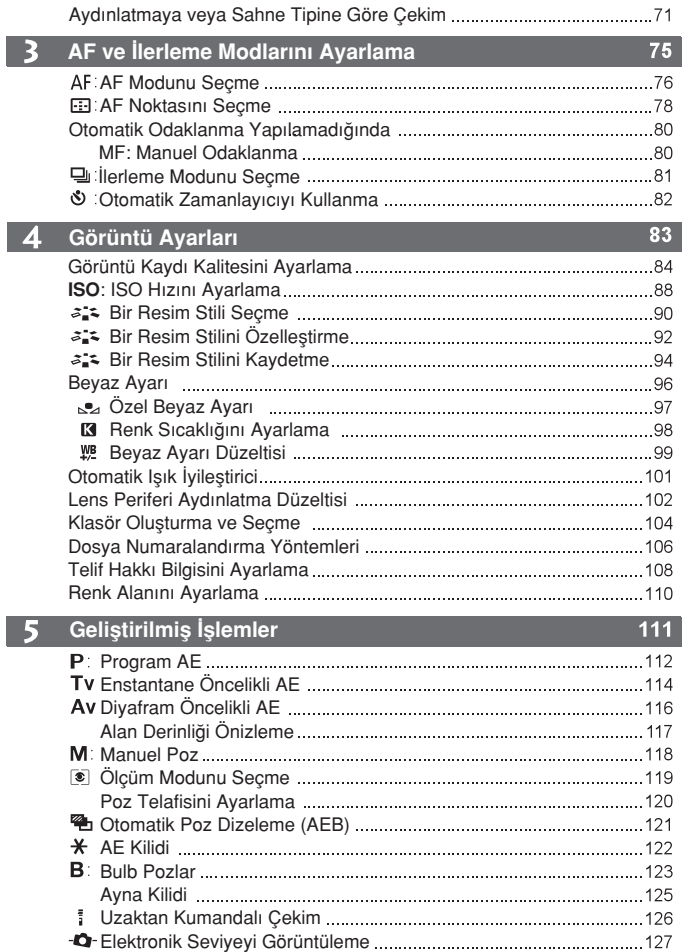

İcindekiler

6

## Harici Speedlite'lar

**Flaslı Fotoğrafçılık** 

## **LCD Monitörle Çekim (Canl› Görünüm Çekimi)**

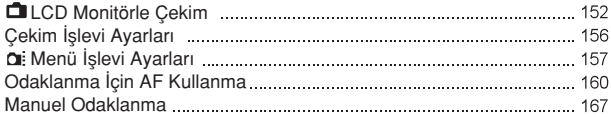

 Yerleflik Flafl› Kullanma Flafl› Ayarlama Kablosuz Flafl Kullanma

#### **Video Çekim** 8

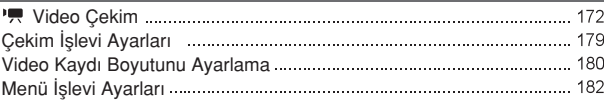

#### 9 **Görüntü İzleme**

 $171$ 

129

 $151$ 

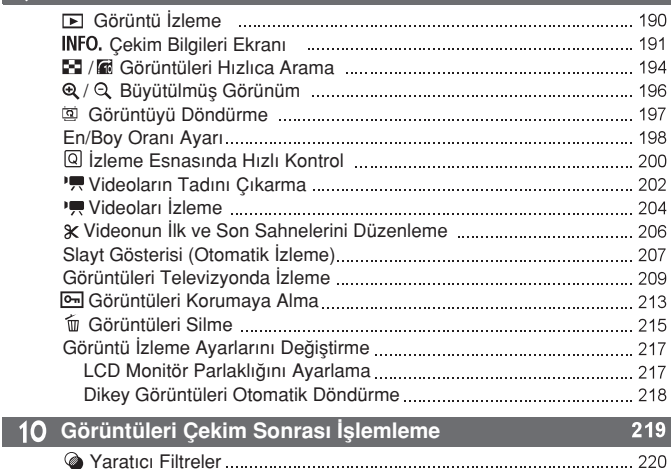

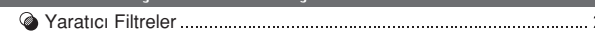

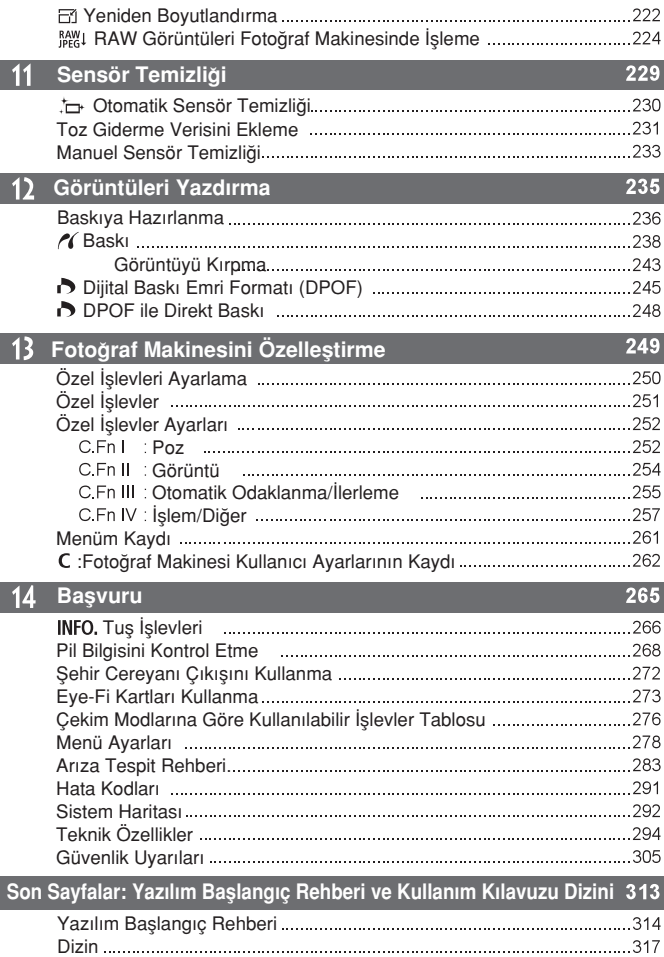

I

# **Özellikler Dizini**

## **Güç**

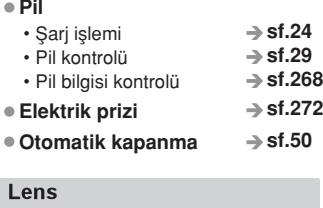

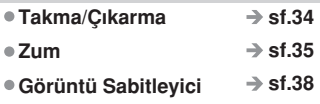

## **Temel Ayarlar**

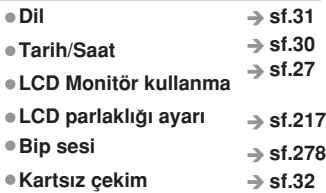

## **Görüntüleri Kaydetme**

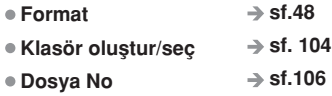

## **Görüntü Kalitesi**

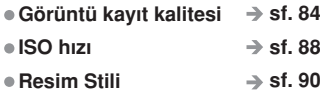

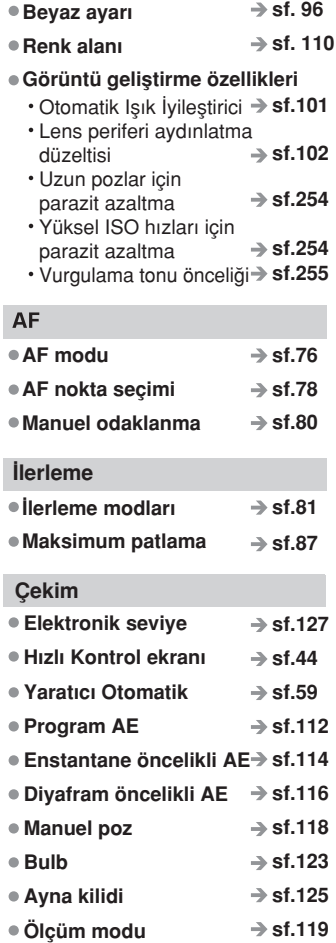

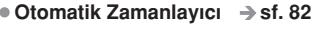

● Uzaktan kumanda → <sub>S</sub>f.126

## **Poz Ayarlar›**

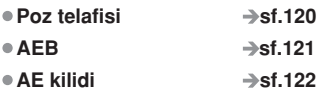

## **Flas**

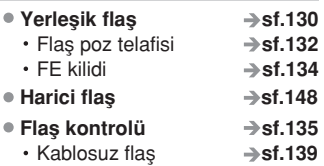

## **Canl› Görünüm Çekimi**

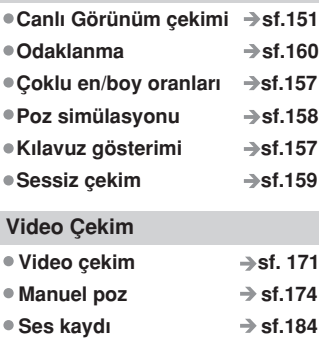

## Görüntü İzleme

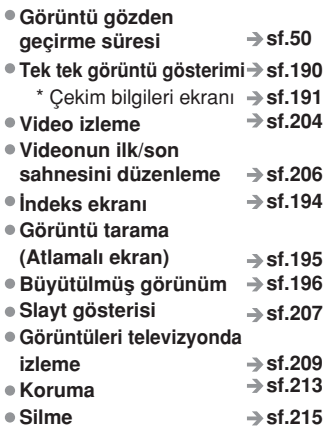

## **Görüntü Düzenleme**

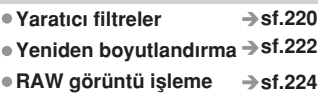

### **Dioptrik ayar** Özelleştirme **Ozel İşlevler (C.Fn) Menüm Foto¤raf makinesi** kullanıcı ayarı kaydı **sf.250 sf.261 sf.262 Vizör**  $→$ **sf.39**

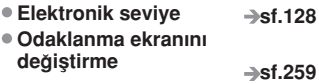

# **Kullan›m Önlemleri**

## **Fotoğraf Makinesi Bakımı** Tasıma ve nakliye sırasında dikkat edilecek hususlar **Enerji tüketimi ve verimli kullanım hakkında bilgiler**

- Bu fotoğraf makinesi hassas bir alettir. Düşürmeyin veya fiziksel darbeye maruz bırakmayın.
- Fotoğraf makinesi sudan korumalı değildir ve su altında kullanılamaz. Fotoğraf makinesini kazara suya düşürürseniz, derhal en yakın Canon Hizmet Merkezi ile bağlantıya geçin. Su damlacıklarını temiz ve kuru bir bezle silin. Fotoğraf makinesi tuzlu ortamda kalırsa, tuz kalıntılarını iyice sıktığınız nemli bir bezle silin.
- Fotoăraf makinesini mıknatıs veva elektrik motoru gibi güçlü manyetik alan yayan herhangi bir seyin yakınına bırakmayın. Ayrıca, fotoğraf makinesini, geniş antenler gibi güçlü radyo dalgası yayan herhangi bir şey yakınında bırakmayın veya kullanmayın. Güçlü manyetik alanlar, fotoğraf makinesinde işlem bozukluklarına neden olabilir veya görüntü verisine zarar verebilir.
- Fotoğraf makinesini, doğrudan günes ışığı alan bir taşıt içi gibi, aşırı ısı alan bir ortamda bırakmayın. Yüksek ısı fotoğraf makinesinde arıza oluşmasına neden olabilir.
- $●$  Fotoğraf makinesinde hassas elektronik devre vardır. Fotoğraf makinesini asla kendiniz açmaya kalkışmayın.
- Lens, vizör, refleks avnası ve odaklanma ekranı üzerindeki tozu gidermek için bir üfleyici kullanın. Fotoğraf makinesi gövdesini veya lensi temizlemek için organik çözücüler içeren temizleyicileri kullanmayın. İnatçı kirlerin çıkarılması icin en yakın Canon Hizmet Merkezi'ne basyurun.
- Fotoğraf makinesinin elektrik kontaklarına parmaklarınızla dokunmayın. Bu, kontakların asınmaması için önemlidir. Asınmış kontaklar, fotoğraf makinesinde islem bozukluklarına neden olabilir.
- $\bullet$  Fotoğraf makinesi soğuk bir ortamdan aniden sıcak bir ortama tasınırsa, fotoğraf makinesinden iç parçalarda nem yoğunlaşması oluşabilir. Nem yoğunlaşmasını önlemek için fotoğraf makinesini önce korumalı bir plastik poset içine koyun ve poşetten çıkarmadan önce sıcak ortama uyum sağlamasını bekleyin.
- Nem yoğunlaşması oluşmuşsa fotoğraf makinesini kullanmayın. Bu, makinenin hasar görmemesi için gereklidir. Nem yoğunlaşması oluşursa lensi, kartı ve pili makineden çıkarın ve fotoğraf makinesini kullanmaya başlamadan önce nemin tamamen kurumasını bekleyin.
- Fotoğraf makinesi uzun süre kullanılmayacaksa, pili çıkarın ve makinesi serin, kuru ve iyi havalandırmalı bir mekanda saklayın. Fotoğraf makinesi kaldırılmış olsa bile, arada sırada deklansör tusuna basarak fotoğraf makinesinin halen calısır durumda olup olmadığını kontrol edin.
- $\bullet$  Fotoğraf makinesini asındırma özelliği olan kimyasalların bulunduğu karanlık odalar veya kimya laboratuarları gibi ortamlarda saklamayın.
- · Uzun süredir kullanılmıyorsa, fotoğraf makinesi işlevlerinin hepsini kullanmaya başlamadan önce test edin. Fotoğraf makinesini son zamanlarda kullanmadıysanız veya yakında önemli bir çekiminiz varsa, makinenizi Canon bayisinden kontrolden geçirterek veya kendiniz kontrol ederek düzgün bir şekilde calıstığından emin olun.

## **LCD Panel ve LCD Monitör**

- LCD monitör %99,99'dan fazla etkin pikselle yüksek hassasiyetli bir teknoloji ile imal edilmiş de olsa kalan %0,01 veya daha az pikselde bir miktar ölü piksel bulunabilir. Siyah, kırmızı vb. renkte görünen ölü pikseller bir arıza değildir. Kaydedilen görüntü üzerinden etkileri yoktur.
- $\bullet$  LCD monitör uzun süre açık bırakılırsa, ekrandaki görüntüye ait birtakım kalıntıların görüleceği ekran yanması olusabilir. Ancak bu durum geçicidir ve fotoğraf makinesi birkaç gün kullanılmadığında kaybolur.
- $\bullet$  Düsük veya yüksek sıcaklıklarda LCD monitör gösterimi yavaslayabilir veya ekran siyah görünebilir. Oda sıcaklığında normale döner.

## **Kartlar**

Kartı ve kayıtlı veriyi korumak için asağıdakilere dikkat edin:

- Kartı düşürmeyin, bükmeyin veya ıslatmayın. Kartı ezmeyin, sarsmayın veya karta fazla bastırmayın.
- Kartı televizyon setleri, hoparlörler veya mıknatıslar gibi güçlü manyetik alanlara sahip herhangi bir şeyin yakınında tutmayın veya kullanmayın. Ayrıca, statik elektriğe sahip alanlardan da uzak durun.
- Kartı direkt güneş ışığı altında veya ısı kaynağı yakınında tutmayın.
- Kartı bir kutuda saklayın.
- Karti, sicak, tozlu veva nemli ortamlarda saklamavin.

## **Lens**

Lensi fotoğraf makinesinden çıkardıktan sonra lens yüzeyinin ve elektrik kontaklarının çizilmesini önlemek için lens kapağını takın veya lensi arka tarafı yukarıda kalacak sekilde yerlestirin.

Kontaklar

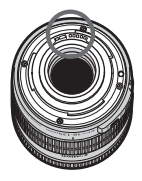

## **Uzun Süreli Kullanım İçin Önlemler**

Uzun süre sürekli çekim, Canlı Görünüm çekimi veya video çekimi yapılırsa fotoğraf makinesi ısınabilir. Bu bir arıza olmasa bile, ısınmış makinenin uzun süre tutulması kısmi cilt yanıklarına neden olabilir.

# **Hızlı Baslangıc Rehberi**

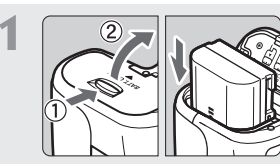

**Pili takın.** (sf.26)

Pili sari etmek için 24. sayfaya bakın.

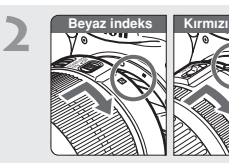

## **Lensi takın** (sf.34)

Lensin beyaz ve kırmızı indeksini fotoğraf makinesindeki aynı renkteki indekslerle aynı hizaya getirin.

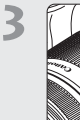

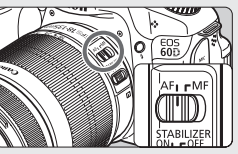

**Lens odak modu dü¤mesini < AF > konumuna ayarlay›n.** (sf.34)

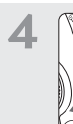

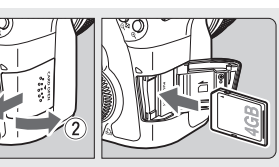

Yuva kapağını açın ve kartı **takın.** (sf.32) Kartı etiketli yüzeyi yukarı bakacak şekilde yuvaya takın.

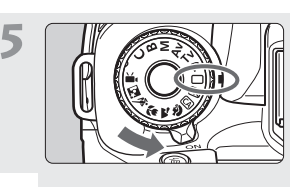

Açma/kapama düğmesini <AÇIK> (sf. 28) **olarak ayarlay›n ve Mod Kadran› ortas›ndaki metni bas›l› konumda tutarken kadran› < > (Tam Otomatik) yönünde çevirin.** (sf. 54)

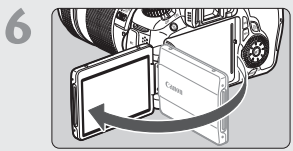

## **LCD monitörü çevirin.** (sf.27)

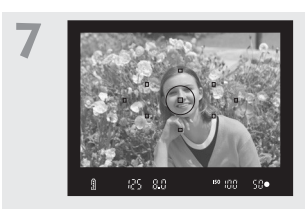

**Konuya odaklanın.** (sf. 40) Vizörden bakın ve vizör merkezini konuya çevirin. Deklanşöre yarım basın ve foto¤raf makinesinin konuya odaklanmasını sağlayın. Gerekiyorsa, yerleşik flaş otomatik olarak açılır.

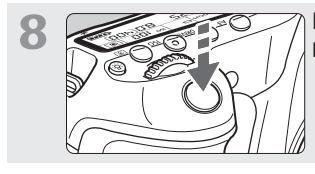

**Resmi çekin.** (sf. 40) Resmi çekmek için deklanşöre tam basın.

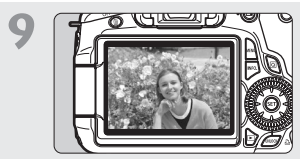

**Resmi gözden geçirin.** (sf. 50) Çekilen görüntü yaklaşık 2 sn. boyunca LCD monitörde görüntülenir. Görüntüyü tekrar görüntülemek için  $\leq$   $\blacktriangleright$  > tusuna basın (sf. 190).

- LCD monitörden bakarken çekim yapmak için 57. sayfaya bakın.
- Çekilen tüm görüntüleri gözden geçirmek için "Görüntü İzleme" konusuna (sf. 190) bakın.
- Bir görüntüyü silmek için "Görüntüleri Silme" konusuna bakın (sf. 215).

# **Parça K›lavuzu**

Ayrıntılı bilgi sahibi olmanız için basyuru sayfaları parantez içinde (sf. \*\*) verilmiştir.

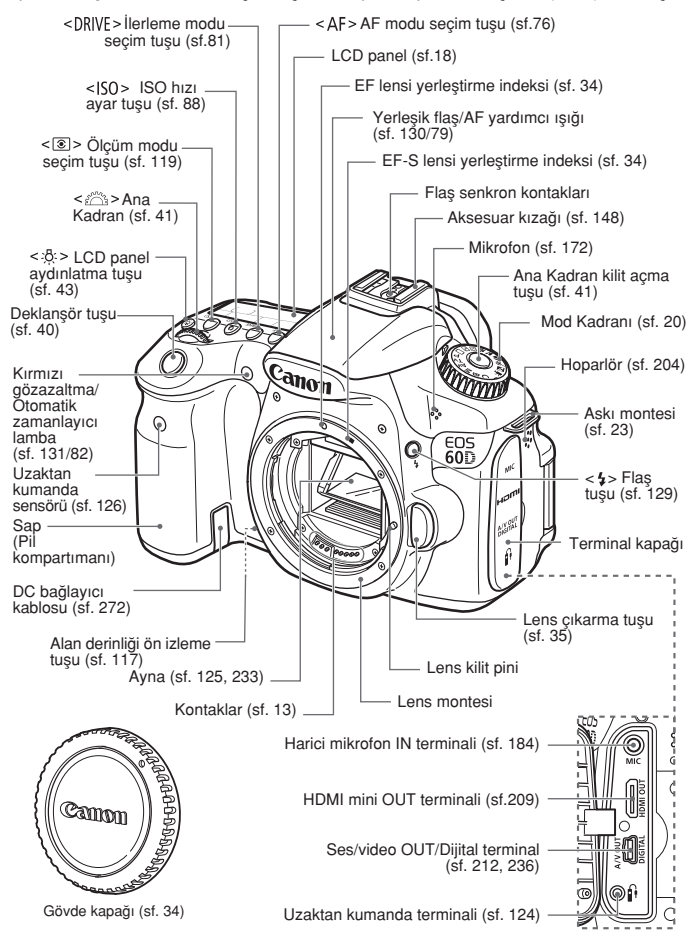

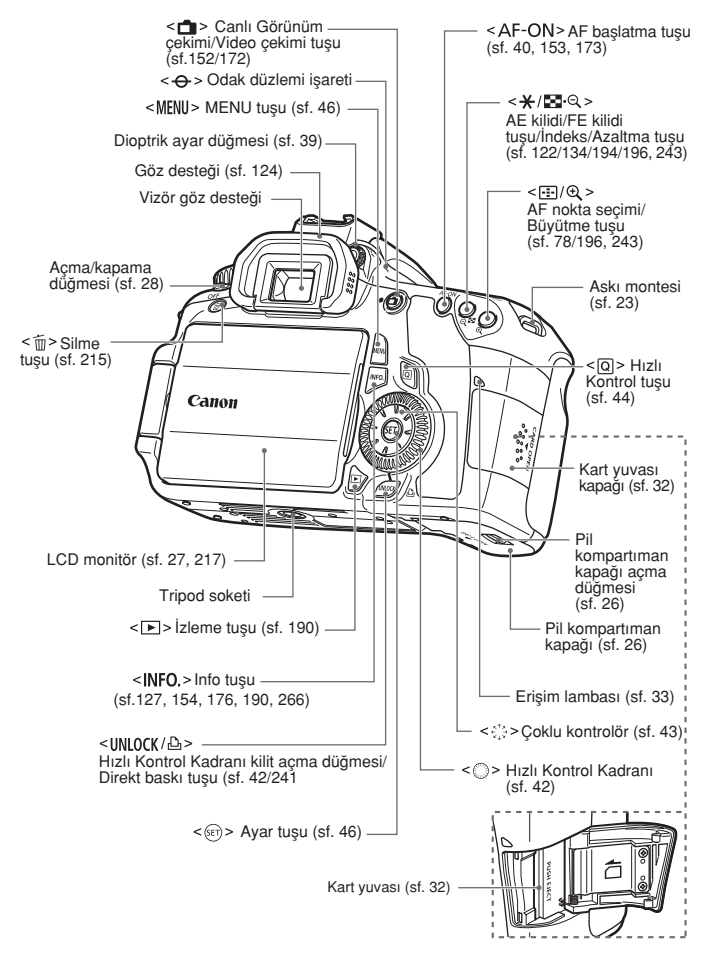

## **LCD Panel**

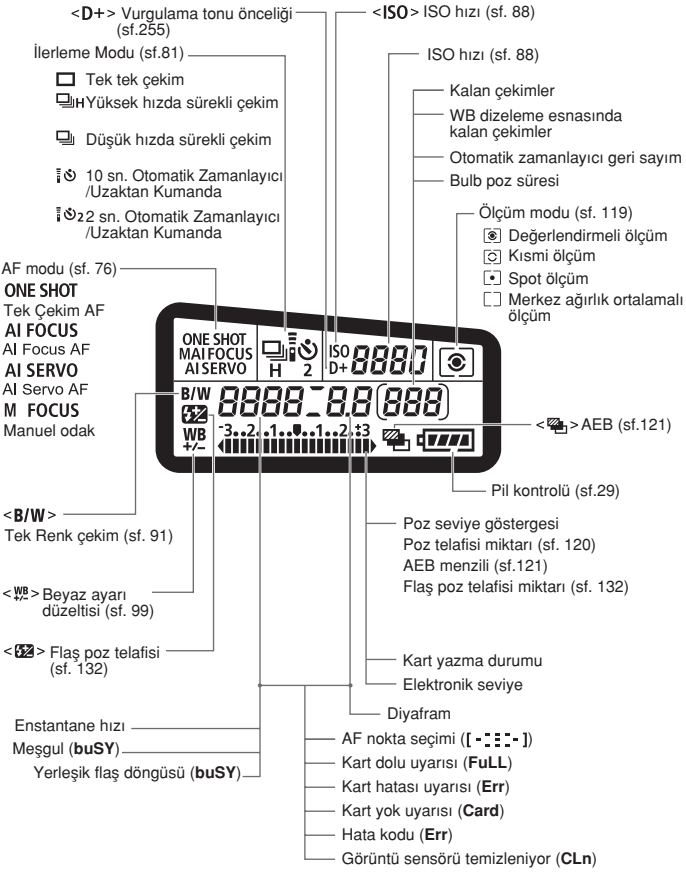

Bu ekran, yalnızca geçerli durumda uygulanan ayarları gösterir.

## **Vizör Bilgileri**

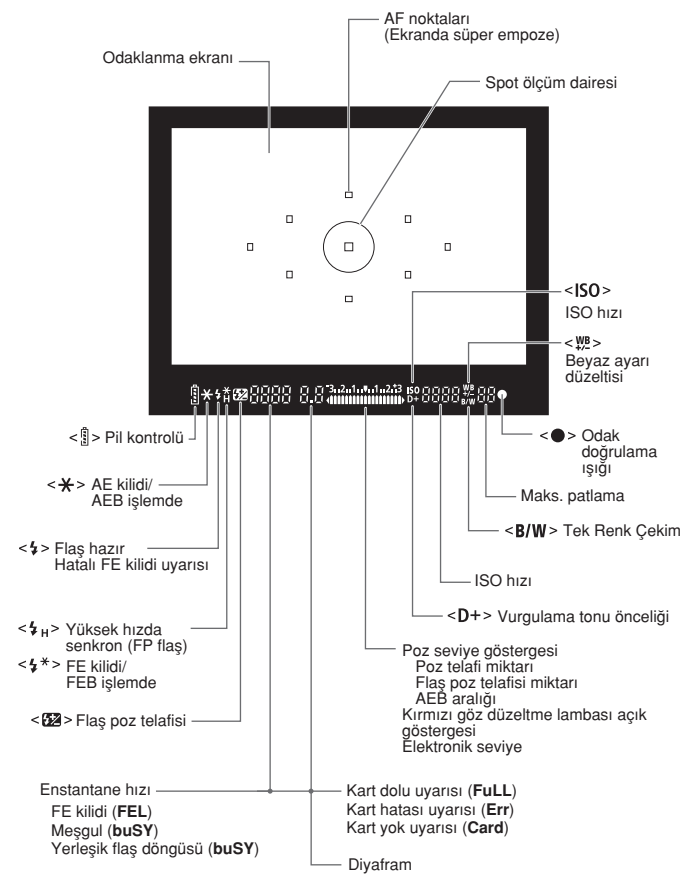

Bu ekran, yalnızca geçerli durumda uygulanan ayarları gösterir.

## **Mod Kadran›**

Ortadaki Mod Kadranı kilit açma tusunu basılı tutarken Mod Kadranı'nı cevirin.

## **Fotoğraf Makinesi Kullanıcı Ayarı**

Çekim modunu (**P/Tv/Av/M/B**), AF modunu, menü ayarlarını vb. bu Mod Kadranı ayarına kaydedip çekim yapabilirsiniz (sf.262). **Yaratıcı Alan** Bu modlar size çeşitli konu çekimlerinde daha fazla kontrol sağlar  $P$ : Program AE (sf. 112) Enstantane öncelikli AE (sf. 114) Av : Diyafram öncelikli AE (sf. 116)  $M$ : Manuel poz (sf. 118)  $\mathbf{B}$  : Bulb (sf.123) **Temel Alan** Tek yapmanız gereken deklansöre basmaktır. Konuya uygun tam otomatik çekim. **Tam Otomatik (sf. 54) ED**: Flas kapalı (sf. 58) **Yarat›c› Otomatik (sf. 59) Görüntü Alan› '**, Video cekim (sf. 171)  $\bullet$  Portre (sf. 62)  $M$ : Manzara (sf. 63) **光** Yakın Plan (sf. 64) **& Spor Cekimi (sf. 65)** Gece Portre Cekimi (sf. 66)

## **Lens**

## **Mesafe ölçekli lens**

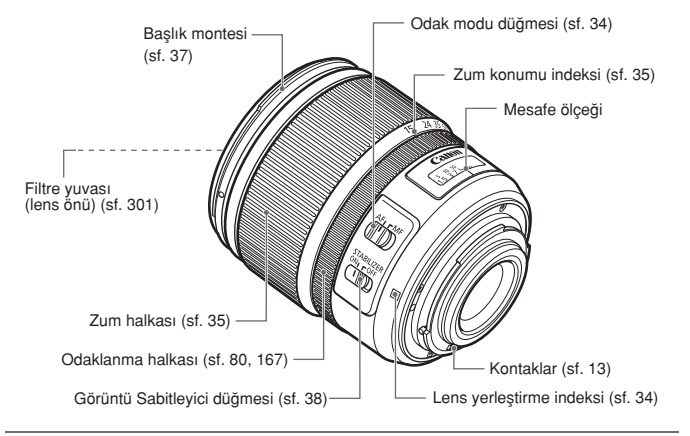

## **Mesafe ölçekli olmayan lens**

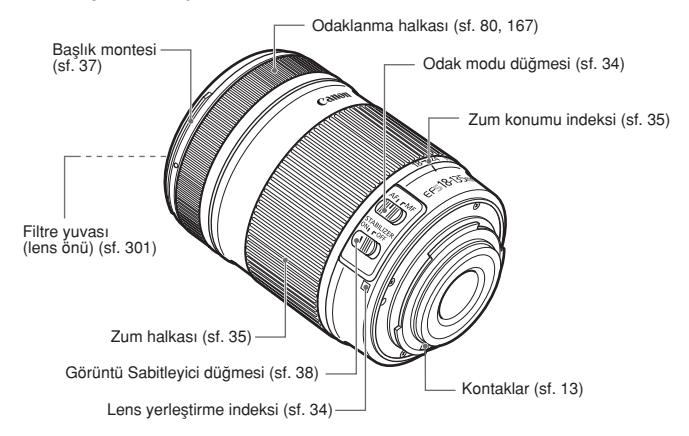

## **LC-E6 Pil Sari Cihazı**

LP-E6 Pil Paketi (sf.24) için sari cihazı.

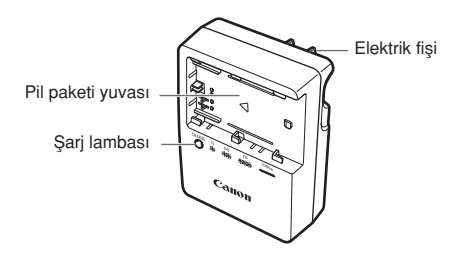

Bu güç ünitesinin yönünün dikey veya zemine yerleştirilmiş bir konumda doğru avarlandığı varsayılır.

## ÖNEMLİ GÜVENLİK TALİMATLARI-BU TALİMATLARI KAYDEDİN. TEHLİKE: YANGIN VEYA ELEKTRIK ÇARPMASI TEHLİKESİNİ AZALTMAK İCİN, SU TALİMATLARI DİKKATLE UYGULAYIN.

ABD dısında bir güç kaynağına bağlanırken, elektrik kablosuna uygun bir fis adaptörü kullanın.

## **LC-E6 Pil Sarj Cihazı**

LP-E6 Pil Paketi (sf.24) için şarj cihazı.

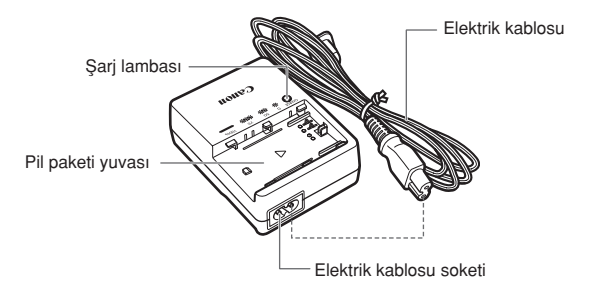

# **Başlangıç**

Bu bölümde, çekim öncesi hazırlık adımları ve temel fotoğraf makinesi islemleri açıklanır.

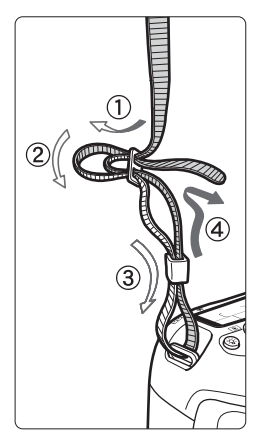

## **Askıyı Takma**

Askının ucunu, fotoğraf makinesi askı montesi deliğinin altından geçirin. Sonra, şekilde gösterildiği gibi, askı tokasından geçirin. Askıda herhangi bir gevşeklik kalmaması ve toka sertçe çekildiğinde dahi sağlam tutulması için gevşekliği giderin.

Koruyucu kapak ask›ya da takılabilir (sf. 124).

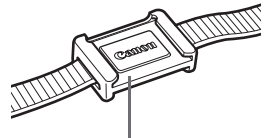

Vizör koruyucu kapak

# **Pili Değiştirme**

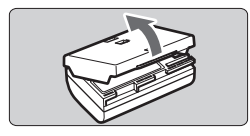

## Koruyucu kapağı çıkarın.

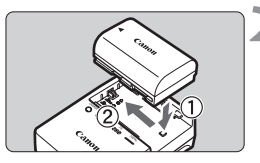

## $LC-E6$

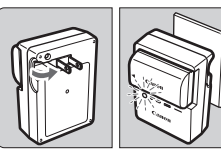

LC-E6E

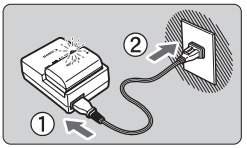

## Pili takın.

- İllüstrasyonda gösterildiği gibi, pili sağlam bir sekilde sari cihazına verleştirin.
- Pili çıkarmak için yukarıdaki prosedürün tersini uvgulayın.

## Pili şarj edin. **LC-E6 için**

● Sekilde gösterildiği gibi pil sarj cihazının priz uçlarını çevirerek açın ve elektrik prizine takın.

## **LC-E6E için**

- Elektrik kablosunu şarj cihazına bağlayın ve fişi elektrik prizine takın.
- $\blacktriangleright$  Sarj islemi otomatik olarak başlar ve şarj lambası turuncu renkte yanıp söner.

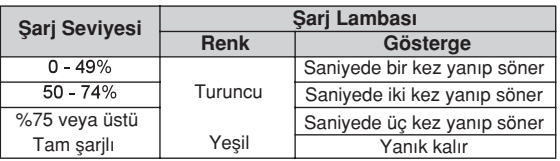

- **Tamamen tükenmis bir pilin 23°C / 73°F sıcaklıkta tamamen sarj** edilmesi yaklaşık 2,5 saat sürer. Pil şarjı için gereken süre, ortam sıcaklığına ve pilin şarj seviyesine bağlı olarak değişir.
- Güvenlik açısından düşük sıcaklıklarda (5 $^{\circ}$ C 10 $^{\circ}$ C / 41 $^{\circ}$ F 50 $^{\circ}$ F) yapılan şarj işlemi daha uzun sürer (4 saate kadar).

## **‹nsan ve Çevre sa¤lı¤ına tehlikeli veya zararlı olabilecek durumlara ilişkin uyarılar**

## *i***<sup>\*</sup> Pil ve Sarj Cihazı Kullanımı İçin İpuçları**

- Pili kullanacağınız gün veya bir gün öncesinde sari edin. Sarilı bir pil, kullanılmadan saklandığı zaman bile yavas yavas desari olur ve gücünü kaybeder.
- **Pili sarj ettikten sonra, pili çıkarın ve sarj cihazını elektrik prizinden sökün.**
- **Pilin sarilı olup olmadığını kolaylıkla anlamak için kapa¤› farkl› bir yönde takabilirsiniz.**

takın

Pil sarj edilmisse, kapağı pil seklindeki <  $\Box$ > delik pil üstündeki mavi etiketle aynı hizaya gelecek sekilde takın. Pil tükenmisse, kapağı tam ters yönde

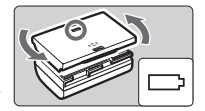

## **• Fotoğraf makinesini kullanmadığınız zaman pili çıkarın.**

Pil uzun süre fotoğraf makinesi içinde tutulursa, az miktarda elektrik akımı salınır ve pilin hızlı desari olmasına ve pil ömrünün kısalmasına neden olur. Pili koruyucu kapağını takarak saklayın. Pilin tam şarjlı haldeyken saklanması pil performansını düşürebilir.

## $\bullet$  Pil sarj cihazı yurtdışında da kullanılabilir.

Pil sari cihazı 100 V AC ile 240 V AC 50/60 Hz güç kaynağı ile uyumludur. Gerekiyorsa, ilgili ülke veya bölgeye uygun, piyasadan temin edilebilecek bir fiş adaptörü kullanın. Pil şarj cihazına herhangi bir tür taşınabilir voltaj dönüştürücü takmayın. Pil şarj cihazı hasar görebilir.

## **Pil tamamen sarj edildikten kısa bir süre sonra tükeniyorsa bu** pil ömrünün tükenmek üzere olduğunu gösterir.

Pilin şarj performansını kontrol edin (sf. 268) ve yeni bir pil satın alın

- Sarj cihazı fişini çıkardıktan sonra en az 3 saniye priz uçlarına dokunmayın.
- Kalan pil şarjı kapasitesi (sf. 268) %94 veya üstü değeri gösterirse, pil şarj edilmez.
- Sari cihazı, LP-E6 Pil Paketi dısındaki herhangi bir pili sari etmez.

# **Pili Takma ve Ǜkarma**

## **Pili Takma**

Fotoăraf makinesine tam sarilı bir LP-E6 Pil Paketi takın.

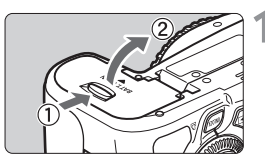

## Pil kompartıman kapağını açın.

● Düğmeyi ok ile gösterildiği gibi kaydırın ve kapağı açın.

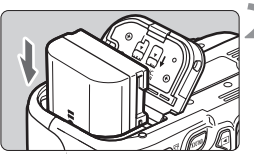

## Pili takın.

- Pil kontakları aşağıda kalacak şekilde takın.
- Pili yerine oturana kadar itin.

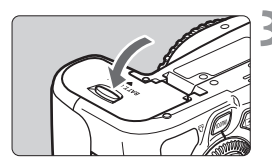

## Kapağı kapatın.

● Kapağa yerine kilitlenene kadar bastırın.

 $\Box$  Sadece LP-E6 Pil Paketi kullanılabilir.

## **Pili Cıkarma**

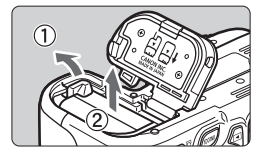

## Kapağı açın ve pili çıkarın.

- Pil çıkarma düğmesine ok ile gösterildiği gibi bastırın ve pili çıkarın.
- · Pil kontaklarının kısa devre yapmasını önlemek için pile koruyucu kapağı taktığınızdan emin olun.

# **LCD Monitörü Kullanma**

LCD monitörü çevirdikten sonra, menü islevlerini ayarlayabilir, Canlı Görünüm çekimini kullanabilir, video çekebilir, görüntüleri ve videoları izleyebilirsiniz. LCD monitör vönünü ve açısını değiştirebilirsiniz.

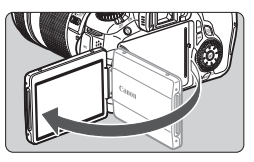

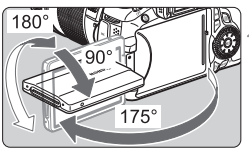

## **LCD monitörü çevirin.**

## **LCD monitörü döndürün.**

- LCD monitör cevrildiăinde, vukarı/asaăı döndürülebilir veya konuya doğru çevrilebilir.
- Belirtilen açı sadece yaklaşık bir değerdir.

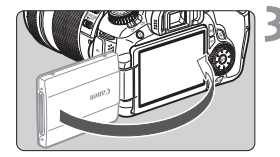

## **Kendinize do¤ru çevirin.**

● Normal kullanımda LCD monitörü kendinize doğru çevirin.

 $\bullet$  LCD monitörü döndürürken menteşeyi zorlamayın ve kırmamaya özen gösterin.

- $\boxed{3}$  Fotoğraf makinesini kullanmadığınız zaman, LCD monitörü ekran yüzü içeriye bakacak şekilde katlayın. Bu ekranı korur.
	- · Canlı Görünüm çekimi veya video çekim esnasında,, LCD monitörün konuya doğru çevrilmesi ekrana bir ayna görüntüsü getirir.
	- LCD monitör açısına bağlı olarak, LCD monitör arkaya katlandıktan hemen önce ekran kapanabilir.

# **Cihaz Gücünü Açma**

Açma/kapama düğmesine basılıp cihaz açıldığında, tarih/saat ekranı görüntülenir. Tarih/saat ayarı için 30. sayfaya bakın.

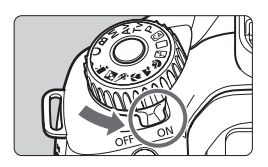

- $<$  ON  $>$ : Fotoğraf makinesi açılır.
- <OFF> : Fotoğraf makinesi kapanır ve calısmaz. Kullanmadığınız zaman fotoğraf makinesini bu konuma avarlayın.

## **Otomatik Sensör Temizliği Hakkında**

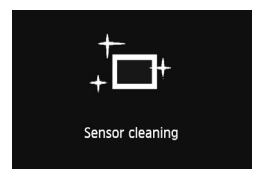

- Acma/kapama düğmesi <ON> veya <OFF> konuma her getirildiğinde, sensör temizliği otomatik olarak yürütülür (Hafif bir ses duyulabilir). Sensör temizliği esnasında LCD ekranda < ~ > öğesi görüntülenir.
- Sensör temizliği esnasında çekim yapmaya devam edebilir, deklansör tuşuna yarım basarak (sf. 40) sensör temizliğini durdurup çekim yapabilirsiniz.
- Güc düğmesine kısa aralıklarla sık sık basıp < ON > / < OFF > secenekleri arasında gider gelirseniz, < > simgesi görüntülenmeyebilir. Bu normaldir ve bir sorun teşkil etmez.

## **Otomatik Kapanma Hakkında**

- Pil gücünden tasarruf etmek için, fotoğraf makinesi yaklaşık 1 dakika kullanılmadıktan sonra otomatik olarak kapanır. Fotoğraf makinesini tekrar açmak için deklansöre yarım basmanız yeterlidir (sf. 40).
- **Menünün [ Y Otomatik Kapanma**] ayarı ile (sf. 50) otomatik kapanma süresini ayarlayabilirsiniz.

 $\overline{a}$  Görüntü karta kaydedilirken açma/kapama düğmesi < OFF > konumuna getirilirse, [Kaydediyor...] mesajı görüntülenir ve kart görüntü kaydını tamamladıktan sonra cihaz gücü kapanır.

## **Pil Seviyesini Kontrol Etme**

Açma/kapama düğmesi < ON > olarak ayarlandığında, pil seviyesi aşağıda belirtilen altı seviyeden birini görüntüler: Yanıp sönen bir pil simgesi  $(\pm 1)$ , pilin pek yakında tükeneceğini gösterir.

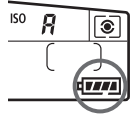

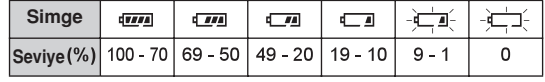

## **Pil Ömrü**

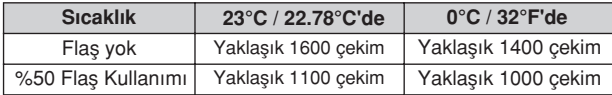

- Yukarıdaki değerler, tam sarilı LP-E6 Pil Paketi ile Canlı Görünüm kullanılmayan çekimleri ve CIPA (Camera & Imaging Products Association) test standartlarını esas alır.
- **BG-E9 Batarya Sapı olası cekimler:** 
	- LP-E6 x 2 ile: Batarya sapı kullanılmayan çekimlerin yaklaşık iki katı.
	- AA boy/LR6 alkalin piller ile (23 $^{\circ}$ C / 73 $^{\circ}$ F'de): Flassiz yaklasik 550 çekim veya %50 flasla yaklaşık 400 çekim.
- 围 · Olası çekim sayısı, aşağıdaki işlemlerin herhangi biriyle düşer:
	- Deklansör tuşuna uzun süre yarım basılması.
	- Resim çekilmemesine rağmen AF işlevinin sık sık etkinleştirilmesi.
	- $\cdot$  LCD monitörün sık sık kullanılması.
	- Lens Görüntü Sabitlevicisi'nin kullanılması.
	- Lens işlemi, fotoğraf makinesi piliyle beslenir. Kullanılan lense bağlı olarak, olası çekim sayısı düşebilir.
	- Canlı Görünüm çekimiyle olası çekim sayısı için 153. sayfayı inceleyin.
	- **Pil durumunu (sf. 268) ayrıntılı kontrol etmek için [**  $\blacklozenge$  **: Pil Bilgisi**] menüsüne **bakin**
	- **BG-E9 Batarya Sapı'nda AA boy LR6 piller kullanılırsa, dört seviye** göstergesi görüntülenir. ( $\sqrt{24}$ / $\sqrt{24}$ ] öğesi görüntülenmez.)

# **MENU Tarih ve Saati Ayarlama**

Makineyi ilk kez actığınızda yeya tarih/saat ayarı sıfırlanmıssa, Tarih/Saat ekranı görüntülenir. Tarih/saat ayarı yapmak için 3. ve 4. adımları uygulayın. Görüntülere eklenen tarih/saat ayarının, bu tarih/saat ayarını esas aldığını unutmayın. Doğru tarih/saat ayarı yaptığınızdan emin olun.

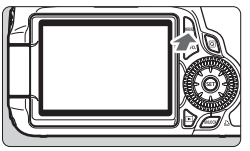

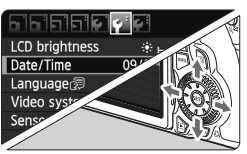

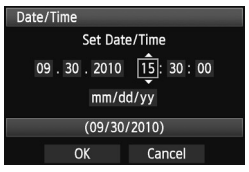

## **Menüyü görüntüleyin.**

Menüvü görüntülemek için < MENU > tuşuna basın.

## **[ ] sekmesinde [Tarih/Saat] ö¤esini seçin.**

- << > üzerindeki << > tuşuna basarak  $\lceil \cdot \cdot \cdot \rceil$  sekmesini secin.
- $\bullet$  < $\blacktriangle$  $\blacktriangledown$ > üzerindeki < $\xi$ ; $\rightarrow$  tusuna basarak [Tarih/Saat] öğesini seçin, ardından  $<$  (set) > tuşuna basın.

# **Tarih ve saati ayarlayın.**

- $\bullet \leq \blacktriangle$  > üzerindeki  $\lt \frac{e^{4}}{2}$ > tuşuna basarak tarih veya sayı değerini belirleyin.
- $\bullet$  <  $\circ$  = tuşuna basılınca <  $\hat{C}$  > öğesi görüntülenir.
- $\bullet$  < $\blacktriangle$  $\blacktriangledown$ > üzerindeki < $\xi$ ; $\xi$ > tusuna basarak bir sayı belirleyin, sonra < (ET) > tuşuna hasin.
	- $($   $\Box$  seceneğine döner).

## **Ayardan çıkın.**

- $\bullet \leq \blacktriangleleft \triangleright$  > üzerindeki  $\lt_{\mathbb{Z}}^{\leq \uparrow}$ > tuşuna basarak [Tamam] öğesini seçin, sonra <  $(F)$ > tusuna basın.
- Tarih/saat ayarlanır ve menü tekrar görünür.

Fotoğraf makinesi pili çıkartılıp saklanırsa veya fotoğraf makinesi pili tükenmişse, tarih/saat pilli sıfırlanabilir. Bu durumda, tarih/saat ayarını tekrar yapın.

 $\boxed{1}$  Tarih/saat ayarı, 4. adımda <  $\left( \widehat{\epsilon} \right)$  > tuşuna basılmasıyla başlar.

# **Arabirim Dilini Seçme**

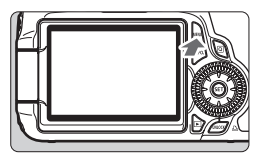

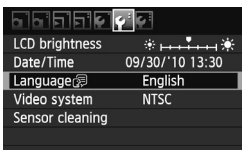

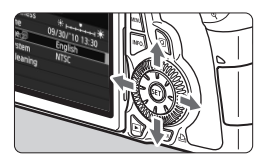

#### Norsk Română Enalish Deutsch Svenska Türkce Español Francais العريبة Nederlands Ελληνικά กาษาไทย Dansk Русский 私中さ Português Polski 慈體中文 Suomi Čeština 한국어 Italiano Magyar 日本語 Українська

## **Menüyü görüntüleyin.**

• Menüyü görüntülemek için <MFNII> tusuna basın.

## **[ ] sekmesinde [Dil ] ö¤esini seçin.**

- $\bullet \leq \bullet$  > üzerindeki  $\leq \frac{15}{20}$  > tuşuna basarak [ $\cdot$ ] sekmesini seçin.
- $\bullet \leq \blacktriangle$ V > üzerindeki  $\lt \frac{A^{*}}{X \cdot B}$  > tuşuna basarak [**Dil** ] ö¤esini (üstte üçüncü  $\ddot{\text{o}}$ ğe)seçin, ardından < $\text{sr}$ ) > tuşuna hasin.

## **İstediğiniz dili ayarlayın.**

- $\bullet \leq \blacktriangle$ V > üzerindeki < $\xi$ <sup>3</sup> > tusuna basarak bir dil seçin, sonra tuşuna basın.
- ▶ Arabirim dili değişir

# **SD Kartı Takma ve Çıkarma**

Fotoğraf makinesi SD, SDHC ve SDXC hafıza kartlarıyla uyumludur. Cekilen görüntüler karta (ayrı satılır) kaydedilir.

## **A** Yazma/silme islemlerinin yapılabilmesi için kartın yazmaya karsı **koruma dü¤mesinin yukar› konumda tutuldu¤undan emin olun.**

## **Kart› Takma**

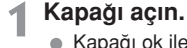

■ Kapağı ok ile gösterildiği gibi kaydırarak acın.

Yazmana karsı koruma düğmesi **Kartı takın.** 

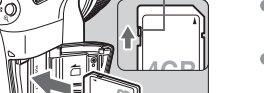

- lllüstrasyonda gösterildiği gibi kartın üst kısmını kendinize çevirin.
- Kartı dik konumda yerleştirin.

# (408

Olası çekimler

 $17774$ 

## Kapağı kapatın.

- Kapağı kapatın ve ok ile gösterilen yönde kaydırarak yerine oturtun.
- Açma/kapama düğmesi <AÇIK> konuma ayarlandığında, erişim lambası yanıp söner ve olası çekim sayısı LCD panelde görüntülenir.

- 围 ● Olası çekim sayısı kart kapasitesine, görüntü kaydı kalitesine, ISO hızına vb. bağlıdır.
	- **[**  $\alpha$  **| Kartsız Çekim**] menü seçeneğinin [Devre dışı] olarak ayarlanması, bir kart takmayı unutmanızı önler (sf. 278).

## **Kartı Çıkarma**

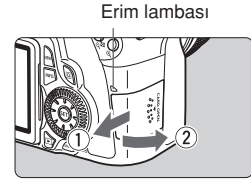

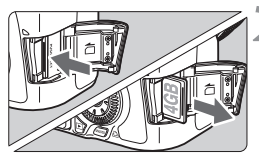

## Erim lambası **1 Kapağı açın.**

- Acma/kapama düğmesini <KAPALI> olarak ayarlayın.
- Ekranda "Kavdedivor..." mesaiının görünmediğinden emin olun.
- **Erisim lambasının kapalı olduğundan emin olun, sonra kapa¤› aç›n.**

## Kartı çıkarın.

- Kartı hafifce bastırın, sonra serbest bırakın. Kart dışarı fırlar.
- Kartı dik bir sekilde çıkarın, sonra kapağı kapatın.

- **Erişim lambası yanıyor veya yanıp sönüyor olması, görüntünün halihaz›rda karta kaydedildi¤ini veya karttan okundu¤unu, silindi¤ini** veya verinin aktarıldığını gösterir. Erisim lambası yanar yeya yanıp sönerken asla asağıdaki islemleri gerçekleştirmeyin: Bu durum, görüntü verisinde hasara neden olabilir. Karta veya fotoğraf **makinesine de hasar verebilir.**
	- **Kart yuva kapa¤›n› açma.**
	- **Pili ç›karma.**
	- **Foto¤raf makinesine çarp›lmas› veya makinenin sars›lmas›.**
	- Kartta önceden kaydedilmiş görüntüler varsa, görüntü numarası 0001'den başlamayabilir (sf. 106).
	- $\bullet$  Kart kontaklarına parmaklarınızla veva metal nesnelerle dokunmayın.
	- LCD ekranda kartla iliskili bir hata mesajı görüntülenirse, kartı çıkarın ve yeniden takın. Hata devam ederse, farklı bir kart kullanın. Karttaki tüm görüntüleri bir bilgisayara aktarın ve sonra kartı fotoğraf makinesiyle formatlayın (sf. 48). Kart normale dönebilir.
	- **UHS (Ultra Yüksek Hız) özellikli SDHC ve SDXC kartları, SD Speed** Class 10'un maksimum yazma hızına sahiptir.

# **Lensi Takma ve Ǜkarma**

## **Lensi Takma**

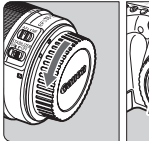

Beyaz indeks

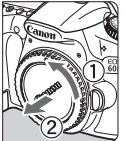

Kırmızı indeks

## Kapakları çıkarın.

● Arka lens kapağını ve gövde kapağını ok ile gösterildiği gibi çevirerek çıkarın.

## **Lensi tak›n.**

● Lensin beyaz ve kırmızı indeksini fotoğraf makinesindeki aynı renkteki indekslerle aynı hizaya getirin. Lensi okla gösterildiği gibi çevirerek yerine oturtun.

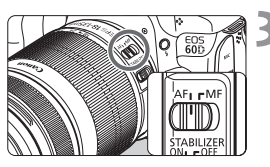

## **Lens üzerinde, odak modu dü¤mesini < AF > (otomatik odak) konumuna ayarlay›n.**

- <MF> (manuel odak) olarak ayarlanırsa, otomatik odak çalışmaz.
- Ön lens kapağını çıkarın.

## **Tozu En Aza Indirme**

- Lens değişimini tozsuz bir mekanda yapın.
- Fotoğraf makinesini lens takılmadan saklarken, fotoğraf makinesi gövde kapağını taktığınızdan emin olun.
- Takmandan önce gövde kapağı üzerindeki tozu alın.

## **Zumlama Hakkında**

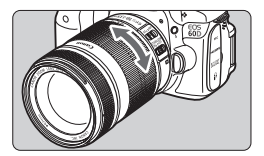

Zumlama için lens üzerindeki zum halkasını parmaklarınızla çevirin.

**Zumlama yapmak istiyorsanız, bu islemi odaklanmadan önce yap›n. Odaklanma elde dildikten sonra zum halkas› çevrilirse odak k›smen kayabilir.**

## Lensi Çıkarma

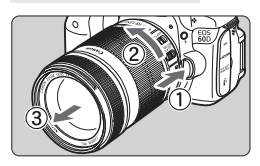

## Lens çıkarma düğmesine basarken, lensi ok ile gösterildiği **gibi çevirin.**

- Lensi durana kadar çevirin, sonra çıkarın.
- Çıkardığınız lensin lens kapağını takın

## **EF-S18-200mm f/3.5-5.6 IS lensi sahiplerine:**

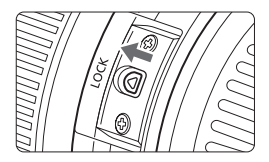

Lensin tasınası esnasında lens uzamasını önleyebilirsiniz. Zum halkasını 18mm geniş açı sonuna getirin, sonra zum halkası kilit düğmesini <LOCK> yönünde kaydırın. Zum halkası sadece genis açı sonunda kilitlenebilir.

Hiçbir lensle doğrudan güneş ışığına bakmayın. Aksi takdirde, görüş kaybınız olabilir.

· Lensin ön kısmı (odaklanma halkası) otomatik odaklanma esnasında dönerse, dönen parçaya asla dokunmayın.

## Görüntü Dönüştürme Faktörü Görüntü sensör boyutu 35mm

film formatından daha küçük olduğu için, lens odak uzunluğu 1,6x oranında artmış gibi görünür.

Görüntü sensörü boyutu (22,3 x 14,9 mm / 0,88 x 0,59 inç) 35mm görüntü boyutu (36 x 24 mm / 1,42 x 0,94 inç)
## Lens Baslığını Kullanma

Lense bir lens başlığı takıldığında, yayılan ışık bloke edilerek ışık lekeleri veya mercek parlamaları önlenir. Lens baslığı, ayrıca, lens önünü yağmur damlalarından, kardan, tozdan vb. korur

Lens başlığı genellikle ayrı satılıyor olmasına rağmen, bazı lens kiti vapılandırmalarında lensle birlikte verilir.

#### **İndeks İsareti Olmayan Bir Lens Baslığını Takma**

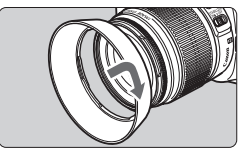

#### Lens bağlığını takın.

• Lens başlığını yerine sağlam bir şekilde oturana kadar ok ile gösterildiği gibi çevirin.

#### İndeks İşaretli Bir Lens Başlığını Takma

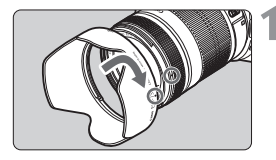

#### Lens baslığı ve lens üzerindeki **k›rm›z› indeks iflaretini ayn› hizaya getirin.**

**·** Lens başlığı üzerindeki ve lens önündeki kırmızı indeks isaretlerini <  $\bullet$  > aynı hizaya getirin.

Lens baslığını takın.

- $\bullet$  Baslığın < $\circ$ > isareti ile lensin < $\bullet$  > isareti aynı hizaya gelene kadar lens başlığını ok ile gösterildiği gibi çevirin.
- $\spadesuit$   $\bullet$  Lens başlığını çıkarmak için, başlığı çevirirken tabanından kavrayın. Cevirme esnasında başlık kenarlarından kavramak, başlık şeklinin bozulmasına neden olabilir.
	- · Lens başlığı düzgün bir şekilde takılmazsa, başlık çekilen resim etrafında karanlık bir alan olarak görülebilir.
	- · Yerleşik flaşı kullanmadan önce lens başlığını çıkarın. Aksi takdirde, lens başlığı flaşı kısmen bloke edebilir ve resimde karanlık alan oluşmasına neden olabilir.

Başlık, saklama esnasında tam ters yönde takılabilir

## **Lens Görüntü Sabitleyici Hakkında**

IS lensin yerleşik Görüntü Sabitleyicisi kullanıldığında, çekimde bulanıklığı en aza indirmek için fotoğraf makinesi sarsıntısı düzeltilir. Buradaki açıklamalar F-S18-135mm f/3.5-5.6 IS lensini örnek olarak kullanır.

\* IS: Görüntü Sabitleyici anlamına gelir.

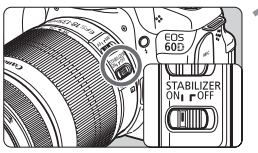

#### **IS dü¤mesini** <ON> **konumuna** avarlavın.

● Fotoğraf makinesinin açma/kapama düğmesini de <ON> konuma getirin.

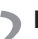

# **Deklanşöre yarım basın.**

Görüntü Sabitlevici isleme baslar.

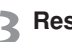

#### **Resmi çekin.**

● Resim vizörden sabitlendiğinde resmi çekmek için deklansöre tam basın.

- Konu pozlama anında hareket ederse Görüntü Sabitleyici etkili olmayabilir.
	- Aşırı sarsıntı durumunda örneğin, sallan bir botta çekim yaparken Görüntü Sabitleyici etkili olmayabilir.
- R. ■ Görüntü Sabitleyici, lens odan modu düğmesi <AF> veya <MF> konumundayken de çalıştırılabilir.
	- $\bullet$  Fotoăraf makinesi bir tipoda verlestirilirse. IS düămesini kapalı < $\circ$ CFF> olarak ayarlanarak pil gücünden tasarruf edilebilir.
	- Görüntü Sabitleyici, fotoğraf makinesi bir monopoda yerleştirildiğinde de çalıştırılabilir.
	- · Bazı IS lensleri, çekim kosullarına uygun hale getirmek için IS modunu manuel olarak değiştirmenizi sağlar. Ancak, asağıdaki lensler IS modunu otomatik olarak değiştirir.
		- . FF-S18-55mm f/3 5-5 6 IS
- FF-S18-135mm f/3 5-5 6 IS
- . FF-S15-85mm f/3 5-5 6 IS USM
- . FF-S18-200mm f/3 5-5 6 IS

## **Temel İslem**

#### **Vizör Netliğini Ayarlama**

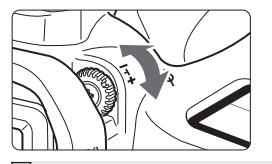

#### **Diyoptrik ayar dü¤mesini çevirin.**

Vizördeki dokuz AF noktas› net görünene kadar düğmeyi sola veya sağa cevirin.

 $\bar{\Xi}$  Fotoğraf makinesinin diopter ayarı net bir vizör görüntüsü sağlayamıyorsa, Diyoptrik Ayar Lensi E (10 tip, ayrı satılır) kullanmanız önerilir.

#### **Foto¤raf Makinesini Tutma**

Net görüntü elde etmek için, fotoğraf makinesini sabit tutarak makine sarsıntısını önleyin.

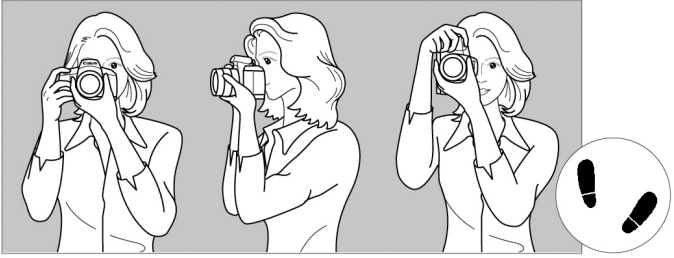

**Dikey çekim Yatay çekim**

- 1. Sağ elinizle fotoğraf makinesini sapını sağlam bir sekilde kusatın.
- 2. Sol elinizle lensin altını tutun.
- 3 Sağ elinizin işaret parmağıyla deklanşöre hafifçe basın.
- 4. Kollarınızı ve dirseklerinizi hafifce gövdenize doğru çekin.
- 5. Fotoğraf makinesini yüzünüze yaklaştırın ve vizörden bakın.
- 6. Gövdenizi sabitlemek için, bir ayağınızı diğerinin önüne yerleştirin.

 $\boxed{5}$  LCD monitörden bakarken çekim yapmak için 57. sayfaya bakın

#### **Deklansör Tusu**

Deklanşörün iki adımı vardır. Deklanşöre yarım basabilirsiniz. Sonra deklansöre tam basabilirsiniz.

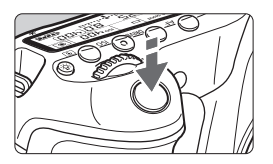

#### **Yar›m basma.**

Bu, enstantane hizini ve divaframı avarlayan otomatik odaklanma ve otomatik poz sistemini etkinlestirir.

Poz ayarı (enstantane hızı ve divafram) LCD panelde ve vizörde görüntülenir ( $\sqrt{24}$ ).

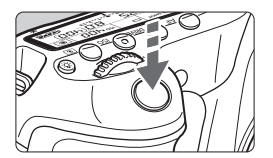

#### **Tam basma**

Bu, deklanşörü serbest bırakır ve resmi çeker.

#### **Foto¤raf Makinesi Sars›n› Önleme**

Pozlama esnasında elde tutulan fotoğraf makinesi hareketine, fotoğraf makinesi sarsıntısı denir. Görüntü bulanıklığına neden olabilir. Fotoğraf makinesi sarsıntısını önlemek için sunlara dikkat edin:

- Fotoğraf makinesini bir önceki sayfada açıklandığı gibi tutun ve sabitleyin.
- Otomatik odaklanma için deklanşöre yarım basın, sonra yavaşça tam hasin.
- R · Yaratıcı Alan modlarında, <AF-ON> tuşuna basılması ile deklanşöre yarım basılması aynı işlevi görür.
	- Deklansöre varim basmadan direkt tam basarsanız veya deklansöre önce yarım basar ve hemen ardından tam basarsanız, fotoğraf makinesi çekim yapmadan önce biraz zaman geçer.
	- · Menü ekranı, görüntü izleme ve görüntü kaydı esnasında bile, deklanşöre yarım basarak makineyi hemen çekime hazır hale gelebilirsiniz.

#### **Mod Kadran›**

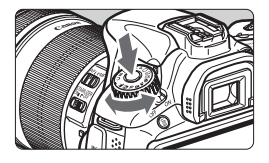

Ortadaki Mod Kadranı kilit açma tuşunu basılı tutarken Mod Kadranı'nı çevirin.

#### *Mod Kadranı ile Secim Yapma*

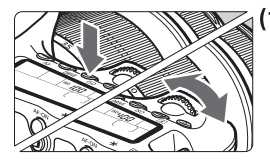

#### **(1) Bir tuşa bastıktan sonra <** $\mathbb{Z}$ **>>** kadranını cevirin.

 $\le$  AF  $>$  ,  $\le$  DRIVE  $>$  veya  $\le$  ISO  $>$  tuslarından birine basıldığında, ilgili işlev altı saniye boyunca ( $\&$ 6) seçili kalır. Bu arada, istediğiniz ayarı yapmak için < $\mathcal{E}^{\mathcal{P}}$ >> kadranını çevirebilirsiniz.

İşlev seçimi kapatıldığında veya deklanşöre yarım basılırsa, fotoğraf makinesi çekime hazır hale gelir.

● Bu kadranı, AF modunu, ilerleme modunu, ISO hızını, ölçüm modunu, AF noktasını vb. seçmek veya ayarlamak için kullanın.

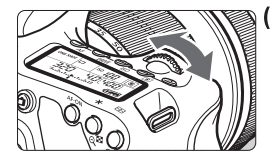

#### **Sadece < > kadran›n› çevirin.**

Vizörden veya LCD panelden bakarken, istediğiniz ayarı yapmak için < the >kadranını çevirin.

**Enstantane hızı, diyafram vb. ayarı yapmak** için bu kadranı kullanın.

#### **H›zl› Kontrol Kadran› ile Seçim Yapma**

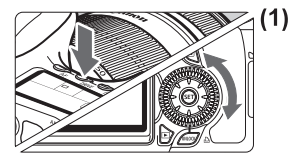

#### **Bir tuşa bastıktan sonra** < 0> kadranını çevirin.

<AF>. <DRIVE> veva <ISO> tuşlarından birine basıldığında, ilgili islev altı saniye boyunca (  $§$ 6 ) seçili kalır. Bu arada, istediğiniz ayarı yapmak için  $\leq \text{Re}$  > kadranını çevirebilirsiniz.

İşlev seçimi kapatıldığında veya deklanşöre yarım basılırsa, fotoğraf makinesi çekime hazır hale gelir.

● Bu kadranı, AF modunu, ilerleme modunu, ISO hızını, ölçüm modunu, AF noktasını vb. seçmek veya ayarlamak için kullanın.

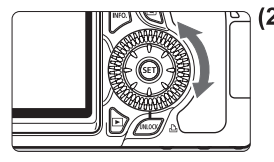

#### **(2)** Sadece < e> kadranını çevirin.

Vizörden veya LCD panelden bakarken, istediğiniz ayarı yapmak için  $\leq$  > kadranını çevirin.

● Bu kadranı, poz telafisi miktarını, manuel poz için diyafram de¤erini vb. ayarlamak için kullanın.

#### **UNLOCK (KİLİT AÇ) tuşunu kullanma**

Yaratıcı Alan modlarında, [  $\blacklozenge$ <sup>:</sup> Kilit [ ] menü ayarını [Etkin] seçeneğine ayarlayarak, Hızlı Kontrol Kadranı'nın yanlışlıkla çevrilmesini ve asağıdaki ayarları değiştirmesini önleyebilirsiniz:

- $\cdot$  Poz telafisi (Cekim modu  $P/Tv/Av$  olduğunda.)
- Manuel pozlarda divafram avarı
- Bulb pozlarda diyafram ayarı

**[Kilit C Etkin]** ayarıyla, Hızlı Kontrol Kadranı altındaki <UNLOCK> tuşu, **[Kilit**  $\binom{5}{2}$ **] ayarının geçici olarak iptal edilmesini ve böylece yukarıdaki ayarların** değistirilmesini sağlar. **<UNLOCK>** tusuna basın (  $\Diamond$ 4), sonra < en>kadranını cevirin. (video modunda (516)

#### $\mathbb{C}$  Coklu Kontrolörle İslem Yapma

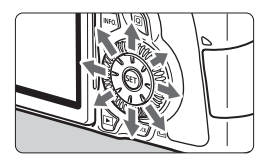

- Bunu AF noktasını secmek, beyaz avarını düzeltmek, AF cercevesini tasımak veya Canlı Görünüm çekimi esnasında çerçeveyi büyütmek veya büyütülmüs gösterimde görüntü üzerinde kaydırma yapmak için kullanın. Sekiz farklı vönde itilebilir.
- Menüler ve Hızlı Kontrol ekranı için Coklu Kontrolör sadece < $\sqrt{\bullet}$  > ve < $\blacktriangle$ yönlerinde calısır.

#### *<b>CCD Panel Aydınlatma*

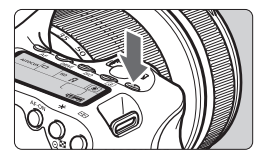

LCD panel aydınlatmasını Açık  $\ddot{\circ}6$  /Kapalı olarak ayarlamak için : 8: tusuna basın. Bulb poz esnasında, deklanşöre tam basılınca LCD panel avdınlatması kapanır.

#### **Çekim Ayarlar›n› Görüntüleme**

<INFO> tuşuna üst üste birkaç kez basıldıktan sonra çekim ayarları görüntülenir. Çekim ayarları görüntüleniyorken, Mod Kadranı'nı çevirerek her bir çekim modundaki (sf. 266) ayarları görebilirsiniz. Hızlı Kontrol ekranına geçmek için  $\leq |\mathbb{Q}|$  tuşuna basın (sf. 44, 67). Ekranı kapatmak için  $\leq$ INFO> tuşuna basın.

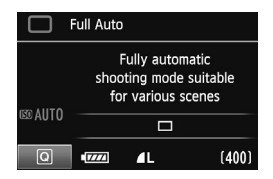

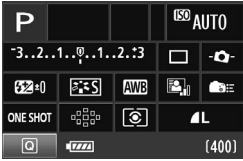

## **Q Hizli Kontrol Ekranını Kullanma**

LCD monitörde gösterilen çekim işlevlerini doğrudan seçebilir ve ayarlayabilirsiniz. Buna Hızlı Kontrol ekranı denir.

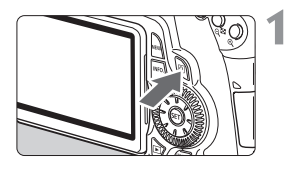

#### Hızlı Kontrol ekranını görüntüleyin.

- $\bullet$  <  $\overline{Q}$  > tuşuna basın.
- Hizlı Kontrol ekranı görüntülenir ( 310)

## **İstediğiniz işlevi ayarlayın.**

- $\bullet \leq \frac{1}{2}$  > üzerindeki  $\leq \sqrt{V}$  >  $\leq \leq \Rightarrow$  tusuna basarak işlevi seçin.
- $\blacktriangleright$  Secilen işlevin adı ekranın alt kısmında görüntülenir.
- Ayarı değiştirmek için < $\mathbb{C}$ > veya < $\mathbb{C}^*$ > kadranını çevirin.

#### **Temel Alan modlari Yaratici Alan modlari**

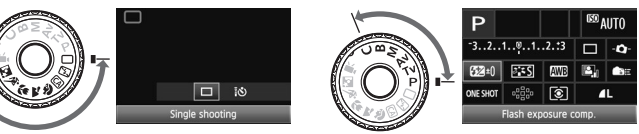

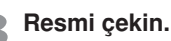

- Resmi çekmek için deklansöre tam basın.
- $\blacktriangleright$  LCD monitör kapanır ve çekim ekranda görüntülenir.

Temel alan modlarında, seçilebilir işlevler Temel Alan çekim moduna (sf. 67) bağlı olarak değisebilir.

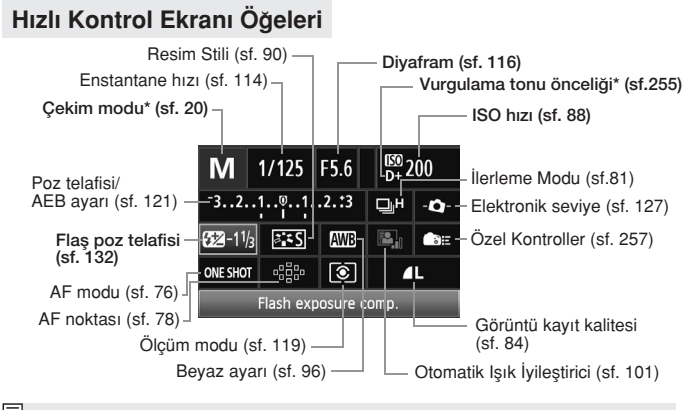

Yıldızlı işlevler Hızlı Kontrol ekranıyla ayarlanamaz.

#### **İslev Ayarı Ekranı**

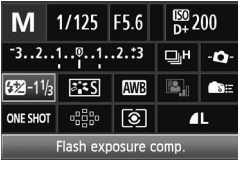

Flash exposure comp.

\n**623-11/3**

\n
$$
3.2.11.0011.21.33
$$

 $L < (SET)$ 

- Hızlı Kontrol ekranında, işlevi seçin ve  $\leq$   $(f_{\text{E}})$  tusuna basın. İslevin ayar ekranı görüntülenir (enstantane hızı ve divafram hariç).
- Ayarı değiştirmek için  $\langle\{\}\rangle$ >veya $\langle\{\}\rangle$ > kadranını çevirin. Belirli ayarları değiştirmek için < < > tuşuna da basabilirsiniz.
- Ayarı tamamlamak için  $\leq$   $($ Fr $)$  > tuşuna basın ve Hızlı Kontrol ekranına geri dönün.

 veya ekranındayken, <MENU> tuşuna basarak Hızlı Kontrol ekranına geri dönebilirsiniz.

## **MENU Menü İslemleri**

Menülerle görüntü kaydı kalitesi, tarih/saat vb. gibi çesitli islevleri ayarlayabilirsiniz. LCD monitörden bakarken, menü ekranını görüntülemek için fotoğraf makinesi arkasındaki <MENU> tuşuna basın ve <▲ > < ▲ → > tuşlarını ve < (ET) > düğmesini kullanın.

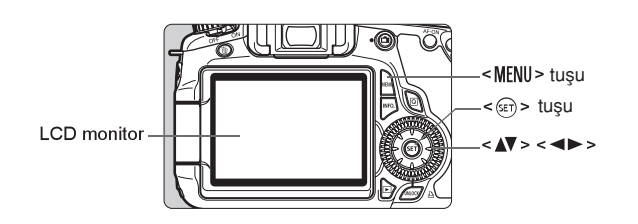

#### **Menü Ekran›**

Temel Alan, Yaratıcı Alan ve Video çekim modlarında, görüntülenen sekmeler ve menü seçenekleri farklı olur.

#### **Temel Alan modlar› Video çekim modu**

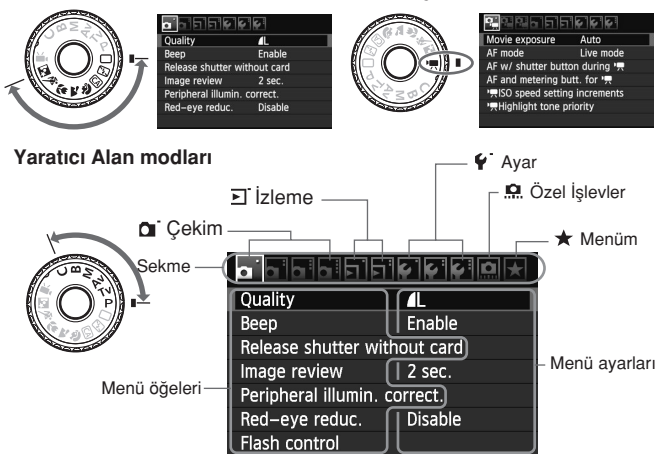

#### **Menü Ayar› Prosedürü**

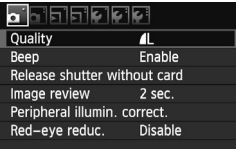

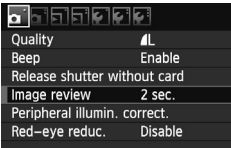

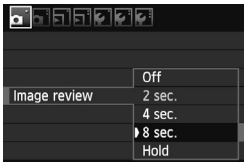

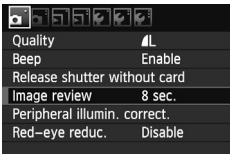

## Menü ekranını görüntüleyin.

Menü ekranını görüntülemek için <MENU> tusuna basın.

#### **Bir sekme seçin.**

Bir menü sekmesi seçmek için << tusuna basın.

#### **‹stedi¤iniz ö¤esi seçin.**

Öğeyi seçmek için < ▲ >tuşuna basın, sonra  $\leq$   $\sqrt{sn}$  > tusuna basin.

#### Ayarı seçin.

- $\bullet$  İstediğiniz ayarı seçmek için  $\lt\blacktriangle\nabla$  > veya <<br />
tuşuna basın. (Bazı ayarların secilmesi için < $\sqrt{\phantom{a}}$  > veya < $\rightarrow$  > tusuna basmak gerekir.)
- Geçerli ayar mavi renkte gösterilir.

#### **Istediğiniz ayarı yapın.**

Ayarı yapmak için < )> tuşuna basın.

#### **Ayardan ç›k›n.**

- Çekim ayarları ekranına geri dönmek için <MENU> tuşuna basın.
- $\overline{2}$  . 2. adım için < s > kadranı da çevrilebilir. 4. adım için, ayara bağlı olarak kadranı da çevrilebilir.
	- $\bullet$  Menü işlevlerine dair açıklamalarda bunda böyle menü ekranının görüntülenmesi için <MENU> tusuna basılmış olduğu varsayılır.
	- Menü ifllevlerin bir listesi 278. sayfada verilir.

## **Baslamadan Önce**

#### **MENU Kartı Formatlama**

Kart yeniyse veya öncesinde başka bir fotoğraf makinesi veya bilgisayarda formatlanmissa, karti bu fotoğraf makinesinde formatlayın.

- 
- **(A)** Kart formatlandığında içindeki tüm görüntüler ve veriler silinir. Koruma altındaki görüntüler dahi silineceğinden, saklamak istediğiniz hiçbir sey olmadığından emin olun. Gerekiyorsa, kartı formatlamadan önce görüntüleri bir bilgisayara vb. aktarın.

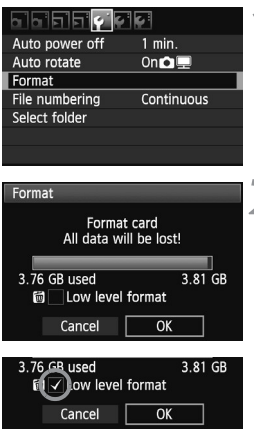

## **[Formatla] ö¤esini seçin.**

**•** [ $\blacktriangleright$ ] sekmesinde [**Formatla**] öğesini seçin, sonra  $\lt$   $\left(\sqrt{sr}\right)$   $>$  tuşuna basın.

## **Kartı formatlayın.**

- **Tamam**] öğesini seçin, sonra <  $(F)$  > tuşuna basın.
- $\blacktriangleright$  Kart formatlanır.
- $\blacktriangleright$  Formatlama işlemi tamamlandığında, menü görüntülenir.
- $\bullet$  Düşük seviyede formatlama için [Düşük seviyede formatla] öğesini < $\overline{w}$  > ile isaretlemek için  $\sqrt{}$  tusuna basın, sonra [Tamam] öğesini seçin.

#### $\mathbb{W}$  Asaăıdaki durumlarda [Formatla] işlemi uygulayın:

- **Kart yeniyse.**
- Kart, farklı bir fotoğraf makinesinde veya bir bilgisayarda formatlanmissa.
- **Kart görüntüler ve verilerle doluysa.**
- **Karta ilgili bir hata mesaj› görüntüleniyorsa (sf. 291).**

#### **Düşük Seviyede Formatlama Hakkında**

- Kartın kayıt veya okuma hızı yavaslamıssa veya karttaki tüm veriyi toptan silmek istiyorsanız, düşük seviyede formatlama işlemi uygulayın.
- $\bullet$  Düsük seviyede formatlama isleminde kartın kaydedilebilir tüm bölümleri silineceği için, işlem normal formatlamadan biraz daha uzun sürebilir.
- Düşük seviyede formatlama islemini iptal etmek için **[İptal]** öğesini seçin. Bu durumda bile normal formatlama islemi tamamlanır ve kart her zamanki gibi kullanılabilir.

- $\bigoplus$  Kart formatlandığında veya veri silindiğinde, sadece dosya yönetim bilgileri değistirilir. Gerçek veri tamamen silinmez. Kartı satarken veya elden çıkarırken bunu unutmayın. Kartı elden çıkarırken, veri sızıntısını önlemek için düşük seviyede formatlama işlemi uygulayın veya karta fiziksel olarak hasar verin.
	- Yeni bir Eye-Fi kartını kullanmadan önce, kart içindeki yazılım bilgisayara yüklenmelidir. Sonra kartı fotoğraf makinesi ile formatlayın.
- R Kart formatlama ekran›nda görüntülenen kart kapasitesi, kart üzerinde gösterilen değerden daha düşük olabilir.
	- Bu cihaz Microsoft lisanslı exFAT teknolojisine sahiptir

#### **Gücün Kapanma Süresini Ayarlama/Otomatik Kapanma**

Fotoğraf makinesiyle işlem yapılmadığında otomatik olarak kapanmaya gececeği süreyi belirleyebilirsiniz. Fotoğraf makinesinin otomatik olarak kapanmasını istemiyorsanız, bu ayarı [**Kapalı**] olarak ayarlayın. Makine kapandıktan sonra tekrar açmak için deklansör tusuna veya diğer tuslardan birine basın.

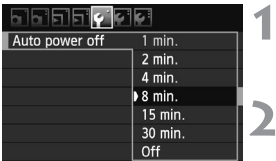

#### **[Otomatik Kapanma] ö¤esini seçin.**

**Te is a set in set in set of the FOtomatik Kapanmal** öğesini seçin, sonra < (ET) > tusuna basın.

#### **lstediğiniz süreyi ayarlayın.**

 $\frac{1}{1}$ İstediğiniz ayarı seçin, sonra < (set) > tusuna hasin

**[Kapalı]** ayarı yapılmış olsa bile, LCD monitör pil gücünden tasarruf etmek için 30 dakika sonra otomatik olarak kapanır. (Fotoğraf makinesi gücü kapanmaz.)

#### **Görüntü Gözden Geçirme Süresini Ayarlama**

Görüntünü çekim sonrasında ne kadar süreyle LCD monitörde görüntüleneceğini belirleyebilirsiniz. Görüntünün ekranda kalması için **[Tut]** öğesini seçin. Görüntünün ekranda görünmemesi için **[Kapalı]** öğesini seçin.

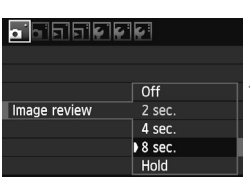

- **[Görüntü gözden geçirme] ö¤esini seçin.**
	- [ ] sekmesinde [**Görüntü Gözden** Gecirme] öğesini seçin, sonra < GET) > tusuna basın.
- **b** İstediğiniz süreyi ayarlayın.
	- Istediğiniz ayarı seçin, sonra < (stri) > tuşuna hasin

[Tut] ayarı seçilirse, görüntü otomatik kapanma süresi dolana kadar ekranda kalır

#### **MENU Fotoğraf Makinesini Varsayılan Ayarlara Çevirme**\*

Fotoğraf makinesinin çekim ayarları ve menü ayarları varsayılan değerlerine çevrilebilir.

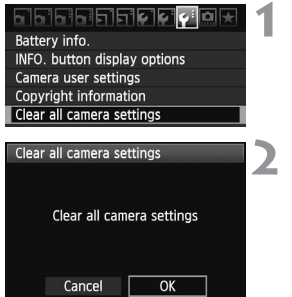

#### **[Tüm makine avarlarını temizle] ö¤esini seçin.**

- **[** $\cdot \cdot$  **]** sekmesinde **[Tüm makine** ayarlarını temizle] öğesini seçin, sonra  $<$   $(s_{ET})$   $>$  tuşuna basın.
- **[Tamam] ö¤esini seçin.**
	- **[Tamam]** öğesini seçin, sonra <  $(F)$  >  $\blacktriangleright$  tusuna basın.

**[Tüm makine ayarlar›n› temizle]** seçeneği, fotoğraf makinesini aşağıdaki varsayılan değerlere geri çevirir:

#### **Çekim Ayarlar›**

## **Kalite**  $\overline{41}$ Standart Standart Etkin/ risi korunur **Beyaz ayarı** | **WE** (Otomatik)

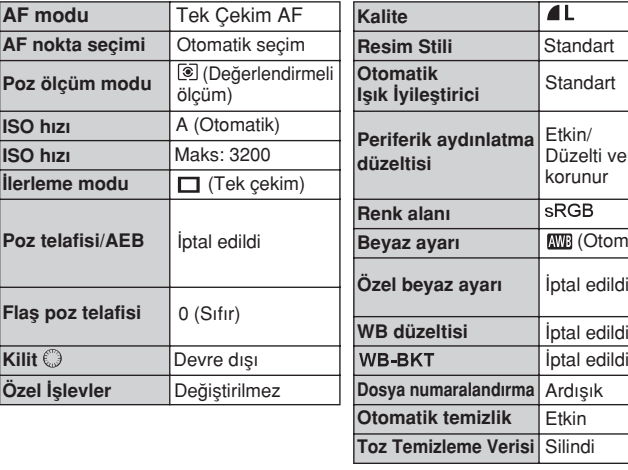

#### **Görüntü Kayd› Ayarlar›**

#### **Foto¤raf Makinesi Ayarlar›**

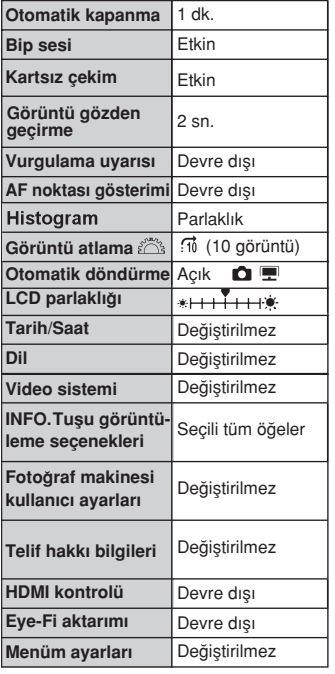

#### **Canl› Görünüm Çekimi Ayarlar›**

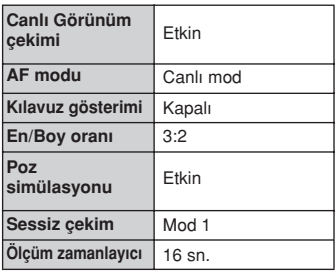

#### **Video Çekim Ayarlar›**

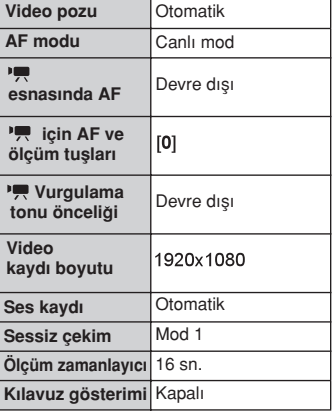

# **Temel Çekim**

Bu bölümde en iyi sonuçların alınması için Mod Kadranı üzerindeki Temel Alan modlarının nasıl kullanılacağı anlatılır.

Temel Alan modlarında, tek yapmanız gereken bakıp çekmektir; fotoğraf makinesi her seyi otomatik olarak ayarlar (sf. 276). Yanlış işlemden kaynaklanan kötü çekimlerin önlenmesi için, tam otomatik modlarda temel çekim ayarları değiştirilemez.

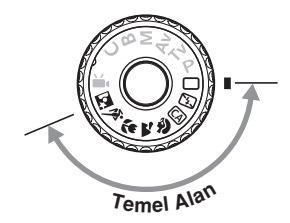

#### **Diomatik Isik İyileştirici Hakkında**

Temel Alan modlarında, Otomatik Işık İyileştirici görüntüyü otomatik olarak ayarlayarak en iyi parlaklık ve kontrast ayarının elde edilmesini sağlar. Bu, Yaratıcı Alan modlarında da (sf. 101) varsayılan olarak etkinleştirilebilir.

## **Tam Otomatik Çekim**

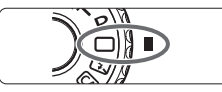

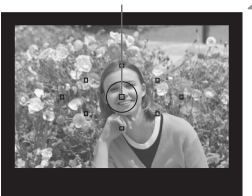

Mod Kadranı'nı < $\Box$ > konumuna ayarlayın.

#### Af noktas**i <b>Herhangi bir AF noktasını konuya çevirin.**

- · Odaklanma için tüm AF noktaları kullanılır ve genellikle en yakın nesneye odaklanılır.
- **Merkez AF noktası konuva vöneltilirse** odaklanma kolaylasır.

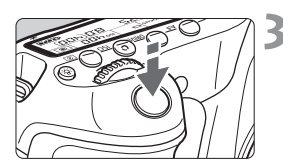

# <sup>89</sup>400  $25 - 83$

Odak doğrulama ışığı

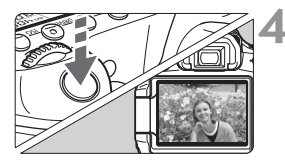

#### Konuya odaklanın.

- · Deklanşöre yarım basın. Lens odaklanma halkası döner ve odaklanır.
- $\triangleright$  Odaklanmayı gerçeklestiren AF noktası kısa süre kırmızı renkte yanıp söner. Aynı zamanda, bip sesi duyulur ve vizördeki odak doğrulama ışığı < > yanar.
- $\blacktriangleright$  Gerekiyorsa, yerleşik flaş otomatik olarak acılır.

#### **Resmi çekin.**

- $\bullet$  Resmi çekmek için deklansöre tam basın.
- $\blacktriangleright$  Cekilen görüntü yaklasık 2 sn. boyunca LCD monitörde görüntülenir.
- Yerleşik flaş açılırsa, parmaklarınızla iterek kapatabilirsiniz.

#### **2** Sıkça Sorulan Sorular

● Odak doğrulama ışığı < ●> yanıp sönüyor ancak odaklanma gerceklesmiyor.

AF noktasını iyi kontrastı bir alana çevirin, sonra deklansöre yarım basın (sf. 80). Konuya çok yakınsanız, uzaklaşın ve tekrar deneyin.

#### **Bazen birden fazla AF noktası aynı anda yanıp sönüyorsa.**

Bu, mevcut AF noktalarının hepsiyle odaklanma yapıldığını gösterir. AF noktası, istediğiniz konu üzerinde yanıp sönmeye devam ettiği müddetçe resim çekebilirsiniz.

**· Bip sesi hafifçe duyulmaya devam ediyor. (Odak doğrulama ışığı yanmaz.)**

Bu, fotoğraf makinesinin hareketli bir konu üzerinde odaklanmayı sürdürdüğünü gösterir. (Odak doğrulama ışığı < > yanmaz.) Odaktaki bir hareketli konuyu çekebilirsiniz.

#### ● Deklansöre yarım basıldığında konuya odaklanmıyor.

Lensin odak modu düğmesi <MF> (Manuel Odak) olarak ayarlanmıssa, **<AF>**(Otomatik Odak) olarak ayarlay›n.

**• Flas gün ışığı altında bile açılıyor.** Arkadan aydınlatmalı konularda, konunun karanlık alanlarının aydınlatılmasına yardımcı olması için flas açılabilir.

#### $\bullet$  Düşük ışıkta yerleşik flaş bir dizi flaş patlatıyor.

Deklanşöre yarım basılınca, yerleşik flaş otomatik odaklanmaya yardımcı olmak üzere bir dizi flaş patlatabilir. Buna AF yardımcı ışığı denir. Yaklaşık 4 metre mesafeye kadar etkindir.

#### $\bullet$  Flas kullanılsa bile resim karanlık çıkıyor.

Konu çok uzakta. Konu, fotoğraf makinesine 5 metrelik alan dahilinde olmalıdır.

#### **• Flaş kullanıldığında, resmin alt kısmı doğal olmayan bir şekilde** karanlık çıkıyor.

Konu fotoğraf makinesine çok yakın ve lens çerçevesi gölgelenmeye neden olmuş. Konu, fotoğraf makinesine en az 1 metre uzakta olmalıdır. Lens başlığı takılmıssa, flaslı çekimden önce başlığı çıkarın.

## **Tam Otomatik Teknikler**

#### **Cekim Kompozisyonunu Yeniden Olusturma**

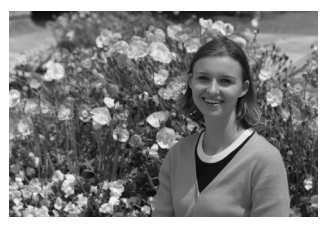

Sahneye bağlı olarak, dengeli bir fon ve iyi bir perspektif yaratmak için konuyu sola veya sağa konumlandırın. <  $\Box$ > (Tam Otomatik) moda, sabit bir konuya odaklanmak için deklansöre yarım basılırken odak kilitlenir. Bu asamadan sonra çekimi yeniden oluşturabilir ve resmi çekmek için deklansöre tam basabilirsiniz. Bu isleve "odak kilidi" denir. Odak kilidi diğer Temel Alan modlarında da kullanılabilir (< < > Spor çekimi hariç).

#### **Hareketli Konu Çekimi**

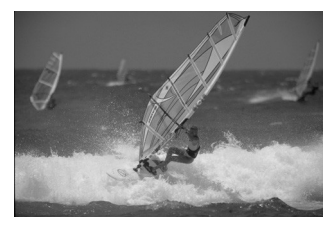

<  $\Box$  > (Tam Otomatik) modda, odaklama gerceklesirken veya sonrasında konu hareket ederse (makineye uzaklığı değişirse), konuya sürekli odaklanmak için Al Servo AF etkinleşir. Deklanşöre yarım basılırken AF noktası konu üzerinde tutulduğu müddetce odaklanma devam eder. Resmi çekmek istediğinizde deklanşöre tam basın.

#### **Canl› Görünüm Çekimi**

 $□$  tusuna basarak görüntüyü fotoğraf makinesinin LCD monitöründen bakarken çekebilirsiniz. Buna Canlı Görünüm çekimi denir. Ayrıntılar için 151. sayfaya bakın.

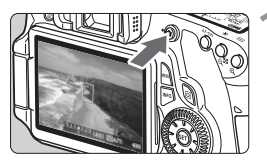

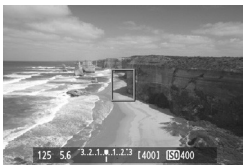

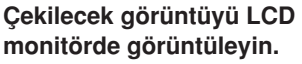

- $\bullet$   $\Box$  tusuna basın.
- Görüntü LCD ekranda gösterilir.

#### Konuya odaklanın.

- $\bullet$  Merkez AF noktasını $\leq$  > konuya çevirin.
- · Odaklanmak için deklansöre yarım hasin.

#### **Resmi çekin.**

- · Deklanşöre tam basın.
- Resim çekilir ve çekim LCD monitörde görüntülenir.
- $\triangleright$  Görüntü gözden geçirmesi sonrasından fotoğraf makinesi Canlı Görünüm çekime otomatik olarak geri döner.
- Canlı Görünüm çekiminden çıkmak için  $\leq$   $\blacksquare$  > tusuna basın.

LCD monitörü farklı yönlere çevirebilirsiniz (sf. 27).

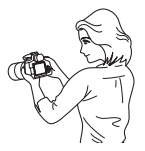

Normal açı Dar açı Geniş açı

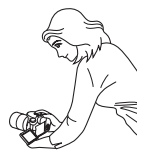

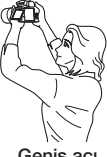

## **ED** Flasi Devre Disi Birakma

Flası fotoğraf çekiminin yasaklandığı alanlarda < $\mathbb{Z}$ > (Flas kapalı) modunu kullanın. Bu mod, sahneyi belirli bir ambiyansla çekmek için de, örneğin mum ısığında sahne çekiminde kullanılabilir.

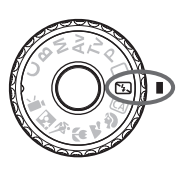

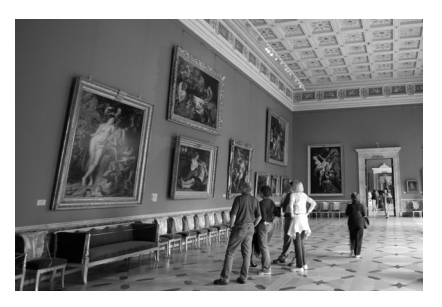

## $\ddot{\mathbb{Y}}$  **Cekim ipuçları**

● Vizördeki sayısal değer yanıp sönerse, fotoğraf makinesi sarsıntısını önlemeye calısın.

Fotoğraf makinesi sarsıntısı olusumuna müsait düşük aydınlatma çekimlerinde vizördeki enstantane hızı göstergesi yanıp söner. Fotoğraf makinesini sabit tutun veya bir tripoda bağlayın. Zum lensi kullanılırken, makine sarsıntısı kaynaklı görüntü bulanıklığını önlemek için geniş açı sonunu kullanın.

#### **Flassiz portre çekimi.**

Düşük ışıklandırma altında, kişi çekim tamamlanana kadar kıpırdamamalıdır. Pozlama esnasında hareket ederse, resimde bulanık çıkar.

## **Yarat›c› Otomatik Çekim**

Fotoğraf makinesinin her şeyi ayarladığı <  $\Box$ > Tam Otomatik moddan farklı olarak < CA > Yaratıcı Otomatik modu, alan derinliğini, ilerleme modunu ve flas patlamasını kolaylıkla ayarlamanızı sağlar.

Görüntülerinize katacağınız ambiyansı da secebilirsiniz.

Varsayılan ayar,  $\leq$   $\Box$ > (Tam Otomatik) modu ile aynıdır.

\* CA, Yaratıcı Otomatik anlamına gelir.

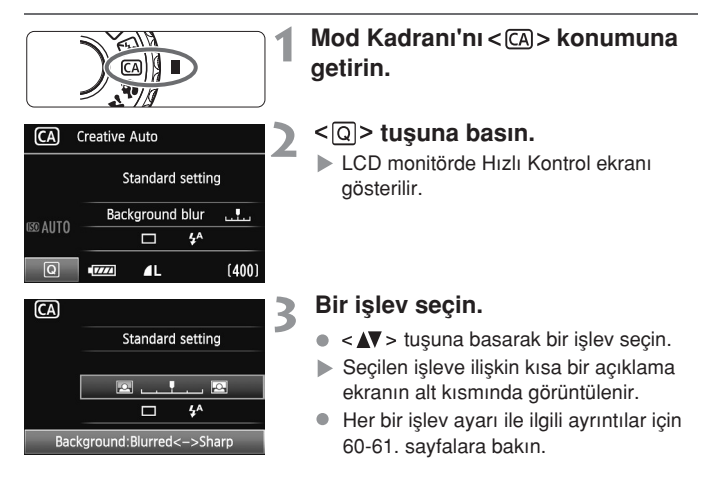

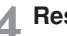

#### **Resmi çekin.**

**Resmi çekmek için deklanşöre tam** basın.

 $\bar{\Xi}$  Cekim modu değiştirilir veya cihaz gücü kapatılırsa, Yaratıcı Otomatik ayarları varsayılan değerlerine geri döner. Ancak, otomatik zamanlayıcı ve uzaktan kumanda avarları korunur.

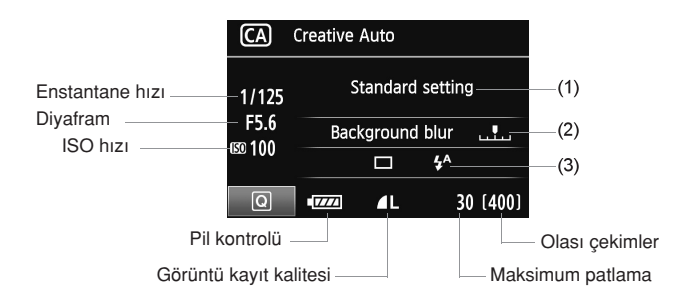

#### **Ambiyans seçimiyle çekin**

Görüntülerinize katacağınız ambiyansı da secebilirsiniz. İstediğiniz ambiyansı seçmek için <  $\blacktriangleright$  > tuşuna basın. Ambiyans seçimi için <  $\binom{3}{1}$  > veya <  $\binom{3}{1}$  > kadranını da çevirebilirsiniz. Ayrıntılar için 68. sayfaya bakın.

#### **(2) Fonu bulanıklastırma/netlestirme**

#### 网

İndeks isareti sola getirilirse fon bulanıklığı artar. Sağa tasınırsa, fon netlesir. Fonu bulanıklaştırmak istiyorsanız, 62. sayfadaki "Portre Çekimi" konusuna bakın. İstediğiniz efekti ayarlamak için < <>>>>>> tuşuna basın.

< evirebilirsiniz. > veya < avirebilirsiniz.

Lense ve çekim koşullarına bağlı olarak, fonda bulanıklık oluşmayabilir. Bu ayar, yerleşik flaş açıldığında kullanılamaz (gri renktedir). Flaş kullanılırsa bu ayar uygulanamaz.

#### **(3) lierleme modu/Flas patlaması**

 $\leq$   $($ s $\epsilon$  $)$  > tusuna basıldığında, ilerleme modu ve flas patlama ayarı ekranı görüntülenir. İstediğiniz gibi ayarlayın ve ayarı tamamlamak için  $\leq \sqrt{\epsilon}$ r) > tuşuna basın ve Hızlı Kontrol ekranına geri dönün.

**ilerleme modu:**  $\mathbb{R}^n$  kadranını çevirerek istediğiniz gibi ayarlayın.

- < $\Box$ » (Düşük hızda sürekli çekim): Yaklaşık maksimum 3 kare/sn.'de sürekli çekim yapın.
- (Otomatik zamanlay›c›: 10 sn./Uzaktan kumanda): Deklanflöre basıldığında, 10 saniyelik gecikmeyle resim çekilir. "Otomatik Zamanlayıcıyı Kullanma" ile ilgili a notları için 82. sayfaya bakın. Uzaktan kumandalı çekim de yapılabilir (sf. 126).
- H›zl› Kontrol ekran› görüntülenmedi¤inde de LCD panelinde ilerleme modu ayarlanabilir. LCD panele bakın, <DRIVE> tusuna basın ve istediğiniz ayarı vapmak için < external veya < external veririn.

**Flas patlaması:** İstediğiniz ayarı yapmak için <  $\blacklozenge$  > tusuna basın.  $\langle 4^4 \rangle$  (Otomatik flas),  $\langle 4 \rangle$  (Flas acik) veya  $\langle 4 \rangle$  (Flas kapalı) ayarı seçilebilir

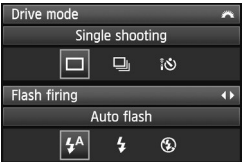

## **Portre Çekimi**

 $\langle \mathbf{Q} \rangle$  (Portre) modunda kisivi ön plana çıkarmak için fon bulanıklaştırılır. Ayrıca, < $\Box$ > (Tam Otomatik) moduyla cilt tonları ve saç görünümü yumuşaklaştırılır.

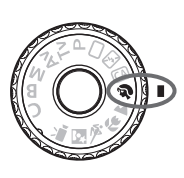

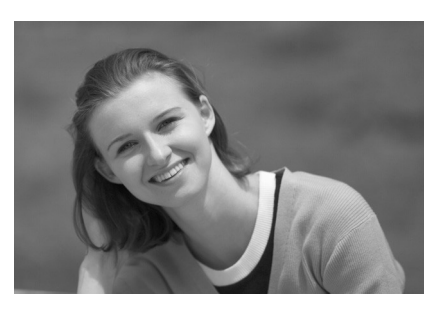

## $*\!\!\!\!\stackrel{<}{\leq}$  **Cekim ipucları**

 $\bullet$  Konu ve fon arası uzaklık arttıkça çekim iyileşir.

Konu ve fon arasındaki uzaklık artıkça fon daha bulanık görünür. Konu, sade ve koyu bir fonda daha iyi ayırt edilir.

#### **Telefoto lensi kullanın.**

Zum lensiniz varsa, konuyu bel üstü seviyesinden çerçeveye yerleştirmek için telefoto sonunu kullanın. Gerekiyorsa yaklaşın.

#### **Yüze odaklan›n.**

Yüzü kuşatan AF noktasının kırmızı renkte yanıp söndüğü kontrol edin.

- F. · Deklansörü basılı tutarsanız, farklı pozlar ve yüz ifadeleri elde etmek için sürekli çekim yapabilirsiniz. (maks. yaklaşık 3 kare/sn.)
	- $\bullet$  Gerekivorsa, verlesik flas otomatik olarak açılır.

## **Manzara Cekimi**

Genis manzaralar, gece sahneleri çekiminde veya uzak ve yakındaki her seyi odağa almak istediğinizde < > > (Manzara) modunu kullanın. Çekimdeki vesil ve maviler < □ > (Tam Otomatik) modundakinden daha canlı ve net cıkar.

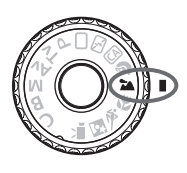

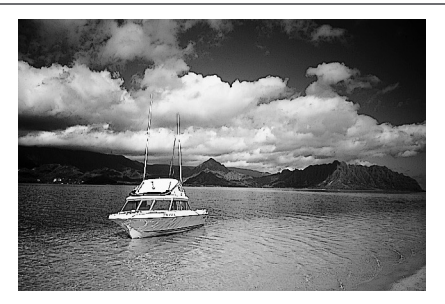

## $*$  **Cekim ipucları**

#### **• Zum lensiyle, genis açı sonu kullanın.**

Zum lensinin geniş açı sonu kullanılırken, yakın ve uzaktaki konular telefoto sonundan daha iyi odağa alınır. Manzara çekimine derinlik de katılır.

#### **Gece sahnesi çekme.**

Yerleşik flaş devre dışı bırakıldığı için bu mod  $\leq$  > gece sahneleri için de iyi bir seçimdir. Fotoğraf makinesi sarsıntısını önlemek için bir tripod kullanın. Gece sahnesine karşı kişi çekimi vapma istiyorsanız, Mod Kadranı'nı <  $\blacksquare$ > (Gece Portre) konumuna getirin ve bir tripod kullanın (sf. 66).

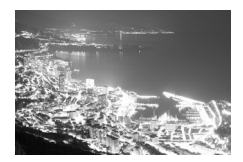

## **Yak›n Plan Çekim**

Cicekleri veya küçük konuları yakından çekmek istiyorsanız <  $\mathcal{R}$  > (Yakın Plan) modunu kullanın. Küçük konuları daha büyük göstermek için bir makro lensi (avri satilir) kullanın.

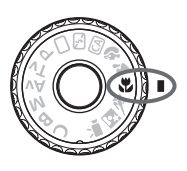

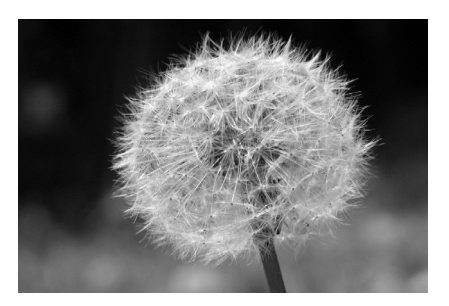

## $\mathbb{R}$  Cekim **ipucları**

#### **Sade bir fon kullanın.**

Basit bir fonda çiçekler ve benzeri küçük konular daha iyi ayırt edilir.

#### ● Konuya mümkün olduğunca yakınlaşın.

Lensin en düsük odaklanma mesafesini kontrol edin. Bazı lenslerde **<40.45m/1.5ft>** gibi bir gösterge bulunur. Lens minimum odaklanma mesafesi, fotoğraf makinesi üzerindeki  $\leq \bigoplus$  > (odak düzlemi) işaretinden konuya kadar ölçülür. Konuya fazla yakındanız, odak doğrulama ışığı  $\leq$  > yanıp söner.

Düşük aydınlatmada yerleşik flaş patlar. Konuya fazla yakınsanız ve resmin alt kısmı koyu görünüyorsa, konudan uzaklasın.

#### **Zum lensiyle, telefoto sonunu kullan›n.**

Zum lensiniz varsa, telefoto sonu kullanıldığında konu daha büyük görünür.

## **Hareketli Konu Çekimi**

Hareketli bir konu çekiminden, bu ister kosan bir çocuk ister hareket halindeki bit tasıt olsun,  $\langle \cdot \rangle$  > (Spor Cekimi) modunu kullanın.

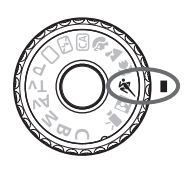

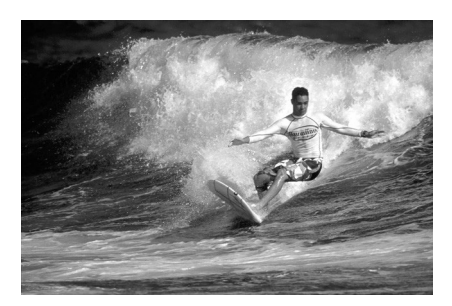

## **Cekim Ipucları**

#### **Telefoto lensi kullanın.**

Telefoto lensi kullanmanızı öneririz, böylelikle daha uzaktan çekim yapabilirsiniz.

#### $\bullet$  **Odaklanmak için merkez AF noktasını kullanın.**

Merkez AF noktasını konuya yöneltin, sonra otomatik odaklanma için deklansöre yarım basın. Otomatik odaklanma esnasında, bip sesi hafiften duyulmaya devam eder. Odaklanma gerçekleşmediğinde, odak doğrulama  $|\xi|$ ı $\xi$ ı $\xi$ ı $\eta$  yanıp söner.

Resmi çekmek istediğinizde deklansöre tam basın. Deklansör basılı tutulduğunda, sürekli çekim (maks. yaklaşık 5,3 kare/sn.) ve otomatik odaklanma etkinleşir.

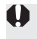

Fotoğraf makinesi sarsıntısı oluşumuna müsait düşük aydınlatma çekimlerinde sol alttaki vizörde enstantane hızı göstergesi yanıp söner. Fotoğraf makinesini sabit tutun ve çekin

## **Gece Portre Çekimi**

Gece kişi çekimi yapmak ve fonda doğal görünümlü bir poz elde etmek için < Si > Gece Portre Cekimi) modunu kullanın.

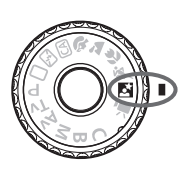

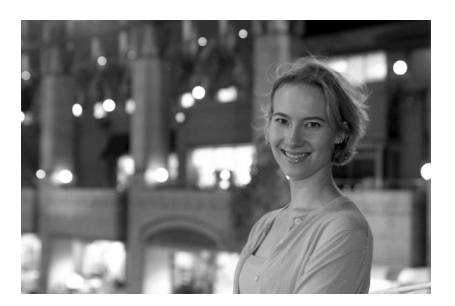

## **※ Cekim Ipucları**

#### **Genis açı lensi ve tripod kullanın.**

Zum lensi kullanıldığında, kapsamlı gece görünümü elde etmek için geniş açı sonunu kullanın. Ayrıca, fotoğraf makinesi sarsıntısını önlemek icin bir tripod kullanın.

● Kisi, fotoğraf makinesine 5 metrelik alan dahilinde olmalıdır. Düşük aydınlatmada iyi pozlanmış kişi poz elde etmek için yerleşik flas otomatik olarak patlar. Yerlesik flasın etkin menzili fotoğraf makinesinden itibaren 5 metredir.

#### **(Tam Otomatik) ile de çekin.**

Gece çekimlerinde fotoğraf makinesi sarsıntısı olasılığı olduğu için <□ > (Tam Otomatik) seceneğinde çekim yapmanız da tavsiye edilir.

R Konuya flaş patladığında dahi sabit durmasını söyleyin.

● Otomatik zamanlayıcı da kullanılırsa, resim çekildiğinde kısa bir süreliğine otomatik zamanlayıcı lamba da yanar.

## **H›zl› Kontrol Ekran›**

Temel Alan modlarında, Hızlı Kontrol ekranını görüntülemek için < Q > tuşuna basabilirsiniz. Asağıdaki tablo, her bir Temel Alan modunda Hızlı Kontrol ekranı ile ayarlanabilecek islevleri gösterir. Ayar prosedürleri için 44. sayfaya hakin.

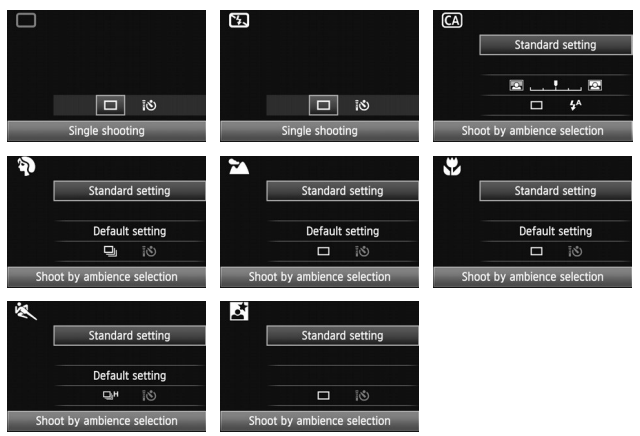

#### **Temel Alan Modlarında Hızlı Kontrol Ekranı ile Ayarlanabilir İşlevler**

 $\bullet$ : Otomatik ayarlanır  $\bigcirc$ : Kullanıcı seçebilir  $\Box$ : Seçilemez

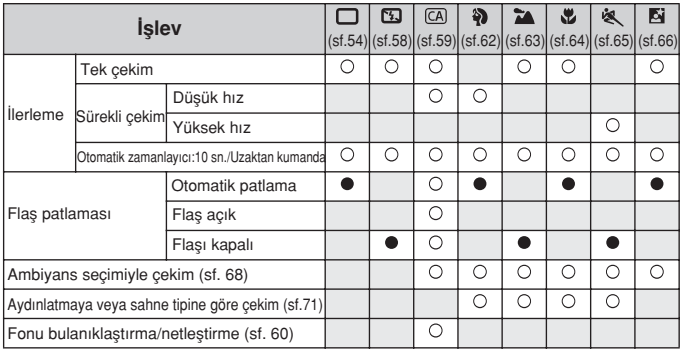

## **Ambiyans Seçimiyle Çekim**

(Tam Otomatik) ve < Ta > (Flas Kapalı) Temel Alan modları haricindeki modlarda, çekim için ambiyans seçimi yapılabilir.

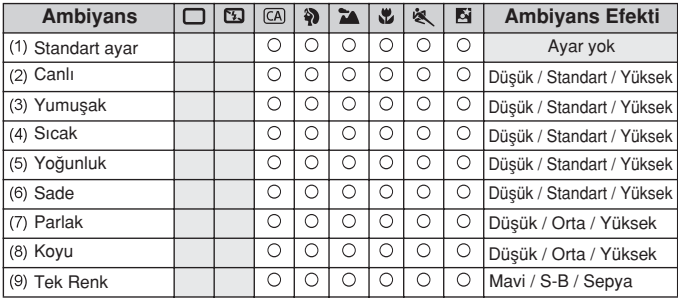

**Mod Kadranı'nı aşağıdaki modlardan birine getirin:**  $<\!\delta\!$ )>< $\geq$ 2)>< $\leq$ 2)>< $\leq$ 2)

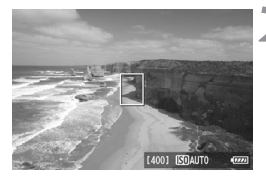

## **Canl› Görünüm çekimi görüntüleyin.**

• Canlı Görünüm çekimine geçmek için  $\leq$   $\blacksquare$  > tusuna basın.

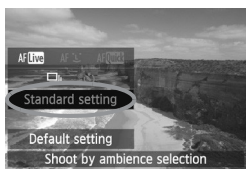

#### **Hızlı Kontrol ekranında istediğiniz** 3 **ambiyans› seçin**

- $\left( \circ \right)$  <  $\sqrt{Q}$  > tuşuna basın ( $\circled{f}10$ )
- **<** $\triangle$  > tusuna basarak **[Standart ayar]** öğesini seçin. Ekranın alt kısmında **[Ambiyans seçimiyle çekim]** öğesi görünür.
- $\bullet$  İstediğiniz ambiyansı seçmek için $\leq$ tuşuna basın.
- **LCD** ekranda, seçilen ambiyansla çekimin nasıl görüneceği gösterilir.

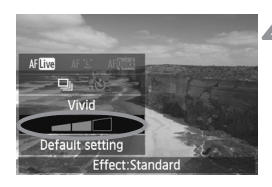

#### **Ambiyans efektini seçin.**

- < ▲▼ > tusuna basarak efekt cubuğunu seçin ve alt kısımda **[Efekt]** öğesinin görünmesini sağlayın.
- $\bullet$  İstediğiniz efekti seçmek için < $\blacktriangleleft\blacktriangleright$ tusuna basın.

#### **Resmi çekin.**

- Canlı Görünüm görüntüsü ekrandayken çekmek için deklansöre basın.
- Vizör görüntüsüne geri dönmek için, Canl› Görünüm çekiminden çıkmak üzere **tuguna basın. Sonra resmi çekmek** için deklansöre tam basın.
- Acma/kapama düğmesinin <KAPALI> olarak ayarlanması veya çekim modunun de¤ifltirilmesi, ayar› **[Standart ayar]** seceneğine geri çevirir.

 $\bigoplus$  • Ambiyans ayarı uygulanmış Canlı Görünüm görüntüsü çekilen gerçek görüntüyle eslesmeyebilir.

- Flas kullanılması ambiyans efektini en aza indirilebilir.
- Parlak dış mekan çekimlerinde ekranda görülen Canlı Görünüm görüntüsü, çektiğiniz görüntüdeki parlaklık veya ambiyansla tam olarak eslesmeyebilir. Ekran dış ışıktan etkilenmiyorken, **[**  $\mathbf{\hat{Y}}$ **<sup>:</sup> LCD parlaklığı]** menüsünü <...> seçeneğine getirin ve Canlı Görünüm görüntüsüne bakın.

 $\overline{\Xi}$ l İslevler avarlanırken ekranda Canlı Görüntü çekimini istemiyorsanız, 1. adımdan sonra < $\overline{Q}$  > tusuna basın. < $\overline{Q}$  > tusuna basılırken Hızlı Kontrol ekranı görüntülenir ve [Ambiyans seçimiyle çekim] ve **[Aydınlatmaya veya** sahne tipine göre çekim] öğesi ayarlandıkta sonra vizörle çekim yapılabilir

#### **Ambiyans Ayarlar›**

#### **Standart ayar**

 $i$ lgili çekim modu için standart görüntü özellikleri. < $\mathbf{\diamond}$  > seçeneğinin portre özelliklerine, < $\geq$  > seceneğinin ise manzara çekimi özelliklerine sahip olduğunu not edin. Her bir ambiyans, ilgili çekim modunun görüntü karakteristiklerinin bir uyarlamasıdır.

#### **Canl›**

Konu net ve canlı görünür. Fotoğrafın **[Standart ayar]** ile olduğundan daha etkileyici görünmesini sağlar.

#### (3) Yumusak

Konu daha yumusak ve zarif görünür. Portre, hayvanlar, çiçekler, vb. seçeneklere uygulanır.

#### **S›cak**

Konu sıcak renklerle yumuşaklaştırılır. Portre, hayvanlara ve sıcak görünüm vermek istediğiniz diğer konulara uygulanır.

#### **Yo¤unluk**

Genel parlaklık kısmen azaltılırken daha etkileyici bir his vermek için konu vurgulanır. Kişi veya canlı konuların daha iyi ayırt edilmesini sağlar.

#### **Sade**

Saha sade bir renk dağılımı yapılarak genel parlaklık kısmen azaltılır. Gölgedeki bir konu daha dingin ve etkileyici görünür.

#### **Parlak**

Resim daha parlak görünür.

#### **Koyu**

Resim daha karanlık görünür.

#### **Tek Renk**

Resim tek renk olur. Siyah-beyaz, sepya veya mavi tek renk seçenekleri arasından seçim yapabilirsiniz

## **Ayd›nlatmaya veya Sahne Tipine Göre Çekim**

 $\langle \cdot \rangle$  / (Portre),  $\langle \cdot \rangle$  / (Manzara),  $\langle \cdot \rangle$  / (Yakın Plan) ve  $\langle \cdot \rangle$  / (Spor Cekimi) Temel Alan modlarında, ayarları ışıklandırma veya sahne tipiyle eşleştirerek çekim yapabilirsiniz. Normalde, **[Varsay›lan ayar]** yeterlidir ancak, ayarlar aydınlatma kosulları veya sahneyle islestirilirse, resim gözünüze daha net görünür.

Bu ayar, **[Ambiyans seçimiyle çekim]** (sf. 68) seçeneğiyle birlikte kullanılırsa, daha iyi sonuçlar için önce bu ayarı yapın.

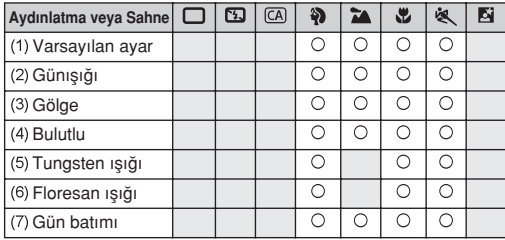

**Mod Kadranı'nı asağıdaki modlardan birine getirin:** <約><2><以><<<<

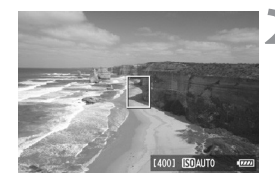

- **Canl› Görünüm çekimi görüntüleyin.**
	- · Canlı Görünüm çekimine geçmek için  $\leq$   $\blacksquare$  > tusuna basın.

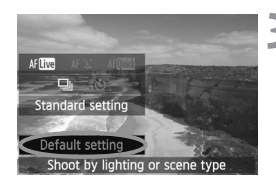

#### **Hizli Kontrol ekranında,** aydınlatmayı veya sahne tipini **seçin.**

- $\bullet$  <  $\overline{Q}$  > tusuna basın ( $\circ$ 10)
- **<** $\sqrt{\frac{1}{2}}$  > tusuna basarak **[Varsayılan avarl** öğesini seçin. Ekranın alt kısmında **[Ayd›nlatma veya sahne tipine göre** cekim] öğesi görünür.
- Aydınlatmayı veya sahne tipini seçmek  $icin < \blacktriangle \triangleright$  > tuşuna basın.
- $\blacktriangleright$  LCD ekranda, seçilen aydınlatma veya sahne tipiyle çekimin nasıl görüneceği gösterilir.

#### **Resmi çekin.**

- Canlı Görünüm görüntüsü ekrandayken çekmek için deklansöre basın.
- Vizör cekimine geri dönmek için, Canlı Görünüm çekiminden çıkmak üzere stusuna basın. Sonra resmi çekmek için deklansöre tam basın.
- $\bullet$  Acma/kapama düğmesinin < OFF > olarak ayarlanması veya çekim modunun de¤ifltirilmesi, ayar› **[Varsay›lan ayar]** seceneğine geri çevirir.

**• Flas kullanılırsa, [Varsayılan ayar]** etkinlesir.

● Bu ayarı **[Ambiyans seçimiyle çekim]** seçeneğiyle birlikte kullanmak istiyorsanız, yapmış olduğunu ambiyans ayarına en uygun **[Aydınlatmaya** veya sahne tipine göre seçim] öğesini ayarlayın. Örneğin **[Gün Batımı]** seceneğinde, sıcak renkler ön plana çıkar ve ayarladığınız ambiyans iyi sonuc vermeyebilir Resmi çekmeden önce, nasıl göründüğünü görmek için Canlı Görünüm görüntüsünü kontrol edin.
#### **Ayd›nlatma veya Sahne Tipi Ayarlar›**

#### (1) **Varsay›lan ayar**

Varsavılan avar.

#### (2) **Gün›fl›¤›**

Günes ısığı altındaki konular için. Daha doğal görünümlü mavi gökyüzü ve yeşil alan çekimleri sunar ve ayrıca renkli çiçeklerde daha iyi renk üretimi saălar.

#### (3) **Gölge**

Gölgedeki konular için. Fazla maviye çalan cilt tonları veya açık renkli çiçekler için uygundur.

#### (4) **Bulutlu**

Kapalı gökyüzü altındaki konular için. Bulutlu bir günde donuk görünmesi muhtemel cilt tonlarının ve manzaraların daha sıcak görünmesini sağlar. Ayrıca, açık renkli çiçekler için de etkilidir.

#### (5) **Tungsten ışığı**

Tungsten aydınlatması altındaki konular için. Tungsten aydınlatmanın neden olduğu kırmızımsı turuncu renk dağılımını azaltır.

#### (6) **Floresan ışığı**

Floresan aydınlatması altındaki konular için. Her tür floresan aydınlatma için uygundur.

#### (7) Gün batımı

Günbatımı izlemini veren renklerle çekim yapmak istediğinizde kullanılabilir

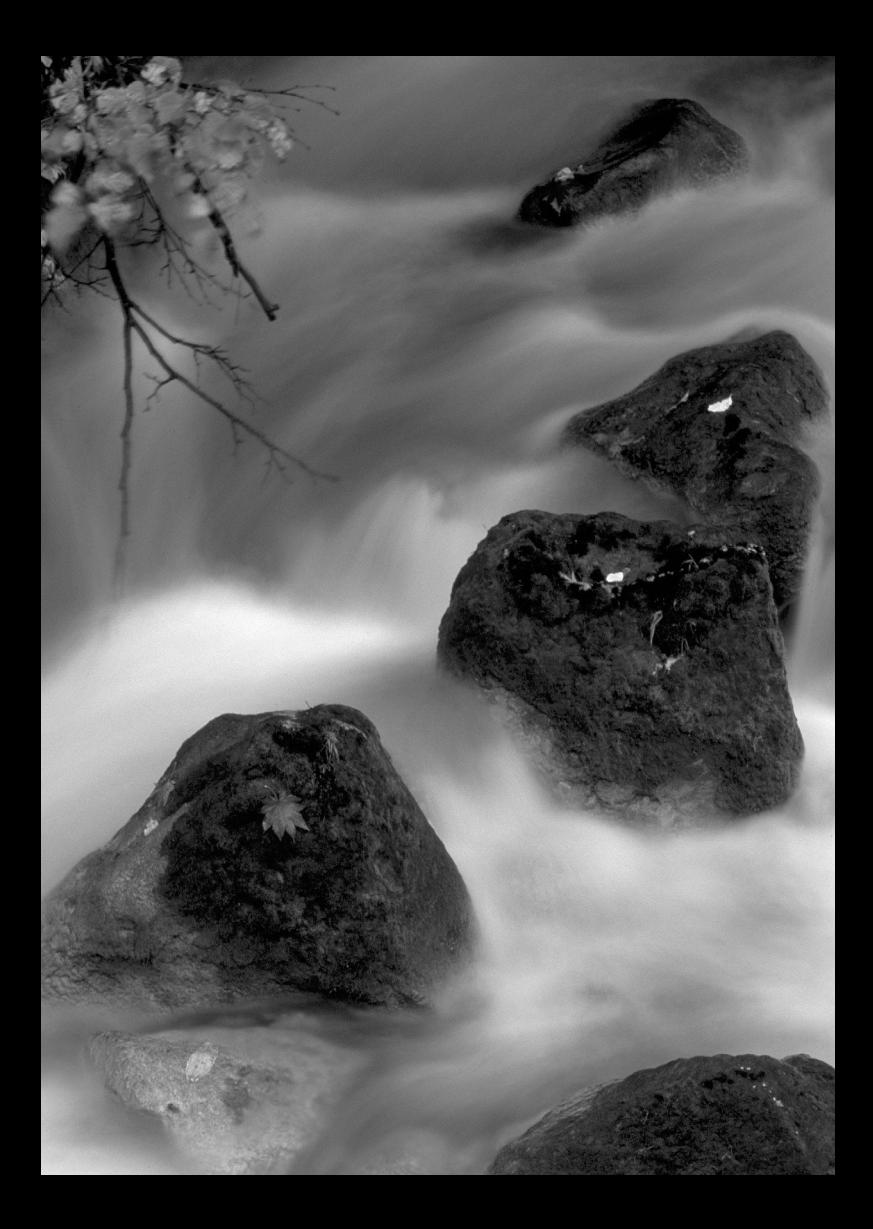

# **AF ve lierleme Modlarını Ayarlama**

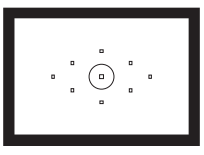

Vizörde dokuz AF noktası vardır. Uygun bir AF modunu manuel olarak secerek, çekimi istediğimiz gibi olusturarak otomatik odakla cekim yapabilirsiniz.

Çekim koşullarına ve konuya en uygun AF modunu ve ilerleme modunu da seçebilirsiniz.

- Sayfa baslığının sağ üstünde bulunan  $\overrightarrow{X}$  simgesi, islevin sadece Yaratıcı Alan modlarında (P/ Tv/ Av/ M/ B) kullanılabileceğini belirtir.
- $\bullet$  Temel Alan modlarında, AF modu, AF noktası ve ilerleme modu otomatik olarak ayarlanır.

## AF: AF Modunu Secme<sup>\*</sup>

Cekim kosullarına veya konuya uygun AF modunu seçebilirsiniz. Temel Alan modlarında, en uygun AF modu otomatik olarak ayarlanır.

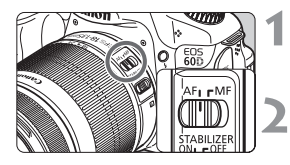

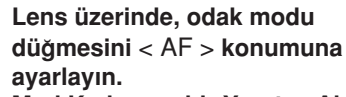

- **Mod Kadranını bir Yaratıcı Alan modu üzerine getirin.**
- <AF> **tusuna basın.** ( $\δ$ 6)

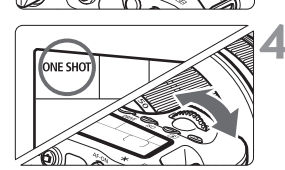

### **AF modunu seçin.**

LCD panele bakarken,  $\leq$   $\leq$   $\leq$   $\leq$   $\leq$   $\leq$   $\leq$   $\leq$   $\leq$   $\leq$   $\leq$   $\leq$   $\leq$   $\leq$   $\leq$   $\leq$   $\leq$   $\leq$   $\leq$   $\leq$   $\leq$   $\leq$   $\leq$   $\leq$   $\leq$   $\leq$   $\leq$   $\leq$   $\leq$   $\leq$   $\leq$   $\leq$   $\leq$   $\$ < < > kadranını çevirin. ONE SHOT: Tek Çekim AF AI FOCUS: AI Focus AF AI SERVO: AI Servo AF

## **Sabit Konular için Tek Çekim AF**

#### Sabit konular için uygundur. Deklansöre yarım basıldığında, fotoğraf makinesi sadece bir kez odaklanır.

- Odaklanma gerçekleştiğinde, odaklanan AF noktası bir süre kırmızı renkte yanar ve vizördeki < ● > odak doğrulama ışığı da yanar.
- Deăerlendirmeli ölçümle, odaklanma gerçekleştiği an poz ayarı da yapılır.
- $\bullet$  Deklansör yarım basılı tutulurken odak kilitlenir. İsterseniz çekim kompozisyonunu yeniden oluşturabilirsiniz.
- R. ● Odak gerçeklestirilmezse, vizörde < ● > odak doğrulama ışığı yanıp söner. Bu durumda, deklansör tusuna tam basılsa bile resim çekilmez. Resmi veniden olusturun ve tekrar odaklanmayı deneyin. Veya "Otomatik Odaklanma Yapılamadığında" konusuna (sf. 80) bakın.
	- **[ G** Bip Sesi] menüsü [Devre Dışı] olarak ayarlanırsa, odaklanma gerçekleştiğinde bip sesi duyulmaz.

#### **Hareketli Konular için Al Servo AF**

#### Bu AF modu, odaklanma mesafesi sık sık değişiyorken hareketli konu çekimlerinde kullanılır. Deklansör yarım basılı tutulurken, **konu sürekli olarak odakta kal›r.**

- Poz ayarı resim çekilirken yapılır.
- Otomatik AF noktası seçimi (sf. 78) kullanıldığında, fotoğraf makinesi odaklanmak için önce merkez AF noktasını kullanır. Otomatik odaklanma esnasında, konu merkez AF noktasından uzaklasırsa, konu başka bir AF noktası tarafından kuşatıldığı müddetçe odak takibi devam eder.

Al Servo AF ile, odaklanma gerçekleştiğinde bile bip sesi duyulmaz. Ayrıca, vizörde <  $\bullet$  > odak doğrulama ısığı yanmaz.

#### **AF Moduna Otomatik Geçis için Al Focus AF**

#### Al Focus AF, sabit konu harekete baslarsa, AF modunu Tek Cekim **AF'den otomatik olarak Al Servo AF'ye geçirir.**

- Konu Tek Çekim AF modunda odağa alındıktan sonra, konu hareketi başlarsa, fotoğraf makinesi hareketi tespit eder ve AF modunu otomatik olarak Al Servo AF'ye geçirir.
- Odaklanma Al Focus AF modunda Servo modu etkin haldeyken gerçekleştirilirse, hafif bip sesi duyulabilir. Ancak, vizörde <  $\bullet$  > odak doğrulama ısığı yanmaz.

## **ED AF Noktasını Secme**\*

Otomatik odaklanma için mevcut dokuz AF noktasından birini secin. Temel Alan modlarında, otomatik olarak seçildiği için AF noktasını seçemezsiniz.

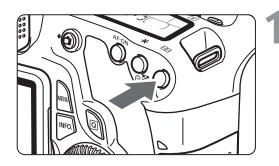

### $\leq$ FFI> tusuna basın. ( $\otimes$ 6)

- Secilen AF noktası, vizörde ve LCD ekranda görüntülenir.
- Vizörde tüm AF noktaları vandığında, otomatik AF secimi yapılır.

## **AF noktasını seçin.**

 $\bullet$  < $(F)$  > tusuna basılınca, AF noktası seçimi merkez AF noktası ve otomatik AF noktası seçimi arasında değişir.

#### **Kadran ile Seçme**

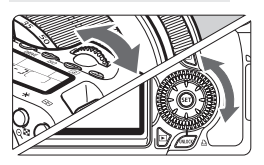

- $\bullet \leq \frac{e^{cos}y}{2}$  > veya < sexteed > kadranı çevrildiğinde, AF nokta seçimi ilgili yönde değişir.
- Tüm AF noktaları vandığında, otomatik AF seçimi yapılır.

### **Çoklu Kontrolör ile Seçim**

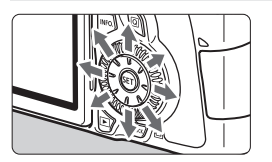

- AF noktası seçimi  $\lt \frac{f^*}{f}$  > kadranını eăildiăi vönde değişir. < $\xi^*$  > kadranını aynı yönde eğmeyi sürdürürseniz, manuel ve otomatik AF noktası seçimi arasında geçiş yapar.
- Merkez AF noktasını seçmek için< (sET) > tuşuna basın.

围 ● AF noktasını seçerken LCD panelden bakmayı tercih ediyorsanız, aşağıdaki illüstrasyona bakın.

Otomatik seçim  $\begin{bmatrix} -\frac{1}{2} & -\frac{1}{2} & \text{merkez} \end{bmatrix}$ , merkez  $\begin{bmatrix} - & -\frac{1}{2} & \text{miz} \end{bmatrix}$ sağ $\Gamma$  - 7.sol $\Gamma$ 

· EOS uyumlu harici bir Speedlite kullanılırken, AF yardımcı ışığıyla odaklanma gerçekleşmezse, merkez AF noktasını seçin.

#### **Yerleşik Flas ile AF Yardımcı Işığı**

围

Düşük aydınlatma altında, deklanşöre yarım basıldığında, yerleşik flaş kısa aralıklarla flas patlatır. Bu, otomatik odaklanmayı kolaylaştırmak için konuyu avdınlatır.

- AF vardimci isiği su çekim modlarında yanmaz: < $\mathbb{Z}$ > < $\mathbb{Z}$  > < $\mathbb{Z}$  > < $\mathbb{Z}$  > <
	- Yerleşik flaşın AF yardımcı ışığı yaklaşık 4 metre menzilinde etkindir.
	- $\bullet$  Yaratıcı Alan modlarında,  $\lt\frac{1}{2}$  tuşuyla yerleşik flaş kaldırıldığında, gerektiğinde AF yardımcı ışığı patlar.

#### Lensin Maksimum Diyafram Açıklığı ve AF Hassasiyeti

#### **Maksimum diyafram açıklığı: En fazla f/5,6**

Tüm AF noktalarıyla, AF hem dikey hem de yatay yönde çapraz tipte AF hassasiyeti mümkündür.

#### **Maksimum diyafram açıklığı: En fazla f/2,8\***

Merkez AF noktasıyla, hem dikey hem de yatay yönde, yüksek hassasiyetli, capraz tipte AF hassasiyeti mümkündür. Merkez AF noktasının dikey ve yatay yönlere hassasiyeti, diğer AF noktalarından iki kat fazladır. Geriye kalan sekiz AF noktası, f/5,6 yeva daha yüksek hızdaki lenslerle capraz tipte noktalar olarak çalışır.

\* EF28-80mm f/2.8-4L USM ve EF50mm f/2.5 Kompakt Makro lensler hariç.

## **Otomatik Odaklanma Yapılamadığında**

Otomatik odaklanma aşağıda belirtilenler gibi belirli konularla odaklanmayı gerçekleştiremeyebilir ( <  $\bullet$  > odak doğrulama ışığı yanmaz):

## **Odaklama güçlü¤ü yaratan konular**

- $\bullet$  Cok düsük kontrastlı konular (Örneğin: Mavi gökyüzü, tek renkli duvarlar, vb.)
- $\bullet$  Cok düsük aydınlatma altındaki konular
- Arka aydınlatması çok yüksek veya yansıtıcı konular (Örneğin: Çok yansıtıcı bir yüzeyi olan taşıtlar vb.)
- AF noktasıyla kusatılan çok yakın ve uzak konular (Örne¤in: Kafesteki bir hayvan, vb.)
- Tekrarlayan desenler (Örneğin: Gökdelen camları, bilgisayar klavyeleri, vb.)

Bu gibi durumlarda, asağıdakilerden birini yapın:

(1) Tek Çekim AF ile, konu ile aynı mesafedeki bir nesneye odaklanın ve çekim kompozisyonunu oluşturmadan önce (sf. 56) odağı kilitleyin. (2) Lens odak modu düğmesini < MF > olarak ayarlayın ve manuel odaklanın.

## **MF: Manuel Odaklanma**

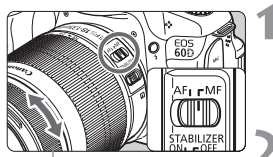

Odaklanma halkas›

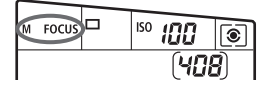

- **Lens odak modu dü¤mesini < MF > olarak ayarlay›n.**
- **► LCD panelde <M FOCUS>** öğesi görüntülenir.

## Konuya odaklanın.

Konu vizörde net görünene kadar lens odaklanma halkasını çevirerek odaklanın.

 $\sqrt{2}$  Manuel odaklanma esnasında deklanşöre yarım basılırsa, odaklanmayı gerçeklestiren AF noktası kısa bir süre kırmızı renkte yanıp söner ve vizörde <  $\bullet$  > odak doğrulama ışığı yanar.

## $\Box$  **ilerleme Modunu Secme**\*

Tek ve sürekli ilerleme modu seçenekleri mevcuttur. < [7] > (Tam Otomatik) modunda, tek çekim otomatik olarak ayarlanır.

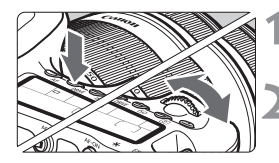

## $\langle$ DRIVE> tusuna basın. ( $\&$ 6)

## **‹lerleme modunu seçin.**

 $\bullet$  LCD panele bakarken,  $\lt \mathcal{P}_3$  > veva < < > kadranını çevirin.

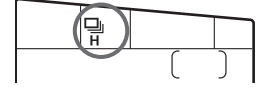

**Tek çekim**

Deklanşöre tam basıldığında, sadece tek bir çekim yapılır.

- $\Box$ **<sub>H</sub>**: Yüksek hızda sürekli çekim (Maks. yaklaşık 5,3 kare/sn.)
- $\Box$  : Düsük hızda sürekli çekim (Maks. yaklasık 3 kare/sn.) Deklansör tusu tam basılı konumda tutulurken, sürekli çekim yapılır.
- **10 sn. Otomatik Zamanlay›c›/Uzaktan Kumanda**
- **2 sn. Otomatik Zamanlay›c›/Uzaktan Kumanda**

Otomatik zamanlayıcılı çekim için bir sonraki sayfaya bakın. Uzaktan kumandalı çekim için 126. sayfaya bakın.

- A Al Servo AF modunda, konuya ve kullanılan lense bağlı olarak sürekli çekim hızı kısmen düsebilir.
	- $\bullet$  Düşük aydınlatmalı alanlarda veya iç mekanlarda, yüksek bir çekim hızı ayarlanmış olsa bile sürekli çekim hızı daha düşük olabilir.

## **Otomatik Zamanlay›c›y› Kullanma**

Resmin içinde yer almak istiyorsanız otomatik zamanlayıcıyı kullanın. Tüm cekim modlarında < $5 \times 10$  sn. zamanlayıcı) kullanılabilir.

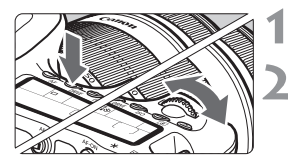

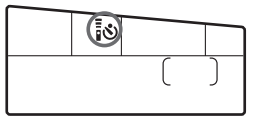

## **<DRIVE> tusuna basin. (** $\&$ 6)

### **Otomatik zamanlayıcıyı seçin.**

- LCD panele bakarken, otomatik zamanlayıcıyı seçmek için < kadranını? çevirin.
	- **10 sn. otomatik zamanlayıcı**
	- 2 sn. otomatik zamanlayıcı\*

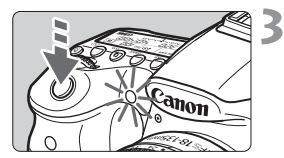

## **Resmi çekin.**

- · Vizörden bakın, konuya odaklanın, sonra deklansöre tam basın.
- $\triangleright$  Otomatik zamanlayıcının, otomatik zamanlayıcı lamba, bip sesi, geri sayım ekranı (saniye cinsinden) ile ilgili islemlerini LCD panelde kontrol edebilirsiniz.
- $\blacktriangleright$  Resim çekilmeden iki saniye önce, otomatik zamanlayıcı lamba yanık kalır ve bip sesi hızlanır.
- $\overline{2}$   $\bullet$  < $\overline{\text{3}}$   $\circ$  > 2 sn. otomatik zamanlayıcı, bir tripoda yerleştirilmiş fotoğraf makinesine dokunmadan çekim yapmanızı sağlar. Bu, gündelik yaşan fotoğrafları veya bulb pozlar çekerken fotoğraf makinesi sarsıntısını önler.
	- Otomatik zamanlayıcı çekimleri tamamlandıktan sonra, görüntünün uygun odak ve poz ayarına sahip olup olmadığını kontrol edebilirsiniz (sf. 190).
	- Deklansöre basarken vizörden bakmayacaksanız, vizör koruyucu kapağı takın (sf. 124). Resim çekilirken vizörden istenmeyen ışık girişi olursa, poz kayabilir.
	- · Otomatik zamanlayıcıyı sadece kendinizi çekerken kullanırken, sizin konumunuza yakın konumdaki bir nesneyi seçerek odağı bunun üzerine kilitleyin (sf. 56).
	- Otomatik zamanlayıcıyı başladıktan sonra iptal etmek için <DRIVF> tuşuna bas›n.

# **Görüntü Ayarlar›**

Bu bölümde, görüntüyle ilgili işlev ayarları açıklanır: Görüntü kaydı kalitesi, ISO hızı, Resim Stili, beyaz ayarı, Otomatik Işık İyileştirici, lens periferi aydınlatması düzeltisi vb.

- $\bullet$  Temel Alan modlarında, sadece sunlar bu bölümde açıklandığı gibi ayarlanabilir: Görüntü kaydı kalitesi, lens periferi aydınlatması düzeltisi, klasör oluşumu ve seçimi ile görüntü dosyası numaralandırma.
- Sayfa baslığının sağ üstünde bulunan  $\hat{\mathbf{x}}$  simgesi, islevin sadece Yaratıcı Alan modlarında **(P/ Tv/ Av/ M/ B)** kullanılabileceğini belirtir.

## **Görüntü Kayd› Kalitesini Ayarlama**

Piksel sayısını ve görüntü kalitesini secebilirsiniz. Sekiz JPEG görüntüsü kaydı ayarı yardır: 4 L/4 L/4 M/4 M/4 S1/4 S1/S2/S3 Üç RAW görüntüsü kaydı ayarı yardır: **EWI, MEWI, SEWI** (sf.86)

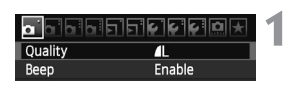

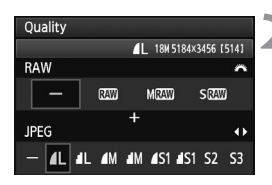

### **[Kalite] ö¤esine seçin.**

**· [**  $\Box$  ] sekmesinde **[Kalite]** öğesini secin, sonra  $\leq$   $\leq$   $\geq$   $\leq$   $\leq$   $\leq$   $\leq$   $\leq$   $\leq$   $\leq$   $\leq$   $\leq$   $\leq$   $\leq$   $\leq$   $\leq$   $\leq$   $\leq$   $\leq$   $\leq$   $\leq$   $\leq$   $\leq$   $\leq$   $\leq$   $\leq$   $\leq$   $\leq$   $\leq$   $\leq$   $\leq$   $\leq$   $\leq$   $\leq$   $\leq$   $\leq$ 

#### **Görüntü kayd› kalitesini seçin.**

- RAW ayarını seçmek için < comexication > kadranını çevirin. Bir JPEG ayarı seçmek için  $\leq$   $\blacktriangleright$  > tusuna basın.
- Sa¤ üstte, "\*\*\***M** (megapiksel) \*\*\*\* **x** \*\*\*\*" sayısı, kayıtlı çözünürlük değerini gösterir ve [\*\*\*] ise olası çekim sayısını gösterir (999 değerine kadar gösterilir).
- Ayarı yapmak için  $\leq$   $\leq$   $\leq$   $\geq$  tusuna basın.

### **Görüntü Kayd› Kalitesi Ayar› Örnekleri**

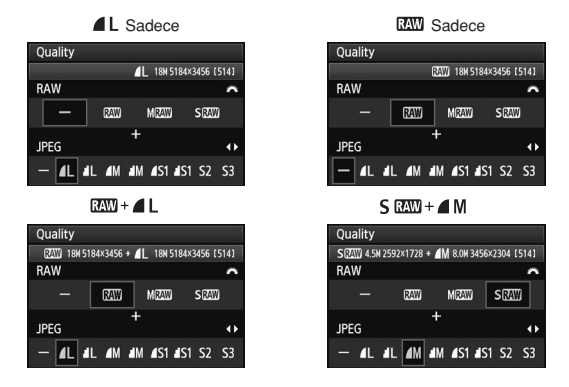

\* Hem RAW hem de JPEG için [-] öğesi ayarlanırsa,  $\blacksquare$  değeri ayarlanır.

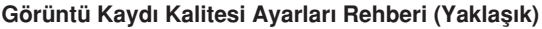

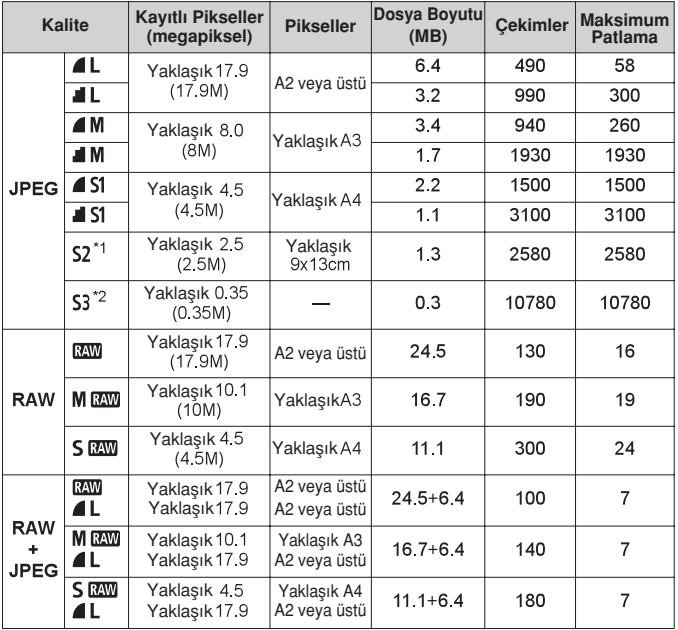

\*1: S2 görüntüleri dijital fotoğraf çerçevesinde yürütmek için uygundur.

\*2: S3 görüntüyü e-posta ile göndermek veya bir Web sitesinden kullanmak için uygundur.

- **S2** ve **S3,** *▲* (*ince*) kalitesine sahip olur.
- · Sürekli çekimde dosya boyutu, olası çekimler ve maksimum patlama ile ilgili değerler, 4 GB kart ile yapılan Canon'un test standartlarına (3:2 en/boy oranı, ISO 100 ve Standart Resim Stili) dayanır. Bu değerler, konuya, kart markasına, en/boy oranına, ISO hızına, Resim Stiline, Özel İşlevlere ve diğer avarlara bağlı olarak değisir.
- Maksimum patlama, < · bili > yüksek hızda sürekli çekime uygulanır.

 $\bigoplus$  Görüntünün en/bov oranı. baskı kağıdının en/boy oranından farklıysa, kenarlıksız bir baskı alındığında görüntü kırpılır. Görüntü kırpılınca, daha az sayıda piksel kullanılacağı için, kağıt üzerinde daha grenli görülür.

围 ● Hem RAW hem de JPEG secildiğinde, aynı görüntü seçilen görüntü kalitesinde her iki dosya tipine de eszamanlı olarak kaydedilir. İki görüntü, aynı dosya numaralarıyla aynı klasöre kaydedilir (.JPG dosya uzantısı JPEG, .CR2 ise RAW içindir).

**C** Görüntü kaydı kalitesi ayarları su sekilde adlandırılır: **RAW** (RAW), **M** RAW (Orta RAW), **S** (M) (Küçük RAW), JPEG, (İnce), (Normal), L (Genis), M (Orta), S (Küçük).

#### **RAW Hakkında**

RAW bir görüntü, görüntü sensörünün dijital veriye dönüştürülen ham veri çıkışıdır. Karta olduğu gibi kaydedilir ve kalite su sekilde seçilebilir: **RAW M RAW** veva S RAW.

**EW** görüntü, [**E] RAW görüntü isleme**] menü seceneăivle (sf. 224) islenip JPEG bir görüntü olarak kaydedilebilir. (M **RW** ve S RW görüntüleri, bu fotoğraf makinesi ile işlenemez.) RAW görüntünün kendisini değiştirilemez ancak bir RAW görüntü farklı koşullara göre işlenerek bir dizi JPEG görüntü elde edilebilir.

Tüm RAW görüntülerde çeşitli ayarlar yapmak için size verilen yazılımı kullanabilir ve sonra bu ayarlara sahip bir JPEG, TIFF vb. görüntü üretebilirsiniz.

 $\overline{1}$  Pivasadan temin edilebilir yazılım, RAW çekimleri görüntülemeyebilir. Size verilen yazılımın kullanılması tavsiye edilir.

#### **Sürekli Çekimde Maksimum Patlama**

85. sayfada gösterilen sürekli çekimde maksimum patlama sayısı, formatlı bir 4GB kartla, duraklama olmadan yapılabilen sürekli çekim sayısıdır.

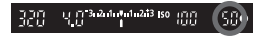

Sayı, vizörün sağ alt kısmında gösterilir. Maksimum patlama 99 ve üstüyse, ekranda "99" seklinde gösterilir.

- · Fotoăraf makinesine bir kart takılmasa bile maksimum patlama görüntülenir. Resim çekmeden önce bir kart taktığınızdan emin olun.
	- **.• [ C.Fn II -2: Yüksek ISO hızı parazit azaltma]** seceneği [2: Güçlü] olarak ayarlanırsa, maksimum patlama sayısı ciddi oranda azalır (sf. 254).

Ħ Vizörde maksimum patlama için **"99"** ibaresi görünüyorsa, maksimum patlamanın 99 veya üstü sayıda olduğu anlamına gelir. Maksimum patlama 98 veya altına düşer ve yerleşik arabellek hafızası dolarsa, vizörde ve LCD panelde "**buSY**" (mesqul) mesajı görüntülenir. Bu durumda çekim bir süreliğine devre disi birakılır.

Sürekli çekim kesilirse, maksimum patlama yükselir. Çekilen tüm görüntüler karta kaydedildikten donra, maksimum patlama 85. sayfada listelendiği gibi olur

## **ISO: ISO Hizini Avarlama**

ISO hızını (görüntü sensörünün ışığa hassasiyeti) ortam ışıklandırma seviyesine göre ayarlayın. Temel Alan modlarında, ISO hızı otomatik olarak ayarlanır (sf. 89).

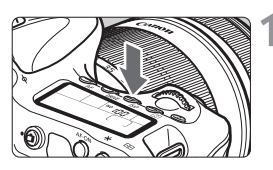

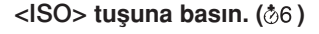

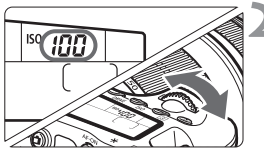

#### ISO **h›z›n› ayarlay›n.**

- LCD panele veya vizöre bakarken, < $\frac{28.3}{20.3}$ >  $veya < \bigcirc$  > kadranını çevirin.
- $\bullet$  ISO 100-6400 aralığında 1/3 duraklı artıslarla ayarlanabilir.
- "A" seceneăi belirlendiăinde, ISO hızı otomatik olarak avarlanır (sf. 89).

### **ISO H›z› Rehberi**

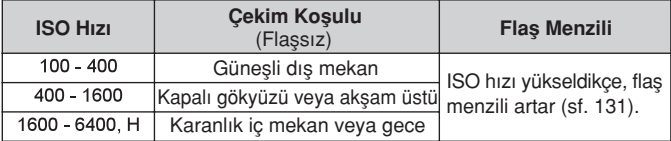

\* Yüksek ISO hızlarında grenli görüntüler olabilir.

- **[**  $\Omega$  **C.Fn II -3: Vurgulama tonu önceliğil** seceneği [1: Etkin] olarak ayarlanırsa, ISO 100/ 125/160 ve "H" (ISO 12800 esdeğeri) öğeleri ayarlanamaz (sf. 255).
	- · Yüksek sıcaklıkta çekim yapmak grenli görüntülere neden olabilir. Uzun pozlar da görüntüde düzensiz renk dağılıma neden olabilir.
	- · Yüksek ISO hızlarında çekim yaparken, parazitlenme (bantlanma, ışık noktaları vb.) artabilir.

**[3] [ O.Fn I -3: ISO genişletme]** seçeneği **[1: Açık]** olarak ayarlandığında, "H" (ISO 12800 eşdeğeri) seçeneği de ayarlanabilir (sf. 252).

#### **"A" (Otomatik) ISO H›z› Hakk›nda**

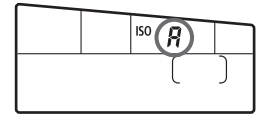

ISO hızı "A" seceneğine ayarlanırsa, deklansöre varım basıldığında avarlanacak gerçek ISO hızı görüntülenir. Asağıda belirtildiği gibi, ISO hızı çekim moduna uygun olarak otomatik olarak ayarlanır.

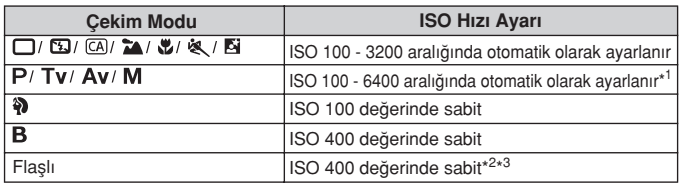

\*1: Avarlanan maksimum ISO hızına bağlı.

\*2: Flaş dolumu aşırı pozlamaya neden olursa, ISO 100 veya daha yüksek bir ISO değeri ayarlanır.

\*3:  $\lt P$  > ve Temel Alan modlarında ( $\lt \rhd$  > haric), harici bir Speedlite ile yansıma flası kullanılırsa ISO 400 - 1600 otomatik olarak ayarlanır. Maksimum ISO hızı **[400]** veya **[800]** olarak ayarlanmışsa, ISO hızı bu sınır dahilinde ayarlanır.

#### **MENU Otomatik ISO için Maksimum ISO Hızını Ayarlama\***

Otomatik ISO için, maksimum ISO hızını ISO 400 - 6400 aralığında ayarlayabilirsiniz. Az parazitli iyi bir görüntü kalitesi istiyorsanız, maksimum ISO hızını 400, 800 veya 1600 olarak ayarlayın. Düşük aydınlatmada çekim yapmak ve düşük bir çekim hızı kullanmak istemiyorsanız, maksimum ISO hızını 3200 veya 6400 olarak ayarlayın.

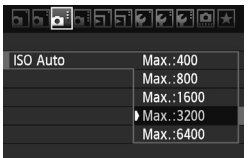

[  $\Box$ <sup>:</sup> ] sekmesinde **[ISO Otomatik]** öğesini seçin, sonra < (sET) > tuşuna basın. ISO hızını seçin, sonra  $\leq$   $\sqrt{\text{sr}}$  > tuşuna basın.

## **Bir Resim Stili Seçme**

Bir Resim Stili seçerek, fotoğraf ifadenize veya konunuza uygun görüntü efektleri elde edebilirsiniz.

Temel Alan modlarında, Resim Stili seçilemez.

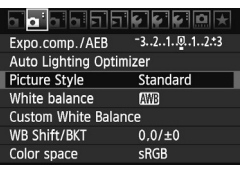

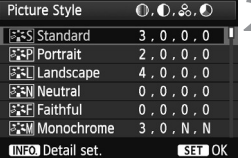

### **[Resim Stili] ö¤esini seçin.**

- **[**  $\Omega$  ] sekmesinde **[Resim Stili]** öğesini secin, sonra < (sET) > tuşuna basın.
- $\blacktriangleright$  Resim Stili seçim ekranı görüntülenir.

## **Bir Resim Stili seçin.**

- $\bullet$  Bir Resim Stili seçin, sonra <  $(F)$  > tuşuna hasin
- Resim Stili ayarlanır ve menü tekrar görünür.

### **Resim Stili Efektleri**

#### **Standart**

Görüntü canlı, net ve berrak görünür. Bu, birçok sahneye uygun genel amaçlı bir Resim Stilidir.

#### **Portre**

Hoş cilt tonları için. Görüntü yumuşak görünür. Yakın plan kişi çekimlerinde etkilidir. Bu Resim Stili, Mod Kadranı<>>><>>>> konumuna ayarlandığında da otomatik olarak seçilir.

**[Renk tonu]** (sf. 92) öğesi değiştirilerek cilt tonu ayarlanabilir.

#### **Manzara**

Canlı maviler ve yeşiller için ve çok net ve berrak görüntüler için. Etkileyici manzara çekimlerinde etkilidir. Bu Resim Stili, Mod Kadran›

konumuna ayarlandığında da otomatik olarak seçilir.

#### **Nötral**

Bu Resim Stili, görüntüleri bilgisayarlarında islemeyi tercih eden kullanıcılar içindir. Doğal renkli ve yumuşak görüntüler için.

#### **Faithful**

Bu Resim Stili, görüntüleri bilgisayarlarında islemeyi tercih eden kullanıcılar içindir. Konu, 5200K gün ışığı renk sıcaklığı değerinde çekildiğinde, renk ayarı konunun rengiyle eşleşmesi için kalorimetrik olarak ayarlanır. Görüntü donuk ve yumuşaktır.

#### *<b>Tek Renk*

Siyah ve beyaz görüntüler yaratır.

 $\bigoplus$  Sivah/beyaz cekilmis JPEG görüntülerde renk değişimi yapılamaz. Renkli resim çekimine geri dönmek istiyorsanız, **[Tek Renk]** ayarını iptal edin. **[Tek Renk]** ayarı seçildiğinde, vizörde ve LCD ekranda **<B/W>** ö¤esi görüntülenir.

#### **Kullanıcı Tanımlı 1-3**

**[Portre], [Manzara]** gibi temel bir stili, bir Resim stili dosyasını vb. kaydedebilir ve istediğiniz gibi ayarlayabilirsiniz (sf. 94). Ayarlanmamış herhangi bir Kullanıcı Tanımlı Resim Stili, Standart Resim Stili ile aynı ayarlara sahip olur.

#### **Semboller Hakkında**

Resim Stili seçim ekranının sağ üst köşesindeki semboller, **[Netlik]** ve **[Kontrast]** gibi parametreleri gösterir. Sayısal değerler, her bir Resim Stili için **[Netlik]** ve **[Kontrast]** gibi parametre ayarlarını belirtir.

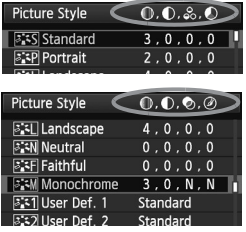

#### **Semboller**

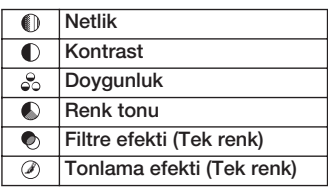

## <sup>3</sup><sup>2</sup> Bir Resim Stili Özellestirme<sup>\*</sup>

**[Netlik]** ve **[Kontrast]** gibi tekil parametreleri ayarlayarak bir Resim Stilini özelleştirebilirsiniz. Efektlerin etkisini görmek için deneme çekimleri yapın. **[Tek renk]** seceneğini özellestirmek için bir sonraki sayfaya bakın.

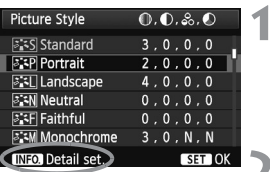

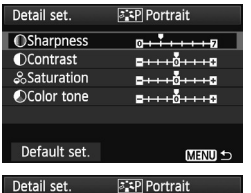

**OSharpness** 

**Picture Style** 

**BIS** Standard

**ESP** Portrait **圖** Landscape

**ESN** Neutral

.<br>Faithful

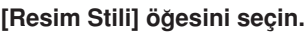

- **Di** Isekmesinde **[Resim Stili]** öğesini seçin, sonra  $\leq$   $\left( \text{er} \right)$   $>$  tusuna basın.
- **Resim Stili seçim ekranı görüntülenir.**

### **Bir Resim Stili seçin.**

Bir Resim Stili seçin, sonra < INFO. > tusuna basın.

#### **Bir parametre seçin.**

**[Netlik]** gibi bir parametre seçin, sonra  $\leq$   $($ Fr $)$  > tuşuna basın.

#### Parametreyi ayarlayın.

- Parametreyi istediğiniz gibi ayarlamak için  $\leq$   $\blacktriangleleft$   $\blacktriangleright$   $\geq$  tusuna basın, sonra $\leq$   $\leq$   $\leq$   $\geq$   $\geq$ tusuna basın.
- Ayarlanan parametreleri kaydetmek için <MENU>tuşuna basın. Resim Stili seçim ekranı tekrar görüntülenir.
- $\triangleright$  Varsayılan ayar dışındaki herhangi bir ayar mavi renkte gösterilir.

#### **Parametre Ayarları ve Efektler**

 $0 + i i + i E$ 

 $\mathbf{0}$ ,  $\mathbf{0}$ ,  $\mathbf{\&}$ ,  $\mathbf{0}$ 

 $3.0.0.0$  $3, 2, -1, 2$ 

 $4.0.0.0$ 

 $0.0.0.0$ 

 $0.0.0.0$ 

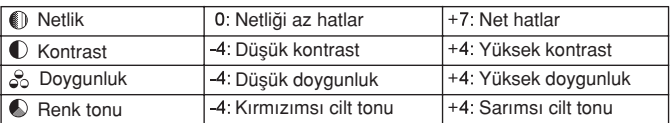

- 围 <sup>3</sup>. adımda **[Varsavılan avar]** seçilirse, ilgili Resim Stili varsayılan parametre avarlarına cevrilebilir.
	- Deăistirdiăiniz Resim Stili ile çekim yapmak için, önceli sayfanın 2. adımını uygulayarak değistirilmiş Resim Stilini seçin ve sonra çekin.

#### **Tek Renk Ayar**

Tek Renk ayar için, bir önceki sayfada aç›klanan **[Netlik]** ve **[Kontrast]** seçeneklerine ek olarak **[Filtre efekti]** ve **[Tonlama efekti]** de ayarlanabilir.

## **Filtre Efekti**

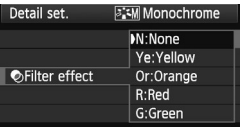

Tek renk görüntüye eklenen bir filtre efektiyle, beyaz bulutları veya yeşil ağaçları daha fazla önce plana çıkarabilirsiniz.

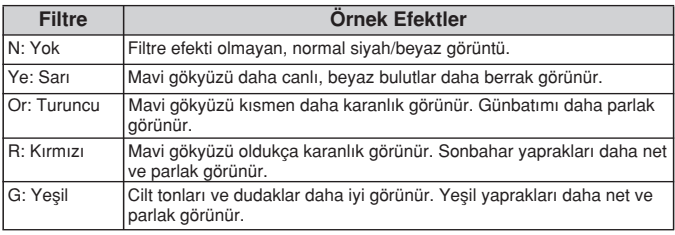

**[Kontrast]** değerinin yükseltilmesi, filtre efektini daha çok belirginleştirir.

## **Tonlama Efekti**

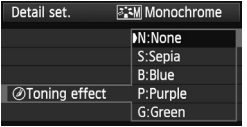

Bir tonlama efekti uygulandığında, bu renkte bir tek renk görüntü elde edilir. Bu, görüntüyü daha etkileyici hale getirir. fiunlar seçilebilir: **[N:Yok] [S:Sepya]** [B:Mavi] [P:Mor] [G:Yeşil].

## **Bir Resim Stili Kaydetme**

**[Portre]** veya **[Manzara]** gibi baz bir Resim Stili seçebilir, bunun parametrelerini istediğiniz gibi ayarlayabilir ve [Kullanıcı Tanımlı 1], [Kullanıcı Tanımlı 2] veya **[Kullanıcı Tanımlı 3]** altına kaydedebilirsiniz.

Netlik ve kontrast gibi parametre avarları farklı Resim Stilleri varatabilirsiniz. Ayrıca, size verilen yazılımla fotoğraf makinesine kaydedilmiş olan bir Resim Stilinin parametrelerini ayarlayabilirsiniz.

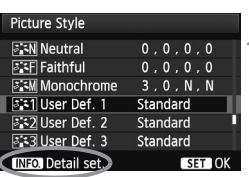

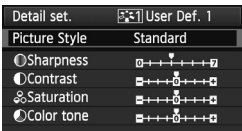

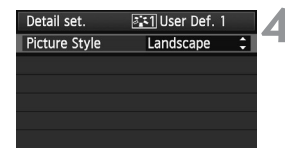

## **[Resim Stili] ö¤esini seçin.**

- **[**  $\text{Li}$  ] sekmesinde **[Resim Stili]** öğesini seçin, sonra  $\leq$   $(F)$  > tuşuna basın.
- Resim Stili seçim ekranı görüntülenir.

## **[Kullanıcı Tanımlı] öğesini seçin.**

**[Kullanıcı Tanımlı \*]** öğesini seçin,  $ard<sub>l</sub>$  MFO<sub>r</sub>  $>$  tusuna basın.

#### $\leq$  (SET) > öğesine basın.

**• [Resim Stili]** secildikten sonra, < GET) > tusuna basın.

### **Baz Resim Stilini seçin.**

- Resim Stilini seçmek için  $\leq N$  > tusuna basın, sonra  $\leq$   $\sqrt{\text{er}}$  > tuşuna basın.
- Size verilen vazılımla fotoăraf makinesine kaydedilmis olan bir Resim Stilinin parametrelerini ayarlamak için, burada Resim Stilini seçin.

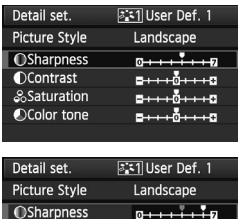

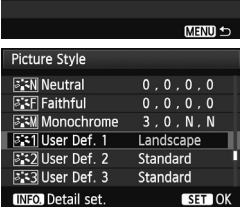

#### **Bir parametre seçin.**

**[Netlik]** gibi bir parametre seçin, sonra  $\leq$ (sɛr̄) > tuşuna basın.

#### Parametreyi ayarlayın.

- Parametreyi istediğiniz gibi ayarlamak  $icin < \blacktriangle$  > tuşuna basın, sonra  $\lt$   $\langle \overline{\text{ref}} \rangle$  > tusuna basın. Ayrıntılar için, 92-93. sayfalardaki "Bir Resim Stilini Özelleştirme" konusuna bakın.
- Yeni Resim Stilini kaydetmek için <MENU> tusuna basın. Sonra Resim Stili seçim ekranı tekrar görüntülenir.
- Baz Resim Stili, **[Kullanıcı Tanımlı\*]** seçeneğinin sağ tarafında belirtilir.
- **[Kullanıcı Tanımlı \*]** öğesi altına kayıtlı değiştirilmiş (varsayılandan farklı olarak) herhangi bir ayarı bulunan Resim Stilinin adı, mavi renkte gösterilir.

**D** Bir Resim Stili öncesinde [Kullanıcı Tanımlı \*] altına kaydedilmişse, 4. adımdaki baz Resim Stili, kayıtlı Resim Stiline ait parametre ayarlarını iptal eder.

● **[Tüm makine ayarlarını temizle]** (sf. 51) seçeneği uygulanırsa, tüm **[Kullanıcı Tanımlı \*]** ayarları varsayılan değerlerine geri çevrilir.

 $\bar{\mathbb{R}}$  Kaydettiğiniz Resim Stili ile çekim yapmak için, önceli sayfanın 2. adımını uygulayarak **[Kullanıcı Tanımlı \*]** öğesini seçin ve sonra çekin.

## **MENU Bevaz Avari** $*$

Beyaz ayarı (WB), beyaz alanların beyaz görülmesini sağlar. Normalde, < **WE** > (Otomatik) ayarı doğru beyaz ayarını elde eder. < WE > ayarı ile doğal görünümlü renkler elde edilmezse, ışık kaynağına uygun beyaz ayarını seçebilir veya beyaz bir nesne çekimiyle manuel olarak kendiniz ayarlayabilirsiniz.

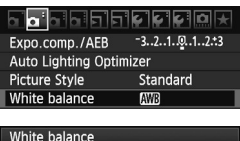

## **[Beyaz ayar›] ö¤esini seçin.**

[ ] sekmesinde **[Beyaz ayar›]** ö¤esini seçin, sonra  $\leq$   $(F)$  > tuşuna basın.

## $At the$  $R^2$  K

#### Beyaz ayarını seçin.

Beyaz ayarını seçin, sonra  $\langle \xi \rangle$  tusuna hasin

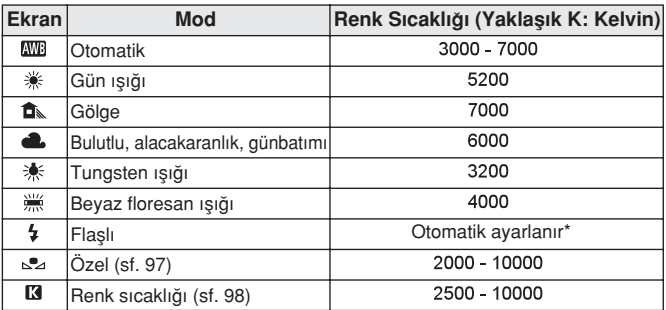

Renk sıcaklığı aktarımı işlevine sahip Speedlite'lara uygulanabilir. Diğer durumda, vaklasık 6000K olarak avarlanır.

#### **Beyaz Ayarı Hakkında**

İnsan gözü, aydınlatma tipinden bağımsız olarak beyaz nesneleri beyaz görür. Dijital fotoğraf makinesinde, yazılım ile renk sıcaklığı ayarlanarak beyaz alanların beyaz görünmesi sağlanır. Bu ayar, renk düzeltisi için bir zemin oluşturur. Sonuç olarak resimlerde doğal görünümlü renkler elde edilir

#### **Özel Beyaz Ayar›**

Özel beyaz ayarı, daha net sonuçlar elde etmek için belirli bir ısık kaynağı için beyaz ayarının manuel olarak ayarlanmasını sağlar. Bu prosedürü, kullanılacak gerçek ışık kaynağı altında yapın.

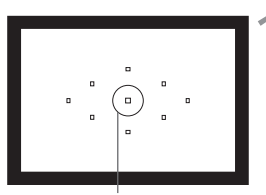

Spot ölçüm dairesi

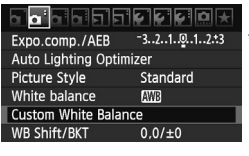

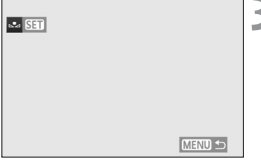

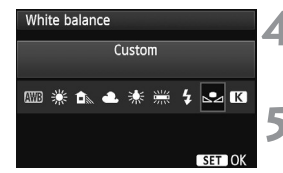

## Beyaz bir nesneyi fotoăraflayın.

- Düz, beyaz nesne spot ölçüm dairesini doldurmalıdır.
- $\bullet$  Manuel olarak odaklanın ve beyaz nesne için standart pozu ayarlayın.
- Herhangi bir beyaz ayarı yapılabilir.

## [Özel Beyaz Ayarı] öğesini seçin.

- **•**  $\boxed{a}$  ] sekmesinde **[Özel Beyaz Ayarı]** öğesini seçin, sonra < (sET) >tusuna basın.
- $\triangleright$  Özel beyaz ayarı seçim ekranı görüntülenir.

#### Beyaz ayarı verisini alın.

- $\bullet$  1.adımda çekilen görüntüyü seçmek için < < > kadranını çevirin ve sonra <  $(F)$  > tusuna basın.
- $\blacktriangleright$  Görüntülenen iletisim ekranında, **[Tamam]** öğesini seçilince veri alınır.
- Menü tekrar görüntülendiğinde, menüden cıkmak için < MENU > tusuna basın.

### **[Beyaz ayar›] ö¤esini seçin.**

[  $\Box$ <sup>:</sup> ] sekmesinde **[Beyaz ayarı]** öğesini seçin, sonra  $\leq$   $\sqrt{3}$  > tusuna basın.

### Özel beyaz ayarını seçin.

 $[\Box z]$  öğesini seçin, sonra < sm) > tuşuna hasin.

- 1. adımda elde edilen poz kaybedilirse, doğru beyaz ayarı verisi elde edilemeyebilir.
	- **Resim Stili [Tek Renk]** ayarındayken (sf. 91) görüntü cekilmisse veva görüntüye Yaratıcı bir filtre uygulanmıssa (sf. 220), görüntü 3. adımda seçilemez.
- 围 Beyaz bir nesne yerine, %18 gri kart (piyasada mevcuttur) ile daha net bir beyaz ayarı elde edilebilir.
	- Size verilen yazılımla kaydedilen kisisel beyaz ayarı, [S2] öğesi altına kaydedilir. 3. adım uygulanırsa, kayıtlı kisisel beyaz ayarı yerisi silinir.

### **K** Renk Sıcaklığını Ayarlama

Beyaz ayarının renk sıcaklığı değerini Kelvin cinsinden ayarlayabilirsiniz. Bu, ileri düzeyde kullanıcılar içindir.

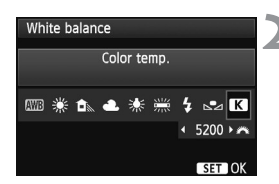

### **[Beyaz ayar›] ö¤esini seçin.**

**[□ ]** sekmesinde **[Beyaz ayarı]** öğesini seçin, sonra  $\leq$   $\sqrt{\text{sn}}$  > tusuna basın.

#### **Renk sıcaklığını ayarlayın.**

- [K3] öğesini seçin.
- Renk sıcaklığını ayarlamak için  $\leq$   $\approx$ kadranını çevirin ve sonra  $\leq$   $\sqrt{\text{er}}$  > tusuna hasin.
- Renk sıcaklığı, 100K'lık artışlarla yaklaşık 2500K ila 10000K aralığında avarlanabilir.
- Yapay bir ışıklandırma kaynağı için renk sıcaklığı ayarı yapılırken, gerekiyorsa bevaz avarı düzeltisi (macenta veya yeşil) uygulayın.
	- $\bullet$  Piyasadan temin edilen bir renk sıcaklığı ölçeriyle alınan okumaya [**[3**] ayarı yapmak istiyorsanız, deneme çekimleri yapın ve renk sıcaklığı ölçerin okuması ile fotoğraf makinesinin renk sıcaklığı okuması arasındaki farkı telafi etmek için ayar yapın.

## **WB** Beyaz Ayarı Düzeltisi<sup>\*</sup>

Ayarlanan beyaz ayarını düzeltebilirsiniz. Bu ayar, piyasadan temin edilecek bir renk sıcaklığı dönüstürme filtresi veya renk telafi filtresiyle aynı efekti üretir. Her bir renk, bir ila dokuz seviye arasında düzeltilebilir.

Bu ayar, renk sıcaklığı dönüstürmeyi yeya renk telafisi filtrelerini kullanmayı bilen ileri düzeydeki kullanıcılar içindir.

## **Beyaz Ayar› Düzeltisi**

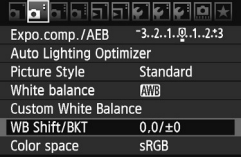

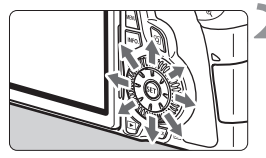

Örnek ayar: A2, G1

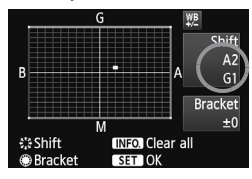

## **[WB De¤iflimi/BKT] ö¤esini seçin.**

 $[$  **O**<sup> $:$ </sup>] sekmesinde **[WB Değişim/BKT]** öğesini seçin, sonra  $\leq$   $\left( \text{Ft}\right)$  > tusuna basın.

### Beyaz ayarı düzeltisini ayarlayın.

- ifiaretini istenen konuma getirmek için  $\lt \xi_{\alpha}^{*2}$  > tuşunu kullanın.
- B mavi, A kehribar, M macenta ve G yeşildir. İlgili yöndeki renk düzeltilir.
- Sağ üstte, "Değişim" ibaresi yönü ve düzelti miktarını helirtir.
- $\bullet$  <INFO> tusuna basıldığında, **[WB** Deăisim/BKT] ayarları iptal edilir.
- Ayardan ç›kmak ve menüye dönmek  $icin < \sqrt{\text{set}}$  > tusuna basın.

Ħ

- Beyaz ayarı düzeltisi esnasında, vizörde ve LCD ekranda < $\frac{w}{w}$ > öğesi görüntülenir.
- Mavi/kehribar düzeltisinin bir seviyesi, renk sıcaklığı dönüştürme filtresinin 5 miredine eşittir. (Mired: Renk sıcaklığı dönüştürme filtresinin yoğunluğunu gösteren uzunluk birimidir.)

#### **Beyaz Ayar› Otomatik Dizeleme**

Sadece tek çekimde, farklı renk sıcaklığı dengelerine sahip görüntü eşzamanlı olarak kaydedilebilir. Geçerli beyaz ayarının renk sıcaklığı baz alınarak, görüntü mavi/kehribar veya macenta/yesil zeminde dizelenir. Buna beyaz ayarı dizeleme (WB-BKT) denir. Beyaz ayarı dizeleme, tekli artışlarla ±3 seviyeye kadar yapılabilir.

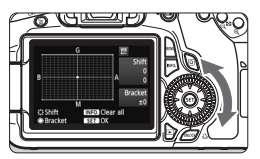

 $±3$  sevivede B/A sapması

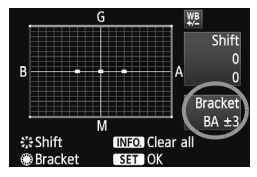

#### **Beyaz ayarı dizeleme miktarını** avarlayın.

- Beyaz ayarı düzeltisi için 2. adımda, < e> kadranı cevrildiğinde, ekrandaki "" isareti "" = " (3 nokta) ile değisir. Kadran sağa çevrildiğinde, B/A dizelemesi ayarlanır ve sola çevrildiğinde M/G dizelemesi ayarlanır.
- Sa¤ üstte, **"Dizeleme"** ibaresi dizeleme yönünü ve düzelti miktarını belirtir.
- $\bullet$  <INFO $>$  tusuna basıldığında, **[WB Değişim/BKT]** ayarları iptal edilir.
- **Ayardan çıkmak ve menüye dönmek**  $icin < \sqrt{sn}$  > tusuna basın.

## **Dizeleme Sekans›**

Görüntü su sırayla dizelenir: 1. Standart beyaz ayarı, 2. Mavi (B) sapma ve 3. Kehribar (A) sapma veya 1. Standart beyaz ayarı, 2. Macenta (M) sapma ve 3. Yeşil (G) sapma.

- R · WB dizeleme esnasında, sürekli çekim için maksimum patlama daha düşük olur ve olası çekim sayısı da normal değerin üçte biri oranında düşer.
	- **Beyaz ayarı dizeleme ile birlikte beyaz ayarı düzeltisi ve AEB ayarı da** yapılabilir. Beyaz ayarı dizeleme ile birlikte AEB ayarı yapılırsa, tek bir çekimde toplam dokuz görüntü kaydedilir.
	- Tek çekimde üç görüntü kaydedileceği için, kartın çekimi kaydetmesi daha uzun sürebilir.
	- **"BKT".** Dizeleme anlamına gelir.

## **MENU** Otomatik Isık İyileştirici<sup>\*</sup>

Görüntü karanlık çıkarsa veya kontrast düşük olursa, parlaklık ve kontrast otomatik olarak düzeltilir. Varsayılan ayar, [Standart] ayarıdır. JPEG görüntülerde, görüntü çekildiğinde düzelti yapılır.

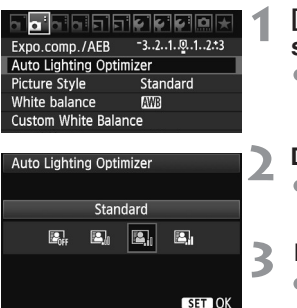

## **[Otomatik Isık İyilestirici] öğesini seçin.**

**s** [ $\Omega$ <sup>:</sup> I sekmesinde **[Otomatik Isik İyileştirici]** öğesini seçin, sonra < (FT) > tusuna basın.

#### Düzelti avarını yapın.

 $\bullet$  İstediğiniz ayarı seçin, sonra $\lt$   $\leq$   $\leq$   $\geq$ tusuna basın.

#### **Resmi çekin.**

**Görüntü gerekli parlaklık ve kontrast** düzeltileri yapılarak kaydedilir.

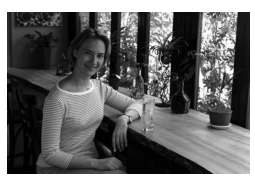

Düzelti olmadan Düzelti varken

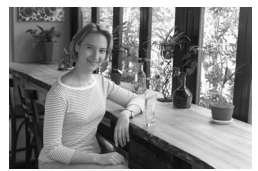

- **U** If **[ Q. C.Fn II -3: Vurgulama tonu önceliği]** seçeneği [1: Etkin] olarak ayarlanırsa, Otomatik Işık İyileştirici otomatik olarak **[Devre dışı]** olur ve bu avar deăistirilemez.
	- · Çekim koşullarına bağlı olarak, parazitlenme olabilir.
	- **[Devre dışı]** dışında bir ayar yapılır ve pozu koyulaştırmak için poz telafisi, flas pozu veya manuel poz kullanılırsa, görüntü buna rağmen parlak cıkabilir. Daha koyu bir poz elde etmek için, ayarı önce **[Devre dısı]** seceneğine getirin.

Temel Alan modlarında, otomatik olarak **[Standart]** seceneği ayarlanır.

## **MENU Lens Periferi Aydınlatması Düzeltisi**

Lens özellikleri nedeniyle resmin dört kösesi koyu çıkabilir. Buna lens ısığında düşme veya periferi aydınlatmasında düşme olarak adlandırılır. Varsayılan avar. **[Etkin]** avaridir.

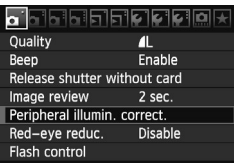

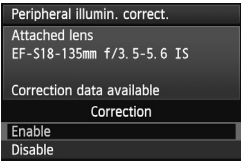

## **[Periferi ayd›nlatmas› düzeltisi] ö¤esini seçin.**

**• [CI** Isekmesinde **[Periferi avdinlatmasi düzeltisi]** öğesini seçin, sonra < GET) > tusuna basın.

## $\sum$  Düzelti ayarını yapın.

- Ekranda tak›l› olan lensin **[Düzelti verisi kullanılabilir**] mesajının görüntülenip görüntülenmediğini kontrol edin.
- $\bullet$  **[Düzelti verisi kullanılabilir]** mesajı görüntüleniyorsa, bir sonraki sayfadaki "Lens Düzelti Verisi Hakk›nda" konusuna hakin.
- **[Etkin]** öğesini seçin, sonra < (set) > tusuna basın.

## **Resmi çekin.**

· Görüntü düzeltilmiş periferi aydınlatması ile kaydedilir.

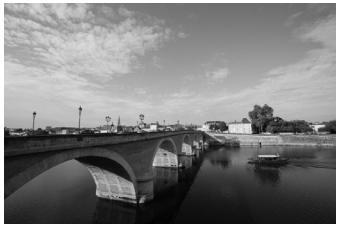

Düzelti olmadan Düzelti varken

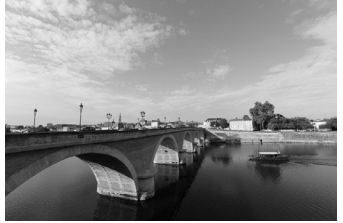

#### **Lens Düzelti Verisi Hakkında**

Fotoğraf makinesinde yaklaşık 25 çeşit lens için lens periferi aydınlatması düzeltisi verisi vardır. 2. adımda **[Etkin]** öğesi seçilmisse, düzelti verisi fotoğraf makinesinde kayıtlı olan herhangi bir lense periferi aydınlatması düzeltisi otomatik olarak uvgulanır.

EOS Yardımcı Programı (size verilen yazılım) ile fotoğraf makinesinden hangi lenslerin düzelti verilerinin bulunduğunu kontrol edebilirsiniz. Kaydı bulunmayan lensle için düzelti verisi kaydı da yapabilirsiniz. Ayrıntılar için EOS Yardımcı Programı'nın Yazılım Kullanım Kılavuzu'na (CD-ROM) bakabilirsiniz.

- $\bigoplus$   $\bullet$  Önceden cekilmiş JPG görüntülere lens periferi aydınlatması düzeltisi islemi uygulanamaz.
	- · Çekim koşullarına bağlı olarak, görüntü periferisinde parazitlenme olabilir.
	- **Canon marka olmayan bir lens kullanılırken, ekranda [Düzelti verisi** kullanılabilir] mesajı görüntülense bile düzelti seçeneğini **[Devre dışı]** olarak ayarlamanız tavsiye edilir.
- $\overline{\mathbb{B}}$   $\bullet$  Bir Genisletici takıldığında bile lens periferi aydınlatması düzeltisi işlemi uygulanabilir.
	- Takılan lensin düzelti verisi fotoğraf makinesine kaydedilmemisse, elde edilen sonuç düzelti seçeneğinin **[Devre dışı]** olarak ayarladığı kosulla avnidir.
	- Uygulanan düzelti miktarı, Digital Photo Professional (size verilen yazılım) ile ayarlanabilen maksimum düzelti miktarından biraz daha az olur.
	- $\bullet$  Lensin mesafe bilgisi yoksa, düzelti verisi daha düşük olur.
	- ISO hızı yükseldikçe düzelti verisi miktarı azalır.

## **MENU Klasör Olusturma ve Secme**

Cekmis olduğunuz görüntülerin kaydedileceği klasörü istediğiniz gibi oluşturabilir veya seçebilirsiniz.

Çekilen görüntülerin kaydı için otomatik olarak bir klasör oluşturulduğu için bu secenek isteğe bağlıdır.

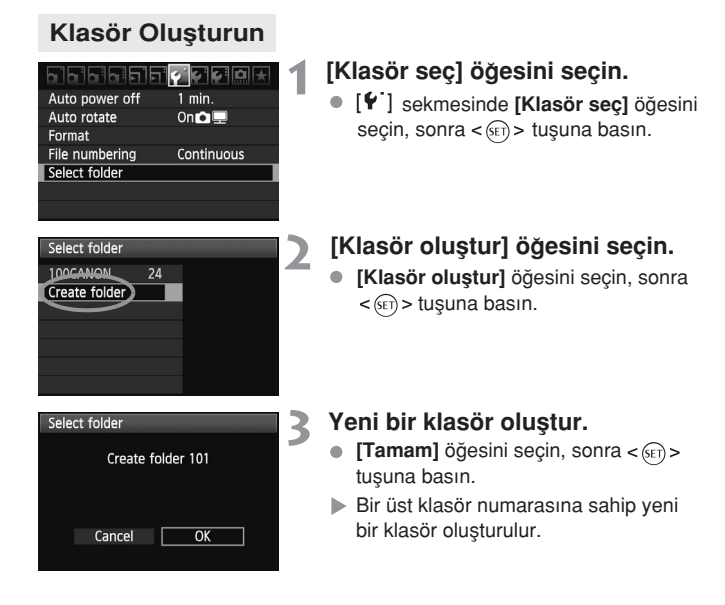

## **Bir Klasör Seçme**

En düşük dosya numarası

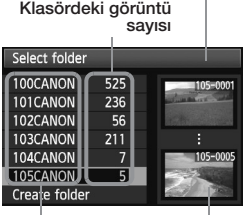

Klasör adı

En yüksek dosya numaras›

- $\bullet$  Klasör olusturma ekranı görüntülendiğinde klasörü seçin ve  $\leq$   $\left($ s $\left\vert \right\vert$  $\right)$   $\geq$  tusuna basın.
- D Cekilen görüntülerin kaydedileceği klasör seçilir.
- Bundan sonra çekilecek görüntüler seçilen klasöre kaydedilir.

## **Klasörler Hakk›nda**

"100CANON" örneğinde olduğu gibi, klasör adı üç haneli bir rakamla (klasör adı) başlar ve beş alfa sayısal karakterle devam eder. Bir klasörde en fazla 9999 görüntü olabilir (dosya No: 0001 - 9999). Klasör dolduğunda, otomatik olarak bir üst klasör numarasına sahip yeni bir klasör olusturulur. Ayrıca, manuel sıfırlama işlemi (sf. 107) uygulandığında, otomatik olarak yeni bir klasör oluşturulur. 100 ile 999 arasında numaralandırılmış klasörler oluşturulabilir.

#### **Kişisel Bilgisayarda Klasör Oluşturma**

Ekranda kart açık durumdayken, "**DCIM**" adlı yeni bir klasör olusturun. DCIM klasörünü açın ve görüntü kaydı ve düzenlemesi için gereken sayıda klasör oluşturun. Klasör adı "100ABC D" formatına uygun olmalı ve 100 - 999 aralığındaki ilk üç rakamdan sonra üç alfasayısal karakter gelmelidir. Bu bes karakter, küçük veya büyük karakterler olarak A-Z arasındaki harfleri ve bir alt tire " " işaretini içerebilir. Klasör adında boşluk kullanılamaz. Ayrıca, klasör adları "100ABC\_D" ve "100W\_XYZ" örneklerinde görüldüğü gibi, farklı harfler kullanılsa bile aynı üç rakamı içeremez.

## **MENU Dosya Numaralandırma Yöntemleri**

Dosya numarası tıpkı bir film rulosundaki kare numarası gibidir. Çekilen görüntülere, aynı klasör içinde 0001 ile 9999 arasında ardışık ilerleyen bir dosya numarası atanır. Dosya numarası tayin yöntemini değistirebilirsiniz. Dosya numarası bilgisayarınızda su formatta görünür:

#### **IMG\_0001.JPG.**

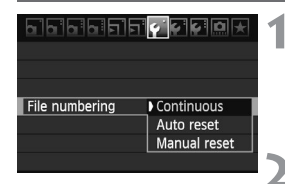

#### **[Dosya Numaraland›rma] ö¤esini seçin.**

- sekmesinde **[Dosya** Numaralandırma] öğesini seçin, sonra  $<$   $(s_{ET})$  > tusuna basın.
- **Dosya numaraland›rma yöntemini seçin.**
	- $\bullet$  İstediğiniz ayarı seçin, sonra  $\lt$   $\leq$   $\leq$   $\gt$ tusuna basın.

### **Ardısık**

#### Yeni bir kart takılsa veya yeni bir klasör oluşturulsa bile, dosya numaralandırması kaldığı yerden devam eder.

Kart değiştirilse veya yeni bir klasör oluşturulsa bile, dosya numaralandırması 9999 değerine ulasana kadar ardışık devam eder. Bu yöntem, görüntülerinizi kisisel bilgisayarınıza birden fazla karta veya klasöre 0001 ile 9999 arasında numaralanmıs olarak kaydetmek istediğinizde kullanıslıdır.

Değiştirdiğiniz kartta veya mevcut klasörde öncesinde kaydedilmiş görüntüler varsa, yeni görüntülerin dosya numaralandırması kartta veya klasörde bulunan dosya numaralandırmasından itibaren devam edebilir. Ardışık dosya numaralandırması kullanmak istiyorsanız, her seferinde yeni formatlanmış bir kart kullanmanız gerekir.

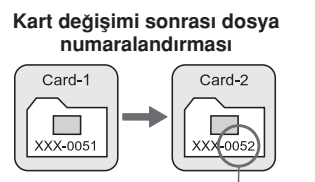

**Bir sonraki ardışık dosya numaras›**

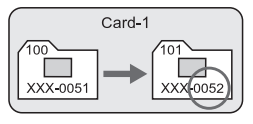

Klasör olusumu sonrasında dosya numaralandırması

#### **Otomatik S›f›rlama**

#### Her kart değiştirildiğinde veya yeni bir klasör oluşturulduğunda dosya numaralandırması 0001 değerinden yeniden başlar.

Yeni bir kart takıldığında veya yeni bir klasör olusturulduğunda, dosya numaralandırması 0001 değerinden baslar. Bu yöntem, görüntülerinizi kartlara veya klasörlere göre düzenlemek istediğinizde kullanıslıdır. Değistirdiğiniz kartta veya mevcut klasörde öncesinde kaydedilmiş görüntüler yarsa, yeni görüntülerin dosya numaralandırması kartta yeva klasörde bulunan dosya numaraland›rmas›ndan itibaren devam edebilir. Görüntüleri 0001 de¤erinden baslayan dosya numaralandırması ile kaydetmek istiyorsanız, her seferinde veni formatlanmıs bir kart kullanın.

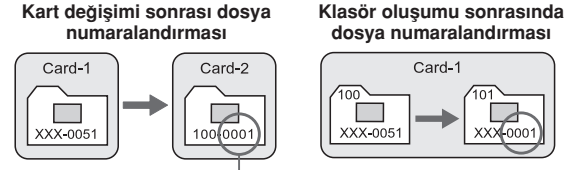

Dosya numaralanması sıfırlanır

#### **Manuel S›f›rlama**

#### Yeni bir klasörde dosya numaralandırmasını 0001 değerine sıfırlamak veya dosya numaralandırmasını 0001 değerinden başlatmak için kullanılır.

Dosya nu.olarak sıfırlandığında, yeni bir klasör otomatik olarak oluşturulur ve bu klasöre kayıtlı görüntülerin dosya numaralandırması 0001 değerinden başlar. Bu yöntem, farklı günlerden çekilen görüntüler için farklı klasörler kullanmak istediğinizde kullanışlıdır. Manuel sıfırlama sonrasında, dosya numaralandırması ardışık veya otomatik sıfırlama seçeneğine geri döner.

- ♦ Dosva No. 999 icindeki dosya numarası 9999 değerine ulaşırsa, kartta halen bos alan olsa bile çekim yapılamaz. LCD monitörde kartı değiştirmeniz gerektiğini belirten bir mesaj görüntülenir. Yeni bir kart takın.
- $\bar{\mathbb{E}}$  Hem JPEG hem de RAW görüntüler için dosya adı "IMG\_" ile başlar. Videoların dosya adları "MVI\_" ile başlar. JPEG görüntülerin dosya uzantısı ".JPG", RAW görüntülerin ".CR2" ve videolarınki ise ".MOV" uzantısıdır.

## **MENU Telif Hakkı Bilgilerini Ayarlama**\*

Telif hakkı bilgileri ayarlandıktan sonra bunlar görüntüye Exif bilgileri olarak eklenebilir.

#### 15 5 5 5 5 6 6 <mark>6 9 9</mark> **Battery** info

INFO. button display options Camera user settings Copyright information Clear all camera settings Firmware Ver. 1.0.0

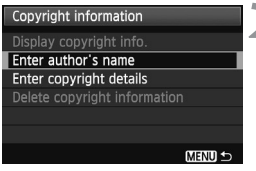

## **[Telif hakk› bilgileri] ö¤esini seçin.**

● [ $\blacklozenge$ : I sekmesinde [Telif hakkı bilgileri] öğesini seçin, sonra < (str) > tuşuna basın.

## **b** İstediğiniz seçeneği seçin.

- **[Yazar ad›n› gir]** veya **[Telif** ayrıntılarını gir] öğesini seçin, sonra  $\leq$  (set) > tuşuna basın.
- $\blacktriangleright$  Metin giris ekranı görüntülenir.
- Mevcut telif hakkı bilgilerini kontrol etmek için **[Telif hakk› bilgilerini görüntüle**] öğesini seçin.
- Mevcut telif hakk› bilgisini silmek için **[Telif hakkı bilgilerini sil]** öğesini seçin.

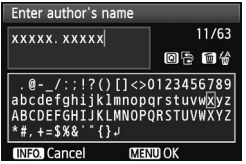

## **Metni girin.**

- **Bir sonraki sayfadaki "Metnin Girisi** Prosedürü" konusuna bakın ve telif hakkı bilgilerini girin.
- En fazla 63 alfa sayısal karakter ve sembol girin.

#### Ayardan çıkın.  $\blacktriangle$

**Metin girişi tamamlandıktan sonra, çıkış** yapmak için <MENU> tuşuna basın
#### **Metin Giriş Prosedürü**

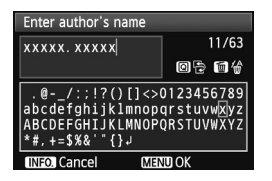

- **Giris alanını değistirme** Üst ve alt metin giris alanları arasında geçis yapmak için  $\leq |\mathbb{Q}|$  tusuna basın.
- *•* İmleci tasıma  $imleci$  tasımak için  $\lt \blacktriangleleft \gt$  tusuna hasin

#### • Metin girişi

Alt alanda, bir karakter seçmek için  $\langle \sqrt{v} \rangle$  veya $\langle \sqrt{v} \rangle$  tusuna basın, sonra karakteri girmek için  $\leq$  ( $\epsilon$ ) > tuşuna basın.

#### **Bir karakteri silme**

Bir karakteri silmek için < $m$ >tuşuna basın.

#### **• Cikis vapma**

Metni girdikten sonra, metin girişini tamamlamak için <MENU> tuşuna basın ve 2. adımdaki ekrana geri dönün.

#### **Metin girisini iptal etme**

Metni girisini iptal etmek için, girisi iptal etmek için  $\langle$ INFO. $>$  tusuna basın ve 2. adımdaki ekrana geri dönün.

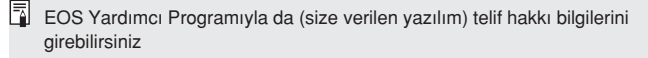

# **MENU Renk Alanını Avarlama**\*

Renk alanı, yeniden üretilebilir renkleri belirtir. Bu fotoğraf makinesiyle, çekilen görüntülerin renk alanını sRGB veya Adobe RGB olarak ayarlayabilirsiniz. Normal çekimde sRGB kullanmanız önerilir. Temel Alan modlarında, otomatik olarak sRGB seceneği ayarlanır.

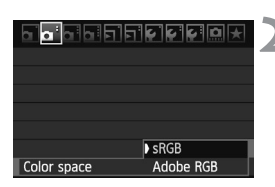

### [Renk Alanı] öğesini seçin.

- **[Di**<sup>1</sup>] sekmesinde **[Renk alanı]** öğesini seçin, sonra  $\leq$   $(F)$  > tusuna basın.
- **Renk alanını ayarlayın.** 
	- **[sRGB]** veya **[Adobe RGB]** öğesini secin. sonra  $\leq$   $\left( \text{Set} \right)$  > tusuna basın.

#### **Adobe RGB Hakkında**

Bu renk alanı aslen ticari baskılar ve diğer endüstriyel kullanım seçenekleri içindir. Görüntü işleme, Adobe RGB ve Design rule for Camera File System 2.0 (Exif 2.21) hakkında bilgili değilseniz, bu ayarı kullanmanız önerilmez. Görüntü bir sRGB kisisel bilgisayar ortamında ve Design rule for Camera File System 2.0 (Exif 2.21) ile uyumlu olmayan yazıcılarda çok donuk görünür. Bu durumda, görüntüde yazılımı kullanılarak üretim sonrası isleme yapmak gerekir.

围 · Görüntü alanı Adobe RGB olarak ayarlanmış bir görüntü çekilirse, dosya adı "\_MG\_" ile başlar (ilk karakter bir alt tiredir).

ICC profili eklenmez. ICC profili hakkında bilgi edinmek için CD-ROM'daki Yazılım Kullanım Kılavuzu'na bakın.

# **Gelistirilmis İşlemler**

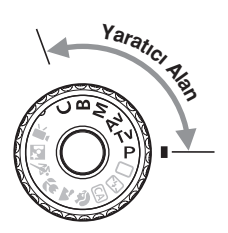

Yaratıcı Alan modlarında, pozu istediğiniz gibi ayarlamak için enstantane hızı ve/veya diyafram değeri ayarı yapabilirsiniz. Fotoğraf makinesi ayarları değiştirilerek çeşitli sonuçlar elde edilebilir.

- Savfa baslığının sağ üstünde bulunan  $\hat{\mathbf{x}}$  simgesi, islevin sadece Yaratıcı Alan modlarında (P/Tv/Av/M/B). kullanılabileceğini belirtir.
- · Deklansöre yarım basıp bıraktıktan sonra, LCD panel ve vizör bilgileri yaklasık 4 sn. (  $\Diamond$ 4) boyunca ekranda gösterilir.
- Yaratıcı Alan modlarında ayarlanabilen islevler, 276. sayfada "Çekim Modlarına Göre Kullanılabilir İşlevler Tablosu" konusunda listelenir.

# P: Program AE

Fotoğraf makinesi, enstantane hızını ve diyafram açıklığını konu parlaklığına göre otomatik olarak ayarlar. Buna, Program AE denir.

- \* <P>. Program anlamina gelir.
- \* AE, Otomatik Poz anlamına gelir.

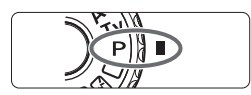

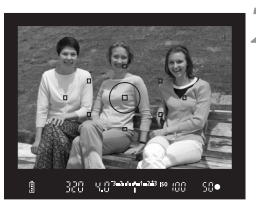

#### **Mod Kadran›'n› <P> konumuna getirin.**

#### Konuya odaklanın.

- · Vizörden bakın ve secilen AF noktasını konuya çevirin. Sonra deklansöre yarım hasin.
- **D** Odaklanmayı gerceklestiren AF noktası kırmızı renkte yanıp söner ve vizörün sağ altında <  $\bullet$  > odak doğrulama ışığı yanar (Tek Çekim AF ile).

Enstantane hızı ve diyafram değeri otomatik olarak ayarlanır ve vizörde ve

**LCD** ekranda görüntülenir.

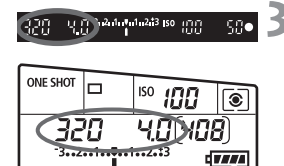

### **Ekran› kontrol edin.**

● Enstantane hızı ve divafram değeri göstergesi yanıp sönmediği müddetce standart bir poz elde edilebilir.

### **Resmi çekin.**

· Cekimi olusturun ve deklanşöre tam basın.

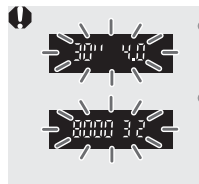

- "30"" enstantane hızı ve maksimum diyafram değeri yanıp sönüyorsa bu düşük pozlama olduğunu gösterir. ISO hızını arttırın veva flas kullanın.
- **"8000"** enstantane hizi ve minimum divafram değeri yanıp sönüyorsa bu aşırı pozlama olduğunu gösterir. ISO hızını düşürün veya lense giren ışık miktarını düşürmek için bir ND filtresi (ayrı satılır) kullanın.

#### 6 **<P> ve <**  $\cap$ **> (Tam Otomatik) Arasındaki Farklar**

seçeneğiyle, kötü çekimi engellemek için AF modu, ilerleme modu ve yerleşik flaş gibi birçok işlev otomatik olarak ayarlanır. Ayarlayabileceğiniz işlevler sınırlıdır. <P> seçeneğiyle, sadece enstantane hızı ve diyafram değeri otomatik olarak ayarlanır. AF modunu, ilerleme modunu, yerleşik flaşı ve diğer işlevleri (sf. 276) istediğiniz gibi ayarlayabilirsiniz.

#### **Program Değişimi Hakkında**

- Program AE seceneğinde, aynı poz ayarını korurken fotoğraf makinesi tarafından otomatik olarak ayarlanan enstantane hızı ve diyafram değeri kombinasyonunu istediğiniz gibi ayarlayabilirsiniz. Buna, Program değişimi denir.
- Bu değişimi gerçekleştirmek için, deklansöre yarım basın, ardından istenen enstantane hızı veya diyafram değeri görüntülenene kadar <<br />
kadranını çevirin.
- Resim çekildikten donra program değişimi otomatik olarak iptal edilir.
- $\bullet$  Program değisimi flasla birlikte kullanılamaz.

# **Enstantane Öncelikli AE**

Bu modda, enstantane hızını siz avarlarsınız ve fotoğraf makinesi konu parlaklığına uygun standart pozu elde etmek için diyafram değerini otomatik olarak belirler. Buna enstantane öncelikli AE denir. Hızlı bir enstantane hızı kullanıldığında, aksiyon yeva hareketli konu donar. Veya yavaş bir enstantane hızı, hareket hissi vererek bir bulanıklastırma efekti yaratır.

\* <**Tv**> Süre değeri anlamına gelir.

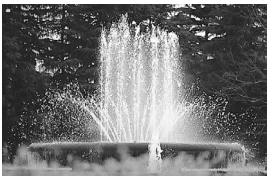

Dondurulmus aksiyon (Hizli enstantane hizi: 1/2000 sn.)

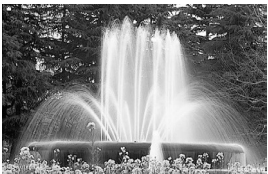

**Bulanık aksiyon** (Yavaş enstantane hızı: 1/30 sn.)

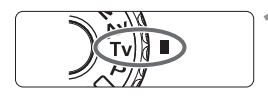

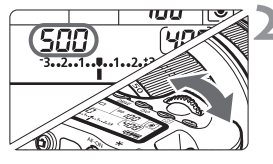

Mod Kadranı'nı < Tv > konumuna **getirin.**

#### **İstediğiniz enstantane hızını** avarlavın.

 $\bullet$  LCD panele bakarken, < $\mathcal{E}^{\text{max}}$ >kadranını çevirin.

### Konuya odaklanın.

- · Deklanşöre yarım basın.
- $\triangleright$  Diyafram otomatik olarak ayarlanır.

#### **Vizör göstergesini kontrol edin ve çekin.**

● Diyafram değeri yanıp sönmediği müddetce standart poz alınır.

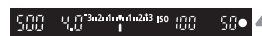

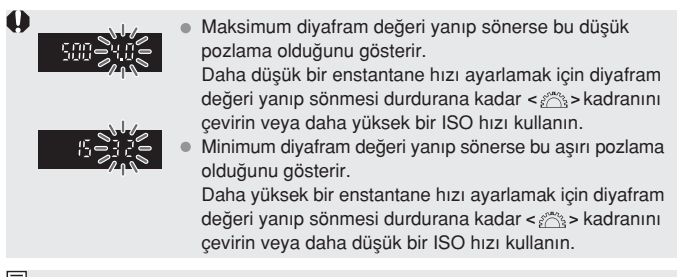

#### **Enstantane Hızı Göstergesi**

"8000" ile "4" aralığındaki enstantane hızları, kesirli enstantane hızı değerinin paydasını gösterir. Örneğin, "125" değeri 1/125 sn.'yi belirtir. Ayrıca, "0"5"değeri 0,5 sn.'yi ve "15"" değeri ise 15 sn.'yi belirtir.

#### 116

碧

# **Diyafram Öncelikli AE**

Bu modda, diyafram değerini siz ayarlarsınız ve fotoğraf makinesi konu parlaklığına uygun standart pozu elde etmek için enstantane hızını otomatik olarak belirler. Buna divafram öncelikli AE denir. Yüksek bir f/değeri (dar diyafram açıklığı), önplanın ve arkaplanın kullanılabilir odak içinde yer almasını kolavlastırır. Diğer yandan, düşük bir f/değeri (geniş diyafram açıklığı), önplanın ve arkaplanın kullanılabilir odak içinde yer almasını zorlaştırır. \* <Av> Diyafram değeri (diyafram açıklığı) anlamına gelir.

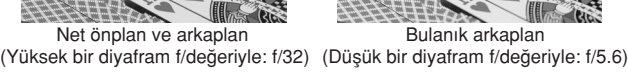

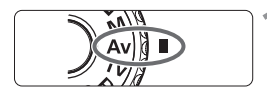

 $3 - 3 - 1$ 

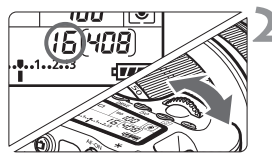

 $15^{344}$  the  $123$  iso  $100$ 

### **Mod Kadran›'n› <Av> konumuna getirin.**

#### **istediğiniz diyafram değerini** ayarlayın.

 $\bullet$  LCD panele bakarken,  $\lt$   $\ltimes$   $\ltimes$  kadranını çevirin.

# Konuya odaklanın.

- · Deklanşöre yarım basın.
- $\blacktriangleright$  Enstantane hızı otomatik olarak ayarlanır.

### **Vizör göstergesini kontrol edin ve çekin.**

● Enstantane hızı değeri yanıp sönmediği müddetçe standart poz alınır.

sne

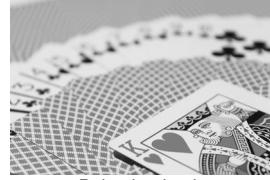

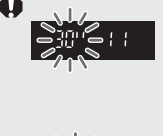

- 
- "30"" enstantane hızı değeri yanıp sönerse bu düşük pozlama olduğunu gösterir.

Genis bir diyafram açıklığı (düşük f/değeri) ayarlamak için yanıp sönme durana kadar < As > kadranını çevirin veya daha yüksek bir ISO hızı kullanın.

"8000"" enstantane hızı değeri yanıp sönerse bu asırı pozlama olduğunu gösterir.

Dar bir diyafram açıklığı (yüksek f/değeri) ayarlamak için vanıp sönme durana kadar < als > kadranını çevirin veya daha düşük bir ISO hızı kullanın.

### **Divafram Göstergesi**

f/değeri yükseldikçe, diyafram açıklığı daralır. Görüntülenen diyafram lense bağlı olarak değişebilir. Fotoğraf makinesinde bir lens takılı değilse, diyafram de¤eri için **"00"** gösterilir.

#### **Alan Derinli¤i Önizleme \***

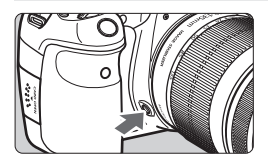

Lensi geçerli diyafram ayarında durdurmak için alan derinliği önizleme tuşuna basın. Alan derinliğini (kullanılabilir odak menzili) vizörden kontrol edebilirsiniz

- 5. ● Yüksek bir f/değeri, önplanın ve arkaplanın kullanılabilir odak içinde yer almasını kolaylaştırır. Ancak, vizör karanlık görünür.
	- $\bullet$  Alan derinliği efekti, diyafram değiştirildikçe ve alan derinliği önizleme tuşuna (sf. 152) basıldıkça Canlı Görünüm görüntüsünde açıkça görülebilir.
	- Alan derinliği önizleme tusuna basılırken poz kilitlenir (AE kilidi).

# **M**: Manuel Poz

Bu modda, istediğiniz enstantane hız ve divafram değerini avarlayabilirsiniz. Pozu belirlemek için, vizördeki poz seviyesi göstergesine başvurun veya piyasadan temin edilebilir bir poz ölçer kullanın. Bu yönteme manuel poz denir.

\* <M>. Manuel anlamina gelir.

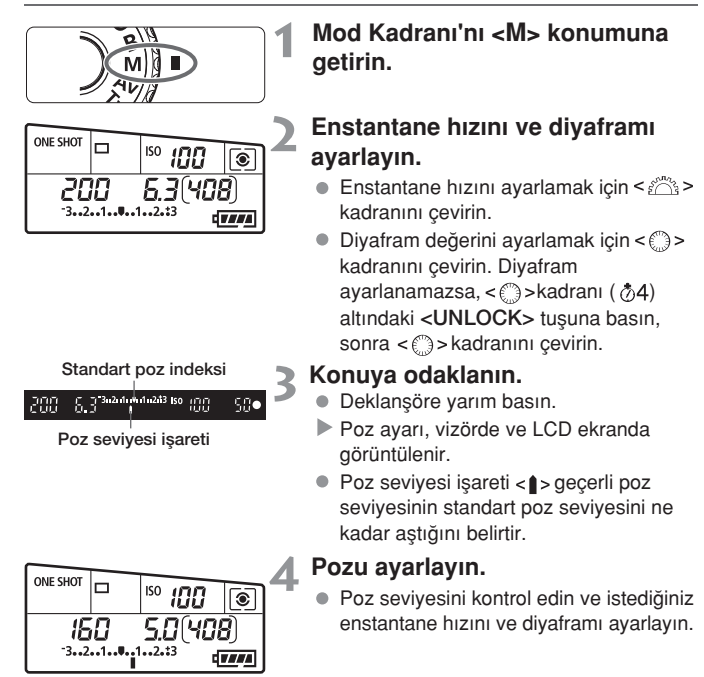

# **Resmi çekin.**

**[ Ori** Otomatik Işık İyileştirici] (sf.101) seçeneği **[Devre dışı]** dışında bir konuma ayarlanırsa, karanlık bir poz ayarı yapılmış olsa bile görüntü parlak görünebilir

# **Ölçüm Modunu Seçme**

Konu parlaklığını ölçmek için dört ölçüm yönteminden birini seçebilirsiniz. Temel Alan modlarında, otomatik olarak değerlendirmeli ölçüm yöntemi ayarlanır.

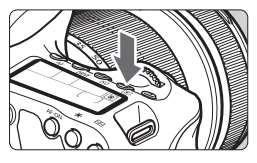

### $\leq$  $\circ$  **> tusuna basin. (**  $\circ$  **6)**

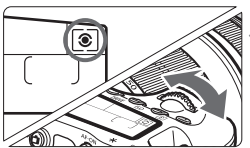

### **Ölçüm modunu seçin.**

LCD panele bakarken, kadran›n› çevirin.

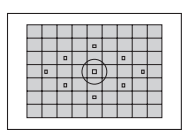

#### **De¤erlendirmeli ölçüm**

Bu. portreler ve arkadan aydınlatmalı konulara uygun genel amaçlı bir ölçüm yöntemidir. Fotoğraf makinesi sahneye uygun pozu otomatik olarak ayarlar

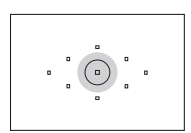

#### **K›smi ölçüm**

Arka aydınlatma vb. nedenle fon konudan daha parlak olduğunda etkili olan bir vöntemdir. Kısmi ölçüm, merkezde vizör alanının yaklasık %6,5'lik kısmını kaplar.

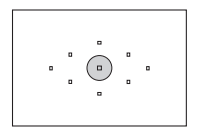

#### **Spot ölçüm**

Bu, konunun veya sahnenin belirli bir noktasını ölçmek için kullanılır. Ölçüm, vizör alanının yaklasık %2,8'lik alanını kaplayarak merkez ağırlıklı ölçüm yapar.

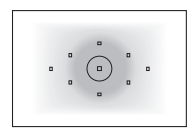

### **Merkez a¤›rl›k ortalamal› ölçüm**

Ölçüm merkezde yapılır ve sonra sahne geneline ortalanır.

# **Poz Telafisi Ayar›**

Poz telafisi, fotoğraf makinesi tarafından ayarlanan standart pozu parlatabilir (arttırılmış poz) yeva koyultabilir (azaltılmış poz). Poz telafisi 1/3 duraklı artıslarla en fazla ±5 durak aralığında yapılabilse de LCD paneldeki ve vizördeki poz telafisi göstergesi, ayarı sadece en fazla ±3 durak aralığında gösterir. Poz telafisi ayarını ±3 durak dısına geçecek sekilde ayarlamak istiyorsanız, Hızlı Kontrol ekranını (sf.44) kullanmanız veya bir sonraki sayfadaki [  $\alpha$ <sup>:</sup> Poz Telafisi/AEB] konusuyla ilgili açıklamaları uygulamanız gerekir.

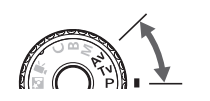

Parlak bir görüntü için arttırılmış poz

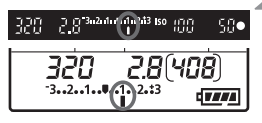

Karanlık bir görüntü için azaltılmıs poz

Mod Kadranı'nı <P>, <Tv> veya **<Av> konumuna getirin.**

#### Poz telafi miktarını belirleyin.

 $\bullet$  Deklansöre yarım bastıktan sonra ( $\Diamond$ 4), < < > kadranını çevirin. Poz telafisi ayarlanamazsa,  $\langle \hat{\bullet} \rangle$ > kadranı ( $\langle \hat{\bullet} \rangle$ 4) altındaki <**UNLOCK**> tusuna basın, sonra < < >>
kadranını çevirin.

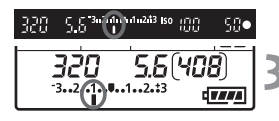

#### **Resmi çekin.**

- Poz telafisini iptal etmek için, poz telafisi miktarını yeniden  $\langle \cdot \rangle$  olarak ayarlayın.
- **[**  $\alpha$  **Otomatik Işık İyileştirici]** (sf.101) seçeneği **[Devre dışı]** dışında bir konuma ayarlanırsa, karanlık bir poz ayarı yapılmış olsa bile görüntü parlak görünebilir.
- 围 ● Açma/kapama düğmesi <OFF> kapalı olarak ayarlansa bile poz telafi miktarı korunur.
	- < s> kadranını yanlışlıkla çevirmemeye veya poz telafisini değiştirmemeye çalışın. En güvenlisi, [ $\blacklozenge$ <sup>:</sup> Kilit [] menüsünü [Etkin] olarak ayarlamaktır. < 
	selles > kadranını çevirmeden önce, ( $\ddot{\phi}$ 4) (UNLOCK) tuşuna basın, sonra < < > kadranını çevirin.
	- Ayarlanan miktar ±3 durak aralığı dışına çıkarsa, poz seviye göstergesinin sonunda <  $\blacklozenge$  veya <  $\blacktriangleright$  > öğesi görüntülenir.

# **Otomatik Poz Dizeleme (AEB)**

Fotoğraf makinesi, enstantane hızı veya diyafram değerini otomatik olarak değistirerek, 1/3 duraklı artıslarla en fazla ±3 aralığında pozu dizeleyerek pes pese üç çekim yapar. Buna, AEB denir.

\* AEB, Otomatik Poz Dizeleme anlamına gelir.

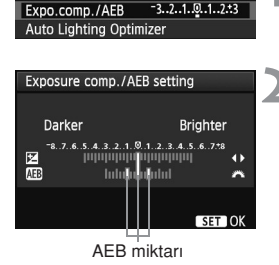

**REFERENCE** 

# **[Poz telafisi/AEB] ö¤esini seçin.**

**s** [O<sup>t</sup>] sekmesinde **[Poz telafisi/AEB]**  $\ddot{o}$ ğesini seçin, sonra $\leq$  $(F)$ > tusuna basın.

### **AEB miktarını avarlayın.**

- kadranını çevirerek AEB miktarını > الأَسْرُع > kadranını ayarlayın.
- $\bullet$  Poz telafi miktarını ayarlamak için < $\blacktriangle$ > kadranını çevirin. AEB, poz telafisi ile birleştirilirse, AEB poz telafi miktarı ortalanarak uygulanır.
- Ayarı yapmak için  $\leq$   $(55)$  > tusuna basın.
- Menüden çıkıldığında, < 4,> ve AEB seviyesi LCD panelde görüntülenir

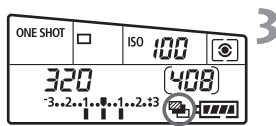

### **Resmi çekin.**

· Odaklanın ve deklanşöre tam basın. Pes pese dizelenmis üç poz çekilir: Standart poz, azaltılmış poz ve arttırılmıs poz.

# **AEB** İptali

- AEB miktarı göstergesini kapatmak için 1 ve 2. adımları uygulayın.
- Açma/kapama düğmesi kapalı < OFF > olarak ayarlandığında veya flaş patlamak üzereyken, AEB otomatik olarak iptal edilir.
- 围  $\ell$ lerleme modu < $\blacksquare$ > olarak ayarlanırsa, deklansöre üç kez basmanız gerekir. < $\Box_H$ > veya < $\Box_I$ > ayarlandığında ve deklansöre tam basıldığında, ardısık olarak dizelenmiş üç çekim yapılır. Sonra fotoğraf makinesi çekimi durdurur. < veya < veya > ayarlandığında, 10 sn.'lik veya 2 sn.'lik gecikmelerle ardışık olarak dizelenmiş üç poz çekilir.
	- AEB ile flas ve bulb pozlar kullanılamaz.

# $\bigstar$  **AF Kilidi**<sup> $\star$ </sup>

Odaklanma alanın poz ölçüm alanından farklı olduğunda veya aynı poz ayarıyla birden fazla çekim yapmak istediğinizde AE kilidini kullanın. Pozu kilitlemek için  $\leq$   $\frac{1}{2}$  > tusuna basın, sonra çekimi yeniden olusturun ve çekin. Bu isleve AE kilidi denir. Arkadan aydınlatmalı konularda etkilidir.

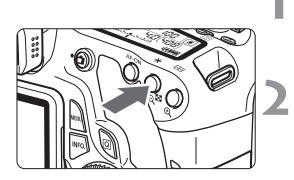

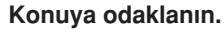

- Deklansöre varım basın. **Poz ayarı görüntülenir.**
- $\langle \mathbf{A} \rangle$  **tusuna basin.** ( $\phi$ 4)
- Vizörde yanan  $\leq$   $\neq$  > simgesi, poz ayarının kilitlendiğini (AE kilidi) belirtir.
- $\bullet \times \times$  > tusuna her basıldığında, geçerli otomatik poz ayarı kilitlenir.

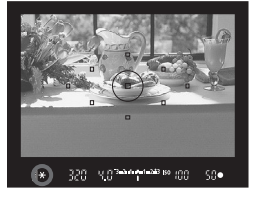

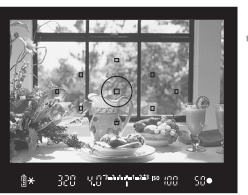

#### **Çekimi yeniden oluşturun ve resmi çekin.**

● Diăer cekimlerde AE kilidini korumak istiyorsanız,  $\lt\frac{1}{\sqrt{2}}$ >tusunu basılı tutun ve başka bir çekim yapmak için deklanşöre hasin.

# **AE Kilidi Efektleri**

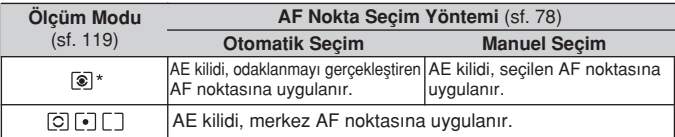

\* Lensin odak modu <MF> olarak ayarlanırsa, AE kilidi merkez AF noktasına uygulanır

# **B**: Bulb Pozlar

Bulb seçeneği ayarlandığında, deklansör tusu tam basılı tutulduğu müddetçe enstantane açık kalır ve deklanşör bırakıldığında kapanır. Buna bulb poz denir. Bulb pozları, uzun poz gerektiren gece sahneleri, havai fisekler, gökyüzü çekimleri ve diğer konuların çekiminde kullanın.

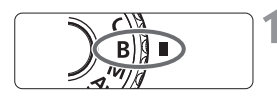

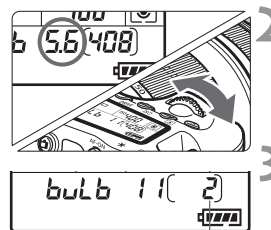

#### Mod Kadranı'nı <B> konumuna **getirin.**

#### **istediğiniz diyafram değerini** avarlavın.

LCD panele bakarken, veya < < > kadranını çevirin.

### **Resmi çekin.**

- · Deklanşör basılı tutulurken, poz devam eder.
- Geçen poz süresi LCD panelde Geçen poz süresi oörüntülenir.

- Bulb pozlarda normalden daha fazla parazit üretileceğinden, görüntü grenli olabilir.
	- **[ C.Fn II -1: Uzun poz parazit azaltma]** seceneği [1: Otomatik] veya [2: Açık] olarak ayarlanırsa, bulb pozdan kaynaklanan parazit azaltılabilir (sf.254).
- 围 ● Bulb pozlarda bir tripod veya Uzaktan Kumanda Düğmesini (sf. 124) kullanmanız önerilir.
	- Bulb pozlar için uzaktan kumanda da (ayrı satılır, sf. 126) kullanılabilir. Uzaktan kumanda cihazının aktarım tusuna basıldığında bulb poz hemen veya 2 sn. sonra baslar. Bulb pozu durdurmak için tekrar tusa basın.

### **Vizör Koruyucu Kapa¤› Kullanma**

Bir resmi vizörden bakmadan çekerseniz, göz desteğinden giren ısık pozu bozabilir. Bunu önlemek için, fotoğraf makinesi askısına takılı olan vizör koruyucu kapağı (sf. 23) takın.

Canlı Görünüm çekiminde ve video çekimde vizör koruyucu kapağın takılması gerekmez.

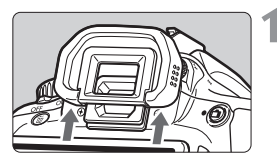

#### Koruyucu kapağı çıkarın.

● Cıkarmak için koruyucu kapağı altından itin.

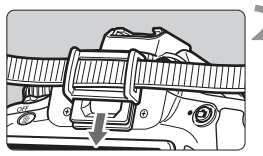

#### Koruyucu kapağı takın.

● Koruyucu kapağı asağı doğru kaydırın göz desteği boşluğuna yerleştirin.

#### **Uzaktan Kumanda Dü¤mesini Kullanma**

RS-60E3 Uzaktan Kumanda Düğmesi (ayrı satılır) ile birlikte yaklaşık 60 cm. bir kablo verilir. RS-60E3 Uzaktan Kumanda Düğmesi fotoğraf makinesinin uzaktan kumanda terminaline takıldığında, deklanşöre yarım ve tam basmak için kullanılabilir.

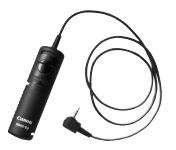

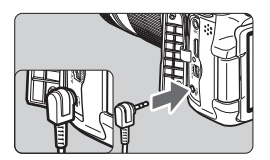

# **Ayna Kilidi**

Otomatik zamanlayıcı yeya Uzaktan Kumanda Düğmesi kullanılması fotoğraf makinesi sarsıntısını önlese de, ayna kilidi kullanılarak bir süper telefoto lensi kullanılırken veya yakın plan çekim yapılırken (makro fotoğrafçılık) fotoğraf makinesi titremeleri (ayna soku) önlenebilir.

#### [ $\Omega$ .C.Fn III -5: Ayna kilidi] seceneği [1: Etkin] olarak ayarlandığında, aynı kilidi ile çekim yapılabilir (sf.257).

- **1 Konuya odaklanın, sonra deklanşöre tam basın.** 
	- $\blacktriangleright$  Avna dısarı doğru çıkar.

#### **Deklansöre tekrar tam basın.**

- Resim çekilir ve ayna tekrar geri gider.
- $\bigoplus$  . Kumsal veya güneşli bir günde kayak mekanları gibi parlak aydınlatma altında, ayna kilitlendikten hemen sonra çekim yapın.
	- Fotoğraf makinesini güneşe doğrultmayın. Güneş ısını, deklanşör perdelerini yakabilir ve hasar verebilir.
	- Bir bulb pozda otomatik zamanlayıcı ve ayna kilidi aynı anda kullanılırsa, deklanşöre basmayı sürdürün (otomatik zamanlayıcı gecikme süresi + bulb poz süresi boyunca). Otomatik zamanlayıcının geri sayımı esnasında deklanşör serbest bırakılırsa, deklanşörün serbest kalma sesi duyulabilir ancak resim çekilmez.
- **[1: Etkin]** öğesi ayarlandığında, ilerleme modu sürekli seçeneğine ayarlanmış olsa bile tek çekim etkin olur.
	- olarak ayarlandığında, resim < وَنْ veya < وَنْ veya < وَنْ > olarak ayarlandığında, resim sırasıyla 10 sn. veya 2 sn. sonra çekilir.
	- Ayna kilitlendikten sonra 30 saniye geçerse, otomatik olarak geri çekilir. Deklanşöre tekrar tam basıldığında ayna yeniden kilitlenir.
	- Ayna kilidi için RS-60E3 Uzaktan Kumanda Düğmesi (ayrı satılır) kullanılması önerilir (sf. 124).
	- Ayrıca, aynayı kilitleyebilir ve uzaktan kumanda cihazıyla (ayrı satılır, sf. 126) çekim yapabilirsiniz. Uzaktan kumanda cihazını 2 sn. gecikmeye ayarlamanız önerilir.

# **Uzaktan Kumandal› Çekim**

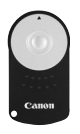

RC-6 Uzaktan Kumanda Cihazı ile (ayrı satılır), fotoğraf makinesinden yaklasık 5 metre uzaklıktan çekim yapılabilir. Hemen veya 2 sn. gecikmeyle çekim yapabilirsiniz. RC-1 ve RC-5 Uzaktan Kumanda Cihazları da kullanılabilir.

Konuya odaklanın.

- Lens odak modu düğmesini <MF> **olarak** ayarlayın.
	- $\bullet$  <AF> ile de cekim yapılabilir.

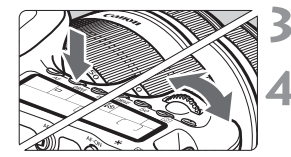

<DRIVE> tusuna basin. ( $\&$ 6)

#### **Otomatik zamanlayıcıyı seçin.**

LCD panele bakın ve  $\langle \hat{m} \rangle$  > veya < $\zeta$ o > öğesini seçmek için < $\zeta$ kadranını çevirin.

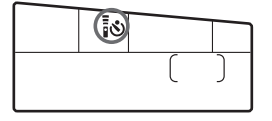

#### **Uzaktan kumanda cihaz›n›n** aktarım tusuna basın.

- Uzaktan kumanda cihazını, fotoğraf makinesinin uzaktan kumanda sensörüne doğru tutun ve aktarım tusuna basın.
- Otomatik zamanlay›c› lambas› yanar ve  $U_{\text{zaktan}}$   $\overline{U_{\text{zaktan}}}$  resim cekilir.

Belirli tipte floresan ısığı altında fotoğraf makinesinde islem bozukluğu görülebilir. Kablosuz uzaktan kumandalı kontrol esnasında, fotoğraf makinesini floresan ısığı kaynaklarından uzak tutun.

kumanda sensörü

# **Elektronik Seviyeyi Görüntüleme**

Fotoğraf makinesini seviyelendirmeye yardımcı olmak üzere, LCD monitörde, vizörde ve LCD panelde elektronik seviye görüntülenir. Sadece yatay seviyelendirmenin görüntüleneceğini not edin. (Dikey seviyesi gösterilmez.

### **Elektronik Seviyesi LCD Monitörde Görüntüleme**

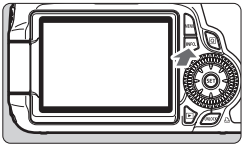

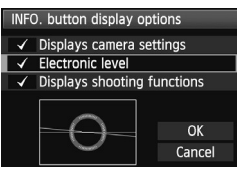

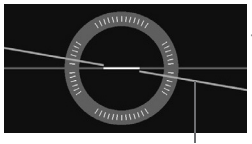

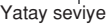

#### <INFO.> tusuna basın.

- $\bullet$  <INFO.> tusuna her basıldığında, ekran göstergesi değişir.
- Elektronik seviyeyi görüntüleyin.
- Elektronik seviye görüntülenmezse, menünün **[**  $\blacklozenge$  **: INFO. tusu ekran** seçenekleri] seçeneğini ayarlayarak elektronik seviyeyi (sf. 266) görüntüleyin.

#### **Foto¤raf makinesi e¤imini kontrol edin.**

- Yatay eğim 1 derecelik artıslarla görüntülenir.
- Kırmızı çizgi yeşil renge döndüğünde Yatay seviye bu eğimin düzletildiğini gösterir.

- Eğim düzeltilse bile ±1 derecelik hata payı yardır.
- · Fotoğraf makinesi eğimi yüksekse elektronik seviyenin hata payı daha yüksek olur

쿼 Elektronik seviye, Canlı Görünüm çekimi ve video çekim esnasında da görüntülenebilir (sf. 154, 176).

#### **Elektronik Seviyeyi Vizörde Görüntüleme**

Vizördeki ve LCD paneldeki elektronik seviye göstergesi poz seviye ölçeğini kullanır. Elektronik seviyenin sadece yatay yönde çekim yapılırken görüntüleneceğini not edin. Dikey yönde görüntülenmez.

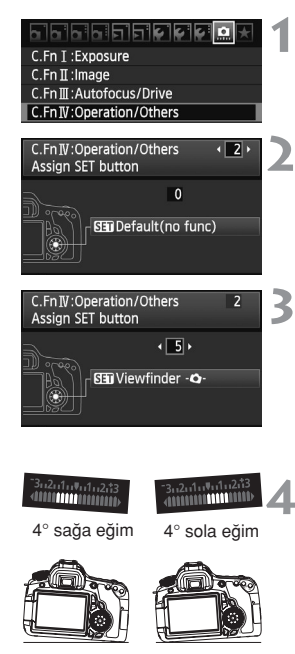

# Özel *İslevler IV* öğesini seçin.

**· [**  $\Omega$  **C.Fn IV: İslem/Diğerleri]** menüsünü seçin, sonra  $\leq$   $\leq$   $\leq$   $\geq$   $\leq$   $\leq$   $\leq$   $\leq$   $\leq$   $\leq$   $\leq$   $\leq$   $\leq$   $\leq$   $\leq$   $\leq$   $\leq$   $\leq$   $\leq$   $\leq$   $\leq$   $\leq$   $\leq$   $\leq$   $\leq$   $\leq$   $\leq$   $\leq$   $\leq$   $\leq$   $\leq$   $\leq$   $\leq$   $\leq$   $\leq$ 

#### **C.Fn IV -2 [SET tusuna ata] öğesini seçin.**

**to**  $\leq$  $\leq$  $\leq$   $\leq$  **ata]** öğesini seçin, ardından <  $(s_{F}$ ) > tuşuna basın.

### **[5]: [ S ] Viewfinder - 0 - 1 öğesini seçin.**

- $\bullet \leq \blacktriangle$  > tusuna basarak **[5]** [ $\blacksquare$ Vizör -**n**-1 öğesini seçin, ardından < sxi) > tusuna basın.
- **Menüden çıkmak için iki kez <MENU>** tusuna basın.

#### **Elektronik seviyeyi görüntüleyin.**

- $\leq$  (set) > tuşuna basın.
- Vizörde ve LCD panelde, elektronik seviye, 1 derecelik artışlarla ±9 dereceye kadar yatay eğimi göstermek üzere poz ölceğini kullanır.
- Deklansöre varım basıldığında, poz seviyesi ölçeği değişerek poz seviyesini gösterir.
- Eğim düzeltilse bile ±1 derecelik hata payı olabilir.
	- · Fotoğraf makinesi yukarı veya asağı çevrildiğinde, elektronik seviye düzgün bir sekilde görüntülenmez.

# **Flaşlı Fotoğrafçılık**

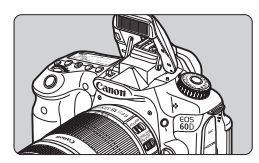

Yerlesik flasla, otomatik flaslı, manuel flaslı ve kablosuz flaslı çekimler yapabilirsiniz.

Yaratıcı Alan modlarında, yerleşik flaşı kaldırmak için <  $\frac{1}{2}$  > tusuna basmanız yeterlidir. Yerlesik flası geri çekmek içinse parmaklarınızla bastırarak yerine oturtun.

Temel Alan modlarında ( $\langle \cdot \mathbb{E} \rangle \langle \cdot \rangle \langle \cdot \rangle$  > hariç), düşük aydınlatma altında veya arkadan aydınlatmalı çekimlerde yerleşik flaş otomatik olarak açılır ve patlar.<  $\overline{CA}$  > modu, otomatik flas patlaması ve flas açık/kapalı ayarı (sf. 61) arasında seçim yapmanızı sağlar.

Video çekimde flas kullanılamaz.

# $4$  Yerlesik Flası Kullanma

Temel Alan modlarında ve Yaratıcı Alan modlarında, flaşlı fotoğrafçılık için enstantane hızı ve divafram değeri asağıda gösterildiği gibi ayarlanır. Varsayılan olarak, tüm çekim modlarından E-TTL II otomatik flas kontrolü (flas pozu) kullanılır.

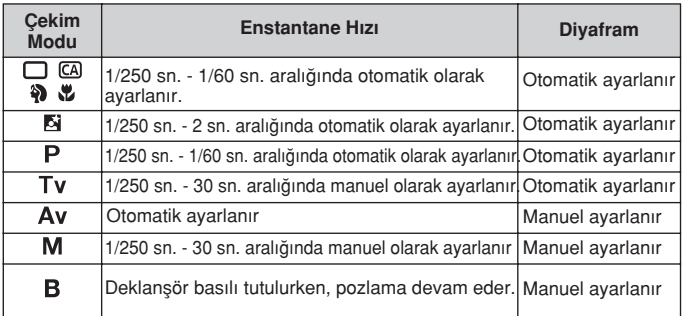

- **Fig. C.Fn I -7: Av modunda flas senkron hızı]** (sf.253) seçeneğiyle, otomatik flas ayarları için asağıdaki seçenekler seçilebilir: **<Av>** çekim modunda uygulanabilir.
	- 0: Otomatik\*
	- 1: 1/250 1/60 sn. otomatik
	- 2: 1/250 sn. (sabit)
	- \* Normalde, senk hızı ortam parlaklığına uygunluk açısından 1/250 sn. ile 30 sn. aralığında otomatik olarak ayarlanır. Düşük aydınlatma altında, ana konu otomatik flas ile pozlanır ve arkaplan otomatik olarak ayarlanan düşük bir enstantane hızıyla pozlanır. Hem konu hem de arkaplan için standart pozlama elde edilir (otomatik düşük flaş senk hızı). Düşük enstantane hızlarında bir tripod kullanmanız önerilir.

#### **Yerlesik Flasın Etkin Menzili**

围

围

(Yaklaşık metre/fit)

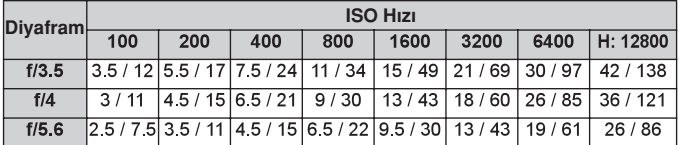

• Yakın konularda, flaslı çekimde konu en az 1 metre uzakta olmalıdır.

● Lens baslığını çıkarın ve konuyla aranıza en az 1 metre mesafe koyun.

• Lens baslığı takılmışsa veya konuya yok yakın duruluvorsa, resmin alt kısmı flasın engellenmesi nedeniyle karanlık çıkabilir. Bir telefoto lensi veya hızlı bir lens kullanıyor ve yerleşik flaş bu durumda da kısmen de olsa engelleniyorsa, EX serisi Speedlite (ayrı satılır) kullanın.

#### **MENU Kırmızı Göz Azaltmayı Kullanma**

Flaşlı bir resim çekmeden önce kırmızı göz azaltma lambasının kullanılması, kırmızı göz etkisini azalabilir. Kırmızı göz azaltma, < $\mathbb{Z}$ > < $\mathbb{Z}$  > < $\mathbb{R}$  > haricindeki tüm modlarda kullan›labilir.

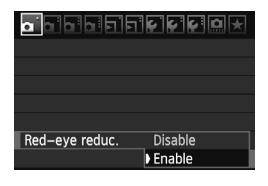

- **[O]** sekmesinde **[Kırmızı göz azaltma]** öğesini seçin, sonra < sm> tusuna basın. **[Etkin]** öğesini seçin, sonra< (Fr) > tuşuna basın.
- Flaşlı fotoğraf çekiminde, deklanşöre yarım basıldığında kırmızı göz azaltma lambası yanar. Sonra, deklansöre tam basıldığında, resim çekilir
- · Kırmızı göz azaltma işlevi, oda iyi aydınlatılmışsa veya konu yakındaysa, en fazla konu kırmızı göz lambasına baktığında etkili olur.
	- Deklanşöre yarım basıldığında, vizörün alt kısmındaki gösterge yavaş yavaş kapanır. En iyi sonucları elde etmek için resmi bu gösterge kapandıktan sonra çekin.

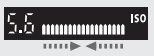

● Kırmızı göz azaltma işlevinin etkinliği konuya bağlı olarak değişir.

#### **Flas Poz Telafisi** \*

Konunun flas pozlamasından istenen sonuçlar elde edilememisse, flas poz telafisini ayarlayın. Flaş poz telafisi 1/3 duraklı artışlarla ±3 aralığında vapılabilir

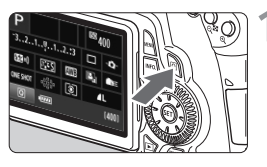

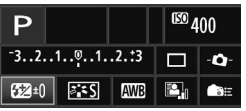

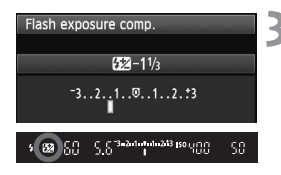

#### Hızlı Kontrol ekranını görüntüleyin.

- $\bullet$  <  $\overline{Q}$  > tuşuna basın (sf. 44).
- $\blacktriangleright$  Hızlı Kontrol ekranı görüntülenir ( $\textcircled{10}$ )

### **[ ] ö¤esini seçin.**

- $\bullet$  <  $\blacktriangle$  veya <  $\blacktriangle$  > tusuna basarak  $[\mathbf{E}^{\mathbf{Z}*}]$  öğesini seçin, sonra <  $\widehat{\text{sn}}$  > tusuna hasin
- $\blacktriangleright$  Flas poz telafisi ekranı görüntülenir.

#### **Flas poz telafisi miktarını belirleyin.**

 $\bullet$  Flas pozunu parlatmak için  $\lt$   $\circ$ kadranını sağa doğru çevirin. (Arttırılmış poz)

Veya koyultmak için  $\leq \mathcal{O}$  > kadranını sola doğru çevirin. (Azaltılmış poz)

- Deklanşöre yarım basıldığında, vizörde ve LCD panelde < $\mathbb{Z}$  > simgesi görüntülenir.
- $\bullet$  Resim cekildikten sonra, flas poz telafisini sıfıra geri getirmek için 1-3. adımları uygulayın.
- $\bigoplus$  **o [** $\bigcap$  **Otomatik Işık İyileştirici] (sf.101) seçeneği <b>[Devre dışı]** olarak ayarlanmamışsa, karanlık bir poz ayarı yapılmış olsa bile görüntü parlak görünebilir.
	- Poz telafisi ayarını hem fotoğraf makinesi hem de EX serisi Speedlite ile yaparsanız, Speedlite'ın flas poz telafisi ayarı fotoğraf makinesindeki ayarın üzerine yazar. Flas poz telafisini EX serisi Speedlite ile ayarlamış sanız, fotoğraf makinesiyle yapılmış herhangi bir flas poz telafisi ayarı etkili olmaz.
- 围 ● Açma/kapama düğmesi <OFF> kapalı olarak ayarlansa bile poz telafi miktarı korunur.
	- **[ C.Fn IV -2: SET tuşuna ata]** seçeneği **[4: SET Flas poz telafisi]** olarak ayarlandığında, < (Er) > tuşuna basıldığında flaş poz telafisi ayarı ekranı görüntülenebilir.
	- Fotoğraf makinesinde, EX serisi Speedlite'ın flaş poz telafisi Speedlite flaşlarda olduğu gibi ayarlanır.

### **FE Kilidi\***

FE (flas pozu) kilidi, bir konunun herhangi bir parçasına standart poz okuması yapabilir ve bunu kilitleyebilir.

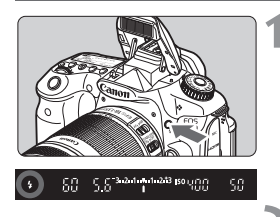

#### Yerleşik flaşı kaldırmak için <**\$**> tusuna basın.

• Deklansöre varım basın ve vizörden bakarak < $\frac{1}{2}$ > simgesinin yandığından emin olun.

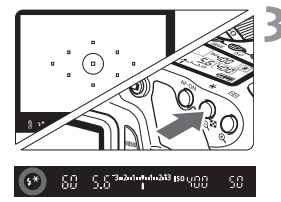

# Konuya odaklanın.

#### *< \* >* **tusuna basin. (** $\ddot{\phi}$ **16)**

- Vizörü konunun flaş odağını kilitlemek istediğiniz parçasına çevirin, sonra  $\langle \rangle$  > tusuna basın.
- $\blacktriangleright$  Flas bir ön flas patlatır ve gerekli flas çıkısı hesaplanarak bellekte saklanır.
- ▶ Vizörde bir süre "FEL" öğesi görüntülenir ve  $\lt t$ <sup>\*</sup> > simgesi yanar.
- $\bullet \times \times$ >tusuna her basıldığında, bir ön flas patlar ve gerekli flas çıkısı hesaplanarak bellekte saklanır.

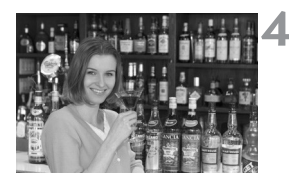

#### **Resmi çekin.**

- Çekimi oluşturun ve deklanşöre tam basın.
- $\blacktriangleright$  Resim cekilirken flas patlar.

Konu çok uzakta ve flaşın etkin menzili dışındaysa, <  $\frac{1}{2}$  > simgesi yanıp söner. Konuya yaklaşın ve 2-4. adımları tekrarlayın

# **MENU Flası Avarlama**<sup>☆</sup>

Yerleşik flaş ve harici Speedlite ayarları, fotoğraf makinesi menüsü ile yapılabilir. Bu menü seçenekleri, uyumlu bir EX serisi Speedlite kullanılıyorsa harici **Speedlite** icin kullanılabilir.

Ayar prosedürü, bir fotoğraf makinesi islevi ayarında olduğu gibidir.

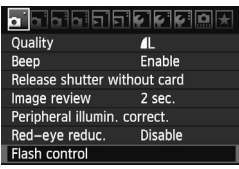

### [Flaş patlaması]

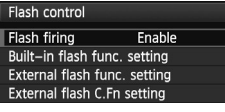

### **[Flafl kontrolü] ö¤esini seçin.**

- [CI ]sekmesinde [Flaş kontrolü] öğesini secin, sonra  $\leq$   $\leq$   $\geq$   $\leq$   $\leq$   $\leq$   $\leq$   $\leq$   $\leq$   $\leq$   $\leq$   $\leq$   $\leq$   $\leq$   $\leq$   $\leq$   $\leq$   $\leq$   $\leq$   $\leq$   $\leq$   $\leq$   $\leq$   $\leq$   $\leq$   $\leq$   $\leq$   $\leq$   $\leq$   $\leq$   $\leq$   $\leq$   $\leq$   $\leq$   $\leq$
- $\blacktriangleright$  Flas kontrolü ekranı görüntülenir.

- Normalde **[Etkin]** olarak ayarlayın.
- **[Devre d›fl›] olarak ayarlan›rsa, ne yerlesik flas ne de harici Speedlite** patlar. Bu, sadece flasin AF yardimci ısığı kullanılmak isteniyorsa islevlidir.

### [Yerlesik flas islevleri ayarı] ve [Harici flas islevleri ayarı]

**[Yerleşik flaş işlevleri ayarı]** ve **[Harici flas işlevleri ayarı]** menüleri bir sonraki sayfada listelenen işlevleri ayarlayabilir. **[Harici flas işlevleri ayarı]** öğesi altında görüntülenen işlevler, Speedlite modeline bağlı olarak değişebilir.

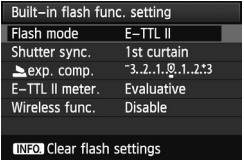

- **[Yerleşik flaş işlevleri ayarı]** veya **[Harici flaş işlevleri ayarı]** öğesini seçin.
- $\blacktriangleright$  Flas islevi görüntülenir. Karartılmamıs işlevler seçilebilir ve ayarlanabilir.

### [Yerlesik flas islevleri ayarı] ve [Harici flas islevleri ayarı]

#### Ayarlanabilir İslevler

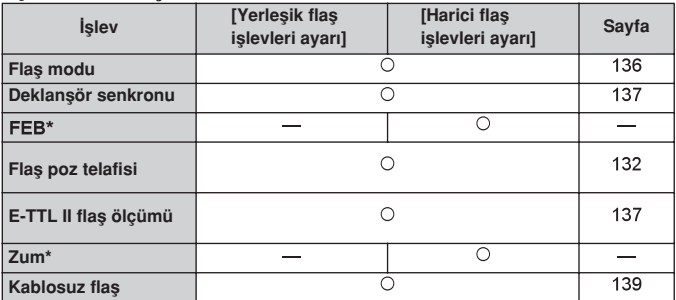

\* **[FEB**] (Flas pozu dizeleme ve [Zum] için, Speedlite'ın kullanım kılavuzuna bakın.

#### **Flas modu**

İstediğiniz flaşlı çekime uygun flaş modunu ayarlayabilirsiniz.

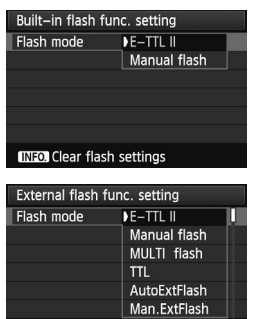

**INFO** Clear flash settings

**E-TTL II**], otomatik flaşlı çekim için EX serisi Speedlite'ların standart modudur.

- $\bullet$  [Manuel flas] ise, [Flas çıkışı] (1/1 ila 1/128) ayrını kendileri yapmak isteyen ileri düzeydeki kullanıcılar içindir.
- Diğer flaş modlarıyla ilgili bilgi için Speedlite'ın kullanım kılavuzuna bakın.

#### **· Deklansör senkronu**

Normalde, flasin poz basladıktan hemen sonra patlaması için **[1. perde]** olarak avarlayın.

**[2. perde]** seceneği ayarlandığında, flas poz tamamlanmadan hemen önce patlar. Bu, yavas senkron hızıyla birleştirildiğinde, gece otomobil farları hüzmesi oluşturulması gibi ardında iz bırakan ışık etkisi oluşturulabilir. 2. perde senkron seçeneğiyle, iki flaş patlar; ilki deklanşöre tam basıldığında ve ikincisi poz tamamlanmadan hemen önce. Ancak, 1/30 sn. üstündeki enstantane hızlarında, 1. perde senkronu otomatik olarak etkin hale gelir. Harici bir Speedlite takıldığında, **[Yüksek hız]**  $(\frac{1}{2} \mu)$  seceneği de ayarlanabilir. Ayrıntılar için, Speedlite'ın kullanım kılavuzuna bakın.

#### **• Flas poz telafisi**

132. sayfadaki " Fa Flas Poz Telafisi" konusuna bakın.

#### **E-TTL II flas ölçümü**

Normal flas pozları için **[Değerlendirmeli]** olarak ayarlayın.

**[Ortalama]** seceneği ayarlandığında, flas pozu, bir harici ölçüm flasında olduğu gibi ölçülen sahnenin geneline ortalanır. Sahneye bağlı olarak flaş poz telafisi ayarı yapmak gerekli olabileceği için bu ayar ileri düzeydeki kullanıcılar içindir.

#### • Kablosuz flas

139. sayfadaki "Kablosuz Flaşı Kullanma" konusuna bakın.

#### **• Flas ayarlarını temizleyin**

**[Yerleşik flaş işlevleri ayarı]** veya **[Harici flaş işlevleri ayarı]** ekranı görüntülenirken, flaş ayarlarını temizlemek üzere ekranı görüntülemek için <INFO> tuşuna basın. **[Tamam]** seçimi yapıldığında, flaş için yapılmış ayarlar temizlenir.

#### **Harici Speedlite Özel İşlevlerini Ayarlama**

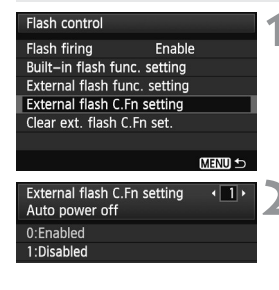

#### Özel *slevi görüntüleyin.*

● Fotoğraf makinesi harici bir Speedlite il çekime hazır olduğunda, [Harici flas **C.Fn ayarı]** öğesini seçin, sonra < (str) > tusuna basın.

### Özel İslevi ayarlayın.

 $\bullet$  İşlev numarasını seçmek için  $\lt \blacktriangle \blacktriangleright$ tusuna basın, sonra islevi ayarlayın. Prosedür, fotoğraf makinesinin Özel İşlevlerinin (sf. 250) ayarlanması ile avnıdır.

Tüm Özel İslev ayarlarını temizlemek için 1. adımda **[Harici flaş C.Fn ayarlarını** temizle] öğesini seçin.

# Kablosuz Flas Kullanma<sup>\*</sup>

Fotoğraf makinesinin yerleşik flası, kablosuz ikincil flaş özellikli ve Speedlite'ı kablosuz tetikleyerek patlatabilen Canon Speedlite'lar ile bir ana ünite gibi çalışabilir. Speedlite'in kullanım kılavuzunda kablosuz flas fotoğrafçılığı konusunu okudu¤unuzdan emin olun

#### **‹kincil Ünite Ayarlar› ve Konumu**

Speedlite flasınız (ikincil ünite) ile ilgili olarak flasın kullanım kılavuzuna bakın ve asağıdaki gibi ayarlayın. Asağıda belirtilenler dışındaki ikincil ünite kontrolü ayarları fotoğraf makinesiyle ayarlanır. Farklı tipte ikincil üniteler kullanılabilir ve birlikte kontrol edilebilir.

**(1) Speedlite'› ikincil bir ünite olarak ayarlay›n.**

(2) Speedlite'ın aktarım kanalını fotoğraf makinesiyle aynı kanala ayarlayın.

(3) Flas oranı ayarı (sf. 144) yapmak isterseniz, ikincil ünite ID'sini avarlavın.

**(4) Foto¤raf makinesini ve ikincil üniteyi (üniteleri) afla¤›daki menzile göre konumland›r›n.**

**(5) ‹kincil ünitenin kablosuz sensörünü foto¤raf makinesine çevirin.**

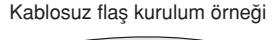

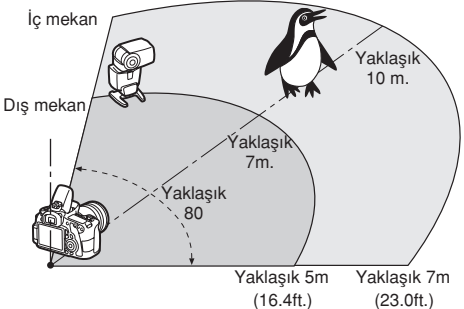

#### **ikincil ünitenin otomatik kapanmasını iptal etme**

İkincil ünitenin otomatik kapanmasını iptal etmek için fotoğraf makinesinin < \* > tuşuna basın. Manuel flaş patlaması kullanıyorsanız, otomatik kapanmayı iptal etmek için ikincil ünitenin test patlaması (PILOT) tuşuna hasin

#### **Tek Harici Speedlite ile Tam Otomatik Çekim**

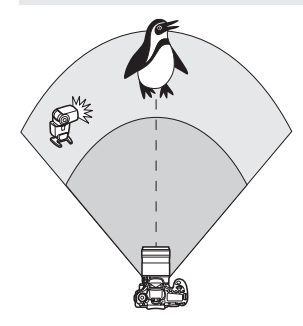

Bu, tek bir Speedlite ile tam otomatik kablosuz flaş için en temel kurulumu gösterir.

1-3. ve 6-7. adımlar, tüm kablosuz flaslı cekimlere uygulanır. Bu nedenle, **bundan sonraki sayfalarda aç›klanan** diğer kablosuz flaş ayarlarında bu **ad›mlar atlan›r.**

Menü ekranlarında  $\langle \overline{\overline{\phantom{a}}}\rangle$  ve  $\langle \overline{\phantom{a}}\rangle$ simgeleri harici Speedlite'ı belirtir. <  $\geq$  >  $ve \leq$  > simgeleri ise verlesik flası belirtir.

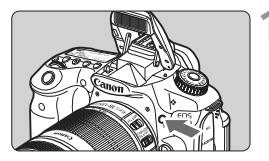

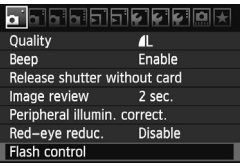

Flash control Flash firing Fnable Built-in flash func. setting

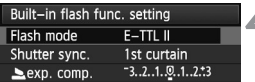

### Yerleşik flaşı kaldırmak için <  $\frac{1}{2}$ > tuşuna basın.

Kablosuz flaş için, yerleşik flaşın kalktığından emin olun.

# **[Flafl kontrolü] ö¤esini seçin.**

[ $\Omega$ ] Isekmesinde **[Flas kontrolü]** öğesini seçin, sonra < sm> tusuna hasın

#### [Yerleşik flaş işlevleri ayarı] **ö¤esini seçin.**

**[Yerleşik flaş işlevleri ayarı]** öğesini seçin, sonra  $\leq$   $(F)$  > tuşuna basın.

#### **[Flafl modu] ö¤esini seçin.**

**[Flas modu]** için **[E-TTL II]** öğesini seçin, sonra  $\leq$   $\sqrt{\text{s}}$ r) > tusuna basın.

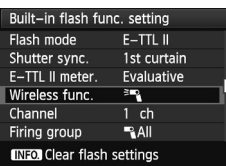

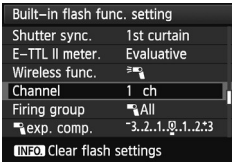

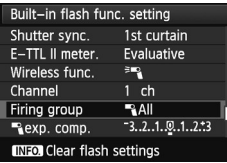

### [Kablosuz işlev] öğesini seçin.

- **[Kablosuz islev]** öğesi için [<sup>≽m</sup>a] öğesini seçin, sonra  $\lt$  (set) > tuşuna hasin
- $\blacktriangleright$  **[Kablosuz flas]** öğesi altında, [Kanal] vb. görüntülenir.

### [Kanal] ayarını yapın.

• İkincil üniteninkiyle aynı kanalı (1-4) ayarlayın.

# **[Patlama grubu] ö¤esini seçin.**

**[Patlama grubu]** ö¤esi için [ **Hepsi]** öğesini seçin, sonra < (sET) > tuşuna hasin

#### **Resmi çekin.**

- Normal flaşlı çekimde olduğu gibi, fotoğraf makinesini ayarlayarak aynı şekilde çekim yapabilirsiniz.
- Kablosuz çekimi sonlandırmak için **[Kablosuz işlev]** seçeneğini **[Devre dışı]** olarak ayarlayın.

**E** · **[E-TTL II ölçümü]** öğesinin **[Değerlendirmeli]** olarak ayarlanması önerilir.

- Yerlesik flas patlaması devre dışı bırakılsa bile, ikincil üniteyi kontrol etmek için yine de patlayacaktır.
- İkincil ünite, test patlaması yapmaz.

#### **Tek Harici Speedlite ve Yerlesik Flasla Tam Otomatik Çekim**

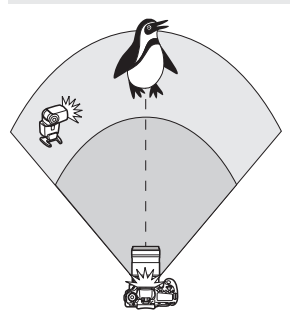

Bu, tek bir harici Speedlite ve verlesik flasla tam otomatik kablosuz flaslı çekimi gösterir. Gölgelerin konu üzerindeki görünümünü avarlamak için harici Speedlite ve verleşik flas arasındaki flas oranlamasını değiştirebilirsiniz.

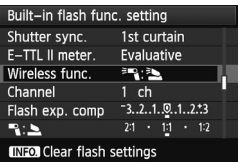

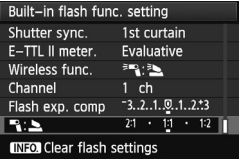

### [Kablosuz işlev] öğesini seçin.

141. sayfadaki 5. adımı uygulayarak **[Kablosuz flas]** icin [<sup>∌m</sup>]; <sup>≥</sup> | öğesini seçin, sonra  $\langle \overline{\text{ref}} \rangle$  tuşuna basın.

#### **lstediğiniz flaş oranını belirleyin ve çekin.**

- [":  $\blacktriangle$ ] öğesini seçin ve flaş oranını 8:1 ile 1:1 arasında ayarlayın. Flas oranının 1:1 (1:8'e kadar) sağına doğru avarlanması mümkün değildir.
- Yerleşik flaş çıkışı yeterli değilse, daha yüksek bir ISO hızı kullanın (sf. 88).

8:1 ile 1:1 aralığındaki flaş oranı, 3:1 ile 1:1 arası duraklara (1/2'lik artışlarla) esittir.

#### **Birden Fazla Harici Speedlite ile Tam Otomatik Çekim**

Birden fazla ikincil Speedlite ünitesi tek bir flaş ünitesi gibi işlem görebilir veya bunlar flas oranları ayrı ayrı ayarlanabilecek ikincil gruplara bölünebilir. Temel ayarlar asağıda gösterilmiştir. [Patlama grubu] ayarı değiştirildiğinde, birden fazla Speedlite 'a cesitli kablosuz flas kurulumları yapılarak çekim vapılabilir.

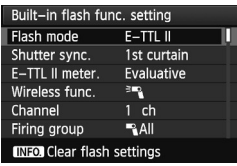

**Temel ayarlar : Flas modu : E-TTL II E-TTL II ölçer. : De¤erlendirmeli Kablosuz islev : <sup>≥</sup> Kanal** : (ikincil üniteyle aynı)

#### [<sup>8</sup>] Hepsi] Birden fazla ikincil Speedlite'ı ten bir flas ünitesi **olarak kullanma**

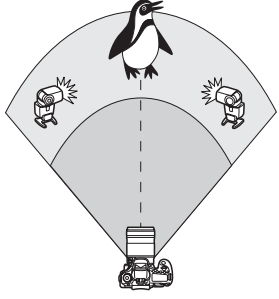

Yüksek flaş çıkışı gerektiğinde kullanışlıdır. Tüm ikincil Speedlite flaslar standart pozlama için aynı çıkışla patlar ve kontrol edilir.

İkincil flasın ID'sinin (A, B veya C) ne olduğu önemli değildir, tüm ikincil üniteler tek bir grup olarak patlar.

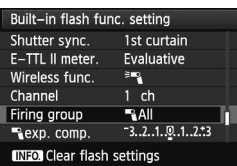

**[Patlama grubu] ö¤esini [ Hepsi] olarak ayarlay›n, sonra çekin.**

#### **[ (A:B)] Birden fazla grupta birden fazla ikincil ünite**

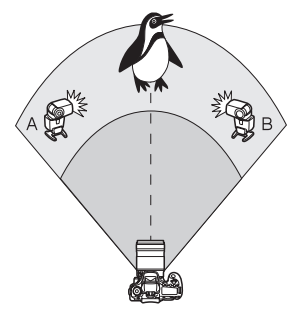

İkincil üniteleri A ve B gibi gruplara ayırın ve istediğiniz ışıklandırma efektini elde etmek için flaş oranını ayarlayın.

İkincil ünitelerden birinin ikincil ID'sini A'ya (Grup A) atamak ve diğer ikincil ünitesinin ID'sini B'ye (Grup B) atamak için Speedlite'ın kullanım kılavuzuna basvurun ve bunları sekilde gösterildiği gibi yerleştirin.

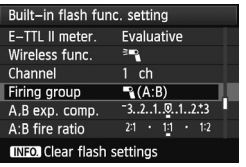

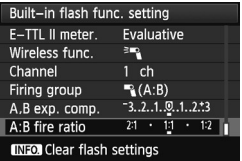

#### **[Patlama grubu] seçene¤ini [ (A:B)] olarak ayarlay›n.**

**Istediğiniz flaş oranını belirleyin ve çekin.**

**[A:B patlama oranı]** öğesini seçin ve flas oranını avarlayın.

**[Patlama grubu]** seceneği  $[$  (A:B)] olarak ayarlanırsa, C grubu patlamaz.

8:1-1:1-1:8 flas oranı, 3:1-1:1-1:3 durağa (1/2'lik artışlarla) eşittir.
#### Yerlesik Flas ve Birden Fazla Harici Speedlite ile Tam **Otomatik Çekim**

Yerleşik flaşı, 143-144. sayfalardaki açıklanan kablosuz flaşlı çekime de ekleyebilirsiniz.

Temel ayarlar asağıda gösterilmiştir. **[Patlama grubu]** ayarı değiştirildiğinde, yerleşik flaşla tamamlanan birden fazla Speedlite 'a çeşitli kablosuz flaş kurulumları yapılarak çekim yapılabilir.

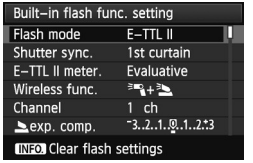

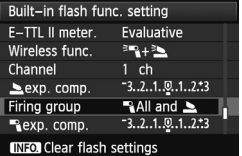

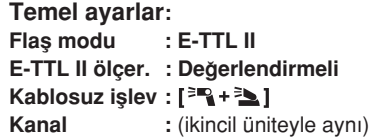

# **[Patlama grubu] ö¤esini seçin.**

Patlama grubunu seçin, sonra çekim öncesinde flas oranını, flas poz telafisini ayarlayın ve diğer gerekli ayarları yapın.

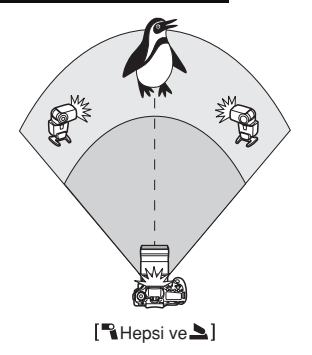

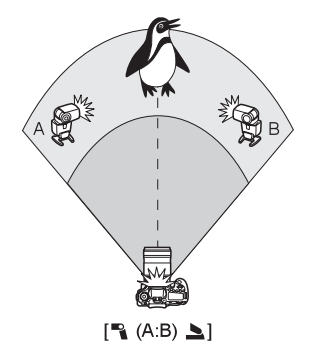

#### **Yaratıcı Kablosuz Flaslı Cekim**

#### **Flas poz telafisi**

**[Flaş modu], [E-TTL II]** olarak ayarlandığında, flaş poz telafisi ayarlanabilir. Ayarlanabilir flaş poz telafisi miktarı (yukarı bakın), **[Kablosuz islev]** ve **[Patlama grubu]** ayarlarına bağlı olarak farklılasabilir.

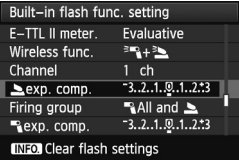

#### [Flas poz telafisi]

 $\bullet$  Flas poz telafisi, yerleşik flaşa ve tüm harici Speedlite'lara uygulanır.

### **[ poz telafisi]**

 $\bullet$  Flas poz telafisi, yerlesik flasa uygulanır.

#### **[ poz telafisi]**

• Flas poz telafisi tüm harici Speedlite'lara uvgulanır.

#### **[A, B poz Telafisi]**

 $\bullet$  Flas poz telafisi A ve B grubuna uygulanır.

#### **FE kilidi**

**[Flaş modu], [E-TTL II]** olarak ayarlandığında, FE kilidi için <  $\angle$  > tuşuna **basılabilir** 

#### Kablosuz Flaş için Flaş Çıkışını Manuel Olarak Ayarlama

**[Flas modu]. [Manuel flas]** olarak ayarlandığında, flas çıkısı manuel olarak ayarlanabilir. Yapılabilir flas çıkısı ayarları ( $\Gamma$  flas cıkısı], [Grup A cıkısıl, vb.), *[Kablosuz işlev]* ayarına (aşağıya bakın) bağlı olarak deăisebilir.

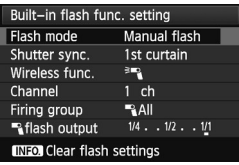

#### [Kablosuz islev: <sup>3</sup><sup>2</sup>]

- **[Patlama grubu: Hepsi]: Manuel** flas cıkısı ayarı, tüm harici Speedlite'lara uygulanabilir.
- **[Patlama grubu: % (A:B)]:** Flas cikisi ayarı, A ve B grubu için ayrı ayrı yapılabilir.

#### **[Kablosuz islev:**  $=$  **+**  $\geq$  **]**

- **[Patlama grubu: R Hepsi ve 1:** Flas cıkıs ayarı, harici Speedlite(lar) ve yerleşik flaş için ayrı ayrı yapılabilir.
- **[Patlama grubu: ٩ (A:B) <b>A** 1: Flas cıkısı ayarı, A ve B grubu için ayrı ayrı yapılabilir. Ayrıca, yerleşik flaş için de flaş çıkışı ayarlanabilir.

# **Harici Speedlite'lar**

### **EOS uyumlu, EX serisi Speedlite'la**

#### Aslen temel işlemde kullanılan bir yerleşik flaş gibi işlem yapar.

Fotoğraf makinesine EX serisi bir Speedlite (ayrı satılır) takıldığında, nerdeyse tüm otomatik flas kontrolü islemlerini fotoğraf makinesi yapar. Diğer bir değişle, bu yerleşik flaş yerine haricen takılmış yüksek çıkışlı bir flaş gibidir. Ayrıntılı talimatlar için, EX serisi Speedlite'ın kullanım kılavuzuna bakın. Bu fotoğraf makinesi, EX serisi Speedlite'ların tüm özelliklerini kullanabilen A Tipi bir makinedir.

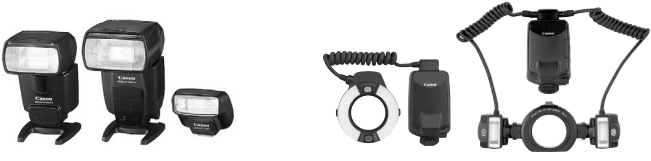

Aksesuar monteli Speedlite'lar

Macro Lites

- 围 Flas islevi ayarlarıyla (sf. 135) uyumlu olmayan bir EC serisi Speedlite ile **[Harici flas islevi ayarı]** için sadece **[**  $\rightarrow$  **poz telafisi]** ve **[E-TTL II ölçüm]** secimleri yapılabilir. (Bazı EX serisi Speedlite'larda **[Deklansör senk.]** ayarı da yapılabilir.
	- Flas ölçüm modu, Speedlite'ın Özel İslevi ile TTL otomatik flas seçeneğine ayarlanırsa, flas sadece tam çıkısta patlar.

### **EX serisi dışında Canon Speedlite'lar**

**TTL veya A-TTL otomatik flas moduna ayarlanmış bir EZ/E/EG/ML/TL** serisi Speedlite ile flas sadece tam çıkışta patlar.

Foto¤raf makinesinin çekim modunu <**M**> (manuel poz) veya <**Av**> (diyafram öncelikli AE) olarak ayarlayın ve çekim öncesinde diyafram ayarını yapın.

 $\bullet$  Manuel flas modu özellikli bir Speedlite kullanırken manuel flas modunda çekim yapın.

#### **Canon Marka Olmayan Flaş Ünitelerini Kullanma**

#### **Senk H›z›**

Fotoğraf makinesi Canon marka olmayan kompakt flas üniteleriyle 1/250 sn. veya daha düşük hızlarda senkronize olabilir. Büyük stüdyo tipi flas ünitelerinde, flaş süresi kompakt flaş ünitelerinden daha fazla olacağı için, senk hızı ayarını 1/60 sn. ile 1/30 sn. aralığında yapın. Çekim öncesinde flas senkronizasyonunu test ettiğinizden emin olun.

# **Canl› Görünüm Çekimi için Önlemler**

Canlı Görünüm çekiminde Canon marka olmayan bir flaş kullanıldığında **[**  $\Omega$ : Sessiz çekim] öğesi [Devre dışı] (sf. 159) olarak ayarlanmalıdır. **[Mod1]** veya **[Mod 2]** ayarlandığında flaş patlamaz.

- $\bigoplus$   $\bullet$  Fotoğraf makinesi başka bir fotoğraf makinesi markasıyla uyumlu bir flaş ünitesi veya flaş aksesuarı ile kullanıldığında, makine düzgün çalışmayabilir ve arıza olusabilir.
	- Fotoğraf makinesinin bir PC terminali yoktur.
	- Fotoğraf makinesinin aksesuar kızağına yüksek voltajlı bir flaş ünitesi bağlamayın. Patlamayabilir.

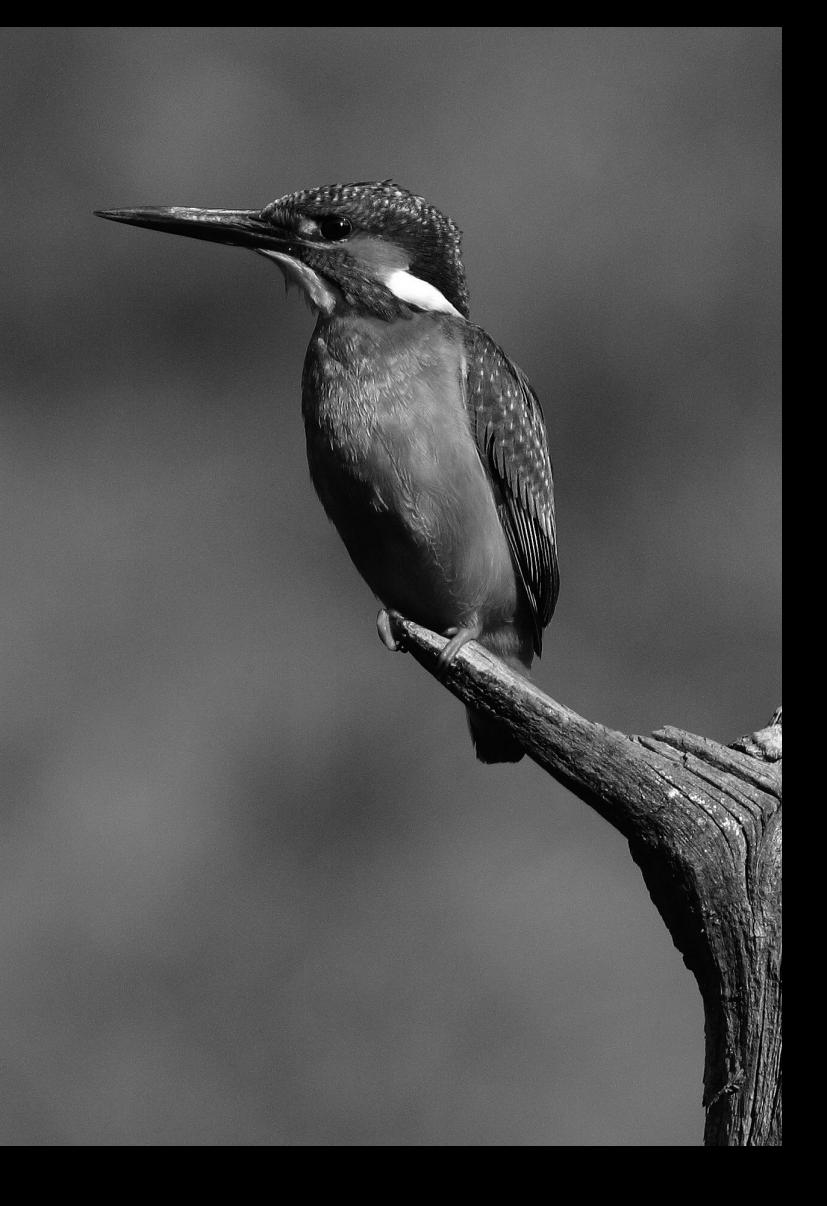

# **LCD Monitörle Çekim (Canl› Görünüm Çekimi)**

Görüntüyü fotoğraf makinesinin LCD monitöründen izlerken çekim yapabilirsiniz. Buna "Canlı Görünüm çekimi" denir.

**Canl› Görünüm çekimi, hareket etmeyen sabit konularda etkilidir.**

Fotoğraf makinesiyle elde çekim yapıyor ve LCD monitörden izliyorsanız, fotoğraf makinesi sarsıntısı görüntü **bulanıklığına neden olabilir.** 

**Tripod kullanmanız önerilir.** 

# **Uzaktan Kumandal› Canl› Görünüm Çekimi**

Bilgisayarınıza yüklü EOS Yardımcı Programı ile (size verilen yazılım), fotoğraf makinesini bilgisayara bağlayabilir ve bilgisayar ekranından izlerken çekim yapabilirsiniz. Ayrıntılar için, CD-ROM içindeki Yazılım Kullanım Kılavuzuna bakın.

# **LCD Monitörle Çekim**

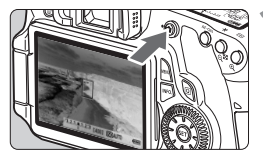

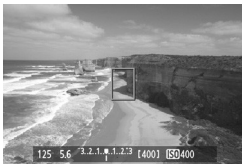

### **Canl› Görünüm görüntüsünü ekrana getirin.**

- $\bullet \leq \bullet$  > tusuna basın.
- Görüntü LCD ekranda gösterilir.
- Görüntünün görüs alanı yaklasık %100'dür.

#### Konuya odaklanın.

● Deklansöre varım basıldığında, fotoğraf makinesi geçerli AF moduyla (sf. 160-167) odaklan›r.

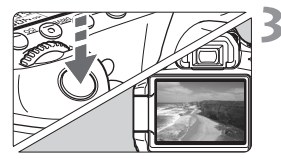

### **Resmi çekin.**

- · Deklanşöre tam basın.
- Resim çekilir ve çekim LCD monitörde görüntülenir.
- $\blacktriangleright$  Görüntü gözden geçirmesi sonrasından fotoğraf makinesi Canlı Görünüm çekime otomatik olarak geri döner.
- · Canlı Görünüm çekiminden çıkmak için  $\leq$   $\blacksquare$  > tusuna basın.

#### **D** Bevaz < I > ve Kırmızı < III > İç Isı Uyarısı Simgeleri **Hakkinda**

- Uzun süreli Canlı Görünüm çekimi veya yüksek ortam sıcaklığı nedeniyle fotoğraf makinesinin iç ısısı yükselirse, beyaz bir < $\blacksquare$ > simgesi görüntülenir. Bu simge görüntülenirken çekime devam ederseniz, fotoğrafların görüntü kalitesinde bozulma olabilir. Canlı Görünüm çekimini durdurmalı ve çekime tekrar başlamadan önce fotoğraf makinesinin soğumasını beklemelisiniz.
- Fotoğraf makinesinin iç ısısı daha fazla yükselirse, beyaz bir < $\blacksquare$  > simgesi görüntülenir ve kırmızı bir <飄> simgesi yanıp söner. Yanıp sönen bu simge, Canlı Görünüm çekiminin bir süre sonra otomatik olarak sonlandırılacağını belirtir. Bu durumda, fotoğraf makinesinin iç ısısı düşene kadar çekim yapamazsınız. Cihaz gücünü kapatın ve fotoğraf makinesini bir süre dinlendirin.
- · Yüksek sıcaklıkta uzun süreli Canlı Görünüm çekimi yapılırsa kısa süre sonra < $\blacksquare$ > ve < $\blacksquare$  simgeleri görüntülenir. Çekim yapılmadığında fotoğraf makinesini kapatın.

#### **Canlı Görünüm Çekimi Etkinleştirme**

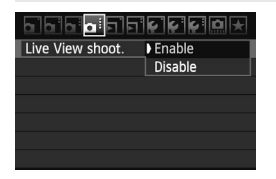

**[ Canl› Görünüm çekimi]** menüsünü **[Etkin]** olarak avarlayın.

#### **Canlı Görünüm Çekiminde Pil Ömrü** [Yaklaşık çekim sayısı]

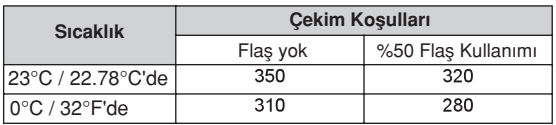

● Yukarıdaki değerler, tam sarilı LP-E6 Pil Paketi ile yapılan çekimleri ve CIPA (Camera & Imaging Products Association) test standartlarını esas alır.

- **Tam sarilı bir LP-E6 Pil Paketi ile olası toplam Canlı Görünüm çekimi süresi** şöyledir: Yaklaşık 2 s. 20 dk. 23°C / 73°'de.
- $\bigoplus$   $\bullet$  Canlı Görünüm çekimi esnasında lensi güneşe doğrultmayın. Güneş sıcaklığı fotoğraf makinesinin dahili parçalarına zarar verebilir.
	- $\bullet$  Canlı Görünüm çekimi ile ilgili önlemler 168-169. sayfalarda verilmiştir.
- 凮 • < AF-ON > tusuna basarak da odaklanabilirsiniz.
	- Flas kullanıldığında, iki kez deklansör sesi duyulur ancak tek çekim yapılır.
	- Canlı Görünüm görüntüsü ekrandayken < D> görüntüleri izlenebilir.
	- Fotoğraf makinesi uzun süre çalıştırılmazsa, cihaz gücü **[ © Otomatik kapanma]** (sf. 50) ile belirlenen süre sonrasında otomatik olarak kapanır. **[<...> Otomatik kapanma]** seceneği **[Kapalı]** olarak ayarlanırsa, Canlı Görünüm islevi 30 dk. sonra otomatik olarak durur (fotoğraf makinesi açık kalır).
	- AV kablosu (size verilen) veya HDMI kablosuyla (ayrı satılır), Canlı Görümün görüntüsünü televizyonda izleyebilirsiniz (sf. 209, 212).

#### **Bilgi Ekranı Hakkında**

■ < INFO, > tuşuna her basıldığında, bilgi ekranı değişir.

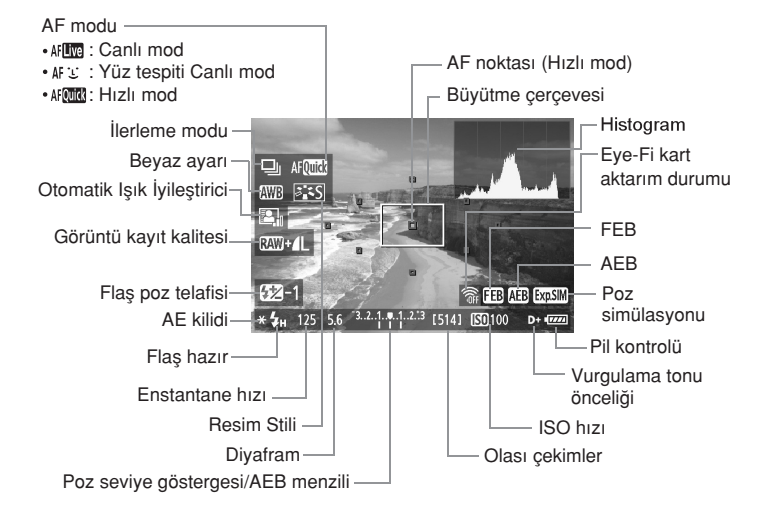

- ħ **[Poz Simülasyonu: Etkin]** olarak ayarlandığında (sf. 158) histogram görüntülenebilir.
	- $\bullet$  <INFO > tusuna (sf. 266) basarak elektronik seviyeyi görüntüleyebilirsiniz. AF modu [ **j. Canlı mod**] olarak ayarlanır veya fotoğraf makinesi bir HDMI kablosuyla televizyona bağlanırsa, elektronik seviye görüntülenmez.
	- < **ETHII** > öğesi beyaz renkte görüntüleniyorsa bu, Canlı Görünüm görüntüsü parlaklığının çekilen resme çok yakın olduğunu belirtir.
	- < <**sosM**> öğesi yanıp sönüyorsa bu, Canlı Görünüm görüntüsünün, düşük veya aşırı ışıklı ortam nedeniyle uygun parlaklık ayarında görüntülenmediğini belirtir. Ancak, kaydedilen gerçek görüntü poz ayarlarını yansıtır.
	- Flaş kullanılır veya bulb poz ayarlanırsa, < $\frac{1}{2}$ simgesi ve histogram gri renk alır (sizi referans olması için). Histogram düşük veya aşırı ışıklı ortamlarda düzgün sekilde görüntülenmeyebilir.

#### **Final Görüntü Simülasyonu**

Final görüntü simülasyonu, Canlı Görünüm görüntüsünde Resim Stili, beyaz ayarı vb. efektleri yansıtır ve çekimin nasıl görüneceğini görmenizi sağlar. Fotoğraf çekimi esnasında, Canlı Görünüm görüntüsü asağıda listelenen ayarları otomatik olarak yansıtır.

#### **Foto¤raflar için final görüntü simülasyonu**

- **Resim Stili** 
	- \* Netlik, kontrast, renk doygunluğu ve renk tonu gibi ayarların tümü yansıtılır.
- Beyaz ayarı
- Beyaz ayarı düzeltisi
- Ambiyans seçimiyle çekim
- Aydınlatmaya veya sahne tipine göre çekim
- $\bullet$  Poz (Poz Simülasyonu [Etkin] ayarında)
- Alan derinliği (Alan derinliği ön izleme tuşu AÇIK olduğunda)
- Otomatik Işık İyileştirici
- · Periferi aydınlatması düzeltisi
- Vurgulama tonu önceliği
- En/boy oranı (Görüntü alanı onayı)

# **Cekim İslevi Ayarları**

# AF / DRIVE / ISO **Ayarlar›**

Canlı Görünüm çekiminde, <AF>, <DRIVE> veya <ISO> tusuna basarak ilgili ekranı LCD monitörde görüntüleyebilir ve <<>>> xuşuna basarak işlevi ayarlayabilirsiniz.

# **H›zl› Kontrol**

LCD monitörde bir görüntü varken < $\overline{Q}$ > tusuna basıldığında ayarlanabilir islevler görüntülenir. Temel Alan modlarında, AF modunu ve 67. sayfada listelenen ayarları değiştirebilirsiniz. Yaratıcı Alan modlarında, AF modunu, ilerleme modunu, beyaz ayarını, Resim Stilini, Otomatik İsık İvilestiriciyi, görüntü kaydı kalitesini ve flas pozu ayarlarını yapabilirsiniz.

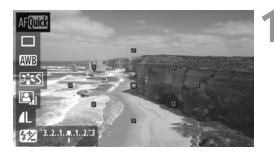

#### $\leq$  <sup>o</sup> > tuşuna basın.

- $\blacktriangleright$  Ayarlanabilir islevler mavi renkte vurgulanır.
- < AFOTES > öğesi seçildiğinde, AF noktaları da görüntülenir.

# **Bir işlev seçin ve ayarlayın.**

- $\bullet \leq \blacktriangle$  > tuşuna basarak bir işlev seçin.
- $\triangleright$  Seçilen işlevin ayarı alt kısımda görüntülenir.
- Ayarı değiştirmek için < eller veya < eller kadranını çevirin.  $\lt$  (set) > tuşuna basıldığında ilgili işlevin ayar ekranı görüntülenir (AF noktası için hariç).
- $\boxed{5}$   $\bullet$  Canlı Görünüm çekiminde ölçüm modu, değerlendirmeli ölçümde sabitlenmistir.
	- Yaratıcı Alan modlarında, alan derinliği ön izleme tusuna basarak alan derinliğini kontrol edebilirsiniz.
	- Sürekli çekimde, ilk çekim için yapılan poz ayarı sonraki çekimlere de uygulanır.
	- Canlı Görünüm çekimi için uzaktan kumanda da (ayrı satılır, sf. 126) kullanılabilir.

# **Menü İslevi Ayarları**

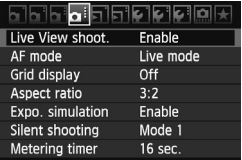

Canlı Görünüm çekimine özgü islev ayarları burada açıklanır. [**n:** ] sekmesi altındaki menü secenekleri asağıda acıklanır.

Bu menü ekranında ayarlanabilir işlevler **sadece Canl› Görünüm çekimine uygulanabilir. Bu ifllevler, vizörlü çekimde etkin olmaz.**

#### **Canl› Görünüm çekimi**

Canlı Görünüm çekimini **[Etkin]** veya **[Devre dışı]** olarak ayarlayın.

#### **AF modu**

**[Canlı mod]** (sf.160), **[ L Canlı mod]** (sf.161) veya **[Hızlı mod]** (sf.165) seçebilirsiniz.

#### **K›lavuz gösterimi**

**[Kılavuz 1**  $\#$ **] veya <b>[Kılavuz 2**  $\#$ ] ile, kılavuz çizgiler görüntülenebilir.

#### **En/Boy oran›\***

Görüntünü en/boy oran› **[3:2], [4:3], [16:9]** veya **[1:1]** olarak ayarlanabilir. Asağıdaki en/boy oranları, Canlı Görünüm görüntüsü üstünde çizgilerle belirtilir: **[4:3] [16:9] [1:1].**

JPEG görüntüler, ayarlanan en/boy oranı ile kaydedilir.

RAW görüntüler ise her zaman **[3:2]** en/boy oranıyla görüntülenir. En/boy oranı bilgisi RAW görüntüye eklendiği için, RAW görüntü size verilen yazılımla işlemlenirken görüntü bu en/boy oranı bilgisiyle üretilir. **[4:3]**, [16:9] ve [1:1] en/boy oranlarında, görüntü izlemesi esnasında en/boy oranı çizgileri görüntülenir ancak çizgiler gerçekte görüntü üzerine çizilmiş deăildir.

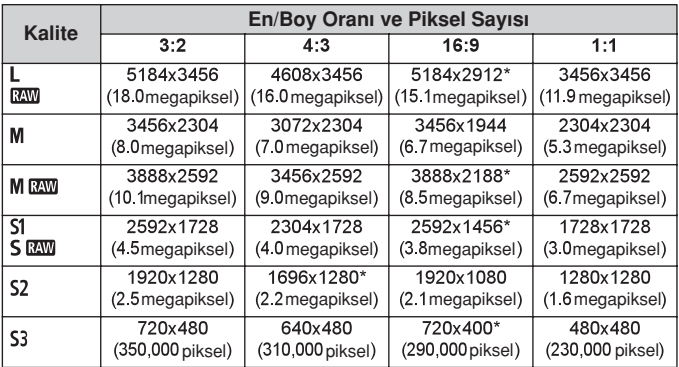

· Yıldızlı görüntü kaydı kalitesinde, piksel sayısı ayarlanan en/boy oranıyla tam olarak eslesmez.

- **En/boy oranı için yıldız isaretiyle görüntülenen alan, kaydedilen alandan** kısmen daha geniş olur. Çekim yaparken yakalanan görüntüyü LCD ekrandan kontrol edin.
- EOS 60D ile 1:1 en/boy oranıyla çekilen görüntüleri farklı bir fotoğraf makinesi kullanarak direkt baskı ile yazdırırsanız, görüntü düzgün şekilde vazdırılmayabilir.

#### **Poz simülasyonu\***

Poz simülasyonu görüntülenir ve gerçek görüntü (pozun) parlaklığının görüntüsünü gösterir. **[Etkin]** ve **[Devre dışı]** ayarları aşağıda açıklanır:

#### **• Etkin (**  $\overline{exp.SIM}$  **)**

Görüntülenen görüntü parlaklığı, sonuçta elde edilen görüntünün gerçek parlaklığına (pozuna) yakın olur. Poz telafisi ayarlanırsa, görüntü parlaklığı da buna göre değişir.

#### **Devre disi (<b>nowa**)

Görüntü, Canlı Görünüm görüntüsünün görülmesini kolaylaştırmak için standart pozda görüntülenir.

# **Sessiz çekim\***

Çekim isleminde ses, normal çekimden daha azdır. Sürekli çekim yapılamaz. Yüksek hızda sürekli çekim değeri yaklaşık 5 kare/sn.'dir.

 $\cdot$  Mod 2

Deklanşöre tam basıldığında, sadece tek bir çekim yapılır. Deklanşör basılı tutulurken, fotoğraf makinesi islemi beklemeye alınır. Sonra deklansöre yarım basılı konuma geri getirildiğinde, fotoğraf makinesi işlemi tekrar başlar. Çekim sesi de dolayısıyla en aza iner. Sürekli çekim ayarlansa bile, bu modda tek bir çekim yapılabilir.

#### **Devre disi**

**Dikey kayma hareketleri** için bir TS-E lensi veya bir Uzatma Tüpü kullanırken, bunun ayarını **[Devre dışı]** olarak ayarlandığınızdan emin olun. **[Mod 1]** veya **[Mod 2]** olarak ayarlanırsa, yanlıs veya düzensiz pozlamaya neden olur. Deklanşöre tam basıldığında, deklanşörden iki çekim yapılmış gibi ses duyulur. Ancak, tek bir çekim yapılır.

- $\mathbf{0}$ **Flas kullanılırsa, [Mod 1] veya [Mod 2] olarak ayarlansa bile [Devre disi]** ayarı etkin olur.
	- Canon marka olmayan bir flaş kullanıldığında, bunu [Devre dışı] olarak ayarlayın. **([Mod1]** veya [Mod 2] ayarlandığında flaş patlamaz.)

#### **Ölçüm zamanlay›c› \***

Poz ayarının ne kadar süreyle görüntüleneceğini (AE kilidi süresini) belirleyebilirsiniz.

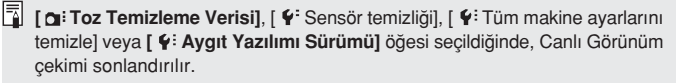

# **Odaklanma İçin AF Kullanma**

### **AF Modunu Seçme**

Kullanılabilir AF modları, **[Canlı mod], [ L Canlı mod]** (yüz seçimi, sf. 161) ve [Hızlı mod] (sf. 165) secenekleridir.

Net odaklanma elde etmek için, lensin odak modu düğmesini <MF> konumuna getirin, görüntüyü büyütün ve manuel olarak odaklanın (sf. 167).

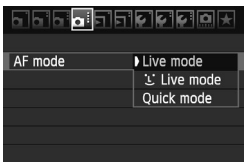

#### **AF modunu seçme**

- **[OI: Isekmesinde [AF modul öğesini** seçin.
- Canlı Görünüm görüntüsü ekrandayken, AF modunu görüntülenen avar ekranından seçmek için  $\lt A$ F > tuşuna basabilirsiniz.

#### Canlı Mod: AFITTER

Odaklanma için görüntü sensörü kullanılır. Canlı Görünüm görüntüsü ekrandayken AF mümkün olsa bile, AF işlemi Hızlı modla yapılandan daha uzun sürer. Ayrıca, odağın elde edilmesi Hızlı moda göre daha zor olur.

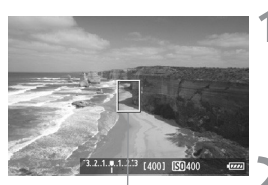

AF noktası

### **Canl› Görünüm çekimi görüntüleyin.**

- $\bullet \leq \bullet$  > tusuna basın.
- Görüntü LCD ekranda gösterilir.
- $\blacktriangleright$  AF noktası < $\square$ > görüntülenir.

#### **AF noktasını taşıyın.**

- AF noktasını odaklanmak istediğiniz yere tasımak için (resim kenarlarına gitmez) < € > öğesini kullanın.
- AF noktasını merkeze geri getirmek için < fm>tuşuna basın.

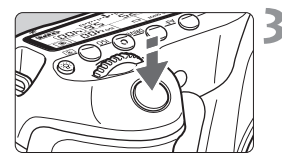

#### Konuya odaklanın.

- AF noktasını konuva vöneltin ve deklansöre yarım basın.
- ▶ Odaklanma gerçekleştiğinde, AF noktası yeşil renge döner ve bip sesi duyulur.
- $\triangleright$  Odaklanma gerçekleşmezse, AF noktası turuncu renge döner

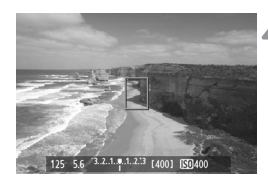

#### **Resmi çekin.**

● Odağı ve pozu kontrol edin, sonra resmi çekmek için deklansöre tam basın (sf. 152).

### *if* (Yüz tespiti) Canlı Mod: AFE

Canlı modla aynı AF yöntemiyle insan yüzleri tespit edilir ve odağa alınır. Hedef kişinin fotoğraf makinesine bakmasını sağlayın.

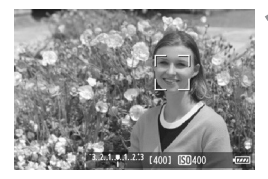

#### **Canl› Görünüm çekimi görüntüleyin.**

- $\bullet$  < $\bullet$  > tusuna basın.
- Görüntü LCD ekranda gösterilir.
- Yüz tespit edildiğinde, odaklanılacak yüz üzerinde < [ ] > cercevesi görüntülenir.
- Birden fazla yüz tespit edildiğinde, < √ > öğesi görüntülenir. < √ > cercevesini hedef konu üzerine tasımak için < √ > öğesini kullanın.

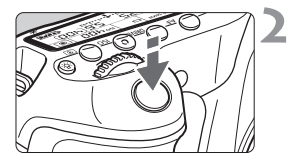

#### Konuya odaklanın.

- Deklansöre varım basıldığında fotoğraf makinesi < > cercevesiyle kusatılan vüze odaklanır.
- ▶ Odaklanma gerceklestiğinde, AF noktası yesil renge döner ve bip sesi duyulur.
- $\triangleright$  Odaklanma gerçekleşmezse, AF noktası turuncu renge döner.
- Bir yüz tespit edilemezse, AF noktası görüntülenir ve AF merkezde gerçekleştirilir.

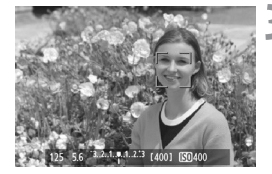

### **Resmi çekin.**

- Odağı ve pozu kontrol edin, sonra resmi çekmek için deklansöre tam basın (sf. 152)
- Odak çok uzaktaysa, yüz tespiti yapılamaz. Lens odak modu düğmesi <AF> olarak ayarlanmışken de lens manuel odaklama yapabiliyorsa, kabaca odaklanmak için odaklanma halkasını çevirin. Bu işlemle yüz tespit edilir ve < > öğesi görüntülenir.
	- $\bullet$  İnsan yüzü dısında bir nesne de bir yüz olarak tespit edilebilir.
	- Yüz resme kıyasla çok küçük veya büyük, çok parlak veya karanlık, yatay veya diyagonal yönde eğik veya kısmen kapanmış ise yüz tespiti yapılamaz.
	- $\bullet$  <  $\cdot$   $\cdot$   $\cdot$  > odaklanma çerçevesi yüzün sadece bir kısmını alabilir.
- $\boxed{5}$   $\bullet$  <  $\overline{m}$ > tuşuna basıldığında, AF modu ile Canlı mod (sf. 160) arasında geçiş yapılır. AF noktasını taşımak için < $\frac{2}{3}$ > tuşuna basabilirsiniz. < $\overline{m}$ > (yüz tespiti) Canlı moda geri dönmek için tekrar tuşuna basın.
	- · Resmin kenarına yakın yerde tespit edilen yüzle AF işlemi yapılamayacağından < [.] > öğesi gri renkte gösterilir. Sonra deklanşöre yarım basıldığında, odaklanmak için merkez AF noktası <<sup>[]</sup>>kullanılır.

#### **Canlı Mod ve**  $\cup$  **(Yüz Tespiti) Canlı Mod Notları**

#### **AF** islemi

- Odaklanma biraz uzun sürebilir.
- Odaklanma gerçeklesse bile, deklansöre yarım basıldığında yeniden odaklanılır.
- Görüntü parlaklığı AF işlemi öncesi ve sonrasında değişebilir.
- Canlı Görünüm görüntüsü ekrandayken aydınlatma kaynağı değisirse, ekran titreyebilir ve odaklanma zorlasabilir. Bu durumda, Canlı Görünüm çekimini durdurun ve önce gerçek ışık kaynağı altında odaklanın.
- $\bullet$  Canlı Görünüm modunda < $\odot$  > tusuna basıldığında, görüntü AF noktasında büyütülür. Büyütülmüs görünümde odaklanma zorlasırsa, normal görünüme dönün ve otomatik odaklanın. Normal ve büyütülmüş görünümler arasında AF hızı farkı olacağını not edin.
- Canlı modun normal görünümünde otomatik odaklanılır ve sonra görüntü büyütülürse odak kayabilir.
- $\therefore$  Canlı modda, < $\bigcirc$  >tuşuna basıldığında görüntü büyütülmez.

- 围 ● Canlı modda veya じ (yüz tespiti) Canlı modda, periferideki bir konu çekiliyorsa ve konu kısmen odak dışındaysa, odaklanmak için merkez AF noktasını konuya yöneldin, sonra resmi çekin.
	- AF yardımcı ışığı yanmaz.

#### **Odak güçlüğü çıkarabilecek çekim kosulları:**

- Mavi gökyüzü ve tek renkli, düz zeminler gibi düşük kontrastlı konular.
- Düşük aydınlatma altındaki konular.
- Sadece vatav vönde kontrastlı cizgiler ve diğer desenler.
- Parlaklığı, rengi veya deseni sürekli değisen bir ışık kaynağı altında.
- Gece sahneleri veya ışık noktaları.
- · Floresan ışık altında veya görüntü titrerse.
- **Asırı küçük konular.**
- Resmin kenarında konumlanan konular.
- Işık güçlü yansıtan konular.  $\bullet$
- Hem yakındaki hem de uzaktaki bir konuyu (kafesteki bir hayvan gibi) cevreleyen AF noktası.
- AF noktası dahilinde hareketi sürdüren ve fotoğraf makinesi sarsıntısı veya konu bulanıklığı nedeniyle sabitlenemeyen konular.
- Fotoğraf makinesine yaklasan veya uzaklasan bir konu.
- Konu odak dışına çıktığında otomatik odaklanma.
- Yumusak odaklanma lensiyle uygulanan yumusak odaklanma efekti.  $\blacksquare$
- Özel efektler filtresinin kullanılması

#### **H›zl› Mod:**

Tek Çekim AF modunda (sf. 76), vizörlü çekimle aynı AF yöntemi kullanılarak odaklanmak için özel AF sensörü kullanılır.

Hedef alana hızlı bir şekilde odaklanılabilir ancak **Canlı Görünüm görüntüsü** AF islemi esnasından bir süre kesilir.

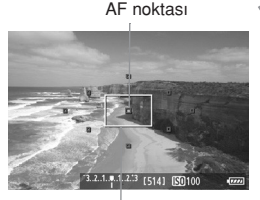

Büyütme çerçevesi

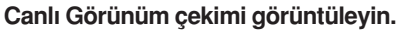

- $\bullet$  < $\bullet$  > tuşuna basın.
- Görüntü LCD ekranda gösterilir.
- **Ekrandaki küçük kutular AF noktalarıdır** ve büyük kutu büyütme çerçevesidir.

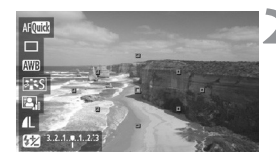

#### AF noktasını seçin \*

- < Q > tusuna basıldığında Hızlı Kontrol ekranı görüntülenir.
- $\blacktriangleright$  Ayarlanabilir işlevler mavi renkte vurgulanır.
- $\bullet \leq \blacktriangle$  > tuşuna basarak AF noktasını seçilebilir hale getirin.
- $\bullet$  AF noktasını seçmek için  $\lt$  > veya  $\langle \xi \rangle^{\text{max}}$ > kadranını çevirin.

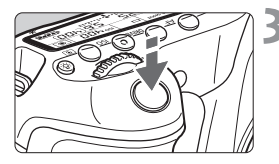

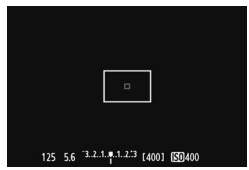

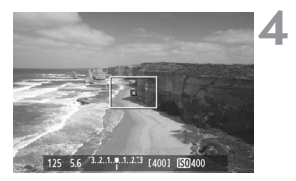

#### Konuya odaklanın.

- AF noktasını konuya yöneltin ve deklansöre yarım basın.
- Canlı Görünüm görüntüsü kapanır, refleks aynası geri gider ve AF gerçekleştirilir.
- ▶ Odaklanma gerceklestiğinde, bip sesi duyulur ve Canlı Görünüm görüntüsü yeniden ekrana gelir.
- $\triangleright$  Odaklanma için kullanılan AF noktası yesil renkte yanar.

# **Resmi çekin.**

● Odağı ve pozu kontrol edin, sonra resmi çekmek için deklanşöre tam basın (sf. 152).

Otomatik odaklanma esnasında resim çekilemez. Resmin, Canlı Görünüm görüntüsü ekrandayken çekin.

# **Manuel Odaklanma**

Görüntüyü büyütüp manuel olarak net odaklanabilirsiniz

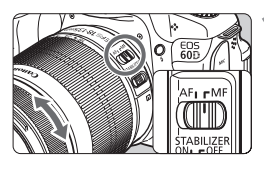

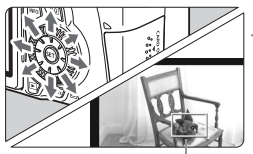

Büyütme çerçevesi

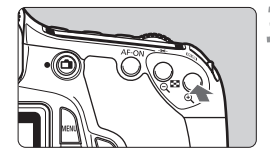

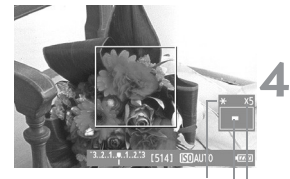

AE kilidi Büyütülmüş alan konumu

### **Lens odak modu dü¤mesini** <MF> olarak avarlayın.

Kabaca odaklanmak için odaklanma halkasını cevirin.

# **Büyütme cercevesini tasıyın.**

- Büyütme çerçevesini odaklanmak istediğiniz konuma taşımak için  $\lt \frac{5!}{5}$ > öğesini kullanın.
- Büyütme çerçevesini merkeze geri getirmek için  $\leq$  m > tuşuna basın.

# **Görüntüyü büyütün.**

- $<\Theta$  > tusuna basın.
- Büyütme çerçevesi içerisinde kalan alan büyütülmüş görüntülenir.
- $\leq \bigoplus$  > tusuna her basıldığında, görünüm su sekilde değisir.

 $\rightarrow$  5x  $\rightarrow$  10x  $\rightarrow$  Normal görünüm -

# **Manuel odaklanın.**

- Büyütülmüs görüntüye bakarken, odaklanmak için lens odaklanma halkasını çevirin.
- · Odaklanma gerçekleştikten sonra, normal görünüme geri dönmek için  $<\bigoplus$  >tuşuna hasin

# Büyütme **Resmi çekin.**

● Odağı ve pozu kontrol edin, sonra resmi çekmek için deklanşöre basın (sf. 152).

# **Q** Canlı Görünüm Görüntüsü Hakkında Notlar

- · Düşük veya yüksek ışıklandırma koşullarında, Canlı Görünüm görüntüsü cekilen görüntü parlaklığını vansıtmayabilir.
- Görüntüdeki ısık kaynağı değisirse ekranda titreme olabilir. Bu durumda, Canlı Görünüm çekimini durdurun ve çekimi gerçek ışık kaynağı altında yeniden başlayın.
- Fotoăraf makinesi farklı bir yöne cevrilirse, Canlı Görünüm görüntüsünün doğru parlaklı ayarı bir süre kayabilir. Çekim yapmadan önce parlaklık düzeyinin dengelenmesini bekleyin.
- Resimde güneş gibi çok parlak bir ışık kaynağı varsa, parlak alan LCD ekranda siyah görünebilir. Ancak, yakalanan gerçek görüntüde parlak alan düzgün bir şekilde gösterilir.
- Düşük aydınlatma altında, [  $\blacklozenge$  **LCD parlaklı**] seçeneği parlak bir ayara getirilirse, Canlı Görünüm görüntüsünde krominans paraziti görülebilir. Ancak, krominans paraziti yakalanan görüntüye kaydedilmez.
- Görüntü büyütüldüğünde, görüntü parlaklığı olduğundan daha fazla görülebilir.

# **Çekim Sonuçlar› Hakk›nda Notlar**

- Canlı Görünüm isleviyle uzu süre sürekli çekim yapılırsa, fotoğraf makinesinin iç ısısı yükselebilir ve görüntü kalitesinde bozulma olabilir. Görüntü çekmiyorsanız, Canlı Görünüm çekimini sonlandırın.
- Uzun poz çekmeden önce, Canlı Görünüm çekimini bir süreliğine durdurun ve çekimden önce birkaç dakika bekleyin. Bu görüntü bozulmasını önlemek içindir.
- Yüksek sıcaklıkta ve yüksek ISO hızlarıyla Canlı Görünüm çekimi, parazitlenmeye veya düzensiz renklere neden olabilir.
- Yüksek ISO hızlarında çekim yaparken, parazitlenme (bantlanma, ısık noktaları vb.) artabilir.
- · Büyütülmüş görünüm esnasında resim çekilirse, istenen poz elde edilemeyebilir. Resim çekmeden önce normal görünüme dönün.
- Büyütülmüş görünüm esnasında, enstantane hızı ve diyafram kırmızı renkte görünür. Resmi büyütülmüs gösterim ayarında çekseniz bile, görüntü normal görünümde çekilir.
- **[ Of Otomatik Işık İyileştirici]** (sf.101) menüsü [Devre dışı] olarak ayarlanmamışsa, düşük poz telafisi yeya flaş poz telafisi ayarı yapılmış olsa bile görüntü parlak görünebilir.

### Özel İşlev Notları

• Canlı Görünüm çekimi esnasından belirli Özel İsley ayarları etkin olmaz (sf. 251).

#### **Lensler ve Flas Hakkında**

- · Süper telefoto lenslerin odak preset islevi kullanılamaz.
- Yerlesik flas veya harici bir Speedlite kullanıldığında FE kilidi yapılamaz. Harici Speelite'ın modelleme flası da kullanılamaz.

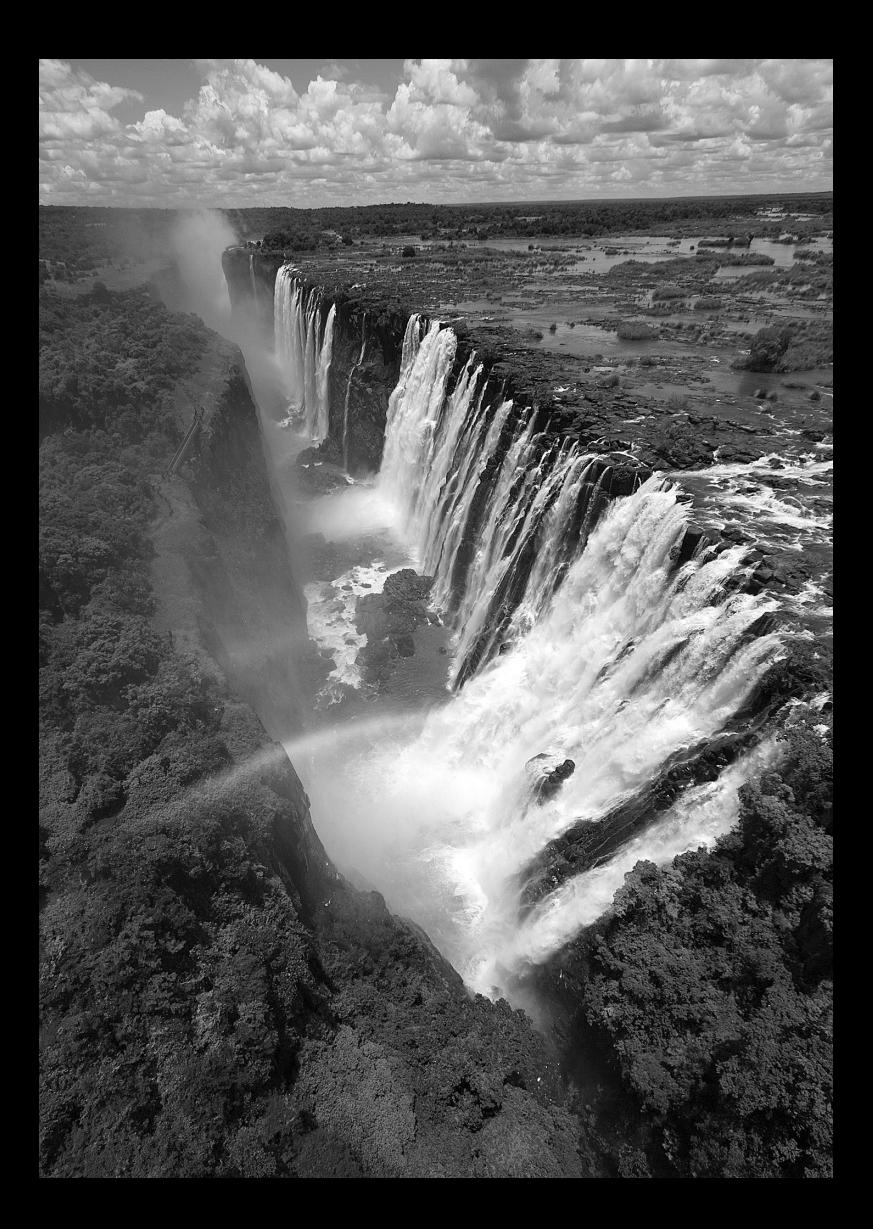

# **Video Çekim**

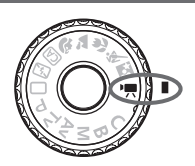

Video çekim için Mod Kadranını <<sup>1</sup>/<sub>//</sub> > konumuna getirin. Video çekim formatı MOV olacaktır.

# **Video kaydedebilen kartlar**

Video çekimde, SD Speed Class 6 "CLASS (6" veya daha vüksek oranlı, yüksek kapasiteli bir SD kart kullanın.

Video çekimde yazma hızı düşük bir kart kullanılırsa, yideo düzün kaydedilmeyebilir. Ve video okuma hızı düşük bir kartta düzgün bir sekilde izlenemeyebilir.

Kartın okuma/yazma hızını kontrol etmek için kart üreticisinin web sitesine basvurun.

### **Full HD 1080 Hakkında**

Full HD 1080, 1080 dikey piksel (tarama çizgileri) özellikli High-Definition ile uyumluluğu gösterir.

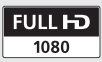

# **Video Cekim**

Videoları izlerken (sf. 209, 212) fotoğraf makinesini bir televizyona bağlamanız önerilir.

#### **Otomatik Pozla Çekim**

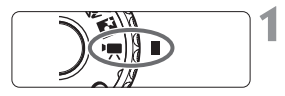

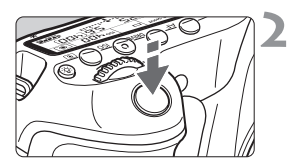

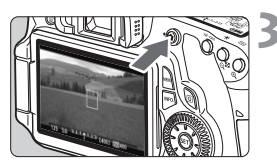

#### Video kaydı

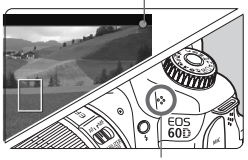

#### Mikrofon

#### **Mod Kadranı'nı <'**, konumuna **getirin.**

 $\blacktriangleright$  Refleks aynasından ses duyulur, sonra görüntü LCD ekrana gelir.

#### Konuya odaklanın.

- Video çekimden önce otomatik veya manuel olarak odaklanın (sf. 160-167).
- Deklanşöre yarım basıldığında, fotoğraf makinesi geçerli AF moduyla odaklanır.

### **Videoyu çekin.**

- Video çekimi başlatmak için  $\leq$ n > tuşuna basın. Çekimi durdurmak içinse tekrar  $\leq$   $\blacksquare$  > tuşuna basın.
- ▶ Video çekilirken, ekranın sağ üst kösesinde iflareti görüntülenir.
- Video çekimi esnasında lensi güneşe doğrultmayın. Güneş sıcaklığı fotoğraf makinesinin dahili parcalarına zarar verebilir.
	- **Video çekimiyle ilgili önemler için 187 ve 188. sayfalara bak›n.**
	- **Gerekiyorsa, 168 ve 169. sayfalardaki Canl› Görünüm çekimi önlemlerini okuyun**

# **D** Beyaz < $\mathbb{B}$ > ve Kırmızı < $\mathbb{B}$ >İç Isı Uyarısı Simgeleri Hakkında

- Uzun süreli video çekimi veva yüksek ortam sıcaklığı nedeniyle fotoğraf makinesinin iç ısısı yükselirse, beyaz bir < $\frac{m}{n}$ > simgesi görüntülenir. Bu simge ekranda görüntülenirken video çekimine devam ederseniz, videonun görüntü kalitesi etkilenmez. Ancak, fotoğraf çekimine geçerseniz, fotoğrafların görüntü kalitesi bozulabilir. Fotoğraf çekimini durdurmalı ve fotoăraf makinesinin soăumasını beklemelisiniz.
- Fotoğraf makinesinin iç ısısı daha fazla yükselirse, beyaz bir <■> simgesi görüntülenir ve kırmızı bir <酮>simgesi yanıp söner. Yanıp sönen bu simge, video çekimin bir süre sonra otomatik olarak sonlandırılacağını belirtir. Bu durumda, fotoğraf makinesinin iç ısısı düşene kadar çekim vapamazsınız. Cihaz gücünü kapatın ve fotoğraf makinesini bir süre dinlendirin.
- Yüksek sıcaklıkta uzun süreli video çekimi yapılırsa kısa süre sonra<m> ve < n>simgeleri görüntülenir. Çekim yapılmadığında fotoğraf makinesini kapatın.
- 围  $\bullet$  <AF-ON> tusuna basarak da odaklanabilirsiniz.
	- $\bullet \leq$   $\neq$  > tusuna basıldığında AE kilitlenebilir (sf. 122). Video çekimi yaparken
	- $\bullet$  AE kilidini iptal etmek için < $F =$  >tusuna basın.
	- ISO hızı, enstantane hızı ve divafram değeri otomatik olarak ayarlanır. < < > kadranı çevrilerek poz telafisi ayarlanabilir.
	- Deklansöre yarım basıldığında, enstantane hızı ve diyafram değeri (sf. 176) ekranın sol altında görüntülenir. Bu, fotoğraf çekimi için poz avarıdır.

#### **Manuel Poz Çekimi**

Video çekiminde enstantane hızını, diyafram değerini ve ISO hızını manuel olarak ayarlayabilirsiniz. Video çekimde manuel pozlama kullanmak ileri düzeydeki kullanıcılara göredir.

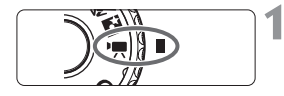

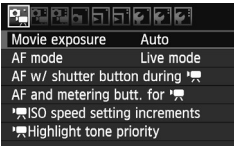

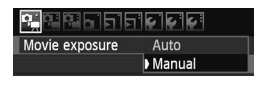

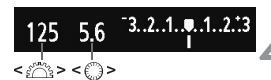

#### **Mod Kadranı'nı <'興> konumuna getirin.**

 $\blacktriangleright$  Refleks aynasından ses duyulur, sonra görüntü LCD ekrana gelir.

# **[Video pozu] ö¤esini seçin.**

 $\bullet$  < <code>MENU</code>> tusuna basın ve [  $\Phi$ ; ] sekmesinde **[Manuel poz]** öğesini seçin, sonra  $\leq$   $\sqrt{sn}$  > tusuna basin.

### **[Manuel] ö¤esini seçin.**

- **[Manuel]** öğesini seçin, sonra < (sET) > tuşuna basın.
- **Menüden çıkın.**

#### **Enstantane hizini ve diyaframı** ayarlayın.

- Enstantane hızını ayarlamak için kadranını çevirin. Ayarlanabilir> < المُشَمَّ enstantane hızları çekim hızına bağlıdır.
	- 属 / 属 : 1/4000 sn. 1/60 sn.
	- 50 / 55 / 54 : 1/4000 sn. 1/30 sn.
- $\bullet$  Diyafram değerini ayarlamak için < $\circ$ kadranını çevirin. Ayar yapılamazsa,
	- < UNI OCK > tuşuna (  $\ddot{\odot}16$  ) basin, sonra < < > kadranını çevirin.

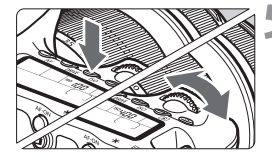

### ISO **h›z›n› ayarlay›n.**

- $\bullet$  <  $|SO$  > tuşuna basın.
- LCD monitörde ISO hızı ayarı ekranı gösterilir.
- $\bullet$  ISO hızını ayarlamak için  $\lt \blacktriangle$ kadranını cevirin.
	- Otomatik ISO avarı: ISO 100 6400
	- Otomatik ISO ayarı: ISO 100 6400

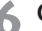

### **Codaklanın ve videoyu çekin.**

Çekim prosedürü "Otomatik Poz Çekimi" (sf. 172) konusunun 2 ve 3. adımlarıyla aynıdır.

 $\bigoplus$  . AE kilidi ve poz telafisi ayarlanamaz.

围

- Video çekim yaparken enstantane hızı veya diyafram değişimi yapmanız tavsiye edilmez; yapılan değişiklikler pozla kaydedilir.
- Zumlamada maksimum diyaframı değişen bir lens kullanıyorsanız, video cekimde zumlama yapmamanız gerekir. Video çekimindeki zumlamalar değişimleri pozla kaydeder.
- · Floresan ışığı altında video çekim yapılırsa, görünü titreyebilir.
- Otomatik ISO ile, ısık seviyesinde değisme olsa bile genelde standart poz elde edilir.
	- · Hareketli konunun video çekimi yapılırken, 1/30 sn. ile 1/125 sn. arasında enstantane hızı kullanmanız önerilir. Daha yüksek enstantane hızları, konu hareketinde parazitli görünüme neden olur.
	- Video "Cekim bilgileri ekranı" (sf. 192) ile izlenirse, çekim modu, enstantane hızı ve diyafram değeri görüntülenmez. Görüntü bilgileri (EXIF) video çekimi başlangıcında kullanılan ayarlara kaydedilir.

#### **Bilgi Ekranı Hakkında**

 $\bullet$  <INFO  $>$  tusuna her basıldığında, bilgi ekran değisir.

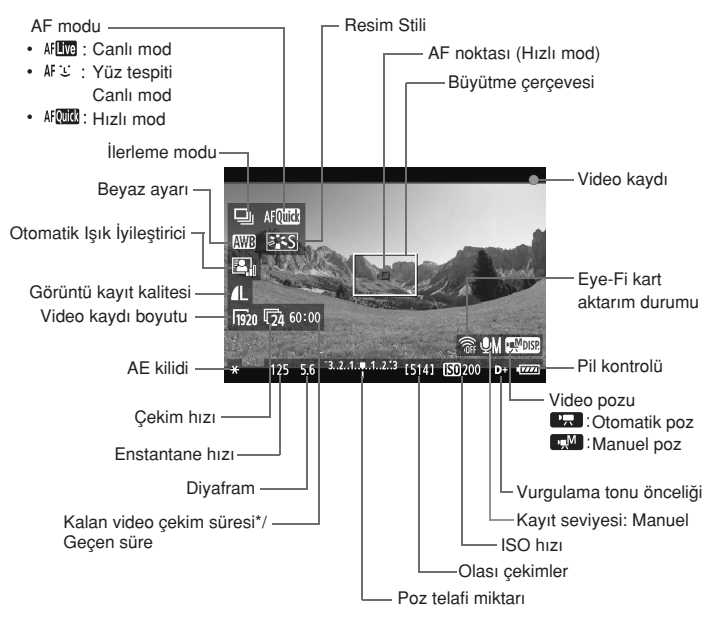

\* Tek bir video klibe uygulanır.

- 围 <INFO. > tuşuna (sf. 266) basarak elektronik seviyeyi görüntüleyebilirsiniz. Video çekim başladığında elektronik seviye kapanır. Elektronik seviyeyi yeniden görüntülemek için video çekimi durdurun ve **KINFO** >tusuna basın. AF modu [  $\bigcup$  **Canlı mod]** olarak ayarlanır veya fotoğraf makinesi bir HDMI kablosuyla (sf. 209) televizyona bağlanırsa, elektronik seviye görüntülenmez.
	- Fotoğraf makinesinde kart yoksa, kalan video çekim süresi kırmızı renkte gösterilir.
	- Video çekim başladığında, kalan çekim süresi değil geçen süre gösterilir.
- Kesintisiz tek bir video çekimi, bir dosya olarak kaydedilir.
	- Fotoğraf makinesinin yerleşik mikrofonuna (sf. 172) monaural ses kaydedilir.
	- Stereo ses kaydı için stereo mini fiş (3,5mm çap) özellikli harici bir mikrofon (piyasada mevcuttur), foto¤raf makinesinin harici mikrofon IN terminaline (sf. 16) bağlanabilir.
	- Videoyla iliskili ayarlar,  $\left[\Phi_{\overline{m}}\right]$ ,  $\left[\Phi_{\overline{m}}\right]$ , ve  $\left[\Phi_{\overline{m}}\right]$  menü sekmeleri (sf. 182) altındadır.
	- İlerleme modu < ₹ رُق > veya > ₹ seceneğine ayarlanmışsa, video çekimi baslatmak/durdurmak için RC-6 Uzaktan Kumanda Cihazını (ayrı satılır, sf. 126) kullanabilirsiniz. Çekim zamanlama düğmesini <2> (2 sn. gecikme) olarak ayarlayın, sonra aktarım tusuna basın. Düğme <  $\bullet$  > (hemen çekim)
	- seceneğine ayarlanırsa, fotoğraf çekimi etkinleşir. Tam sarjlı bir LP-E6 Pil Paketi ile toplam çekim süresi söyledir: 23°C/73°F'de: Yaklasık 2 saat, 0°C/32°F'de: Yaklasık 1 s. 40 dk.

#### **Final Görüntü Simülasyonu**

Final görüntü simülasyonu, Canlı Görünüm görüntüsünde Resim Stili, beyaz ayarı yb. efektleri yansıtır ve çekimin nasıl görüneceğini görmenizi sağlar. Video çekimi esnasında, Canlı Görünüm görüntüsü asağıda listelenen ayarları otomatik olarak vansıtır.

#### **Videolar için final görüntü simülasyonu**

- Resim Stili
	- \* Netlik, kontrast, renk doygunluğu ve renk tonu gibi ayarların tümü yansıtılır.
- Beyaz ayarı
- Poz

围

- Alan Derinliği
- Otomatik Işık İyileştirici
- **Periferi aydınlatması düzeltisi**
- Vurgulama tonu önceliği

#### **Foto¤raf Çekimi**

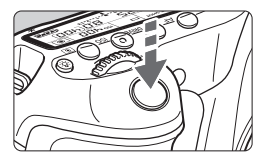

Video çekimi esnasında, deklanşöre tam basarak fotoğraf da çekebilirsiniz

#### <<sup>•</sup>興> Modunda Fotoăraf Cekme

- Video çekim boyutu **[1920x1080]** veya **[1280x720]** olduğunda en/boy oranı değeri 16:9 olur.
- Video cekim boyutu **[640x480]** olduğunda en/boy oranı değeri 4:3 olur.
- Video çekim yaparken bir fotoğraf çekilirse, yaklaşık 1sn.'lik bir fotoğraf alır
- Cekilen fotoğraf karta kaydedilir ve Canlı Görünüm görüntüsü ekrana geldiğinde video çekim otomatik olarak devam eder.
- Fotoğraf makinesi videoyu ve fotoğrafı ayrı dosyalar olarak kaydeder.
- Fotoğraf çekimine özgü islevler asağıda verilir. Diğer islevler video cekimdekiyle aynıdır.

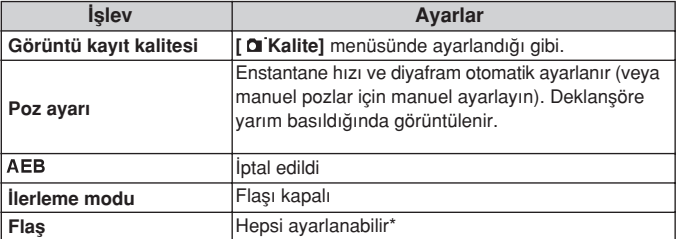

\* Video çekime başlanmadan önce otomatik zamanlayıcı kullanılabilir. Video çekim esnasında kullanılırsa, otomatik zamanlayıcı tek tek görüntü çekimine geçer.

Video çekim esnasında sürekli fotoğraf çekimi yapılabilir ancak çekilen görüntüler ekrana getirilmez. Fotoğrafın görüntü kalitesine, sürekli çekimdeki çekim sayısına, kart performansına vb. bağlı olarak, video çekim otomatik olarak durabilir.

# **Cekim İşlevi Ayarları**

# AF / DRIVE / ISO **Ayarlar›**

<AF> veya <DRIVE> tusuna basarak ilgili ekranı LCD monitörde  $q\ddot{o}$ rüntüleyebilir ve  $\langle \blacktriangle \rangle$  tusuna basarak islevi ayarlayabilirsiniz. Manuel poz (sf. 174) için <ISO> tusuna basın ve ISO hızını ayarlamak  $icin < \blacktriangle \triangleright$  > tusuna basın.

# **H›zl› Kontrol**

LCD monitörde bir çekim görüntülenirken, < $\overline{Q}$  > tusuna basıldığında su ayarlar yapılabilir: AF modu, **ilerleme modu (fotoğraflar), beyaz ayarı,** Resim Stili, Otomatik Isık İyileştirici, görüntü kaydı kalitesi (fotoğraflar) ve video kaydı boyutu (Koyu renkli islevler tüm çekim modlarına uyarlanabilir.)

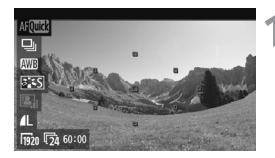

# $\leq$ Q > tusuna basın.

- $\blacktriangleright$  Ayarlanabilir işlevler mavi renkte vurgulanır.
- < AFOTE > öğesi seçildiğinde, AF noktaları da görüntülenir.

# **Bir islev seçin ve ayarlayın.**

- $\bullet \leq \blacktriangle$  > tuşuna basarak bir işlev seçin.
- $\blacktriangleright$  Secilen işlevin ayarı alt kısımda görüntülenir.
- $\bullet$  Ayarı değistirmek için <  $\circ$  > veya kadranını çevirin. Ayarı> kadranını çevirin. deăistirmek için < < > tusuna da basabilirsiniz (AF noktası haric).

# **Video Kayd› Boyutunu Ayarlama**

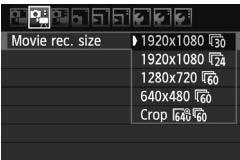

 sekmesinde, **[Video kayd› boyutu]** menüsü, videonun görüntü boyutunu **[\*\*\*\*x\*\*\*\*]** ve çekim hızını [[\*] (kare/sn.) olarak ayarlamanızı sağlar.

**[**  $\blacktriangleright$  **<b>Video sistemil** avarına bağlı olarak (çekim hızı) düğmesi otomatik olarak değisir.

#### **Görüntü boyutu** : Full HD (Full High-Definition) kayıt kalitesi.  $[1280x720]$ : HD (High-Definition) kayıt kalitesi. [640x480] : Standard-definition kayıt kalitesi. En/boy oranı 4:3 olur. **[K›rp 640x480]** : Standard-definition kayıt kalitesi. En/boy oranı 4:3 olur. Bu. vaklasık 7x değerinde bir telefoto efekti sağlar. Bu çekim moduna Video kırpma denir.

#### **Cekim hizi** (fps: kare/sn.)

- [[6] [5] : TV formatinin NTSC olduğu bölgeler için (Kuzey Amerika, Japonya, Kore, Meksika, vb.).
- [5] [5] : TV formatinin PAL olduğu bölgeler için (Avrupa, Rusya, Cin, Avustralya, vb.)
- [扇] Aslen sinema filmi için.

# **Video K›rpmayla ilgili notlar**

- Elde çekimdeki fotoğraf makinesi sarsıntısını önlemek için bir tripod kullanın.
- Video k›rpma görüntüsü, odaklama için büyütülemez.
- AF modu **[Hizli mod]** olarak ayarlansa bile, video çekim esnasında otomatik olarak **[Canlı Görünüm modu]** seceneğine geçer. Ayrıca, **[Canlı mod]** seceneğinde, AF noktası diğer kayıt boyutlarına kıyasla daha büyük gösterilir.
- Diğer çekim modlarına kıyasla daha fazla parazitlenme ve ışık noktası görülebilir.
- AF noktası hem yakın hem de uzaktaki konuları alsa bile odaklanma zor olabilir.
- Fotoğraf çekilemez.
#### **Toplam Video Kayd› Süresi ve Dakikal›k Dosya Boyutu**

Dosya sistemi sınırlamaları nedeniyle, tek bir yideo klibin dosya boyutu 4 GB'a erisirse, video cekim otomatik olarak durur. **[1920x1080]** ve **[1280x720]** değerlerinde, tek bir video klibin maksimum kayıt süresi yaklasık 12 dk.'dır. **[640x480]** ve **[Kirp 640x480]** deăerlerinde ise tek bir video klibin maksimum kayıt süresi yaklasık 24 dk.'dir. Tekrar video çekmek için < rusuna basın. (Yeni bir dosya kaydedilmeye başlar.)

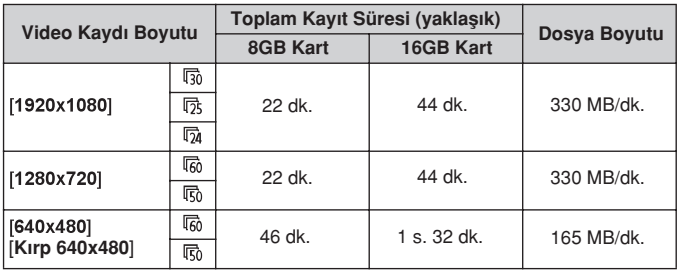

Fotoğraf makinesinin iç ısısı yükselince video çekim işlemi yukarıda belirtilen (sf. 173) maksimum kayıt süresi dolmadan kesilebilir.

● Bir video klibin maksimum kayıt süresi 29 dk. 59 sn.'dir. Konuya ve fotoğraf makinesi iç ısısındaki yükselmeye bağlı olarak, video çekim 29 dk. 59 sn'den önce de durabilir.

ZoomBrowser EX/ImageBrowser (size verilen yazılım) ile videodan fotoğraf alabilirsiniz. Fotoğraf kalitesi şu şekilde olur: [1920x1080] değerinde yaklaşık 2 megapiksel, [1280x720] değerinde yaklaşık 1 megapiksel ve [640x480] değerinde yaklaşık 300000 piksel.

## **MENU** Menü İslevi Ayarları

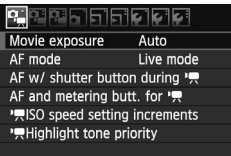

 $\overline{[0\pi]}$ ,  $\overline{[0\pi]}$ , ve  $\overline{[0\pi]}$  sekmeleri altındaki menü secenekleri asağıda acıklanır. [**Deral**]. [**Deral**]. ve [**Deral**] menü sekmeleri altındaki ayarların, sadece Mod Kadranı <', > konumuna ayarlandığında etkin olacağını unutmayın. Mod Kadranı farklı bir çekim modundayken etkin olmazlar.

## **Menü**

#### **Video pozu**

Normalde **[Otomatik]** olarak ayarlayın.

[Video pozu] seçeneği **[Manuel]** olarak ayarlanırsa, video çekimin ISO hızı, enstantane hızı v3e diyafram ayarı manuel yapılabilir (sf. 174).

#### **AF modu**

AF modları, 160-166. sayfalarda açıklanan ile aynıdır. **[Canl› mod]**, **[ Canl› mod]** veya **[H›zl› mod]** ayarlanabilir. Hareketli konuya sürekli odaklanma yapılamayacağını unutmayın.

#### **Deklansör tusu "! (video kaydı)**

Bu konumdayken AF [Etkin] olarak ayarlandığında, video çekimde AF kullanılabilir.

Ancak, sürekli otomatik odaklanma yapılamaz. Video çekimde otomatik odaklanma yapılırsa, odak bir süreliğine kayabilir veya poz değisebilir. AF modu [Hızlı mod] olarak ayarlanırsa, AF Canlı modda gerçekleşir.

#### **• 및 için AF ve ölçüm tuşları**

Deklanşöre yarım basma, AF tuşuna basma ve AE kilit tuşuna basma islemine atanan islevi değistirebilirsiniz. Tuslara asağıda belirtilen islevleri bon kombinasyondan biriyle atayabilirsiniz: Ölçüm ve AF başlatma, AE kilidi, ölçüm başlatma, AF durdurma ve işlev yok.

#### ● <sup>•</sup> ■ ISO hizi ayarı artışları

ISO hızını manuel olarak 1/3 veya 1 duraklı artıslarla ayarlayabilirsiniz.

#### ● <sup>•</sup> · Vurgulama tonu önceliği

**[Etkin]** seçildiğinde, vurgulama ayrıntısı güçlendirilir. Dinamik aralık, standart %18'lik griden parlak vurgulamaya genisler. Griler ve vurgulamalar arasındaki geçiş yumuşaklaşır. Ayarlanabilir ISO hızı aralığı ISO 200-6400'dür. Otomatik Isık İyilestirici da otomatik olarak **[Devre dısı]** olarak ayarlanabilir ve değiştirilemez.

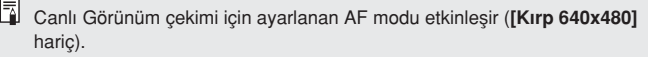

#### **Menü**

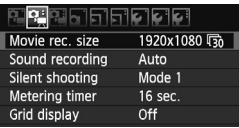

#### **Ses kayd›**

| Sound recording    |            |  |
|--------------------|------------|--|
| Sound rec.         | Auto       |  |
| Rec. level         |            |  |
| <b>Wind filter</b> | Disable    |  |
| $-dB$ 40           | 12         |  |
|                    |            |  |
|                    | <b>MEN</b> |  |

Seviye ölçer

Normalde yerleşik mikrofon monaural ses kaydı yapar. Stereo ses kaydı için stereo mini fis (3,5mm cap) özellikli harici bir mikrofon, fotoğraf makinesinin harici mikrofon IN terminaline (sf. 16) ba¤lanabilir. Harici mikrofon bağlandığında, ses kaydı otomatik olarak harici mikrofondan kayda geçer.

#### **[Ses kayd›]** seçenekleri

- [Otomatik]: Ses kaydı seviyesi otomatik olarak ayarlanır. Otomatik ses seviyesi kontrolü, ses seviyesine göre otomatik olarak devreye girer
- **[Manuel] :** : İler düzeyde kullanıcılar içindir. Ses kayıt seviyesini 64 seviyeden birine getirebilirsiniz. [Kayıt seviyesi] öğesini seçin ve < < >< >>
kadranını çevirirken seviye ölçere bakarak ses kayıt seviyesini ayarlayın. En yüksekte tut göstergesine bakarken (yaklaşık 3 sn.) ayar yapın ve böylelikle seviye ölçerin en yüksek ses için ekranın sağındaki "12" (-12 dB) isaretini görüntülendiğinde yanmasını sağlayın. "0"

seviyesini aşarsa, ses kaydı titreşir.

**[Devre dışı] :** Ses kaydı yapılmaz.

#### **[Rüzgar Filtresi]**

**[Etkin]** olarak ayarlanırsa, dış mekanda mikrofona alınan rüzgar sesi azaltılır. Düşük tonlu bazı parazitlenmelerin giderilemeyebileceğini not edin. Rüzgarsız ortamlarda çekim yaparken, daha doğal sesli ses kaydı için bu seçeneği **[Devre dışı]** olarak avarlavın.

- $\boxed{5}$   $\bullet$  L (sol) ve R (sağ) arasında ses yüksekliği dengesi yapılamaz.
	- 48 kHz örnekleme frekansı, hem L hem de R için 16 bit olur.

#### **Sessiz çekim**

Bu islev, fotoğraf çekiminde uygulanır (sf. 159).

#### **Ölçüm zamanlay›c›**

 $\leq$   $\neq$  > tuşuna basıldığında, poz ayarının ne kadar süreyle görüntüleneceğini (AE kilidi süresi) belirleyebilirsiniz.

#### **K›lavuz gösterimi**

**[Kılavuz 1**  $\pm$ **] veya [Kılavuz 2**  $\pm$ **] ile, kılavuz çizgiler görüntülenebilir.** 

## **Menü**

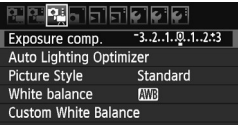

#### **Poz telafisi**

Poz telafisi ayarı ±5 durağa kadar yapılabilir ancak video çekimlerin poz telafisi sadece ±3 durağa kadar yapılabilir. Fotoğraflarda poz telafisi ±5 dura¤a kadar ayarlanabilir.

#### **• Otomatik Işık İyileştirici**

Otomatik Işık İyileştirici, 101. sayfada açıklandığı gibi ayarlanabilir. Bu ayar hem video çekime hem de video çekim esnasında çekilen fotoğrafa uygulanır. menü sekmesinin **[ Vurgulama tonu önceli¤i] [Etkin]** olarak ayarlanırsa, Otomatik İyileştirici otomatik olarak **[Devre dışı]** olarak ayarlanır ve değistirilemez.

#### **Resim Stili**

Resim Stili, 90-95. sayfalarda açıklandığı gibi ayarlanabilir. Bu ayar hem video çekime hem de video çekim esnasında çekilen fotoğrafa uygulanır.

#### **Beyaz ayar›**

Beyaz ayarı, 96-98. sayfalarda açıklandığı gibi ayarlanabilir. Bu ayar hem video çekime hem de video çekim esnasında çekilen fotoğrafa uygulanır.

#### **Özel Beyaz Ayar›**

97. sayfada açıklandığı gibi, özel beyaz ayarı için görüntü seçimi yapılabilir

## $\bigoplus$  Video Çekimle İlgili Notlar

#### **Kay›t ve Görüntü Kalitesi**

- Makineye takılan lenste bir Görüntü Sabitleyici yarsa, deklansöre yarım basmazsanız bile Görüntü Sabitlevici her seferinde devreye girer. Görüntü Sabitleyici dolayısıyla pil gücünden harcar ve toplam yideo çekim süresini kısaltabilir veya olası çekim sayısını azaltabilir. Tripod kullanıyorsanız veya Görüntü Sabitleyici gerekli değilse, IS düğmesini <OFF> olarak avarlamalısınız.
- Fotoğraf makinesinin yerleşik mikrofonu, makine işlemi seslerini de alır. Piyasadan temin edilen bir harici mikrofon kullanıyorsanız, bu seslerin kaydedilmesini önleyebilirsiniz (veya azaltabilirsiniz).
- Fotoğraf makinesinin mikrofon IN terminaline, harici bir mikrofondan baska hiçbir sey bağlamayın.
- Video cekimi esnasında otomatik odaklanma yapmanız önerilmez; aksi takdirde odak dağılabilir veya poz değisebilir. AF modu **[Hızlı mod]** olarak ayarlansa bile, video çekim esnasında Canlı mod seçeneğine geçer.
- Kartta yeterli bos alan kalmadığı için video çekim yapılamadığında, video kaydı boyutu ve kalan video çekim süresi (sf. 176) kırmızı renkte gösterilir.
- Kullanılan kartın yazma hızı düşükse, video çekim esnasında ekran sağında beş seviyeli bir gösterge görülebilir. Bu, karta ne kadar verinin henüz yazılmadığını (dahili arabellek hafızasında kalan kapasiteyi) gösterir. Kart ne kadar yavassa, gösterge o denli hızlı sekilde yukarı çıkar. Gösterge tamamen dolarsa video çekim otomatik olarak durur.

veya seviye (eğer gösteriliyorsa) nadiren yukarı çıkar. Önce, kartın yeterince hızlı yazıp yazmadığını görmek için birkaç deneme cekimi vapın. Video çekim esnasında fotoğraf çekilirse, video cekim durabilir. Fotoğraflar için düşük bir kayıt kalitesi ayarlanırsa bu sorun giderilebilir.

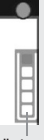

**Gösterge** 

## $\bigoplus$  Video Cekimle *ilgili* Notlar

#### **izleme ve televizvon bağlantısı**

- Otomatik pozlu video çekiminde parlaklık değişirse, video çekim izlenirken bu bölüm bir süre sabit görünebilir. Böyle durumlarda videoyu manuel pozla çekin.
- Fotoğraf makinesi televizyona bir HDMI kablosu (sf.209) ile bağlanır ve **[1920x1080]** veya **[1280x720]** değerinde video çekilirse, çekilen video televizyonda küçük boyutta görüntülenir. Ancak, gerçek video ayarlanan video kayıt modunda düzgün bir sekilde kaydedilir.
- Fotoğraf makinesi bir televizyon setine (sf. 209, 212) bağlanır ve bir video cekilirse, çekim esnasında televizyondan ses çıkışı olmaz. Ancak, ses düzgün bir sekilde kaydedilir.

# **Görüntü İzleme**

Bu bölümde, fotoğrafların ve videoların nasıl izleneceği ve silineceği, görüntülerin televizyon ekranına nasıl getirileceği ve izlemeyle ilişkili diğer işlevler anlatılır.

Başka bir fotoğraf makinesiyle çekilen görüntüler hakkında: Fotoğraf makinesi, farklı bir fotoğraf makinesiyle çekilen veya bir bilgisayarda düzenlenen ya da dosya adları değiştirilen görüntüleri düzgün bir şekilde görüntüleyemeyebilir.

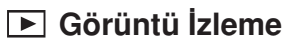

#### **Tek Tek Görüntü İzleme**

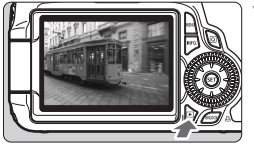

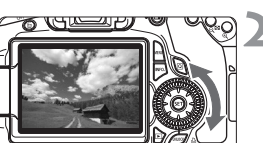

#### **Görüntüyü izleyin.**

- $\leq$   $\blacktriangleright$  > tusuna basın.
- ► Cekilen veya izlenen en son görüntü ekrana gelir.

#### **Görüntüyü seçin.**

- Görüntüleri en son görüntüden başlayarak izlemek için < n> kadranını saat yönü tersine çevirin. Görüntüleri ilk çekimden itibaren izlemek için kadranı saat yönünde çevirin.
- · <INFO.> tuşuna her basıldığında, ekran formatı değişir.

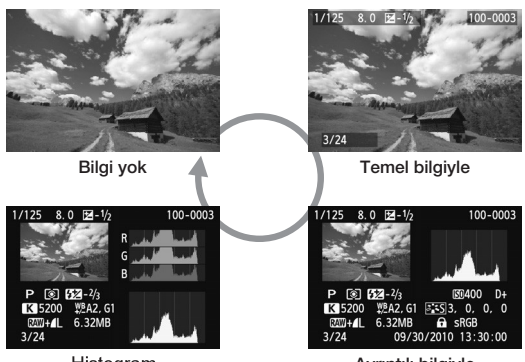

Histogram

Ayrıntılı bilgiyle

Görüntü izlemeden çıkın.

Görüntü izlemeden çıkmak ve çekime hazır konuma geri dönmek  $i$ çin  $\leq$   $\blacktriangleright$   $\geq$  tuşuna basın.

# **INFO. Cekim Bilgileri Ekranı**

#### **Yarat›c› Alan Modunda Çekilen Görüntü Örnekler**

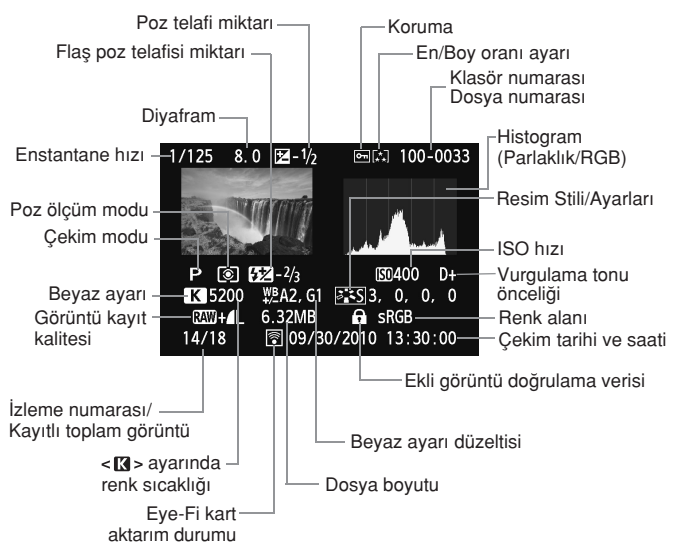

- RAW+JPEG görüntü kalitesinde çekim yaparken, JPEG görüntü boyutu görüntülenir.
- \* Video çekim esnasında çekilen fotoğraflar< $\Box$ >tusuna basılarak görüntülenebilir.
- \* Fotoğraf makinesinde islemlenen RAW görüntüler ve Yaratıcı filtreler uygulanmıs görüntüler için  $\leq$   $\frac{1}{2}$   $\leq$   $\leq$   $\leq$   $\leq$   $\leq$   $\leq$   $\leq$   $\leq$   $\leq$   $\leq$   $\leq$   $\leq$   $\leq$   $\leq$   $\leq$   $\leq$   $\leq$   $\leq$   $\leq$   $\leq$   $\leq$   $\leq$   $\leq$   $\leq$   $\leq$   $\leq$   $\leq$   $\leq$   $\leq$   $\leq$   $\leq$   $\le$

#### **Temel Alan Modunda Çekilen Görüntü Örnekleri**

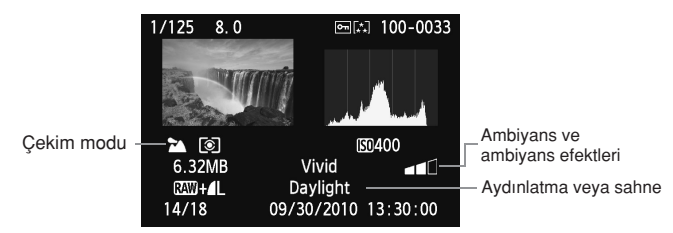

Temel Alan modlar›nda çekilen görüntüler için görüntülenen bilgiler çekim moduna bağlı olarak değisir.

## **Video Modunda Çekilen Video Örnekleri**

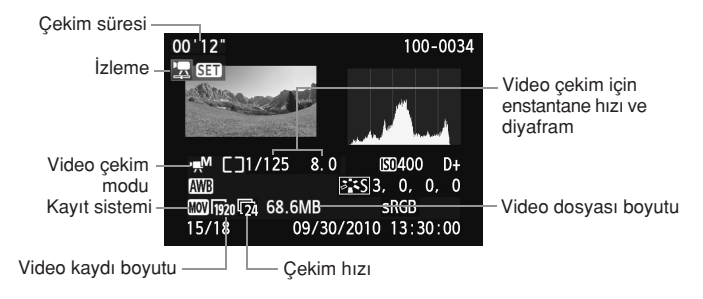

#### **Vurgulama Uyar›s› Hakk›nda**

**[**  $\overline{2}$  **Vurgulama uyarısı]** menü seçeneği **[Etkin]** olarak ayarlandığında, asırı pozlanmış vurgulama alanları yanıp söner. Asırı pozlanan alanlarda daha fazla görüntü ayrıntılı elde etmek için poz telafisini negatif bir miktara getirin ve tekrar çekim yapın.

## **AF Nokta Gösterimi Hakk›nda**

**[**  $\overline{P}$  **<b>AF nokta gösterimi**] menü seceneği **[Etkin]** olarak avarlandığında, odaklanmayı gerçekleştiren AF noktası kırmızı renkte gösterilir. Otomatik AF noktası seçimi kullanılırsa, birden fazla AF noktası kırmızı renkte görüntülenebilir.

#### $\bullet$  Histogram Hakkında

Parkalılık histogramı, poz seviyesi dağılımını ve genel parlaklığı gösterir. RGB histogramı ise renk dovgunluğu ve gri tonlaması kontrolü içindir. Gösterge,  $\left[\right]$  **Histogram**] menü seceneğiyle değiştirilebilir.

## **[Parlakl›k] Ekran›**

Bu histogram, görüntünün parlaklık düzeyi dağılımını gösteren bir grafiktir. Yatay eksen parlaklık düzeyini (solda daha karanlık, sağda daha parlak) gösterirken, dikey eksen her bir parlaklık düzeyi için kaç tane pikselin bulunduğunu gösterir. Sola doğru ne kadar çok piksel varsa, görüntü o denli karanlıklasır. Ve sağa doğru ne kadar çok piksel varsa, görüntü o denli parlar. Solda çok fazla sayıda piksel varsa, gölge ayrıntısı kaybolur. Ve sağda çok fazla sayıda piksel varsa, vurgulama ayrıntısı kaybolur. Aralarındaki derecelendirme yeniden yapılır. Görüntüyü ve görüntünün parlaklık histogramı kontrol edilirse, poz seviyesi eğimi ve genel ton değişimleri görülebilir.

#### **Örnek Histogramlar**

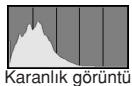

Normal parlaklık

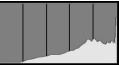

Parlak görüntü

## **[RGB] Ekran›**

Bu histogram, görüntüde her bir ana rengin parlaklık düzeyi dağılımını (RGB veva kırmızı, yeşil ve mavi) gösteren grafiktir. Yatay eksen renk parlaklığı düzeyini (solda daha karanlık, sağda daha parlak) gösterirken, dikey eksen her bir rengin parlaklık düzeyi için kaç tane pikselin bulunduğunu gösterir. Sola doğru ne kadar çok piksel varsa, görüntü o denli karanlıklaşır ve vurgusu kaybolur. Ve sağa doğru ne kadar çok piksel varsa, görüntü o denli parlar ve renk yoğunlaşır. Solda çok fazla sayıda piksel varsa, ilgili renk bilgisi o denli eksik gösterilir. Ve sağda çok fazla sayıda piksel varsa, görüntü doygunluğu ayrıntılısı ve fazla doygun olur. Görüntünün RGB histogramı kontrol edilerek, rengin doygunluk ve dağılım durumu ve beyaz ayarı eğimi görülebilir.

# **Görüntüleri H›zl›ca Arama**

#### **Tek Ekrandan Birden Fazla Görüntü (İndeks ekranı)**

Tek ekranda dört veya dokuz görüntü veren indeks gösterimi ile görüntüler hızlı bir sekilde taranabilir.

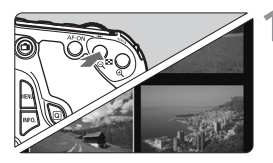

#### **‹ndeks ekran›na geçin.**

- Görüntü izleme esnasında < $\blacksquare$ -Q > tuşuna basın.
- $\blacktriangleright$  4 görüntülü indeks ekranı görüntülenir. Geçerli durumda seçilen görüntü, mavi bir çerçevede vurgulanır.
- 9 görüntülü ekrana geçmek için tekrar  $\leq$  - tusuna basın.  $\leq$   $\oplus$  > tusuna basıldığında, 9 görüntülü ekran, 4 görüntülü ekran ve tek tek görüntü izleme secenekleri arasında geçis yapılabilir.

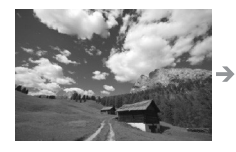

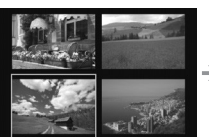

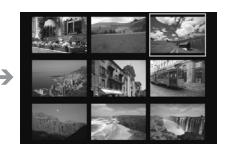

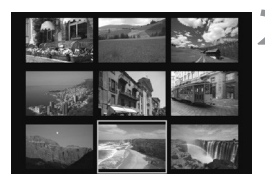

## **Görüntüyü seçin.**

- Görüntüyü seçmek üzere mavi çerçeveyi taşımak için  $\leq$  > kadranını çevirin. Görüntü seçimi için  $\langle \sqrt{\mathbf{v}} \rangle$  veya $\langle \sqrt{\mathbf{v}} \rangle$ tusuna da basabilirsiniz.
- $\bullet$  İndeks görüntülerinde bir sonraki ekranı görmek için < analyon > kadranını çevirin.
- $\leftarrow$  <  $\left(\sqrt{5E}\right)$  > tusuna basınca, seçilen görüntü tek tek görüntü izleme ekranında görüntülenir.

#### **Görüntüler Arasında Atlama (Atlamalı ekran)**

Çekimleri tek tek görüntülemede < حَيْثَ > kadranını çevirerek görüntüler arasında atlavabilirsiniz

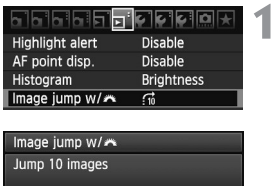

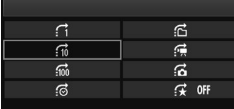

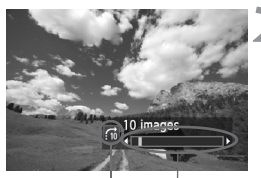

‹zleme konumu Atlama yöntemi

## **Bir atlama yöntemi seçin.**

- **[ Görüntü atlama ]** menüsünde atlama yöntemini seçin, sonra  $\leq$   $(s_{ET})$  > tusuna basin.
	- **Görüntüleri tek tek görüntüler.**
	- **10 görüntü atlar**
	- **100 görüntü atlar**
	- **Tarihe göre görüntüler**
	- **Klasöre göre görüntüler**
	- **Sadece videoları görüntüler**
	- **Sadece foto¤raflar› görüntüler**
	- Görüntü oranına (sf. 198) göre qörüntüler oran seçimi için < $\mathbb{Z}^3$ > kadranını cevirin.

#### **Atlayarak tarayın.**

- Görüntüleri izlemek için  $\leq$   $\blacktriangleright$  > tuşuna basın.
- Tek tek görüntü izlemede kadranını cevirin.
- Atlama ekranı, seçilen atlama yöntemine göre ilerler.
- 围 ● Çekim tarihine göre görüntü aramak için [Tarih] öğesini seçin. Çekim tarihini görüntülemek için < asi > kadranını çevirin.
	- Klasöre göre görüntü aramak için **[Klasör]** öğesini seçin.
	- Kartta hem **[Videolar]** hem de **[Fotoŏraflar]** varsa, sadece videoları veva sadece fotoğrafları görüntüleyin.
	- **[Oranlama]** seçeneğiyle eşleşen görüntü yoksa, < se ile görüntü aranamaz.

# $\Theta$ /Q Büyütülmüş Görünüm

Çekilen bir görüntüyü LCD monitörde 1,5x - 10x oranında büyütebilirsiniz.

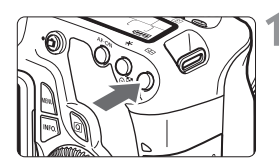

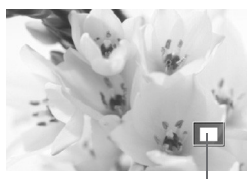

Büyütülmüş alan konumu

## **Görüntüyü büyütün.**

- Görüntü izleme esnasında  $\leq \bigoplus$  > tusuna hasin.
- Görüntü büyütülür.
- $\cdot$  < $\textcircled{R}$  > tusu basılı tutulursa, görüntü maksimum büyütme oranına erişilene dek büyütülür.
- $\bullet$  Büyütmeyi azaltmak için < $\blacksquare \cdot \mathsf{Q}$  > tusuna basın. Tuş basılı tutulursa, büyütme tek tek görüntü izleme ekranına geçene dek küçültülür.

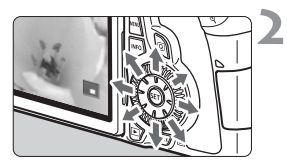

## Görüntü üzerinde kaydırma yapın.

- Büyütülmüs görüntü üzerinde kaydırmak yapmak için  $\leq \frac{e^{4}}{2}$  > öğesini kullanın.
- Büyütülmüs gösterimden çıkmak için < D > tusuna basın ve tek tek görüntü izleme ekranına dönün.

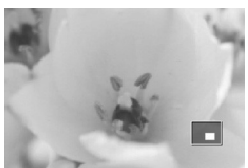

- R  $\bullet$  Büyütme oranını koruyarak bir başka görüntü ye bakmak için <  $\circ$ kadranını cevirebilirsiniz.
	- Görüntü çekildikten hemen sonra, görüntü gözden geçirmesi s›ras›nda büyütülmüs gösterim kullanılamaz.
	- Video çekimler büyütülemez.

# **Görüntüyü Döndürme**

Görüntülenen cekimi istediğiniz yönde döndürebilirsiniz.

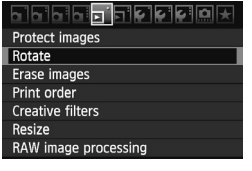

#### **[Döndür] ö¤esini seçin.**

**[** $\overline{2}$ ] sekmesinde **[Döndür]** öğesini seçin, sonra  $\langle \widehat{\text{sn}} \rangle$  tusuna basın

# **Q** SET **MENU S**

#### **Görüntüyü seçin.**

- Döndürülecek görüntüyü seçmek için < < > kadranını çevirin.
- · İndeks ekranından da görüntü seçilebilir.

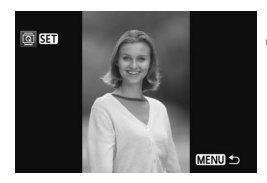

## **Görüntüyü döndürün.**

- $<$   $(s_{E7})$  > tuşuna her basıldığında görüntü saat yönünde su sekilde döndürülür:  $90^\circ \rightarrow 270^\circ \rightarrow 0^\circ$
- Başka bir görüntüyü döndürmek için 2. ve 3. adımları tekrarlayın.
- Çıkış yapmak ve menüye dönmek için <MENU > tuşuna basın.

F ■ Dikey cekim yapmadan önce **[ G Otomatik döndürme]** seceneğini **[Açık <b>]**  $\blacksquare$ ] (sf. 218) ayarlamışsanız, görüntüyü yukarıda açıklandığı gibi döndürmeniz gerekmez.

- · Döndürülmüs görüntü, izleme ekranında döndürülen yönde görüntülenmezse,
- **. [**  $\bigcirc$  **Otomatik Döndürme]** menü seceneğini **[Açık □** ] olarak ayarlayın. Bir video döndürülemez.

# **MENU** Oranlama Avarı

**[** $\overline{F}$ ] **Oranlama**] menüsüyle, fotoğraflara ve videolara bes orandan birini  $\overline{(\cdot)}$ ,  $[\cdot]$ ,  $[\cdot]$ ,  $[\cdot]$ ,  $[\cdot]$ ,  $[\cdot]$ ) ayarlayabilirsiniz.

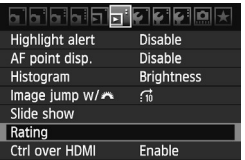

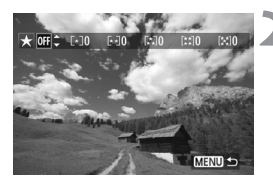

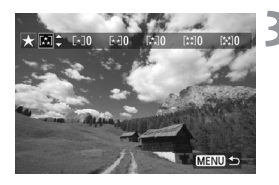

## **[Oranlama] ö¤esini seçin.**

**[** $\overline{p}$ **] Oranlama]** menüsünü seçin, sonra  $\leq$  (set) > tusuna basın.

#### Bir fotoğraf veya video seçin.

- Oranlanacak fotoğrafı veya videoyu seçmek  $icin <$ ) > kadranını çevirin.
- $\bullet$  < $\blacksquare\bullet\Theta$  > tusuna basarak üç fotoğrafı ekrana getirebilirsiniz. Tek tek görüntü izlemeye geri dönmek için  $\leq \oplus$  > tusuna hasin

#### Fotoğrafı veya videoyu oranlayın.

- $\bullet$  Oranlama isareti secmek için  $\leq$   $\sqrt{\bullet}$  > tusuna basın.
- Her bir oranlamada, oranlanan toplam fotoğraf ve görüntü sayısı sayılır.
- Baska bir fotoğrafı veya videoyu oranlamak için 2. ve 3. adımları tekrarlayın.
- Çıkış yapmak ve menüye dönmek için < MENU> tuşuna basın.

Ħ Her oranlamada toplam fotoğraf ve video sayısı 3 basamağa kadar (999) sayılır. Oranlanmış görüntü sayısı 1000 veya üzerine erisirse, ekranda [###] öğesi görüntülenir.

#### **Oranlamanın avantajlarından yararlanın**

- **[**  $\overline{ }$ **]** menüsüyle, sadece oranlanmış fotoğraflar ve videolar görüntülenebilir.
- **[**  $\overline{ }$  **<b>Slayt gösterisi**] menüsüyle, sadece oranlanmış fotoğraflar ve videolar izlenebilir.
- · Size verilen yazılımla sadece oranlanmış fotoğraflar ve videolar seçilebilir.
- · Windows Vista ve Windows 7 ile dosya bilgileri ekranı veya size verilen resim görüntüleyici ile oranlama kontrol edilebilir.

# **‹zleme Esnas›nda H›zl› Kontrol**

 $iz$ leme esnasında <  $\boxed{Q}$  > tusuna basılırsa, su öğeler avarlanabilir: **[**  $\Xi$  **Görüntü Koruma,**  $\Xi$  **Döndürme,**  $\Xi$  **Oranlama,**  $\Xi$  **Yaratıcı** filtreler, Yeniden boyutlandırma (sadece JPEG görüntüler),

**E** Vurgulama uvarısı, 기AF noktası gösterimi ve 기 Görüntü atlama  $\hat{\mathbb{C}}$ .

Videolar için, sadece yukarıda koyu renkte verilen işlevler ayarlanabilir.

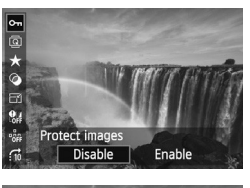

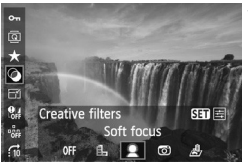

#### $\leq$  **Q** > tuşuna basın.

- **Görüntü izleme esnasında**  $<$   $\sqrt{Q}$  > tusuna basın.
- Hızlı Kontrol ekranı görüntülenir.

#### **Bir islev seçin ve ayarlayın.**

- $\bullet \leq$   $\blacktriangleright$  tuşuna basarak bir işlev seçin.
- Seçilen işlevin adı ve geçerli ayarı alt kısımda görüntülenir.
- $\bullet$  İslevi ayarlamak için  $\leq$  > kadranını çevirin.
- Yaratıcı filtreler ve Yeniden boyutlandırma seceneklerinde islevi ayarlamak için <  $(F)$ > tusuna basın. Ayrıntılar hakkında bilgi için Yaratıcı filtreler konusunda 220. sayfaya, Yeniden boyutlandırma konusunda 222. sayfaya bakın. İşlemi iptal etmek için < **MENU**> tuşuna basın.

## Ayardan çıkın.

· Hızlı Kontrol ekranını kapatmak için  $<$   $\sqrt{Q}$  > tusuna basın.

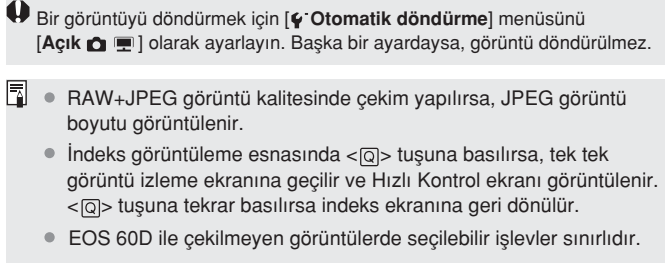

# **I'只 Videoların Tadını Cıkarma**

Videolar temelde su üc sekilde izlenebilir:

## **Televizyon Setinde İzleme** (sf. 209, 212)

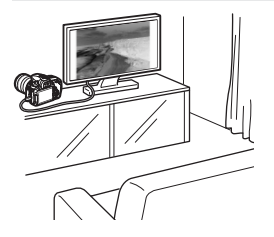

Size verilen AV kablosunu veya HTC-100 HDMI Kablosunu (ayrı satılır) kullanarak fotoğraf makinesini bir televizyon setine bağlayın. Sonra, cekilen videoları ve fotoğrafları televizyonda izleyin.

High-Definition bir televizyon setiniz varsa ve foto¤raf makinesini bir HDMI kablosuyla bağladıysanız,

Full HD ( Full High-Definition: 1920x1080) ve HD (High Definition: 1280x720) videoları yüksek görüntü kalitesiyle izleyebilirsiniz.

- Karttaki videolar sadece MOV dosyalarıyla uyumlu cihazlarda izlenebilir.
	- Sabit disk kayıt cihazlarında bir HDMI IN terminali bulunmadığı için, fotoğraf makinesi bir HDMI kablosuyla bağlanamaz.
	- Fotoğraf makinesi bir USB kablosuyla sabit disk kayıt cihazına bağlansa bile, videolar ve fotoğraflar kaydedilemez ve izlenemez.

#### **Fotoğraf Makinesinin LCD Monitöründe İzleme** (sf. 204-208)

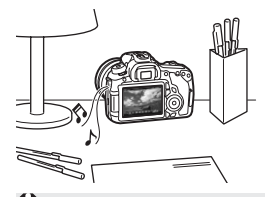

Görüntüleri fotoăraf makinesinin LCD ekranında izleyebilir ve hatta ilk ve son sahneleri düzenleyebilirsiniz. Ayrıca, karttaki fotoğrafları ve videoları otomatik slayt gösterisi olarak izleyebilirsiniz.

Kisisel bilgisayarda düzenlenen bir video, karta geri yazılamaz ve fotoğraf makinesiyle izlenemez.

#### **Kisisel Bilgisayarda İzleme ve Düzenleme**

(SoomBrowser EX/ImageBrowser için PDF dosyası kullanım kılavuzuna bakın.)

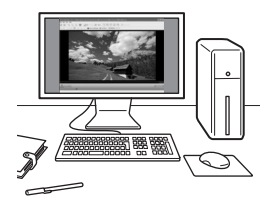

Karta kayıtlı videolar, kisisel bilgisayara aktarılabilir ve ZoomBrowser EX/Image Browser (verilen yazılım) ile izlenebilir veya düzenlenebilir. Ayrıca, bir videodan tek bir kare alınabilir ve bu bir fotoğraf olarak kaydedilebilir.

- Videonun kişisel bilgisayarda düzgün bir şekilde izlenmesi için, kişisel bilgisayarın yüksek performanslı bir model olması gerekir. ZoomBrowser EX/ImageBrowser için donanım gereksinimleri için PDF dosyası kullanım k›lavuzuna bak›n.
	- Videoları izlemek veya düzenlemek için piyasadan temin edilen bir yazılımı kullanmak istiyorsanız, bu yazılımın MOV dosyaları ile uyumlu olduğundan emin olun. Piyasadan alınan yazılımlar ilgili ayrıntılar için yazılım üreticisine basvurun.

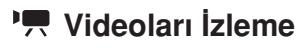

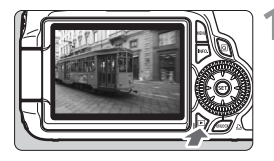

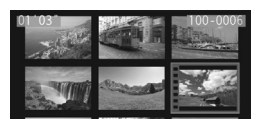

## **Görüntüyü izleyin.**

Görüntüleri izlemek için < > tusuna hasin.

#### **Bir video seçin.**

- **· İzlenecek görüntüyü seçmek için** < > kadran›n› çevirin.
- Tek tek görüntü izlemede, sol üstte görüntülenen < '只 SST > simgesi bunun bir video olduğunu gösterir.
- ‹ndeks ekran›nda, görüntünün sol kenarındaki zımba çizgisi bunun bir video olduğunu gösterir. Videolar indeks ekranında görüntülenemeyeceği için, tek tek görüntü izlemeye geçmek için  $\langle \widehat{\text{SET}} \rangle$  tusuna basın.

#### Tek tek görüntü izleme ekranında < (SET)> basın.

Altta video izleme paneli görüntülenir.

#### **Videoyu izleyin.**

- $[<]$  >] (İzleme) öğesini seçin, sonra  $\langle 65 \rangle$  tuşuna basın.
- $\blacktriangleright$  Video izlenmeye başlar.
- $\bullet$  <  $\sqrt{\text{sr}}$  > tusuna basılarak video izleme duraklatılabilir.
- Video izleme esnasında, < Samasında, kadranı çevrilerek ses seviyesi ayarlanabilir.
- · İzleme prosedürüyle ilgili daha fazla ayrıntı için bir sonraki sayfaya bakın.

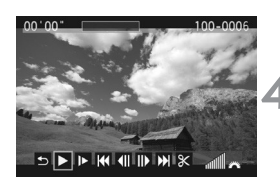

Hoparlör

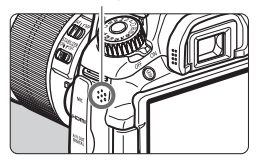

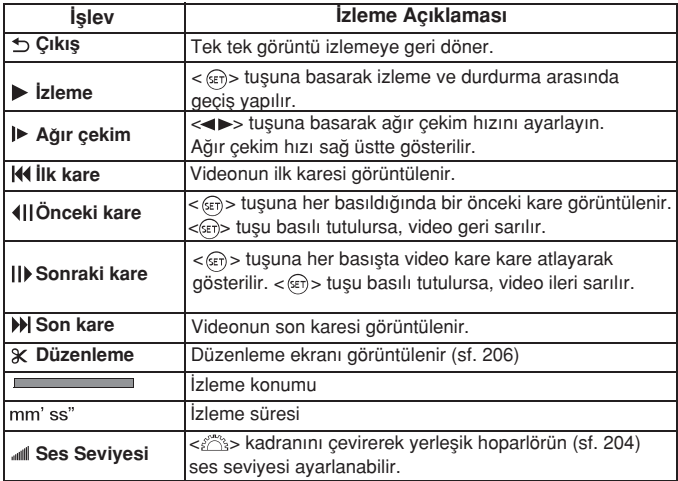

- Tam sarjlı bir LP-E6 Pil Paketi ile 23°C/73°F'ta yaklaşık 4 saat sürekli çekim yapılabilir.
	- $\bullet$  Tek tek görünü izleme esnasında <INFO> tuşuna basılırsa, çekim bilgileri ekranına (sf. 266) geçilir.
	- Video çekim esnasında bir fotoğraf çekilirse, video izleme esnasında yaklaşık 1 sn. boyunca çekilen fotoğraf görüntülenir.
	- · Fotoğraf makinesi video izlemesi için bir televizyon setine bağlanırsa (sf. 209, 212) ses seviyesini televizyon seti ile ayarlayın. (< $\leq$  sis > kadranı çevrildiğinde ses seviyesi ayarlanamaz.)

# $X$  Videonun İlk ve Son Sahnelerini Düzenleme

Videonun ilk ve son sahnesi 2 sn.'lik artıslarla düzenlenebilir.

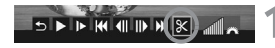

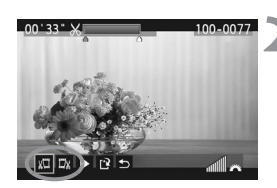

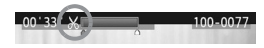

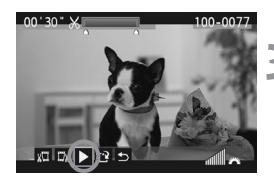

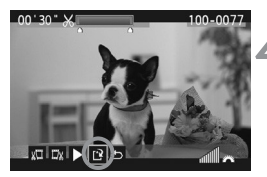

#### Video izleme ekranında [  $X$ ] öğesini **seçin.**

Düzenleme ekranı görüntülenir.

## **Düzenlenecek bölümü belirleyin.**

- $\bullet$  [ $\frac{1}{2}$ ] (Başını kes) veya [ $\frac{1}{2}$ k] (Sonucu kes) öğesini seçin, sonra < (ET) > tusuna basın.
- Düzenlenecek bölümü belirlemek için,  $\leq$   $\geq$  tusuna basarak ileri sarın veya  $\leq$ kadranını (sonraki kare) çevirerek düzenlenecek bölümü seçin, sonra

 $\langle \overline{\text{se7}} \rangle$  tusuna basın.

Hangi bölümün düzenleneceğine karar verdikten sonra < (Fi) > tuşuna basın. Ekranın üst kısmında mavi renkte vurgulanan bölüm. kalan kısımdır.

## **Düzenlenen videoyu kontrol edin.**

- $\bullet$  [ $\blacktriangleright$ ] öğesini seçin ve mavi renkte vurgulanan bölümü izlemek için  $\leq$  (set) > tusuna basın.
- Düzenlemeyi değiştirmek için, 2. adıma geri dönün.
- Düzenleme işlemini iptal etmek için [1] öğesini seçin ve < > tufluna bas›n.

## **Videoyu kaydedin.**

- $\cap$  [ $\geq$ ] öğesini seçin, sonra <  $\leq$ Fi> tuşuna basın.
- **Kayıt ekranı görüntülenir.**
- Yeni bir video olarak kaydetmek için, **[Yeni** dosval öğesini seçin. Bu dosvavı kaydedip, orijinal video dosyasının üzerine yazmak için **[Üzerine yaz]** öğesini seçin. Sonra < (sET) > tusuna hasın
- ħ Düzenleme islemi 1 sn.'lik artıslarla ([ $\angle$ ] ile gösterilen konum) yapıldığı için, videonun tam olarak nerede düzenleneceği belirlenen konuma göre farklılık gösterebilir.
	- Kartta yeterli bos alan yoksa, [Yeni dosya] öğesi seçilemez.
	- ZoomBrowser EX/ImageBrowser (size verilen yazılım), daha fazla düzenleme islevi sağlar.

# **MENU Slayt Gösterisi (Otomatik İzleme)**

Karttaki görüntüleri otomatik slayt gösterisi olarak izleyebilirsiniz.

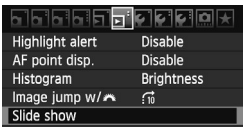

İzlenecek görüntü sayısı

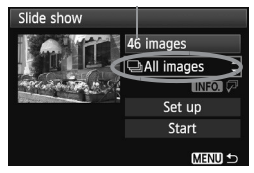

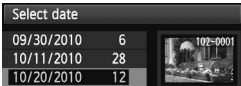

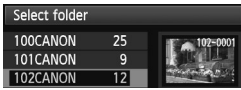

## **[Slayt gösterisi] ö¤esini seçin.**

[  $\overline{2}$  ] sekmesinde [Slavt gösterisi] öğesini seçin, sonra < (str) > tusuna hasin

## **‹zlenecek görüntüleri seçin.**

● <▲▼> tusuna basarak istediğiniz seçeneği belirleyin, sonra  $\lt^{\text{(se)}}$  tusuna basın.

## **[Tüm görüntüler/Videolar/Foto¤raflar]**

● < $\blacktriangle$  > tusuna basarak asağıdakilerden birini seçin: [  $\Box$  Tüm görüntüler/ Videolar/< **D** > Fotoğraflar]. Sonra  $<$  (set) > tusuna basın.

#### **[Tarih/Klasör/Oranlama]**

- < $\blacktriangle$ ▼> tusuna basarak asağıdakilerden birini seçin: [ **: Tarih/ Klasör**/ **Oranlama].**
- $\bullet$  < INFO.  $\sqrt{v^2}$  > öğesi vurgulandığında <INFO> tusuna basın.
- <▲▼> tusuna basarak istediğiniz seçeneği belirleyin, sonra < $(F)$ > tuşuna basın.

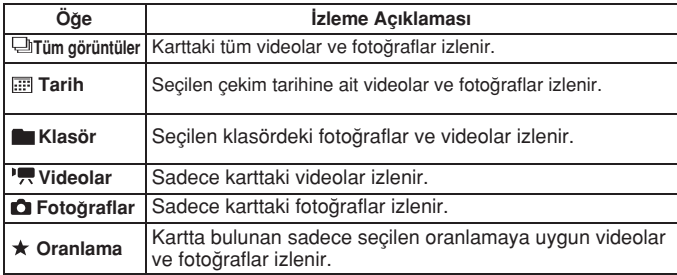

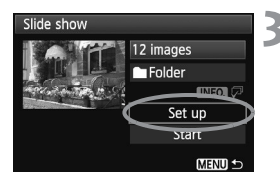

#### **[Kurulum] ö¤esini istedi¤iniz gibi** avarlavın.

- $\bullet$  [Kurulum] öğesini seçmek için  $\lt\blacktriangle$ tusuna basın, sonra < sxi) > tusuna basın.
- **[Görüntüleme süresi] (foto¤raflar), [Tekrarla]** ve **[Gecis efekti]** seceneklerini avarladıktan sonra <MENU> tusuna basın.

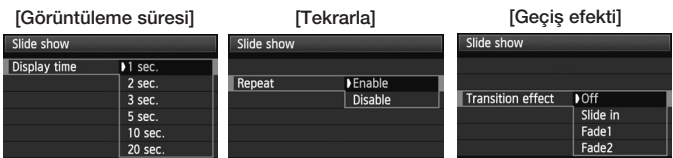

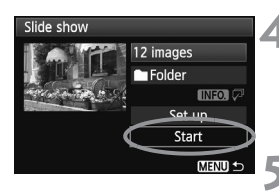

## **Slayt gösterisini başlatın.**

- <**AV**> tuşuna basarak **[Başlat]** öğesini seçin, sonra  $\leq$   $\leq$   $\leq$
- **[Görüntü yükleniyor...]** öğesi görüntülendikten sonra, slayt gösterisi başlar.

#### **Slayt gösterisinden çıkın.**

- Slayt gösterisinden çıkmak ve ayar ekran›na geri dönmek için **<MENU>** tuşuna basın.
- 围 Slayt gösterisini duraklatmak için (ET) tuşuna basın. Duraklatma esnasında görüntünün sol üst kısmında [I] jöğesi görüntülenir. Slayt gösterisine devam etmek için tekrar  $F_{\text{F}}$ tuşuna basın.
	- Otomatik izleme esnasında fotoğraf görüntüleme formatını değistirmek icin **<INFO>** tusuna basabilirsiniz.
	- Video izleme esnasında, < ist > kadranını çevirerek ses seviyesini ayarlayabilirsiniz.
	- Duraklatma esnasında, < > kadranını çevirerek bir sonraki çekimi görüntüleyebilirsiniz.
	- $\bullet$  Slayt gösterisi esnasında, otomatik kapanma islevi etkili olmaz.
	- Görüntüleme süresi, görüntüye bağlı olarak değişebilir.
	- Slayt gösterisini bir televizyon setinde göstermek için 209-212. sayfalara bakın.

# **Görüntüleri Televizyonda ‹zleme**

Fotoğrafları ve videoları bir televizyon setinde de görüntüleyebilirsiniz. Fotoğraf makinesi ve televizyon arasındaki bağlantıyı kurmadan veya kesmeden önce fotoğraf makinesini ve televizyonu kapatın.

- \* Videonun ses sevivesini televizyonla avarlayın.
- Televizyon setine ba¤l› olarak, görüntülenen çekimin bir bölümü kesilebilir.

## **HD (High-Definition) Televizyon Setlerinde Görüntüleme**

HTC-100 HDMI Kablosu (ayrı satılır) gerekir.

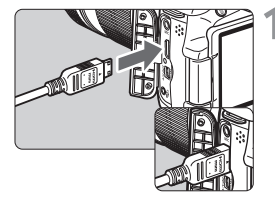

#### **HDMI kablosunu fotoğraf makinesine ba¤lay›n.**

■ Fişi <**▲>HDMI MINI**> logosu fotoğraf makinesine arkası dönük kalacak sekilde <**HDMI OUT**> terminaline tak›n.

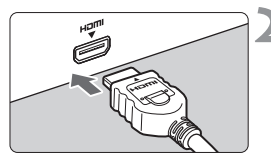

- **HDMI kablosunu televizyon setine** bağlayın.
	- HDMI kablosunu televizyonun HDMI IN bağlantı noktasına takın.
- **Televizyonu açın ve bağlantı noktas›n› seçmek için televizyonun** video girişini değiştirin.

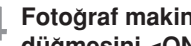

**Foto¤raf makinesinin açma/kapama** düğmesini <ON> konumuna getirin.

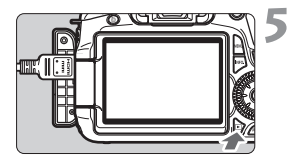

#### $\leq$  **F**  $>$  tusuna basin.

- $\blacktriangleright$  Görüntü televizyon ekranında görüntülenir. (Fotoğraf makinesinin LCD ekranında hiçbir şey görüntülenmez.)
- Görüntü, otomatik olarak fotoğraf makinesinin en yüksek çözünürlük ayarında görüntülenir.
- **EXALUTEO** tusuna basarak ekran formati değistirilebilir.
- Videoları izlemek için 204. sayfaya bakın.

Fotoğraf makinesinin <HDMI OUT> terminaline başka herhangi bir cihazı bağlamayın. Aksi takdirde arıza oluşabilir.

- · Bazı televizyonlarda çekilen görüntüler izlenemez. Bu durumda, size verilen AV kablosunu kullanarak televizyona bağlanın.
- Foto¤raf makinesinin **<A/V OUT>** terminali ve **<HDMI OUT>** terminali aynı anda kullanılamaz.

## **HDMI CEC TV setleri için**

HDMI CEC\* uyumlu bir televizyon seti HDMI kablosuyla foto¤raf makinesine bağlandığında, izleme islemleri için televizyonun uzaktan kumandası kullanılabilir. ADMI standart işlevi, birden fazla HDMI cihazının tek bir uzaktan kumanda ünitesiyle kontrol edilmesini sağlar.

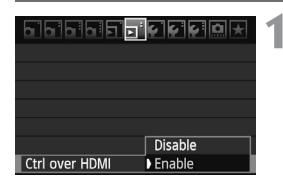

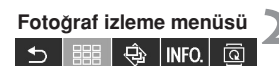

ত্ৰ

#### **Video izleme menüsü**

**INFO** 

- ↰ : Geri
- 888 : 9 görüntülü indeks
- € : Slayt gösterisi
- INFO. : Çekim bilgileri ekranı
- তি : Döndürme
- 툿 : Video Oynatma

## **[HDMI ile Kontrol] ö¤esini seçin.**

<sup>●</sup>[ $\overline{2}$ ] sekmesinde [HDMI ile kontrol] öğesini seçin, sonra < $(s_{ET})$ > tuşuna basın. [Etkin] öğesini seçin, sonra < (sET) > tuşuna basın. Fotoăraf makinesi bir fotoăraf makinesine bağlandığında, televizyon seti girisi otomatik olarak fotoğraf makinesine bağlı HDMI bağlantı noktasına geçer. Fotoğraf makinesinin < D > tuşuna basıldığında izleme işlemleri için televizyonun uzaktan kumandası kullanılabilir.

## Fotoğraf izleme menüsü **Bir fotoğraf veya video seçin.**

- Uzaktan kumanday› televizyon setine çevirin ve görüntüyü seçmek için <←/→> tuşuna basın. Sonra Enter tusuna basın.
- $\blacktriangleright$   $\leftarrow$  / $\rightarrow$  Menü görüntülenir. Görüntülenen menü fotoğraflar ve videolar için farklıdır.
- $\bullet$   $\leftarrow$  / $\rightarrow$  tusuna basarak istediğiniz seceneği belirleyin, sonra Enter tuşuna basın.
- Slayt gösterisinde, uzaktan kumandanın t/L tusuna basarak bir secenek belirleyin, sonra Enter tusuna basın.
- **[Geri dön]** öğesi seçilir ve Enter tusuna basılırsa, menü kaybolur ve görüntü seçimi icin←/→tusu kullanılabilir.
- $|\overline{\cdot}\rangle$  Bazı televizyon setlerinde önce HDMI CEC bağlantısını kurmanız gerekir. Ayrıntılar için, televizyonun kullanım kılavuzuna bakın.
	- · Bazı televizyonlar, HDMI CEC uyumlu olsalar bile düzgün çalışmayabilirler. Bu durumda, HDMI kablosunu sökün, foto¤raf makinesinin **[ HDMI ile kontrol]** menüsünü **[Devre dışı]** olarak ayarlayın ve izleme işlemlerini kontrol etmek için fotoğraf makinesini kullanın.

#### **HD (High-Definition) Olmayan Televizyon Setlerinde Görüntüleme**

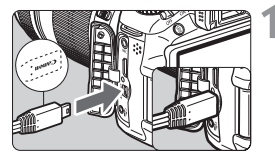

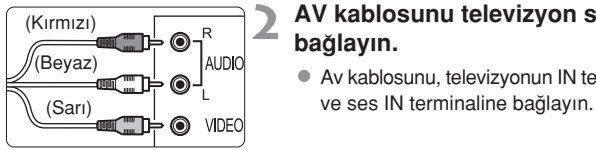

#### Size verilen AV kablosunu fotoğraf **makinesine ba¤lay›n.**

Fisi **<Canon>** logosu fotoăraf makinesine  $\bullet$ dönük kalacak sekilde <A/V OUT> terminaline takın.

#### **AV kablosunu televizyon setine** bağlayın.

- Av kablosunu, televizyonun IN terminaline
- **Televizyonu açın ve bağlantı noktas›n› seçmek için televizyonun** video girisini değistirin.
- **Foto¤raf makinesinin açma/kapama dü¤mesini** <ON> **konumuna getirin.**

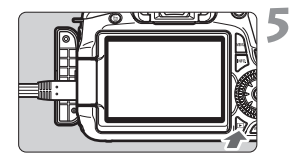

#### < $F$ > tusuna basın.

- $\blacktriangleright$  Görüntü televizyon ekranında görüntülenir. (Fotoăraf makinesinin LCD ekranında hiçbir şey görüntülenmez.)
- Videoları izlemek için 204. sayfaya bakın.

- · Size verilenden başka AV kablosu kullanmayın. Farklı bir kablo kullanılırsa çekimler düzgün görüntülenmeyebilir.
	- · Video sistemi formatı televizyonunki ile eşleşmiyorsa, çekimler düzgün görüntülenmez. [  $\blacklozenge$  Video sistemi] menü seçeneğiyle uygun video sistemi formatını ayarlayın

# **Görüntüleri Korumaya Alma**

Bir görüntünün korumaya alınması kazara silinmesini önler.

#### िरामन ala la la ⊫ **Protect images** Rotate Erase images Print order **Creative filters** Resize RAW image processing

#### ⊶Protect images Select images All images in folder Unprotect all images in folder All images on card Unprotect all images on card **MENU**

#### Görüntü koruma simgesi

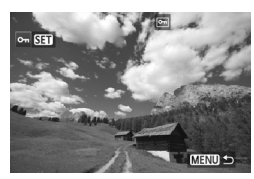

#### **[Görüntüleri korumaya al]** öğesini seçin.

- **s** [ $\overline{2}$ ] sekmesinde **[Görüntü korumaya al]** öğesini seçin, sonra < (sET) > tuşuna hasin
- Koruma avarı ekranı görüntülenir.

#### Görüntüyü seçin ve korumaya alın.

- **[Görüntüleri seç]** öğesini seçin, sonra  $\langle \overline{\text{se}} \rangle$  tusuna basın.
- Korumaya alınacak görüntüyü seçmek için < > kadranını çevirin, sonra < sm> tusuna basın.
- $\triangleright$  Görüntü korumaya alındığında, ekranın üst kısmında  $\leq$   $\sqrt{2\pi}$  > simgesi görüntülenir.
- Görüntü korumasını iptal etmek için tekrar < (st) > tusuna basın. <  $\boxed{0}$  > simgesi kaybolur.
- Başka bir görüntüyü korumaya almak için 2. adımı tekrarlayın.
- Görüntü korumasından çıkmak için <MENU> tusuna basın. Menü yeniden görüntülenir.

#### **Klasördeki ve Karttaki Tüm Görüntüleri Korumaya Alma**

Kartta veya klasördeki görüntülerin tümünü tek islemle korumaya alabilirsiniz.

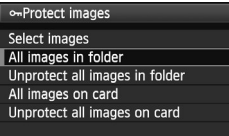

 $MENU$ 

**[** $\Xi$  Görüntüleri korumaya al] menü seçeneği, **[Klasördeki tüm görüntüler]** veya **[Karttaki tüm** görüntüler] olarak ayarlandığında, karttaki veya klasördeki tüm görüntüler korumaya alınır. Görüntü korumas›n› iptal etmek için **[Klasördeki tüm görüntülerin korumasını kaldırl** veya **[Karttaki tüm görüntülerin korumas›n›** kaldır] öğesini seçin.

Kart formatlandığında (sf. 48), koruma altındaki görüntüler de silinir.

- R  $\bullet$  Videolar da korumaya alınabilir.
	- $\bullet$  Bir görüntü korumaya alındığı takdirde, fotoğraf makinesinin silme isleviyle silinemez. Korumaya alınmış bir görüntüyü silmek için önce korumayı iptal edin.
	- Tüm görüntüler silinirse (sf. 216), sadece koruma altındaki görüntüler korunur. Bu islem gereksiz çekimleri tek seferde silmek için kullanıslıdır.

# **Görüntüleri Silme**

Görüntüleri tek tek veya toplu halde silebilirsiniz. Koruma altındaki görüntüler (sf. 213) silinemez.

Görüntü silindikten sonra geri kurtarılamaz. Silmeden önce görüntüye ihtiyacınız olmadığından emin olun. Önemli görüntülerin kazara silinmesini önlemek için, bunları korumaya alın. RAW+JPEG görüntünün **silinmesi hem RAW hem de JPEG görüntüyü siler.**

#### **Tek Tek Görüntü Silme**

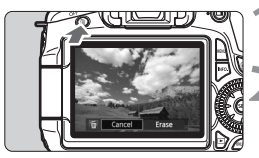

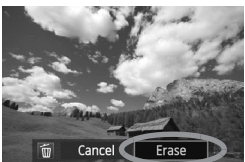

## **Silinecek görüntüyü ekrana getirin.**

#### $<$ m> tusuna basın.

 $\blacktriangleright$  Ekranın altı kısmında bir silme diyalogu görüntülenir.

#### **Görüntüyü silin.**

**[Sil]** öğesini seçin, sonra <  $\left( \widehat{\text{sn}} \right)$  > tusuna basın. Görüntülenen resim silinir.

## **MENU** Görüntüleri Toplu Halde Silmek için <  $\sqrt{ }$  > ile İsaretleme

Silinecek görüntüler isaretlendiğinde tek seferde topluca silinebilirler.

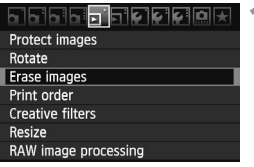

#### **[Görüntüleri sil] ö¤esini seçin.**

**•** [  $\Box$ ] sekmesinde **[Görüntüleri sil]** öğesini seçin, sonra <(ET) > tuşuna basın.

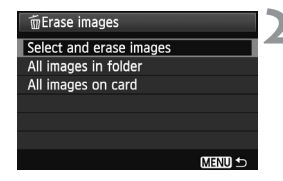

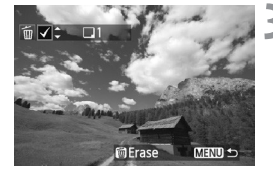

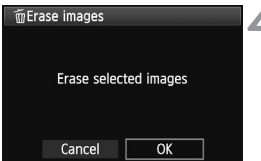

#### **[Görüntüleri seç ve sil] ö¤esini seçin.**

- **[Görüntüleri seç ve sil]** öğesini seçin, sonra  $\langle \widehat{\text{gen}} \rangle$  tusuna basın.
- Resimler görüntülenir.
- Üç görüntülü ekranı getirmek için <  $\blacksquare$  - Q > tusuna basın. Tek tek görüntü izlemeye geri dönmek için  $\leq \Theta$  > tusuna hasin.

#### **Silinecek görüntüleri seçin.**

- Silinecek görüntüyü seçmek için  $\langle \hat{\cdot} \rangle$ kadranını cevirin ve sonra  $\langle \sqrt{\bullet} \rangle$ tusuna basın.
- $\blacktriangleright$  <  $\checkmark$  > isareti sol üstte görüntülenir.
- Silmek üzere baska bir görüntü seçmek için 3. adımı tekrarlayın.

#### **Görüntüleri silin.**

- $\bullet$  <  $\overline{m}$  > tusuna basın.
- **[Tamam]** öğesini seçin, sonra <  $\left(\frac{1}{2}\right)$ tusuna basın.
- Seçilen görüntüleri silinir.

#### **Klasördeki ve Karttaki Tüm Görüntüleri Silme**

Kartta veya klasördeki görüntülerin tümünü tek işlemle silebilirsiniz. **[**  $\overline{p}$ ] Görüntüleri sil] menü seçeneği, [Klasördeki tüm görüntüler] veya **[Karttaki tüm görüntüler]** olarak ayarlandığında, karttaki veya klasördeki tüm görüntüler silinir.
# Görüntü İzleme Ayarlarını Değiştirme

#### **MENU LCD Monitör Parlaklığını Avarlama**

LCD monitörün daha kolay okunması için parlaklığını ayarlayabilirsiniz.

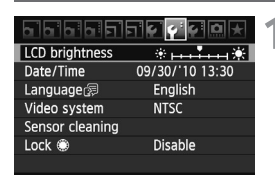

**[LCD parlaklığı] öğesini seçin. ■ [< + · >]** sekmesinde **[LCD parlaklığı]** öğesini seçin, sonra < (sET) > tusuna hasin.

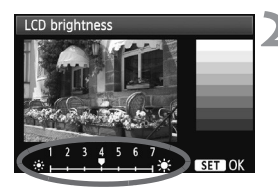

R

#### Parlaklığı ayarlayın.

Gri tabloya basvurarak, parlaklığı ayarlamak için  $\lt\blacktriangleleft\gt>$  tusuna basın, sonra  $\langle \widehat{\text{sn}} \rangle$  tuşuna basın.

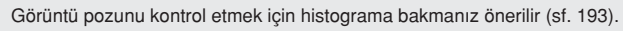

#### **Dikey Görüntüleri Otomatik Döndürme**

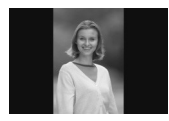

Dikey görüntüler otomatik olarak döndürülür ve fotoğraf makinesinin LCD monitöründe ve bilgisayar ekranında yatay değil dikey görüntülenir. Bu özelliğin ayarı deăistirilemez.

#### **cio** Auto rotate  $0n$  $\square$  $On \Box$ Off

#### **[Otomatik döndür] ö¤esini seçin.**

[< >] sekmesinde [Otomatik döndür] öğesini seçin, sonra < (str) > tuşuna basın.

#### **Otomatik döndürmeyi ayarlayın.**

İstediğiniz ayarı seçin, sonra <  $\varepsilon$ r)> tusuna basın.

#### **Acik自里**

Dikey görüntüler, hem fotoğraf makinesinin LCD monitöründe hem de bilgisayar ekranında otomatik olarak döndürülür.

#### ● Acık<sup>■</sup>

Dikey görüntüler sadece kişisel bilgisayarda otomatik olarak döndürülür.

#### **Kapal›**

Dikey görüntü döndürülemez

**◆** Otomatik döndürme islemi, otomatik döndürme özelliği **[Kapalı]** seceneğine ayarlanmışken çekilen dikey görüntülere uygulanamaz. Özellik izleme için sonradan **[Aç›k]** olarak ayarlansa bile döndürülmezler.

- 围 Görüntü çekiminden hemen sonra, gözden geçirme esnasında dikey görüntüler döndürülmez.
	- Dikey förüntü fotoğraf makinesi yukarı ve aşağı doğru tutulurken çekilirse, görüntü izleme için otomatik olarak döndürülmeyebilir.
	- Görüntü kisisel bilgisayarda otomatik olarak döndürülmezse bu kullanılan yazılımın görüntü döndürme özelliğine sahip olmadığını gösterir. Size verilen yazılımın kullanılması tavsiye edilir.

# **Görüntüleri Çekim Sonrası Işlemleme**

Görüntüler çekildikten sonra, Yaratı filtreler uygulanabilir veya görüntü yeniden boyutlandırılabilir (daha düşük bir piksel sayısına). Ayrıca, RAW görüntüler de fotoğraf makinesiyle işlemlenebilir.

EOS 60D dışında bir fotoğraf makinesiyle çekilmiş görüntüleri islemlemek mümkün olmayabilir.

• Görüntülerin burada açıklandığı sekliyle çekim sonrası işlemlenmesi, fotoğraf makinesi <DIGITAL> terminali ile bir kişisel bilgisayara bağlandığına yapılamayabilir.

# **Yarat›c› Filtreler**

Görüntüye asağıda belirtilen Yaratıcı filtreleri uygulayabilir ve yeni bir görüntü olarak kaydedebilirsiniz: Grenli S/B, Yumusak odak, Oyuncak kamera efekti ve Minyatür efekti. M <  $\sqrt{2}$   $\sqrt{2}$  ve S <  $\sqrt{2}$   $\sqrt{2}$  görüntülere yaratıcı efektler uygulanamaz.

#### **Protect images Rotate**

- Erase images Print order **Creative filters**
- Resize

RAW image processing

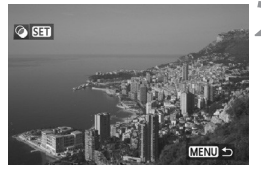

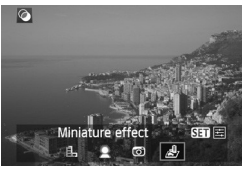

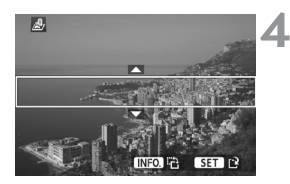

### **[Yarat›c› filtreler] ö¤esini seçin.**

- **[<** $\overline{P}$  **> Yaratıcı filtreler]** menüsünü secin,
	- sonra  $\langle \widehat{\text{gen}} \rangle$  tusuna basın.
- Resimler görüntülenir.

#### **Bir görüntü seçin.**

- Filtre uygulamak istediğiniz görüntüyü seçin.
- $\bullet \leq$   $\blacksquare$   $\odot$  > tuşuna basarak indeks ekranına geçebilir ve bir görüntü seçebilirsiniz.

#### **Bir filtre seçin.** 3

- $\bullet$  <  $\overline{\text{se}}$  > tusuna basıldığında filtreler görüntülenir.
- Filtrevi seçmek için <<>>
tusuna  $basin$ , sonra  $<$   $\leq$   $\leq$
- $\blacktriangleright$  İlgili filtre uygulanmış görüntü ekrana gelir.

#### **Filtre efektini avarlayın.**

■ Filtre efektini ayarlamak için < tuşuna basın, sonra  $\lt$   $\leq$   $\leq$   $\leq$   $\leq$   $\leq$   $\leq$   $\leq$   $\leq$   $\leq$   $\leq$   $\leq$   $\leq$   $\leq$   $\leq$   $\leq$   $\leq$   $\leq$   $\leq$   $\leq$   $\leq$   $\leq$   $\leq$   $\leq$   $\leq$   $\leq$   $\leq$   $\leq$   $\leq$   $\leq$   $\leq$   $\leq$   $\leq$   $\leq$ Minyatür efektinde, <  $\sqrt{v}$  > tusuna basın ve efektin net görünmesini istediğiniz (beyaz cerceve içindeki) alanı seçin. Sonra < (sET) > tuşuna basın.

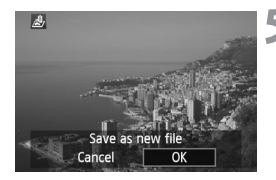

#### **Görüntüyü kaydedin.**

- Görüntüyü kaydetmek için **[Tamam]** ö¤esini seçin.
- Hedef klasörü ve görüntü dosyas› numarasını not edin, sonra [Tamam] tusuna basın.
- Başka bir görüntüye filtre uygulamak için 2-5. adımları tekrarlayın.
- $\bullet$  Çıkış yapmak ve menüye dönmek için < MENU> tusuna basın.
- 6 • **BW** +JPEG görüntülerde, < **BW** > görüntüye Yaratıcı filtre uygulanır ve bir JPEG görüntü olarak kaydedilir.
	- $\bullet$  M **EXU** +JPEG ve S EXU +JPEG görüntülerde Yaratıcı filtre JPEG görüntüye uygulanır.

#### **Yarat›c› Filtre Özellikleri**

**Grenli S/B**

Görüntüyü grenli ve siyah/beyaz hale getirir. Kontrast ayarı yapılarak siyah/beyaz efekti değistirilebilir.

#### *Numusak odak*

Çekime yumuşak bir görünüm kazandırır. Bulanıklık ayarı yapılarak, yumusaklık derecesi belirlenebilir.

#### **Oyuncak kamera efekti**

Bir oyuncak kameraya özgü renk dağılımı sağlar ve görüntünü dört kenarını karartır. Renk tonu ayarlanarak renk dağılımı ayarlanabilir.

#### **•** *A* Minyatür efekti

Üç boyutlu görüntü efekti sağlar. 4. adımda <INFO> tusuna basarak görüntünün net görünmesini istediğiniz alana taşınan beyaz çerçevenin yönünü (dikey/yatay) değiştirebilirsiniz.

# **TH** Yeniden bovutlandırma

Bir görüntüyü daha düşük bir piksel boyutuyla yeniden boyutlandırabilir ve yeni bir görüntü olarak kaydedebilirsiniz. Sadece JPEG **L/M/S1/S2** aörüntüler veniden boyutlandırılabilir. JPEG S3 ve RAW görüntüler yeniden boyutlandırılamaz.

#### 666 Trigidae Protect images **Rotate** Erase images Print order **Creative filters Resize**

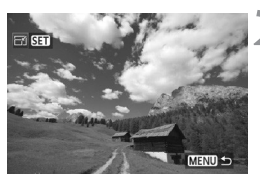

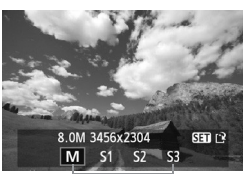

3

Hedef boyutlar

# Save as new file Cancel OK

## **[Yeniden boyutland›r] ö¤esini seçin.**

- [< $\overline{2}$ ] > Yeniden boyutlandır] menüsünü secin, sonra < $\frac{\sqrt{5}}{2}$ tuşuna basın.
- Resimler görüntülenir.

#### **Bir görüntü seçin.**

- Yeniden boyutlandırmak istediğiniz görüntüyü seçin.
- <  $E Q$  tusuna basarak indeks ekranına geçebilir ve bir görüntü seçebilirsiniz.

#### **İstediğiniz görüntü boyutunu seçin.**

- Görüntü boyutlarını görüntülemek için  $\langle \widehat{\text{Ker}} \rangle$  tuşuna basın.
- < > tufluna basarak istedi¤iniz görüntü boyutunu belirleyin, sonra  $\langle \overline{\text{ref}} \rangle$  tuşuna hasin

#### **Görüntüyü kaydedin.**

- Görüntüyü kaydetmek için [Tamam] öğesini seçin.
- $\bullet$  Hedef klasörü ve görüntü dosyası numarasını not edin, sonra **[Tamam]** tusuna basın.
- **Başka bir görüntüyü yeniden boyutlandırmak** icin 2 - 4. adımları tekrarlayın.
- Çıkış yapmak ve menüye dönmek için <MENU> tusuna basın.

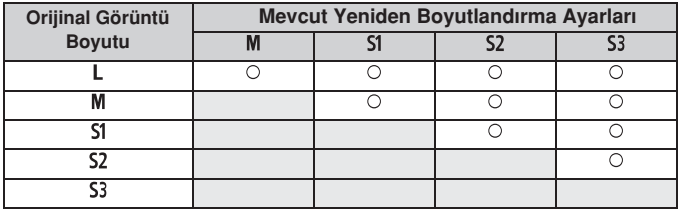

#### **Orijinal Görüntü Boyutuna Göre Yeniden Boyutland›rma Seçenekleri**

#### **Görüntü Boyutları Hakkında**

3. adımda görüntülenen [8.0M 3456x2304] görüntü boyutunun en/boy oranı 3:2'dir. En/boy oranlarına göre görüntü boyutu aşağıdaki tabloda verilir. Yıldızlı görüntü kaydı kalitesinde, piksel sayısı ayarlanan en/boy oranıyla tam olarak eşleşmez. Görünü kısmen kırpılır.

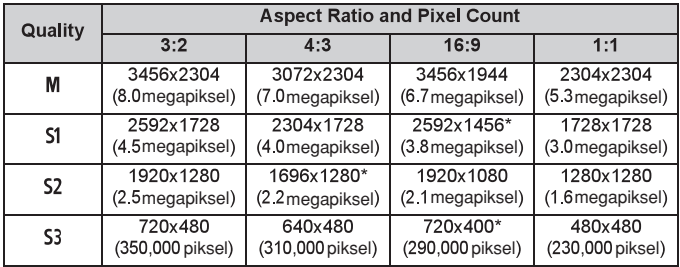

# **RAW Görüntüleri Fotoğraf Makinesinde İşleme<sup>☆</sup>**

**EW**görüntüleri fotoğraf makinesinde islevebilir ve bir JPEG görüntü olarak kaydedebilirsiniz. RAW görüntünün kendisini değiştirilemez ancak bir RAW görüntü farklı kosullara göre islenerek bir dizi JPEG görüntü elde edilebilir. **M** < **RW** > ve **S** < RW > görüntüleri, bu fotoğraf makinesi ile islenemediğini not edin. Bu görüntüleri islemek için Digital Photo Professional (size verilen yazılım) kullanın

1

3

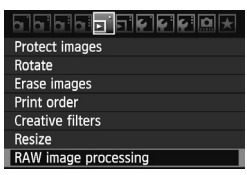

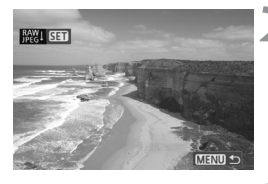

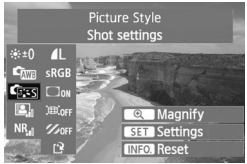

#### **[RAW görüntü iflleme] ö¤esini seçin. • [E] RAW görüntü islemel** menüsünü

- secin, sonra  $\langle \widehat{\text{sev}} \rangle$  tusuna basın.
- **RW** cekimler görüntülenir.

#### **Bir görüntü seçin.**

- İslemek istediăiniz görüntüyü secin.
- $\bullet$   $\blacksquare$  e tusuna basarak indeks ekranına geçebilir ve bir görüntü seçebilirsiniz.

#### Görüntüyü isleyin.

- $\epsilon$  <  $\sin$  > tusuna bastiktan hemen sonra RAW işleme seçenekleri görüntülenir (sf. 226, 227).
- $\bullet \leq \blacktriangle$   $\blacktriangleright$   $\leq$   $\blacktriangleright$   $\geq$  tusuna basarak bir seceneği belirleyin ve ayarı değiştirmek için  $\langle \hat{\psi} \rangle$ kadranını çevirin.
- Ekrandaki görüntü, "Parlaklık", "Beyaz ayarı" ve diğer ayarları yansıtır.
- Cekim esnasındaki görüntü ayarlarına geri dönmek için <INFO> tuşuna basın.

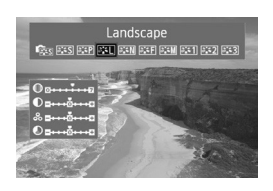

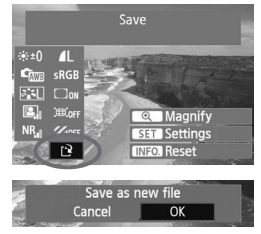

#### Ayar ekranını görüntüleme

 $\bullet$  Avar ekranını görüntülemek için < $\varepsilon$ m> tusuna basın. Ayarı değiştirmek için < $\mathbb{R}^n$ veya < sadranını çevirin. 3. adımdaki ekrana dönmek için  $\ltimes$   $(F)$  tuşuna basın.

#### **Görüntüyü kaydedin.**

- [< [<sup>2</sup>>] (Kaydet) öğesini secin, sonra  $\langle \overline{\text{ref}} \rangle$  tuşuna basın.
- Görüntüyü kaydetmek için **[Tamam]** öğesini seçin.
- $\bullet$  Hedef klasörü ve görüntü dosyası numarasını not edin, sonra [Tamam] tuşuna basın.
- $\triangleright$  2. adımdaki ekran yeniden görüntülenir.
- Başka bir görüntüyü işlemek için 2 4. adımları tekrarlayın.
- Çıkış yapmak ve menüye dönmek için <MENU> tuşuna basın.

#### **Büyütülmüş Ekran Hakkında**

3. adımda  $\langle \mathcal{Q} \rangle$  tusuna basıldığında görüntü büyütülür. Büyütme, [RAW görüntü işleme] seçeneğinde ayarlanan [Kalite] piksek sayısına bağlı olarak farklılaşır. Büyütülmüş görüntü üzerinde gezinmek için < i > öğesini kullanın. Görüntü işleme esnasında [ @ Büyütme] seçeneği gri renkte gösterilirse, görüntü büyütülemez. Görüntü büyütülmüşken, büyütülmüş

#### **En/Boy Oran›yla Görüntüler**

görünümden çıkmak için  $\epsilon = 0$  > tuşuna basın.

Canlı Görünüm en/boy oranıyla ([4:3] [16:9] [1:1]) cekilmis görüntüler ilgili en/boy oranıyla görüntülenir. JPEG görüntüler de ayarlanan en/boy oranı ile kaydedilir.

#### **RAW Görüntü İşleme Seçenekleri**

#### **Parlaklık**

1/3 duraklı artıslarla ±1 aralığında parlaklık ayarı yapılabilir. Ekrandaki çekimde ayarın efektleri yansıtılır.

**Com** Beyaz ayarı (sf. 96)

Beyaz ayarı seçilebilir. [  $\blacksquare$ ] öğesi seçilirse, renk sıcaklığı ayarı için < kadranı kullanılır. Ekrandaki çekimde avarın efektleri vansıtılır.

#### **Resim Stili (sf. 90)**

Resim Stili seçilebilir. Netlik gibi parametreleri ayarlamak için ayar ekranını getirmek üzere < $(F)$ > tuşuna basın. Bir parametre seçmek için <  $\circ$ > kadranını çevirin, sonra <  $\circ$  kadranını çevirerek istediğiniz şekilde ayar yapın. Ayarı tamamlamak için <  $\frac{1}{100}$  > tuşuna basın ve ayar ekranına geri dönün. Ekrandaki çekimde ayarın efektleri yansıtılır.

#### **Otomatik Isik İyilestirici (sf. 101)**

Otomatik Işık İyileştiriciyi ayarlayabilirsiniz. Ekrandaki çekimde ayarın efektleri yansıtılır.

#### *NR***<sub>n</sub> Yüksek ISO hızı parazit azaltma (sf. 254)**

Yüksek ISO hızları için parazit azaltma ayarı yapılabilir. Ekrandaki çekimde ayarın efektleri yansıtılır. Efekt kolaylıkla görülemiyorsa,  $\langle \Theta \rangle$  > tuşuna basarak görüntüyü büyütün. (Normal görünüme dönmek için  $\langle \mathbb{F} \cdot \mathbb{Q} \rangle$ tusuna basın.)

[Güçlü] ayar efektini kontrol etmek için görüntüyü büyütün. Görüntünün tek resim formatında görüntülenmesi [Güçlü] ayarı yapılmış olsa bile sadece [Standart] efekti görüntüler.

#### **Görüntü kay›t kalitesi (sf. 84)**

RAW görüntüden dönüştürülerek kaydedilecek JPEG görüntünün piksel sayısını ve görüntü kalitesini ayarlayabilirsiniz. Görüntülenen boyut, örneğin [8.0M 3456x2304], 3:2 en/boy oranına sahip olur. Her bir en/boy oranının piksel sayısı 223. sayfada belirtilir.

#### **•** sRGB Renk alanı (sf. 110)

sRGB veya Adobe RGB seçimi yapabilirsiniz. Fotoğraf makinesinin LCD monitörü Adobe RGB ile uyumlu olmadığı için, bu iki renk alanından biri ayarlandığında görüntü çok farklı görünebilir.

#### **Periferi ayd›nlatmas› düzeltisi (sf. 102)**

**[Etkin]** veya **[Devre disi]** olarak ayarlayabilirsiniz. **[Etkin]** olarak ayarlandığında, düzeltilen görüntü ekrana getirilir. Efekt kolaylıkla görülemiyorsa,  $\langle \Theta \rangle$  > tuşuna basarak görüntüyü büyütün ve görüntü köselerine bakın. (Normal görünüme dönmek için  $\epsilon$   $\mathbb{F}$ -Q  $>$  tusuna basın.)

#### **• Exter Carpıklık düzeltisi**

[Etkin] olarak ayarlandığında lens kaynaklı görüntü çarpıklığı düzeltilir. [Etkin] olarak ayarlandığında, çarpıklığı düzeltilen görüntü ekrana getirilir. Düzeltide görüntü periferisi kırpılır. Bu nedenle görüntü biraz daha genis görünebilir (Bu büyütülmüs görüntü değildir). Digital Photo Professional (size verilen yazılım) ile, görüntü periferisindeki kırpmayı asgariye indirerek görüntü çarpıklığını düzeltebilirsiniz.

Görüntü çözünürlüğü kısmen düşük görüneceğinden, gerektiğinde ayar yapmak için Resim Stilini'nin Netlik ayarını kullanın.

#### **Kromatik sapma düzeltisi**

**[Etkin]** olarak avarlandığında lens kaynaklı lateral kromatik sapma düzeltilir. **[Etkin]** olarak ayarlandığında, düzeltilen görüntü ekrana getirilir. (Görünü periferisi de kısmen kırpılır.) Efekt kolaylıkla görülemiyorsa,  $\langle \mathcal{A} \rangle$  tusuna basarak görüntüyü büyütün. (Normal görünüme dönmek için  $\mathbb{H}^1 \otimes$  tusuna basın.) Fotoğraf makinesiyle yapılan kromatik sapma düzeltisi, Digital Photo Software (size verilen yazılım) ile sağlanan kadar güçlü değildir. Bu nedenle düzelti fark edilmeyebilir. Bu durumda, kromatik sapmayı düzeltmek için Digital Photo Professional yazılımını kullanın. Kromatik sapma, bir konu kenarlarında rengin yanlış çakışması anlamına gelir.

- $\bigoplus$  Fotoğraf makinesinde işlenen RAW görüntü sonucu ile Digital Photo Professional ile işlenen RAW görüntü sonucu tam olarak birbiriyle eslesmez.
	- $\bullet$  RAW görüntüye, görüntü doğrulama verisi (sf. 260) eklenmis olsa bile görüntü doğrulama verisi islem sonrası JPEG görüntüye eklenmez.

#### Periferi aydınlatma düzeltisi, çarpıklık düzeltisi ve **kromatik sapma düzeltisi hakk›nda**

Fotoğraf makinesi ile periferi aydınlatma düzeltisi, çarpıklık düzeltisi ve kromatik sapma düzeltisi işlemi uygulamak için çekimde kullanılan lensin verisi fotoğraf makinesine kaydedilir. Lens verisi fotoğraf makinesine kaydedilmemişse, lens verisini kaydetmek için EOS Yardımcı Programını (size verilen yazılım) kullanın.

# **Sensör Temizliği**

Fotoğraf makinesinde, görüntü sensörünün ön katmanına (düşük geçişli filtre) yerleştirilmiş tozun otomatik olarak atılmasını sağlayan bir Kendiliğinden Temizlik Sensörü Ünitesi vardır. Görüntüye ayrıca Toz Temizleme Verisi de eklenirse, kalan toz kalıntıları Digital Photo Professional (size verilen yazılım) ile otomatik olarak silinir

#### Sensörün ön kısmına bulaşan lekeler hakkında

Fotoăraf makinesine dısarıdan giren tozun yanı sıra, bazı durumlarda fotoğraf makinesinin iç parçalarında sızan yağ sensörün ön kısmına bulasabilir. Otomatik sensör temizliği sonrasında gözle görünür artıkların kalması durumunda, sensörü bir Canon Hizmet Merkezine götürerek temizletmeniz tavsiye edilir.

Kendiliăinden Temizlik Sensörü Ünitesi çalışırken bile temizlik işlemini durdurmak için deklansöre yarım basabilir ve hemen çekime geçebilirsiniz.

# **T**<sub>→</sub> Otomatik Sensör Temizliği

Acma/kapama düğmesi < ON > veya < OFF > olarak ayarlandığında her seferinde Kendiliğinden Temizleme Sensörü Ünitesi otomatik olarak calisarak sensör önünde biriken tozu atar. Normalde bu isleme özel önem vermeniz gerekmez. Ancak, istediğiniz zaman sensör temizliği yapabileceğiniz gibi bu işlevi devre dışı da bırakabilirsiniz.

#### **Sensörü Simdi Temizle**

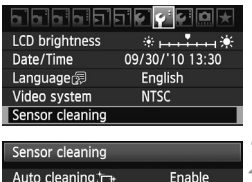

MENU<sup>+</sup>

Auto cleaning.to Clean now to Clean manually

#### **[Sensör temizli¤i] ö¤esini seçin.**

[<  $\blacktriangleright$ ] sekmesinde [Sensör temizliği] öğesini seçin, sonra  $<$   $(F)$  > tuşuna hasin

#### **[ fiimdi temizle ] ö¤esini seçin.**

- **[Şimdi temizle < [pricel]** öğesini seçin, sonra  $\langle \widehat{\text{sen}} \rangle$  tusuna basın.
- Divalog ekranında **[Tamam]** öğesini seçin, sonra  $\langle \widehat{\text{scn}} \rangle$  tusuna basın.
- Ekranda sensörün temizlenmekte olduğu gösterilir. Deklansör sesi duyulsa bile çekim yapılmaz.
- En iyi sonuçların elde edilmesi için, fotoğraf makinesi altı bir masaya veya başka bir düz yüzeye yerleştirilerek sabitlenmelidir.
	- Sensör temizleme işlemi tekrarlansa bile sonuç pek fazla değişmeyebilir. Sensör temizliği bittikten hemen sonra **[Şimdi temizle <**  $\exists$  >] seçeneği geçici olarak devre dışı kalır.

#### **Otomatik Sensör Temizliğini Devre Dışı Bırakma**

- 2. adımda, [Otomatik temizlik <  $\left| \overline{\mathbf{u}} \right|$  > öğesini seçin ve [Devre dısı] olarak ayarlayın.
- ▶ Acma/kapama düğmesi <ON> veya <OFF> olarak ayarlandığında sensör temizliği işlemi devam etmez.

## **MEND Toz Giderme Verisini Ekleme** \*

Normalde, Kendiliğinden Temizlik Sensörü Ünitesi, çekilen görüntülerde bulunan tozun büyük bir kısmını giderir. Ancak, gözle görünür toz kalması durumunda, toz kalıntılarının data sonra giderilmesi için görüntüye Toz Temizleme Verisi ekleyebilirsiniz. Toz Temizleme Verisi, Digital Photo Professional (size verilen yazılım) tarafından toz kalıntılarını otomatik olarak temizlemek için kullanılır.

#### **Haz›rl›k**

- Diz beyaz bir nesne (kağıt vb.) edinin.
- Lensin odak uzunluğunu 50 mm veya üstüne ayarlayın.
- $\bullet$  Lens odak modunu <MF> olarak ayarlayın ve odağı sonsuza  $\langle \infty \rangle$ ) ayarlayın. Lensin mesafe ölçeği yoksa, lens önünden bakın ve odaklanma halkasını saat yönünde sonuna kadar çevirin.

#### **Toz Temizleme Verisini Elde Edin**

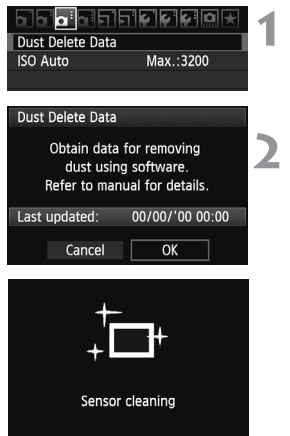

#### **[ Toz Temizleme Verisi] ö¤esini seçin.**

 $\bullet$  [ $\bullet$  ] sekmesinde [Toz Temizleme Verisi] öğesini seçin, sonra <  $(F)$ > tusuna basın.

#### **[Tamam] ö¤esini seçin.**

 $\bullet$  [**Tamam]** öğesini seçin ve <  $(\text{F})$  > tusuna basın. Sensörün otomatik kendiliğinden temizliği tamamlandıktan sonra bir mesaj görüntülenir. Deklanşör sesi duyulsa bile çekim yapılmaz.

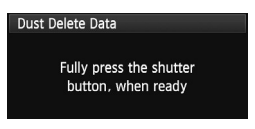

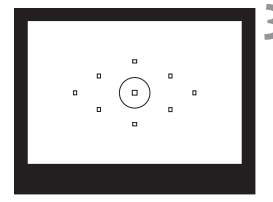

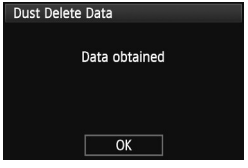

#### Düz beyaz bir nesneyi fotoğraflayın.

- 20 cm 30 cm mesafeden, vizörü de sensiz düz beyaz bir nesneyle doldurun ve bir resim çekin.
- Görüntü diyafram öncelikli AE modunda, f/22 diyafram değerinde çekilir.
- Görüntü kaydedilmeyeceăi için, fotoăraf makinesinde kart tak›l› olmasa bile veri elde edilebilir.
- ▶ Resim çekildiğinde, fotoğraf makinesi Toz Temizleme Verisini elde etmeye baslar. Toz Temizleme Verisi elde edildiğinde bir mesaj görüntülenir. [Tamam] öğesi secildiğinde menü tekrar görüntülenir.
- · Veri basarılı bir sekilde elde edilemezse, bununla ilgili bir mesaj görüntülenir. Önceki sayfadaki "Hazırlık" prosedürünü uygulayın, sonra [Tamam] öğesini seçin. Resmi tekrar çekin.

#### **Toz Temizleme Verisi Hakkında**

Toz Temizleme Verisi elde edildikten sonra, bundan seçilecek tüm JPEG ve RAW görüntülere eklenir. Önemli bir çekim öncesinde, Toz Temizleme Verisini yeniden elde ederek güncellemeniz gerekir. Size verilen yazılımla toz kalıntılarını otomatik olarak temizlemek için CD-ROM'daki Yazılım Kullanım Kılavuzuna bakın. Görüntüye ekli Toz Temizleme Verisi o kadar küçüktür ki görüntü dosya boyutunda pek az etkilerler.

Yeni bir beyaz kağıt sayfası gibi düz bir beyaz nesne kullandığınızdan emin olun. Kağıtta desen veya tasarım varsa, toz verisi gibi algılanabilir ve yazılımın toz temizleme netliğini etkileyebilir.

# **MENU Manuel Sensör Temizliği**<sup>\*</sup>

Otomatik sensör temizliği ile giderilemeyen toz bir üfleyici vb. cihazla manuel olarak giderilebilir. Görüntü sensörünün yüzeyi son derece hassastır. Sensörün doğrudan temizlenmesi gerekiyorsa, bu işlemin Canon **Hizmet Merkezi'nde yap›lmas› önerilir.**

Sensörü temizlemeden önce, lensi fotoğraf makinesinden çıkarın.

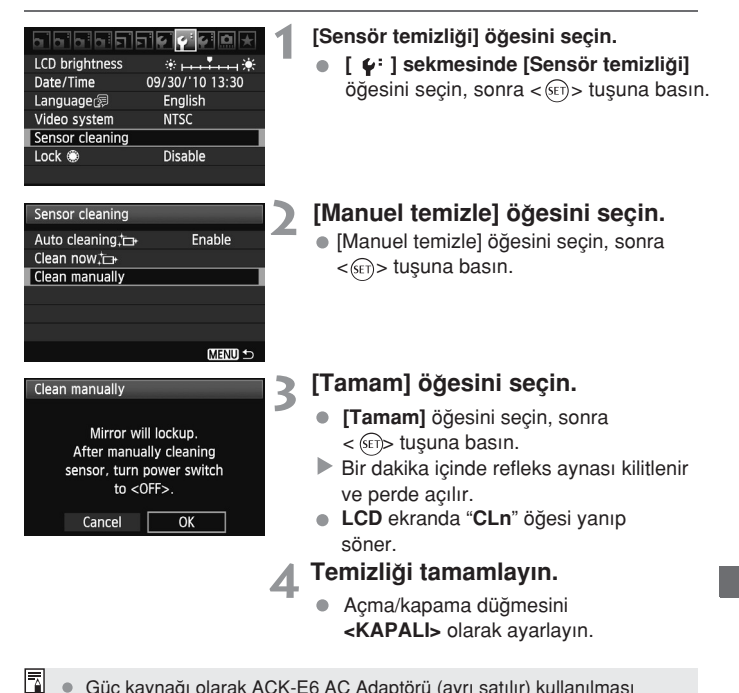

- Güç kaynağı olarak ACK-E6 AC Adaptörü (ayrı satılır) kullanılması önerilir.
	- Pil kullanıyorsanız, tam şarjlı olduğundan emin olun. AA/LR6 boyutlu batarya sapı takılırsa, manuel sensör temizliği yapılamaz.
- Sensör temizlenirken asağıdakileri asla yapmayın. Aksi takdirde güç kesilebilir ve perde kapanabilir. Deklansör perdeleri ve görüntü sensörü hasar görebilir. Açma/kapama düğmesini <OFF> olarak ayarlamak. Pil kompartıman kapağını açmak. Kart yuva kapağını açma.
	- Görüntü sensörünün yüzeyi son derece hassast›r. Sensörü dikkatle temizleyin.
	- · Fırçasız bir üfleyici kullanın. Fırça, sensörü çizebilir. Üflevici ucunu lens montesi arkasından fotoğraf makinesi içine sokmayın.
	- · Güç kesilirse, perde kapanır ve deklansör perdeleri veya refleks aynası hasar görebilir.
	- Sensörü temizlemek için asla sıkıştırılmış hava veya gaz kullanmayın. Üfleme şiddeti sensöre hasar verebilir veya sprey gaz sensörü dondurabilir.
	- · Üfleyiciyle giderilemeyen lekeler kalırsa, sensörün Canon Hizmet Merkezi tarafından temizlenmesi önerilir

# **Görüntüleri Yazd›rma**

- **Yazdırma islemi** (sf. 236) Fotoğraf makinesini doğrudan bir yazıcıya bağlayabilir ve karttaki resimleri yazdırabilirsiniz. Fotoğraf makinesi bir direkt baskı standart olan " / PictBridge" ile uyumludur.
- **Dijital Bask› Emri Format› (DPOF)** (sf. 245) DPOF (Dijital Baskı Emri Formatı), karttaki resimleri görüntü seçimi, baskı sayısı vb. gibi baskı talimatlarına göre yazdırmanızı sağlar. Tek seferde biden fazla baskı alabilir veya baskı makinesine bask› emri verebilirsiniz.

# **Baskıva Hazırlık**

Direkt baskı prosedürü, tamamen fotoğraf makinesi tarafından LCD ekrandan bakarken vapılır.

#### **Foto¤raf Makinesini Yaz›c›ya Ba¤lama**

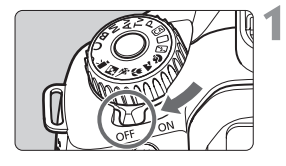

**Foto¤raf makinesinin açma/kapama dü¤mesini konumuna getirin.**

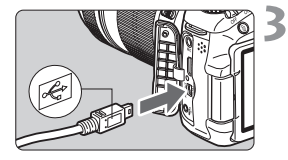

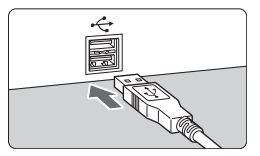

#### Yazıcıyı kurun.

• Ayrıntılar için, yazıcının kullanım k›lavuzuna bak›n.

#### **Fotoğraf makinesini yazıcıya ba¤lama.**

- Size fotoăraf makinenizle verilen arabirim kablosunu kullanın.
- Kabloyu <  $\leftrightarrow$  simgesi fotoğraf makinesi arkasında kalacak sekilde makinenin **<DIGITAL>** terminaline tak›n.
- Yazıcıya bağlanmak için yazıcının kullanım kılavuzunu inceleyin.

# Yazıcıyı açın.

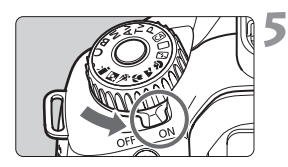

- **Foto¤raf makinesinin açma/kapama dü¤mesini <**ON**> konumuna getirin.**
	- Bazı yazıcılarda bip sesi duyulabilir.

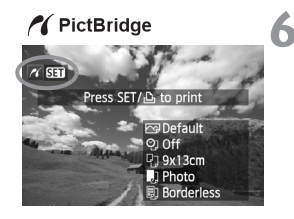

#### **6 Görüntüyü izleyin.**

- $\bullet$  <  $\bullet$  > tusuna basın.
- Resim görüntülenir ve sol üstte  $\Lambda$ fotoărafmakinesinin vazıcıva bağlandığını belirten  $\langle \rangle$ simgesi görünür.

- $\bigoplus$   $\bullet$  Videolar yazdırılamaz.
	- Fotoăraf makinesi sadece CP Direct veya Bubble Jet Direct ile uyumlu vazıcılarla kullanılamaz.
	- $\bullet$  Size verilenden baska arabirim kablosu kullanmayın.
	- 5. adımda uzun bir bip sesi duyulursa bu yazıcıyla ilgili bir sorun olduğunu gösterir. Hata mesajı ile (sf. 244) belirtilen sorunu giderin.
- 凮 ● Ayrıca, bu fotoğraf makinesiyle çekilmiş RAW görüntüler de yazdırılabilir. A4 veya L boyutlu ve daha büyük kağıt boyutlarına baskı için, RAW görüntüden islemlenmis JPEG <  $\triangle$ L > L resim (M <  $\triangle$  W > ve S <  $\triangle$  W > haric) kullanmanız önerilir.
	- Fotoğraf makinesini pille besliyorsanız, pilin tam şarjlı olduğundan emin olun. Tam şarjlı bir pille yaklaşık 4 saat baskı alınabilir.
	- Kablovu sökmeden önce fotoğraf makinesini ve vazıcıvı kapatın. Kabloyu çıkarmak için fisten çekin (kabloyu çekmeyin).
	- · Direkt baskı için fotoğraf makinesini beslemek için güç kaynağı olarak ACK-E6 AC Adaptörü (ayrı satılır) kullanılması önerilir.

# **Z** Baskı

Ekran göstergesi ve avar secenekleri vazıcıya bağlı olarak değisebilir.

Bazı ayarlar kullanılamayabilir. Ayrıntılar için, yazıcının kullanım kılavuzuna hakın

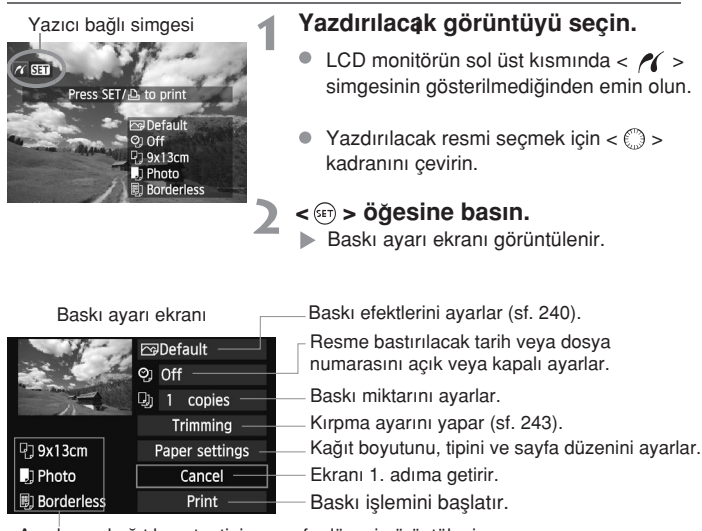

Ayarlanan kağıt boyutu, tipi ve sayfa düzeni görüntülenir.

**Yaz›c›ya ba¤l› olarak, tarih ve dosya numaras› bask›s› ve k›rpma gibi belirli** avarlar kullanılamayabilir.

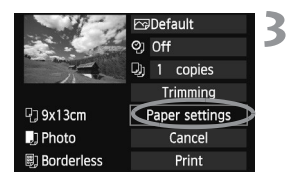

#### **[Ka¤›t ayarlar›] ö¤esini seçin.**

- **[Kağıt ayarları]** öğesini seçin, sonra  $<$   $(F)$  > tusuna basın.
- ▶ Kağıt ayarları ekranı görüntülenir.

#### **Ka¤›t Boyutunu Ayarlama**

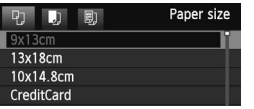

#### **W**J Kağıt Tipini Ayarlama

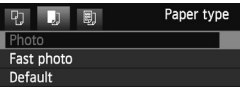

- Yazıcıya yüklü kağıt boyutunu seçin, sonra < (sET) > tuşuna basın.
- Kağıt tipi ekranı görüntülenir.
- Yazıcıya yüklü kağıt tipini seçin, sonra  $\langle \overline{\text{sc}} \rangle$  tuşuna basın.
- Savfa düzeni ekranı görüntülenir.

#### **Sayfa Düzenini Ayarlama**

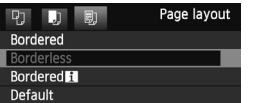

- $\bullet$  Sayfa düzenini seçin, sonra < $(F)$ > tuşuna hasin.
- Baskı ayarı ekranı tekrar görüntülenir.

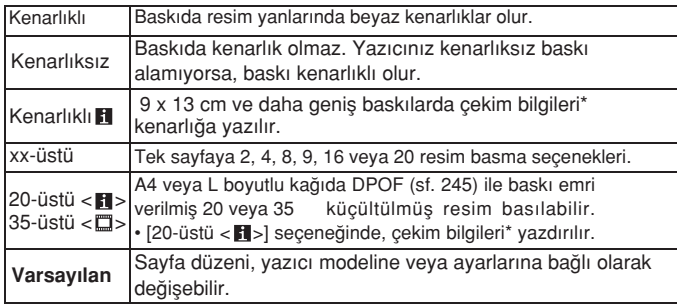

\* Exif verisinden alınan fotoğraf makinesi adı, lens adı, çekim modu, enstantane hızı,diyafram, poz telafisi miktarı, ISO hızı, beyaz ayarı vb. yazdırılır.

 $\bigoplus$  Görüntünün en/boy oranı, baskı kağıdının en/boy oranından farklıysa, kenarlıksız bir baskı alındığında görüntü kırpılır. Görüntü kırpılınca, daha az sayıda piksel kullanılacağı için, kağıt üzerinde daha grenli görülür.

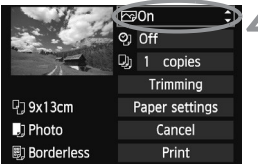

## **A** Baskı efektlerini ayarlayın.

- Gerekiyorsa ayar yapın. Herhangi bir baskı efektini ayarlamak için 5. adıma gidin.
- **Ekranda görüntülenenler yaz›c›ya** bağlı olarak değişir.
- Sağ üsten bir seçeneği belirleyin (ekran resminde daire içinde), sonra  $\lt$   $(s_{ET})$  > tusuna basın.
- $\bullet$  İstenen baskı efektini seçin, sonra  $\lt$   $\leq$   $\leq$   $\geq$   $\gt$ tuşuna basın.
- $\bullet$  <  $\equiv$  > öğesi yanında < **INFO** > simgesi görüntülenirse, baskı efekti ayarı da (sf. 242) yapılabilir.

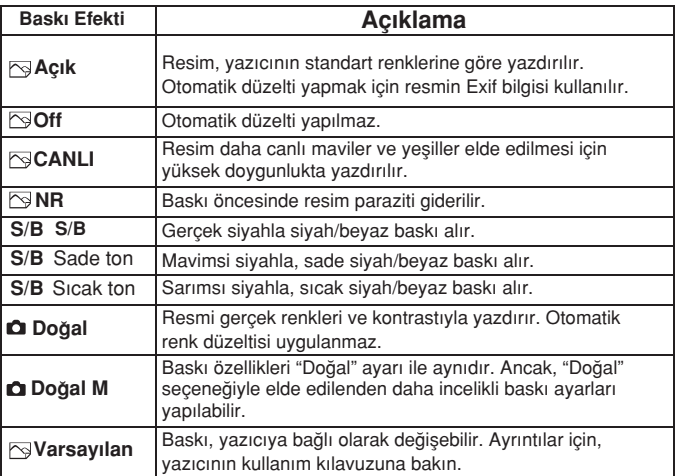

\* Baskı efektleri değiştirildiğinde bu sol üstte görüntülenen resme yansıtılır. Yazdırılan görüntünün ekrandan sadece bir tahmin olarak gösterilen resimden k›smen farkl› olaca¤›n› unutmay›n. Bu 242. sayfadaki **[Parlakl›k]** ve **[Ayar** seviyeleri] seçeneklerine de uygulanır.

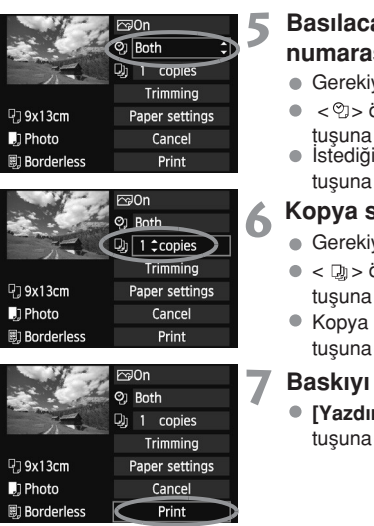

#### **Basılacak tarih ve dosva** numarasını ayarlayın.

- Gerekiyorsa ayar yapın.
- $\bullet \leq \mathcal{O}$  > öğesini seçin, sonra  $\lt^{\leq 5}$ tusuna basın.
- $\bullet$  İstediğiniz gibi ayarlayın, sonra  $\lt$   $\leq$   $\leq$   $\gt$ tusuna basın.

#### Kopya sayısını ayarlayın.

- $\bullet$  Gerekiyorsa ayar yapın.
- $\bullet$  <  $\square$  > öğesini seçin, sonra <  $\langle \overline{\text{se}} \rangle$ > tusuna basın.
- Kopya sayısını belirleyin, sonra  $\langle$   $\overline{\text{se}}$ )> tusuna basın.

#### Baskıyı başlatın.

**[Yazdır]** öğesini seçin, sonra < (Fi) > tusuna basın.

- $\overline{R}$  Kolay baskıda aynı ayarları kullanarak başka bir resim de yazdırabilirsiniz. Sadece resmi seçin ve  $\langle \Delta \rangle$  tuşuna basın. Kolay baskıda kopya sayısı her zaman 1 olur. (Kopya sayısı belirlenemez.) Ayrıca, herhangi bir kırpma (sf. 243) islemi uygulanmaz.
	- Baskı efektleri ve diğer secenekleri için **[Varsayılan]** ayar, yazıcının yazıcı üreticisi tarafından atanan kendi varsayılan ayarlarıdır. [Varsayılan] ayarları görmek için yazıcının kullanım kılavuzuna bakın.
	- Resim dosyası boyutuna ve görüntü kaydı kalitesine bağlı olarak,**[Yazdır]** öğesini sectikten sonra baskı isleminin baslaması biraz zaman alabilir.
	- Görüntü eğimi düzeltisi (sf. 243) uygulanmışsa, resmi yazdırmak biraz uzun sürebilir.
	- $\bullet$  Baskıyı durdurmak için, [Durdur] görüntülenirken  $\lt^{\leq n}$  tusuna basın, sonra **[Tamam]** öğesini secin.
	- **[Tüm makine ayarlarını temizle]** (sf. 51) seceneği uygulanırsa, tüm ayarlar varsayılan değerlerine geri çevrilir.

#### **E** Baskı Efektlerini Ayarlama

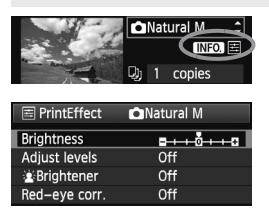

240. sayfadaki 4. adımda baskı efektini seçin. < El > öğesi yanında < INFO > simgesi parladığında<INFO> tusuna basın. Sonra, bask› efektini ayarlayabilirsiniz.Ayarlanacak veya görüntülenecek öğe, 4. adımda yapılan seçime bağlıdır.

#### **Parlakl›k**

Resim parlaklığı ayarlanabilir.

#### **Ayar seviyeleri**

**[Manuel]** öğesi seçildiğinde, histogramın dağılımı değistirilebilir ve resim parlaklığı ve kontrastı ayarlanabilir. Ayar seviyeleri ekranı görüntüleniyorken, < > ö¤esinin konumunu değiştirmek için <**INFO**> tuşuna basın. < <**IF** > tusuna basarak gölgelendirme düzeyini (0-127) veya vurgulama düzeyini (128-255) istediğiniz gibi ayarlayın.

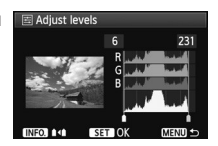

#### **Parlatici**

Konu yüzünü karartan arkadan aydınlatmalı çekim kosullarında etkilidir. [Açık] olarak ayarlandığında, yüz baskı için parlatılır.

#### **K›rm›z› göz düzeltme**

Konularda kırmızı göz oluşturan flaşlı çekimlerde etkilidir. [Açık] olarak ayarlandığında, yüz baskı için parlatılır.

- R. [<  $\leq$  > Parlatici] ve [Kirmizi göz düzeltisi] efektleri ekranda gösterilmez. **• Ayrıntılı ayar] öğesi seçildiğinde, [Kontrast], [Doygunluk], [Renk tonu]** 
	- ve **[Renk dengesi]** ayarları yapılabilir. **[Renk dengesi]** ayarı için <  $\frac{25}{20}$  > öğesini kullanın. **B** mavi, A kehribar, M macenta ve G vesildir. İlgili yöndeki renk düzeltilir.
	- **[Tümünü temizle]** öğesi seçildiğinde, tüm baskı efekti ayarları varsayılan konuma çevrilir.

## **Resmi K›rpma**

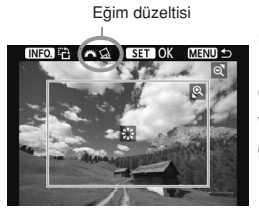

Eğim düzeltisi Resmi kırpabilir ve resim yeniden oluşturulmussa sadece kırpılmış alanı yazdırabilirsiniz. Kırpma işlemini baskıdan önce yapın. Önce kırpma ayarını sonra baskı ayarlarını **vaparsanız, kırpma islemini tekrarlamanız** gerekebilir.

#### Baskı ayarı ekranında [Kırpma] öğesini seçin.

#### **Z** Kirpma cerceve boyutunu, konumunu ve en/boy oranini belirleyin.

Kırpma çerçevesi içindeki alan yazdırılır. Kırpma çerçevesinin en/boy oranı **[Kağıt ayarları]** ile değistirilebilir.

#### Kırpma çerçevesi boyutunu değiştirme

< $\Theta$  > veya < $\blacksquare$ - $\Theta$  > tuşuna basıldığında, kırpma cercevesi bovutu değişir.Cerceve boyutu küçüldükçe baskı için daha büyük resim büyütmesi elde edilir.

#### **Kirpma cercevesini tasima**

Cerceveyi resim üzerinde dikey veya yatay yönde tasımak için  $\langle \cdot \cdot \cdot \cdot \rangle$ öğesini kullanın. Kırpma çerçevesini, istediğiniz alanı kuşatana kadar taşıyın.

#### **Çerçeveyi döndürme**

**<INFO>** tusuna her basıldığında, kırpma çerçevesi dikey ve yatay yöne geçer. Bu, yatay bir resimden dikey bir baskı almanızı sağlar.

#### **Resim e¤imi düzeltisi**

kadranını çevirerek, resim eğim açısı 0,5'lik artışlarla ±10 derece <<> aralığında ayarlanabilir. Resim eğimi ayarlandığında, ekrandaki  $<$   $\bigotimes$  > simgesi mavi renge döner.

#### **3 Kırpma isleminden çıkmak için < o > öğesine basın.**

- Baskı ayarı ekranı tekrar görüntülenir.
- Kırpılmış görüntü ayarını, baskı ayarı ekranının sol üstünden kontrol edebilirsiniz.
- $\bullet$  Yazıcıya bağlı olarak, sizin belirlediğiniz kırpılmış alan yazdırılmayabilir.
	- Kırpma çerçevesi küçüldükçe, resmin baskıda daha fazla grenli görünebilir.
	- **Resmi kırparken LCD monitöre bakın. Resme televizyondan ekranın**dan bakarsanız kırpma çerçevesi düzgün bir şekilde görüntülenmeyebilir.

#### **Bask** Hatalarını Giderme

Bir yazıcı sorunu (mürekkep vok, kağıt vok vb.) giderilmisse ve [Devam] secimi yapılmasına rağmen baskı islemi devam etmiyorsa, baskıya devam etmek için yazıcı üzerindeki tusları kullanın. Baskıya devam etmekle ilgili ayrıntılar için, yazıcının kullanım kılavuzuna bakın.

#### **Hata Mesajlar›**

Baskı işlemi esnasında bir sorun oluşursa, fotoğraf makinesinin LCD  $ekranında bir hata mesajı görüntülenir. Baskıyi durdurmak için  $<$  (s<sub>F</sub>) $>$$ tusuna basın. Sorun giderildikten sonra baskıya devam edin. Baskı sorununun giderilmesiyle ilgili ayrıntılar için yazıcının kullanım kılavuzuna başvurun.

#### **Ka¤›t Hatas›**

Kağıdın yazıcıya düzgün bir sekilde yerleştirilip yerleştirilmediğini kontrol edin.

#### **Mürekkep Hatas›**

Yazıcının mürekkep seviyesini ve atık mürekkep tankını kontrol edin.

#### **Donan›m Hatas›**

Kağıt ve mürekkep sorunları dışında herhangi bir yazıcı problemi olup olmadığını kontrol edin.

#### **Dosya Hatas›**

Seçilen görüntü PictBridge ile yazdırılamıyor. Farklı bir fotoğraf makinesiyle çekilen veya bir bilgisayarda düzenlenen görüntüler yazdırılamayabilir.

# **Dijital Bask› Emri Format› (DPOF)**

Baskı tipini, tarih baskısını ve dosya No. baskısını ayarlayabilirsiniz. Baskı ayarları baskı emri almış tüm resimlere uygulanır. (Her resim için ayrı ayrı ayarlanamaz.)

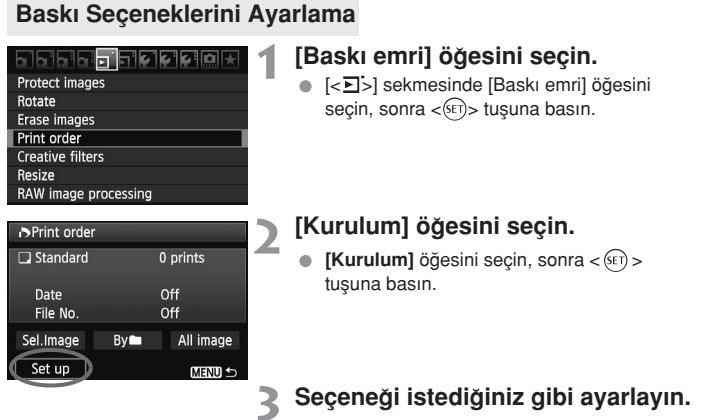

#### **[Bask› tipi]**, **[Tarih]** ve **[Dosya No]** ayarlar›n› yapın.

● Ayarlanacak seceneği belirleyin, sonra < (SET) > tusuna basın. İstediğiniz ayarı seçin,  $sonra <sub>(<sup>SET</sup>) > tusuna basin.</sub>$ 

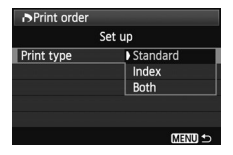

#### **[Bask› tipi] [Tarih] [Dosya No]**

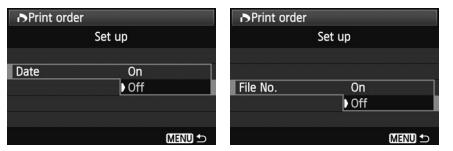

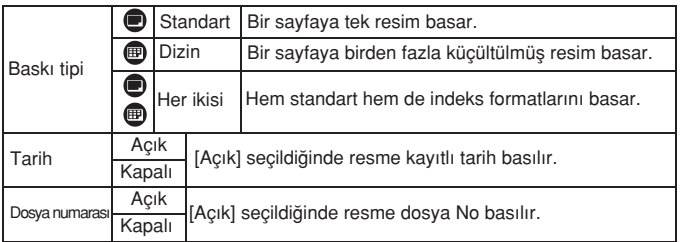

#### Ayardan çıkın.

- $\bullet$  < MFNU > tusuna basın.
- Baskı emri ekranı tekrar görüntülenir.
- Sonra, yazdırılacak resimlere emir vermek için **[Resmi seç], [By** lie] veya **[Tüm resim]** secimi yapın.
- $\bigoplus$  [Tarih] ve [Dosya No] öğeleri [Açık] olarak ayarlansa bile, tarih veya dosya No baskı tipi ayarına ve yazıcı modeline bağlı olarak basılmayabilir.
	- DPOF ile baskı alırken, baskı emri özellikleri avarlanmıs kart kullanmanız gerekir. Resimleri karttan çıkarmanız ve yazdırmaya çalışmanız yetmez.
	- Bazı DPOF uyumlu yazıcılar ve baskı makinelerinde belirlediğiniz resimler vazdırılmayabilir. Yazıcınızda böyle bir durum oluşursa, yazıcının kullanım kılavuzuna basvurun. Veya baskı makinenizin baskı emirleriyle uvumluluğunu kontrol edin.
	- Fotoğraf makinesine baskı emirleri farklı bir fotoğraf makinesinde ayarlanmış bir kart takmaya ve sonra baskı emri vermeye çalışmayın. Baskı emri verilmeyebilir veya emrin üzerine yazılabilir. Ayrıca, resim tipine bağlı olarak, baskı emri verilemeyebilir.
- RI. RAW görüntülere ve videolara bask› emri verilemez. **[‹ndeks]** ayar› seçildi¤inde, hem **[Tarih]** hem de **[Dosya No]** seçenekleri aynı anda [Açık] konumuna ayarlanamaz.

246

#### **Bask› Emri Verme**

#### **Resim Seç**

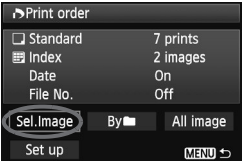

D 21 Seçilen toplam resim

Onay isareti Indeks simgesi Resimleri tek tek secer ve baskı emri verir. Üç görüntülü ekranı getirmek için  $\leq$  -Q > tusuna basın. Tek tek görüntü izlemeye geri dönmek için  $\langle \Theta \rangle$  > tusuna basın.

Baski emri tamamlandıktan sonra, baskı emrini karta kaydetmek için **<MENU>** tuşuna basın.

#### **[Standart] [Herikisi]**

Görüntülenen resmin baskı kopyası sayısını Q Miktar belirlemek için < virtlemek için < virtlemek için < virtlemek için < virtlemek için < virtlemek için < virtlemek için < virtlemek için < virtlemek için < virtlemek için < virtlemek için < virtlemek için < virtleme

#### [*indeks*]

 $< \Delta V$  > kutusunu isaretlemek için  $< \sqrt{}$  > tusuna basıldığında, resim indeks baskıya dahil edilir.

#### **iile** By **R**uile

ü

**[Klasördekilerin hepsini iflaretle]** ö¤esini ve klasörü seçin. Klasördeki tüm görüntüler için bir kopyalık baskı emri verilir. **[Klasördekilerin hepsini** temizle] öğesi ve klasör seçilirse, bu klasöre ait baskı emri iptal edilir.

#### **Tüm resimler**

**[Karttakilerin hepsini isaretle]** öğesi seçilirse, karttaki tüm resimlerin bir kopyası yazdırılır. **[Karttakilerin hepsini temizle]** öğesi seçildiğinde, karttaki tüm görüntülerin baskı emri temizlenir.

RAW görüntülerin ve videoların, "< sile" veya "Tüm görüntüler" secenekleri ayarlanmış olsa bile baskı emri alamayacağını unutmayın.

**PictBridge bir yazıcı kullanıldığında, tek bir baskı emrinde 400'den** fazla baskı almayın. Bundan daha yüksek bir baskı sayısı belirlediyseniz, tüm resimler vazdırılmayabilir.

# **DPOF ile Direkt Baskı**

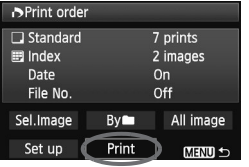

PictBridge bir yazıcı ile, kolaylıkla DPOF ile resim baskısı alınabilir.

#### 1 Baskıya hazırlanın.

- 236. sayfaya bakın. "Fotoğraf Makinesini Yazıcıya Bağlama" prose dürünün 5. adımına kadar uygulayın.
- **[< >] sekmesinde [Bask› emri] ö¤esini seçin.**

#### **[Yazd›r] ö¤esini seçin.**

**[Yazdır]** öğesi, fotoğraf makinesi bir yazıcıya bağlı olduğu ve baskı yapılabildiği durumda görüntülenir.

#### **[Ka¤›t ayarlar›] ö¤esini seçin (sf. 238).**

Gerekiyorsa baskı efektlerini ayarlar (sf. 240).

#### **[Tamam] ö¤esini seçin.**

- Baskı islemi öncesinde kağıt boyutunu ayarladığınızdan emin olun.
	- **Baz**ı yazıcılar dosya No. Baskısı yapmaz.
	- **[Kenarlıklı]** ayarı seçildiğinde, bazı yazıcılar tarihi kenarlığa yazabilir.
	- Yazıcıya bağlı olarak, parlak bir fona veya kenarlık üzerine basılmışsa tarih silik görülebilir.
- **Fi** . [Avar seviyeleri] altındaki [Manuel] ayarı seçilemez.
	- $\bullet$  Baskı islemini durdurduktan sonra kalan resimleri yazdırmak istiyorsanız, [Devam] öğesini seçin. Yazıcıyı durdurduysanız ve aşağıdaki durumlardan herhangi biri oluşmuşsa, baskı işleminin devam etmeyeceğini unutmayın:
		- Baskı işlemeni kaldığı yerden yeniden başlatmadan önce baskı emrini değiştirdiyseniz yeya başkı emri almış bazı görüntüleri silmişseniz.
		- İndeks ayarı yapıldığında, baskı islemini tekrar baslatmadan önce kağıt ayarlarını değistirmişseniz.
		- Baskı işlemi duraklatıldığında karttaki boş alan kapasitesi düşükse.
	- Baskı esnasında bir sorun olusursa, 244. sayfaya bakın.

# **Foto¤raf Makinesini** Özelleştirme

Özel İşlevlerle, fotoğraf makinesi işlevlerini kendi tercihlerinize uygun hale getirebilirsiniz. Ayrıca, geçerli fotoğraf makinesi ayarları Mod Kadranının <C> konumu altında kaydedilebilir. Bu bölümde açıklanan islevler, sadece Yaratıcı Alan modlarında etkindir.

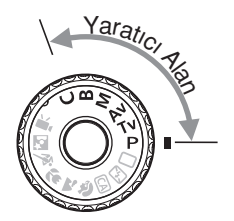

# **MENU** Özel İşlevleri Ayarlama<sup>\*</sup>

#### <u>의민민업법 대학 여</u>천 C.Fn T:Exposure  $C.Fn II: Image$ C.FnIII: Autofocus/Drive

#### C.Fn IV: Operation/Others

Clear all Custom Func. (C.Fn)

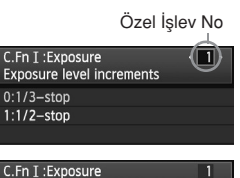

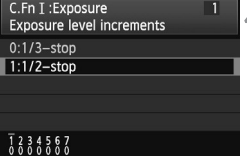

#### **ö¤esini seçin.**

#### **Grubu seçin.**

· Bir Özel İşlev Grubu (I-IV) seçin, sonra  $\leq$  (set) > tusuna basın.

#### Özel İslevi numarasını seçin.

• Avarlanacak Özel İslev numarasını belirlemek için  $\lt \blacktriangleleft \gt$  > tuşuna basın, sonra  $\langle \widehat{\text{gen}} \rangle$  tuşuna basın.

#### Avarı istediğiniz gibi değiştirin.

- · İstediğiniz ayarı (numara) seçin, sonra  $\leq$  (set) > tusuna basin.
- Diğer Özel İslev Avarlarını avarlamak icin 2-4 arasındaki adımları tekrarlayın.
- Ekranın alt kısmında, ilgili islev numarası altında geçerli Özel İşlev ayarları gösterilir.

#### **E** Ayardan çıkın.

- $\bullet$  < MENU> tusuna basın.
- $\triangleright$  2. adımdaki ekran yeniden görüntülenir.

#### **Tüm Özel İslevleri Temizleme**

2. adımda, Özel İşlev Ayarlarını temizlemek için **[Tüm Özel İşlev** Ayarlarını (C.Fn) temizle] öğesini seçin.

Tüm Özel İşlev Ayarları temizlenmiş olsa bile, **[ .O. C.Fn IV-4: Odaklanma** Ekranı] ayarı değiştirilmeden kalır.

# **MENU** Özel İşlevler<sup>\*</sup>

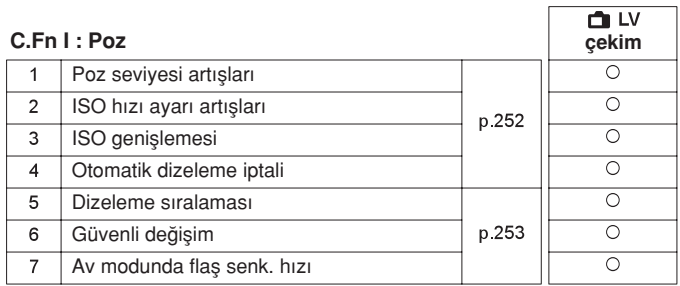

#### **C.Fn II : Görüntü**

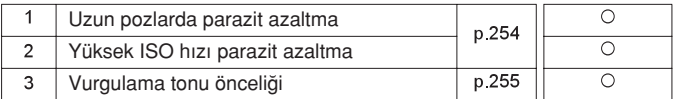

#### **C.Fn III : Otomatik odak/‹lerleme**

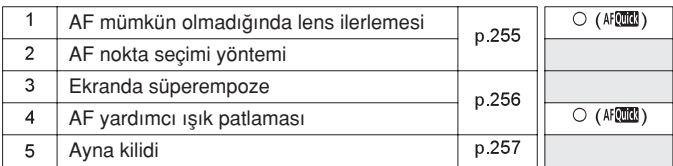

#### **C.Fn IV : İşlem/Diğerleri**

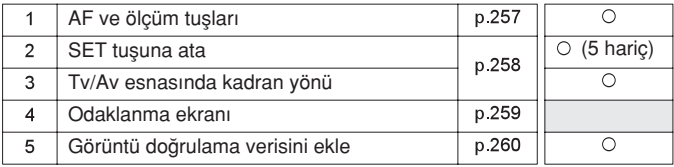

 $\boxed{\color{black} \textcolor{black}{\mathbb{F}_{\hspace{-.1em} \textbf{a}}} }$   $\bullet$  Gölgeli Özel İşlevler, Canlı Görünüm (LV) çekimde etkin olmaz. (Ayarlar devre dışıdır.)

· Özel İşlevler, video çekime uygulanmaz.

# **MENU Özel İşlev Ayarları**\*

#### **C.Fn I : Poz**

#### **C.Fn I -1 Poz seviyesi artışları**

- 0: 1/3 durak
- 1: 1/2 durak

Enstantane hızı, diyafram, poz telafisi, AEB, flas poz telafisi vb. için 1/2 duraklı artış ayarlayın. Bu, pozu 1/3 duraktan daha düşük artışlarla kontrol etmek istediăinizde etkilidir.

 $\overline{1}$  1 ayarında poz seviyesi vizörde ve LCD ekranda aşağıdaki gibi gösterilir.

sa

125 053mm 2880 mm

 $3...2...1...$ 

#### **C.Fn I -2 ISO hizi ayarı artısları**

- 0: 1/3 durak
- 1: 1 durak

#### **C.Fn I -3 ISO genislemesi**

- 0: Kapalı
- 1: Acık

ISO hızında "H" (ISO 12800 esdeğeri) secilebilir. **[ C. C.Fn II -3: Vurgulama tonu önceliği], [1: Etkin] olarak ayarlanırsa, "H" (ISO 12800)** esdeğeri) değerini ayarlanamayacağını unutmayın.

#### **C.Fn I -4 Otomatik dizeleme iptali**

#### **0: Aç›k**

Acma/kapama düğmesi <OFF> olarak ayarlandığında, fotoğraf makinesi ayarları temizlendiğinde veya video moduna geçildiğinde AEB ve WB-BKT ayarları iptal edilir. Flas patlamaya hazır olduğunda da AEB iptal edilir.

#### **1: Kapal›**

Açma/kapama düğmesi < OFF > olarak ayarlandığında AEB ve WB-BKT avarları iptal edilmez. (Flas patlamaya hazır olduğunda, AEB geçici olarak iptal edilir ancak AEB miktarı korunur.)
# **C.Fn I -5 Dizeleme s›ralamas›**

AEB dizeleme sıralaması ve beyaz ayarı dizeleme sıralaması değiştirilebilir.  $0: 0, -, +$ 

 $1: -0. +$ 

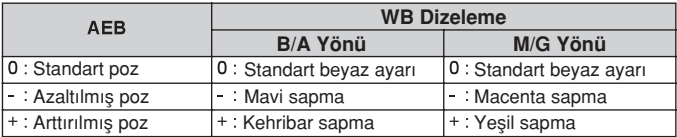

#### **C.Fn I -6 Güvenli değişim**

#### 0: Devre disi

#### **1: Etkin (Tv/Av)**

Bu, enstantane öncelikli AE (**Tv**) ve divafram öncelikli AE (**Av**) modlarında etkin hale gelir. Konu parlaklığında düzensiz değisimler varsa ve standart otomatik poz elde edilemiyorsa, fotoğraf makinesi bir standart poz elde etmek için poz ayarını otomatik olarak değiştirir.

#### **C.Fn I -7 Av modunda flas senk hizi**

#### **0: Otomatik**

Normalde, senk hızı konu parlaklığına uygunluk açısından 1/250 sn. ile 30 sn. aralığında otomatik olarak ayarlanır. Yüksek hızda senk ayarı da etkin hale gelir.

#### **1: 1/250-1/60 sn. otomatik**

Diyafram öncelikli AE (Av) ile flas kullanıldığında bu, düşük aydınlatma kosullarında otomatik olarak düşük flas senk ayarına geçilmesini önler. Konu bulanıklığının ve fotoğraf makinesi sarsıntısının önlenmesinde etkilidir. Ancak, konu flasla düzgün sekilde pozlanırken fonda kararma olur.

#### **2: 1/250 sn. (sabit)**

Flaş senk hızı 1/250'dir. Bu, konu bulanıklığını ve fotoğraf makinesi sarsıntısını 1 ayarından daha etkin şekilde giderir. Ancak fon ayar 1'e kıyasla daha karanlık olur.

# **C.Fn II: Görüntü**

#### **C.Fn II -1 Uzun pozlarda parazit azaltma**

#### **0: Kapal›**

#### **1: Otomatik**

1 sn. veya daha uzun pozlarda, uzun pozlara özgü parazitlenme tespit edilmişse parazit azaltma işlemi otomatik olarak gerçekleştirilir. Bu **[Otomatik]** ayar, birçok durumda etkilidir.

#### **2: Aç›k**

Parazit azaltma tüm 1 sn. veya daha uzun pozlara uygulanır. **[Açık]** ayarı, **[Otomatik]** ayarı ile tespit edilemeyen paraziti azaltabilir.

- $\bullet$  1 ve 2 ayarlarında, resim çekildikten sonra parazit azaltma islemi pozlama kadar sürebilir. Parazit azaltma islemi tamamlanana kadar baska bir resim çekemezsiniz.
	- ISO 1600 ve üstü hızlarda, 2 ayarıyla yapılan parazit azaltma islemi 0 veya 1 ayarına göre daha etkili olabilir.
	- 2 ayarında Canlı Görünüm görüntülenirken uzun bir poz çekilirse, parazit azaltma islemi esnasında "**BUSY**" (mesgul) görüntülenir. Parazit azaltma islemi tamamlanana kadar Canlı Görünüm çekimi görüntülenmez. (Baska bir resim çekemezsiniz.)

## **C.Fn II -2 Yüksek ISO h›z›nda parazit azaltma**

Görüntüdeki paraziti azaltır. Tüm ISO hızlarında parazit azaltılsa bile, yüksek ISO hızlarında bu işlev daha etkilidir. Düşük ISI hızlarında gölgeli alanlardaki parazit daha fazla düzeltilir. Ayarı parazit düzeyine göre değiştirin.

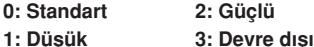

• 2 ayarında, sürekli çekimde maksimum patlama sayısı ciddi oranda düşer.

● RAW veya RAW+JPEG görüntüyü fotoğraf makinesiyle izler veya bir resmi doğrudan yazdırırsanız, yüksek ISO hızı parazit azaltma efekti minimal görünebilir. Parazit azaltma efektini veya paraziti azaltılmış görüntüleri Digital Photo Professional (size verilen yazılım) ile kontrol edebilirsiniz.

# **C.Fn II -3 Vurgulama tonu önceliği**

#### 0: Devre disi

#### **1: Etkin**

Vurgulama ayrıntısını geliştirir. Dinamik aralık, standart %18'lik griden parlak vurgulamaya genişler. Griler ve vurgulamalar arasındaki geçiş yumuşaklaşır.

- $\bigcirc$  **1** avarıyla, Otomatik Işık İyileştirici (sf. 101) otomatik olarak **[Devre dışı]** olarak ayarlanır ve ayar değiştirilemez.
	- $\bullet$  1 ayarıyla, normalden biraz daha fazla parazit olusabilir.

 $\overline{1}$  1 ayarıyla, ayar yapılabilir aralık ISO 200-6400'dür. Ayrıca, vurgulama tonu önceliği etkinleştirildiğinde LCD panelde ve vizörde **<D+>** simgesi görüntülenir.

# **C.Fn III : Otomatik odak/‹lerleme**

#### **C.Fn III -1 AF mümkün olmadığında lens ilerlemesi**

Otomatik odak gerçekleşiyor ancak odaklanma yapılamıyorsa, fotoğraf makinesi odaklanmayı denemeye devam eder veya durur.

#### **0: Odak aramaya devam et**

**1: Odak aramay› durdur**

Fotoğraf makinesinin odaklanmayı tekrar denerken odak dısına savrulmasını önler. Özellikle odak dışına savrulma olasılığı yüksek süper telefoto lensleriyle kullanışlıdır.

#### **C.Fn III -2 AF nokta seçim yöntemi**

#### **0: <b>ET AF secimini etkinlestir** /  $\mathbb{S}^3$  **AF noktasini sec**

< $t=$  > tusuna basabilir, sonra doğrudan < $t^*$ > ile AF noktasını secebilirsiniz.

#### 1: **<b>i** Otomatik seçim /  $\ddot{\mathbb{S}}$  Manuel seçim

< **:** > tusuna basıldığında, otomatik AF nokta seçimi ayarlanır. AF noktasını manuel olarak seçmek için,  $\langle \xi \rangle$  tuşuna basmadan önce $\langle \text{F} \rangle$ tuşuna basabilirsiniz.

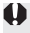

1 ayarıyla, C.Fn IV -2 [SET tuşuna ata] ayarı devre dışı bırakılır.

#### **C.Fn III -3 Ekranda süperempoze**

#### **0: Aç›k**

#### **1: Kapal›**

Odaklanma gerçekleştiğinde, AF noktası vizörde kırmızı renkte yanmaz. AF noktasının yanması çok dikkat dağıtıyorsa bu ayarı yapın. AF noktası seçildiği takdirde tekrar yanar.

# **C.Fn III -4 AF vardimci isik patlaması**

AF yardımcı ısığı, fotoğraf makinesinin yerleşik flasından veya harici EOS uyumlu Speedlite flastan yayılır.

#### **0: Etkin**

#### **1: Devre disi**

AF vardımcı ısığı yanmaz.

#### **2: Sadece harici flasi etkinlestir**

Harici, EOS uyumlu bir Speedlite flaş takıldığında, gerektiğinde AF yardımcı ışığı yayılır. Fotoğraf makinesinin yerleşik flaşı AF yardımcı ışığı yaymaz.

#### 3: Sadece IR AF yardımcı ısığı

EOS uyumlu Speedlite'lar arasında, sadece kızıl ötesi AF yardımcı ışığı olanlar ışık yayabilir. Bu, bir dizi küçük flaş (yerleşik flaş gibi) kullanan Speedlite flaşın AF yardımcı ışığı yaymasını önler.

Harici, EOS uyumlu bir Speedlite'ın **[AF yardımcı ışığı patlaması]** Özel **İslevi [Devre dışı]** olarak ayarlandığında, fotoğraf makinesinin C.Fn III -4-0/2/3 ayarı yapılmış olsa bile Speedlite AF yardımcı ışığı yaymaz.

## **C.Fn III -5 Ayna kilidi**

#### 0: Devre disi

#### **1: Etkin**

Süper telefoto lenslerle veya yakın plan (makro) çekimi engelleyen refleks aynası hareketi kaynaklı titremeleri önler. Ayna kilidi prosedürü için 125. sayfaya bakın.

# **C.Fn IV : İslem/Diğerleri**

Hızlı Kontrol ekranı ile fotoğraf makinesi kontrollerini özelleştirme (sf. 45)

Hızlı Kontrol ekranı üzerindeki Özel Kontrol islevi asağıdaki Özel İslevler ile aynıdır:

**[AF ve ölçüm tuşları]** : C.Fn IV -1 **[AF nokta seçimi yöntemi]** : C.Fn III -2 **[SET tusuna ata]** : C.Fn IV -2

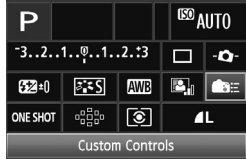

#### **C.Fn IV -1 AF ve ölçüm tuşları**

Deklanşöre yarım basma, AF tuşuna basma ve AE kilit tuşuna basma işlemine atanan işlevi değiştirebilirsiniz. Tuşlara aşağıda belirtilen işlevleri bon kombinasyondan biriyle atayabilirsiniz: Ölçüm ve AF başlatma, AE kilidi, ölçüm başlatma, AF durdurma ve işlev yok.

# **C.Fn IV -2 SET tusuna ata**

Sıkça kullanılan islevleri < <sup>GET</sup>) > tusuna atayabilirsiniz. Fotoğraf makinesi cekime hazır olduğunda < (sen) > tusuna basın.

#### 0: Varsayılan (işlev yok)

#### **1: Görüntü kalitesi**

 $\leq$   $\sqrt{sn}$  > tusuna basıldığında LCD monitörde görüntü kaydı kalitesi ayarı görüntülenir. İstediğiniz görüntü kaydı kalitesini seçin, sonra < Gri> tusuna basın.

#### **2: Resim Stili**

< (ser) > tusuna basıldığında LCD monitörde Resim Stili seçim ekranı dörüntülenir. Bir Resim Stili seçin, sonra < (Fr) > tuşuna basın.

#### **3: Beyaz ayar›**

 $\leq$  $($ s $\frac{1}{2}$ ) > tusuna basıldığında LCD monitörde beyaz ayarı seçim ekranı görüntülenir. İstediğiniz beyaz ayarını seçin, sonra  $\leq$   $\leq$   $\geq$  tusuna basın.

#### **4: Flas poz telafisi**

 $\leq$  $(F)$ > tuşuna basıldığında LCD monitörde flaş poz telafisi ayarı görüntülenir. Flas poz telafisini ayarlayın, sonra < or}> tuşuna basın.

#### **5: Vizör**

< $\sqrt{\epsilon}$ )> tusuna basıldığında vizörde elektronik seviye (poz seviyesi ölceğini kullanır) görüntülenir.

If C.Fn III -2-1 (AF nokta secimi vöntemi) avarlandığında **[SET tusuna ata]** ayarı devre dışı kalır.

#### **C.Fn IV -3 Tv/Av esnas›nda kadran yönü**

#### **0: Normal**

#### **1: Ters yön**

Enstantane hızı ve diyafram değerleri için kadranın dönme yönü tersine çevrilebilir.

Wanuel poz modunda, ve < e> ve < e> kadranlarının yönü tersine çevrilebilir. Diğer çekim modlarında < sine> kadranının yönü tersine çevrilebilir. < e> kadranının dönme yönü, manuel poz modu ve poz telafisi için aynıdır.

#### **C.Fn IV -4 Odaklanma Ekran›**

Odaklanma ekranı değiştirildiğinde, bu ayarı odaklanma ekranı tipiyle eslesecek sekilde değiştirin. Bu, standart poz elde edilmesi içindir.

- $0.$  Ff-A
- $1.$  Ff-D
- $2.$  Ff-S

#### **Odaklanma ekran› özellikleri hakk›nda**

- Ef-A: Standart Precision Matte Fotoăraf makinesiyle gelen standart odaklanma ekranı. Vizör parlaklığı ve manuel odaklanma arasında iyi bir denge sağlar.
- Ff-D: Kılavuzlu Precision Matte Ef-A odaklanma ekranına kılavuz çizgiler eklenir. K›lavuzlar çekimin dikey ve yatay olarak hizalanmasına vardım eder.

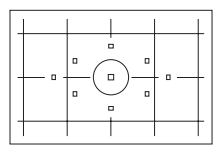

Ef-S: Süper Precision Matte

Odak noktasını ayrıştırmak Ef-A odaklanma ekranından daha kolaydır. Sık sık manuel olarak odaklanan kullanıcılara yardımcı olur.

#### $\bigoplus$  Süper Precision Matte Ef-S ve Maksimum Lens Diyaframı Hakkında

- Odaklanma ekranı f/2,8 ve daha hızlı lensler için optimize edilir.
- · \* f/2,8 değerinden daha yavas lenslerde vizör Ef-A odaklanmayla görülen ekrandan daha karanlıktır.
- R. Tüm Özel İşlev ayarları varsayılan ayarlara çevrilse bile C.Fn IV-4 ayarı korunur.
	- EOS 60D'nin standart odaklanma ekranı Ef-A olduğunda, C.Fn IV-4-0 özelliği nakliye ayarına göre yapılır.
	- Odaklanma ekranını değistirmek için, odaklanma ekranıyla gelen talimatlara basvurun. Odaklanma ekranı tutucuya oturmazsa, fotoğraf makinesini öne doğru eğin.
	- C.Fn IV -4, kayıtlı Fotoğraf Makinesi kullanıcı ayarlarında yer almaz (sf. 262).

# **C.Fn IV -5 Görüntü do¤rulama verisini ekle**

#### 0: Devre disi

#### **1: Etkin**

Görüntünü orijinal görüntü olduğunu veva görüntüve otomatik olarak eklendiğini doğrulayan veridir. Doğrulama verisi eklenmiş bir görüntünün  $c$ ekim bilgileri görüntülendiğinde (sf. 191), < $\blacksquare$  > simgesi görüntülenir. Görüntünün orijinal oldu¤unu do¤rulamak için OSK-E3 Orijinal Veri Güvenliği Kiti (ayrı satılır) gerekir.

Görüntüler, OSK-E3 Orijinal Veri Güvenliği Kiti'nin görüntü şifreleme/şifre çözme özellikleriyle uyumlu değildir.

# **MENU** Menüm Kavdı<sup>\*</sup>

Menüm sekmesi altında, ayarları sıkça değiştirilen en fazla altı menü seçeneği ve Özel İslev kaydedilebilir.

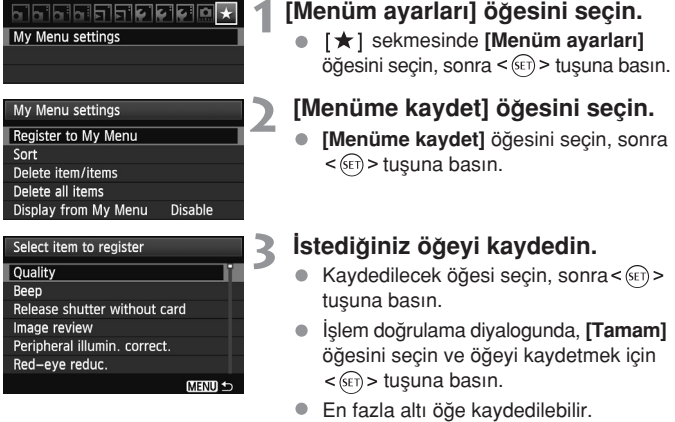

• 2. adımdaki ekrana dönmek için < MENU > tuşuna basın.

# **Menüm ayarları hakkında**

#### **S›rala**

Menümde kayıtlı öğelerin sırasını değistirebilirsiniz. **[Sırala]** öğesini seçin ve sıralamasını değiştirmek istediğiniz öğeyi seçin. Sonra < GET) > tuşuna basın.  $[\triangleq]$  öğesi görüntülenirken, sıralamayı değiştirmek için < $\triangleq$ tuşuna, sonra $\leq$  $(F)$ > tuşuna basın.

#### **Ö¤eyi/ö¤eleri sil ve Tüm ö¤eleri sil**

Kayıtlı öğelerden herhangi birini silebilirsiniz. **[Öğeyi/öğeleri sil]** seçeneği tek seferde bir öğeyi silerken, [Tüm öğeleri sil] ile tüm öğeler silinir.

#### **Menümden görüntüler**

**[Etkin]** olarak ayarlandığında, menü ekranı görüntülendiğinde ilk olarak [  $\bigstar$  ] sekmesi görüntülenir.

# $\mathsf{C}$ : Fotoğraf Makinesi Kullanıcı Ayarlarını Kaydet<sup>\*</sup>ı

Mod Kadranının  $\langle \mathbf{C} \rangle$  konumu altında, tercih ettiğiniz çekim modu, menüler, Özel İsley ayarları yb. dahil geçerli fotoğraf makinesi ayarlarının birçoğunu kaydedebilirsiniz.

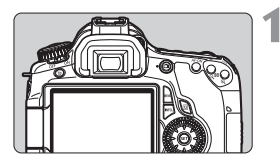

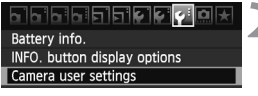

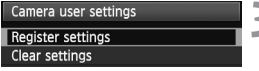

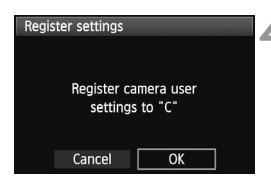

# **Fotoğraf makinesini ayarlayın.**

- $\bullet$  Önce kaydetmek istediğiniz islevi avarlayın: Cekim modu, enstantane hızı, diyafram, ISO hızı, AF modu, AF noktası, ölçüm modu, ilerleme modu, poz telafisi ve flas poz telafisi.
- Menü ifllevlerini ayarlarken bir sonraki sayfaya bakın.

# **[Fotoğraf makinesi kullanıcı ayarlar›] ö¤esini seçin.**

**• [**F<sup>2</sup>] sekmesinde **[Fotoğraf makinesi** kullanıcı avarları] öğesini seçin, sonra  $\leq$  (set) > tuşuna basın.

# **[Ayarlar› kaydet] ö¤esini seçin.**

**[Ayarları kaydet]** öğesini seçin, sonra  $\leq$  (set) > tusuna basın.

# **[Tamam] ö¤esini seçin.**

- **islem doğrulama diyalogunda, [Tamam]** öğesini seçin ve sonra < son> tuşuna hasin.
- Gecerli fotoğraf makinesi ayarları Mod Kadranının  $<$  C > konumu altında kaydedilebilir.

# **Fotoăraf Makinesi Kullanıcı Ayarlarını Temizleme**

3. adımda, [Ayarları temizle] öğesi seçilirse, Mod Kadranının C konumuna ait ayar varsayılan ayara çevrilir

#### **Kaydedilebilir Menü Seçenekleri**

- [ $\Box$ ] Kalite, Bip sesi, Kartsız çekim, Görüntü gözden geçirme, Periferi aydınlatma düzeltisi, Kırmızı göz düzeltisi, Flas Kontrolü (Flas patlaması, Deklansör senkronu, Flas poz telafisi, E-TTL II ölcümü. Kablosuz islev)
- [ $\Box$ <sup>\*</sup>] Poz telafisi/AEB, Otomatik Işık İyileştirici, Resim Stili, Beyaz ayarı, Özel Beyaz Ayarı, WB Değişimi/BKT, Renk alanı
- Otomatik ISO
- [ $\Box$ : ] Canlı Görünüm çekimi, AF modu, Kılavuz gösterimi, En/boy oranı, Poz simülasyonu, Sessiz çekim, Ölçüm zamanlayıcı
- [ $\Sigma$ ] Vurgulama uyarısı, AF nokta gösterimi, Histogram, Görüntü atlama  $\hat{m}$ : Slavt gösterisi
- [ $f$ ] Otomatik kapanma, Otomatik döndürme, Dosya numaralandırma
- [ $්[∙] LCD parlaklığı, Sensör temizliği (Otomatik temizlik), Kilit$
- [ $[4:]$  INFO. Tuşu ekran seçenekleri
- **D.** Özel İslevler

 $\bigoplus$  . Menüm ayarları kaydedilmez.

- Mod Kadranı < C > olarak ayarlanırsa, **[**  $\epsilon$ **: Tüm fotoğraf makinesi** ayarlarını temizle] ve [  $\Omega$  Tüm Özel İslevleri (C.Fn) temizle] menü secenekleri devre dışı bırakılır.
- 围 ● Mod Kadranı < C > olarak ayarlandığında, ilerleme modu ve menü seçenekleri gibi fotoğraf makinesi ayarları halen değiştirilebilir ancak değişiklikler kaydedilmez. Bu değişiklikleri Mod Kadranının C konumuna kaydetmek için, önceki sayfada verilen kayıt prosedürünü uygulayın.
	- $\bullet$  <INFO.> tuşuna basıldığında, < $C$ > altına (sf. 266) hangi çekim modunun kayıtlı olduğunu görebilirsiniz.

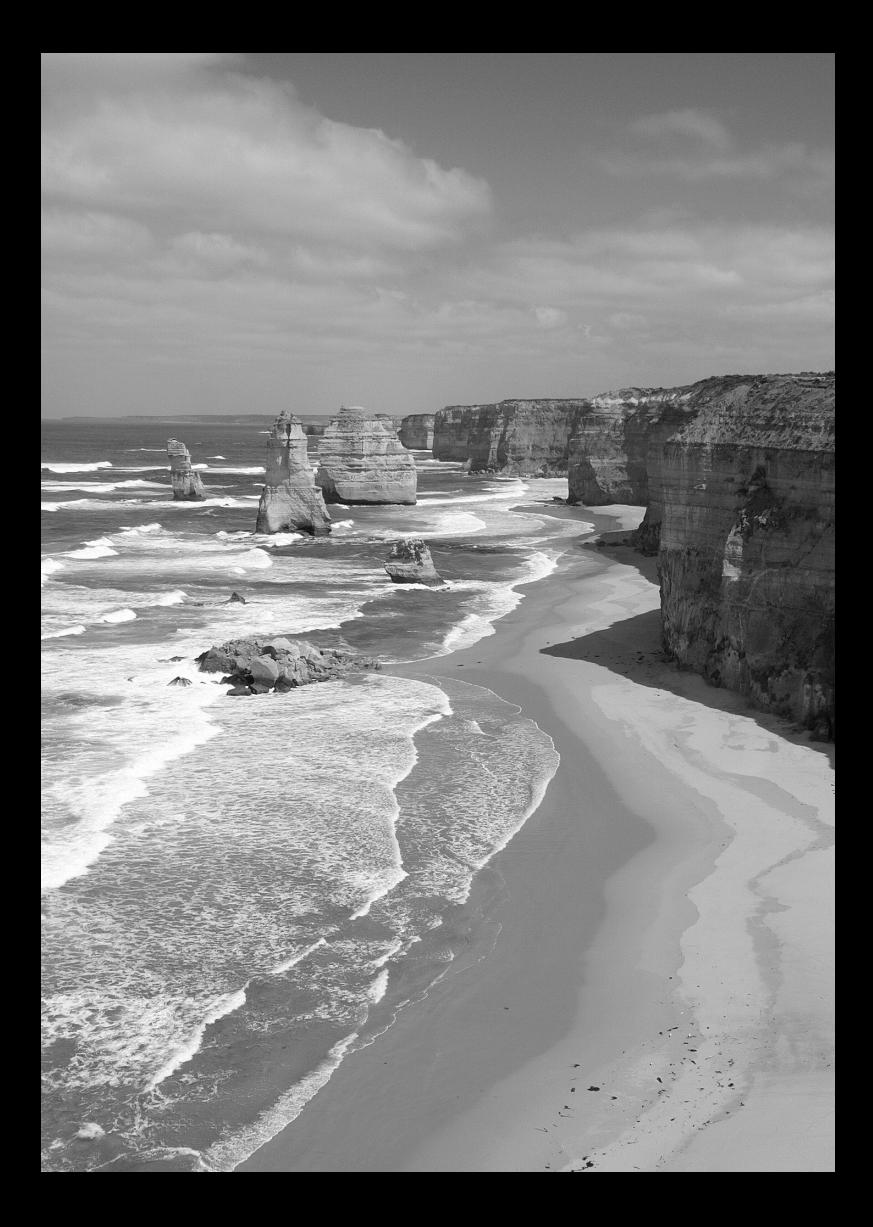

# $\overline{\phantom{a}}$ **Başvuru**

Bu bölümde, fotoğraf makinesi özellikleri, sistem aksesuarları vb. hakkında başvuru bilgileri verilir.

# **INFO. Tusu İslevleri**

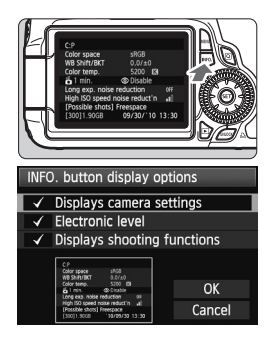

Fotoăraf makinesi çekime hazır olduğunda < **INFO.** > tusuna basıldığında, **[Fotoğraf makinesi ayarlar›n› görüntüle]**, **[Çekim ifllevlerini görüntüle]** (sf. 267) ve **[Elektronik** seviye] (sf. 127) ayarları görüntülenebilir.

[ $\blacklozenge$ <sup>:</sup>] sekmesi altındaki **[INFO tusu ekran** secenekleri] seceneği < INFO<sub>.</sub> tusuna basıldığında görüntülenecekleri belirlemenizi sa¤lar.

- İstediğiniz seçeneği belirleyin ve bir onay  $isareti < s_{ET} > eklemek icin < \sqrt{gt}tusuna$ hasin.
- Secim yapıldıktan sonra **[Tamam]** öğesini seçin, sonra  $\langle \overline{\text{scn}} \rangle$  tusuna basın. Bu üç ekran seceneklerinin hepsinden <  $\checkmark$  > onay isaretini kaldıramayacağınızı unutmayın.
- 围 **[Fotoğraf makinesi** ayarlarını görüntüle] örnek ekranı, tüm dillerde İngilizce görüntülenir.
	- **[Elektronik sevive]** seceneăini görüntülenmemek üzere isaretleseniz bile, yine de Canlı Görünüm çekimi ve video çekimi için görüntülenir.

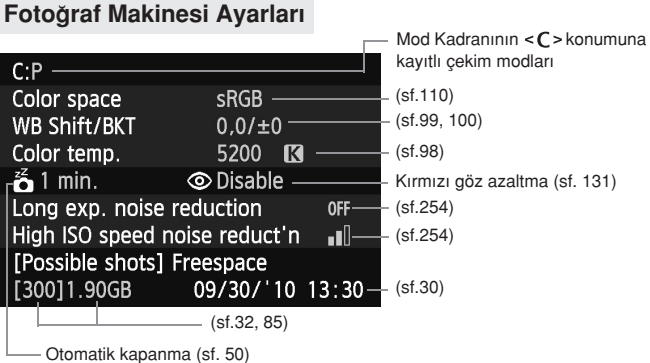

#### **Çekim Ayarlar›**

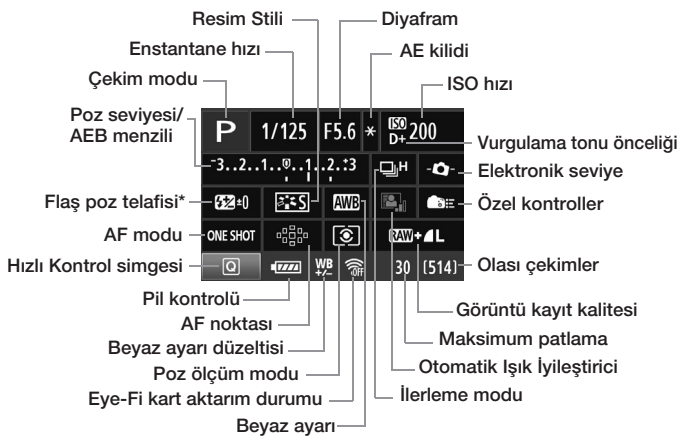

- \* Flas poz telafisi harici bir Speedlite ile yapılırsa, flas poz telafisi simgesi **62** simgesinden **S32** simgesine döner.
- $\bullet$  <  $\overline{Q}$  > tuşuna basıldığında Hızlı Kontrol ekranı görüntülenir (sf. 44).
- $\bullet$  <AF>, <DRIVE>, <ISO>, < $\circledast$ > veya < $\circledast$ > tusuna basıldığında, ilgili ayar ekranı LCD ekranda görüntülenir ve islevi ayarlamak için < $\mathcal{E}^{\mathbb{N}}$ >> veya < s> kadranını çevirebilirsiniz. Ayrıca, < sis>ile AF noktası seçimi de yapabilirsiniz.

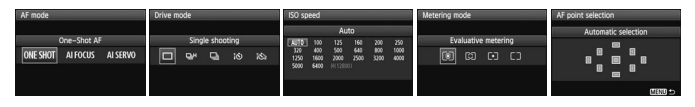

 $\overline{\mathbb{R}}$  "Cekim avarları ekranı" görüntülenirken cihaz gücü kapatılırsa, cihaz gücü açıldığında aynı ekran tekrar görüntülenir. Bundan kaçınmak için LCD monitördeki göstergeyi kapatmak için < **INFO**.> tusuna basın, sonra acma/kapama düğmesini kapatın.

# **Pil Bilgilerini Kontrol Etme**

Pilin durumunu LCD ekrandan kontrol edebilirsiniz. Her LP-E6 Pil Paketinin kendine özgü bir seri No'su vardır ve fotoğraf makinesine birden fazla pil paketi kaydedilebilir. Bu özellik kullanılırken kayıtlı pil paketinin kalan kapasitesi ve islem geçmişi görüntülenebilir.

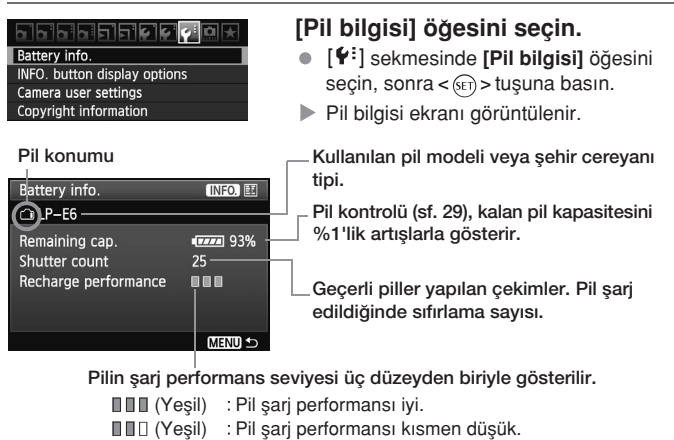

(Kırmızı) Yeni bir pil almanız önerilir.

LP-E6 Pil Paketi dışındaki herhangi bir pili kullanmayın. Aksi takdirde, fotoğraf makinesinden tam performans alınmaz veya arıza oluşabilir.

- 围 BG-E9 Batarya Sapı'nda AA boy LR6 piller kullanılırsa, sadece pil kontrolü görüntülenir.
	- Herhangi bir nedenden ötürü pil paketiyle iletisim sağlanamıyorsa, LCD panelde ve vizörde pil kontrolü göstergesi < $\Box$  > seklinde görüntülenir.
	- **[Pille iletilim kurulamıyor]** mesajı görüntülenir. **[Tamam]** öğesini sectiğiniz takdirde çekime devam edebilirsiniz.

#### **Pilin Fotoğraf Makinesine Kaydı**

Fotoğraf makinesine en fazla altı LP-E6 Pil Paketi kaydedilebilir. Fotoğraf makinesine birden fazla pil paketi kaydetmek için her bir pil paketi için asağıdaki prosedürü uygulayın.

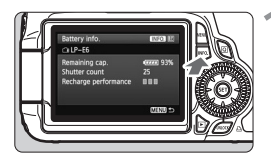

# <INFO.> tusuna basın.

- Pil bilgisi ekranı görüntülenirken, <INFO,> tusuna basın.
- $\blacktriangleright$  Pil geçmişi ekranı görüntülenir.
- Pil kayıtlı değilse, gri renkte gösterilir.

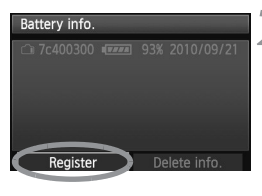

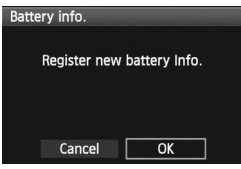

# **[Kaydet] ö¤esini seçin.**

- **Kaydet]** öğesini seçin, sonra < (SET) > tusuna basın.
- $\blacktriangleright$  İşlem doğrulama diyalogu görüntülenir.

# **[Tamam] ö¤esini seçin.**

- **[Tamam]** öğesini seçin, sonra < (str) > tusuna basın.
- $\triangleright$  Pil paketi kaydedilir ve pil geçmişi ekranı yeniden görüntülenir.
- $\triangleright$  Gri renkli pil numarası simdi beyaz harflerle gösterilir.
- · < MENU> tusuna basın. Pil bilgisi ekranı yeniden görüntülenir.
- 围 AA boy LR6 piller BG-E9 Batarya Sapına takılmışsa veya ACK-E6 AC Adaptörü kullanılıyorsa, pil kaydı yapılamaz.
	- **Kayıt altı pil varsa, [Kaydet]** seçimi yapılamaz. Gereksiz pil bilgilerini silmek için 271. sayfaya bakın.

# **Pilde Seri No'yu Etiketleme**

Kayıtlı tüm LP-E6 pillerinin seri numaralarını üzerine yapıstırmak kullanım kolaylığı sağlar.

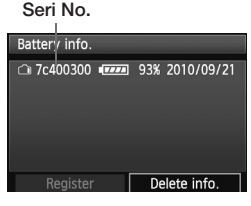

# Seri No. **Seri No'yu bir etikete yazın.**

● Pil geçmişi ekranında gösterilen seri No'yu, yaklaşık 25mmx15mm boyutlarındaki bir etikete yazın.

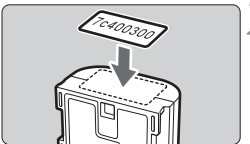

# Pili çıkarın ve etiketi yapıştırın.

- Açma/kapama düğmesini <KAPALI> olarak ayarlayın.
- Pil kompartıman kapağını açın ve pili cıkarın.
- Etiketi sekilde gösterildiği gibi (elektrik kontaklarına getirmeden) yapıştırın.
- Bu prosedürü tüm pil paketleri için tekrarlayın ve seri No'yu kolaylıkla görün.

- Etiketi, 2. adımda gösterilen alandan başka bir yere asla yapıştırmayın. Aksi takdirde, yanlış yere yapıştırılmış etiket pilin takılmasını zorlaştırabilir veya fotoğraf makinesinin açılmasını engeller.
	- · BG-E9 Batarya Sapı kullanıyorsanız, pil paketinin sürekli takılıp çıkarılması sonucu etiket yıpranabilir. Etiket tamamen soyulursa, yeni bir etiket takın.

## **Kay›tl› Pil Paketinin Kalan Kapasitesini Kontrol Etme**

Herhangi bir pil paketinin (yüklü olmasa bile) kalan kapasitesini ve en son ne zaman kullanıldığını kontrol edebilirsiniz.

#### Seri No. Son kullanıldığı tarih **Seri No'yu arama**

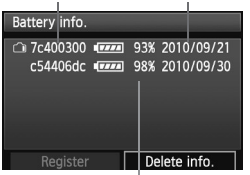

Kalan kapasite

# **• Pilin seri No etiketine basvurun ve pil** geçmişi ekranında pilin seri No'sunu

arayın.  $\blacktriangleright$  İlgili pil paketinin kalan kapasitesini ve en son kullanıldığı tarihi kontrol edebilirsiniz.

# **Kay›tl› Pil Paketi Bilgilerini Silme**

# **[Bilgileri sil] ö¤esini seçin.**

● 269. sayfadaki 2. adımı uygulayarak **[Bilgileri sil]** öğesini seçin, sonra  $\leq$   $\sqrt{3}$  > tusuna basin.

#### **Silinecek pil paketi bilgilerini seçin.**

- $\bullet$  Silinecek pil paketi bilgilerini seçin, sonra  $\lt$  on  $\gt$  tuşuna basın.
- $\blacktriangleright$  <  $\checkmark$  > öğesi görüntülenir.
- Baska bir pil bilgisini silmek için bu prosedürü tekrarlayın.

# **3** <  $\overline{m}$  > tusuna basin.

 $\blacktriangleright$  İşlem doğrulama diyalogu görüntülenir.

# **[Tamam] ö¤esini seçin.**

- **[Tamam]** öğesini seçin, sonra < (sET) > tusuna basın.
- $\blacktriangleright$  Pil paketi bilgileri silinir ve 1. adımdaki ekran yeniden görünür.

# **Sehir Cereyanını Kullanma**

ACK-E6 AC Adaptörü (ayrı satılır) ile fotoğraf makinesini şehir cereyanı çıkışına bağlayabilir ve kalan pil kapasitesi hakkında endiselenmeden çekim yapabilirsiniz.

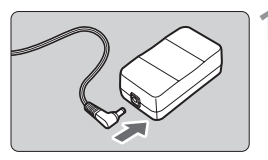

# **DC bağlayıcının fişini takın.**

DC Bağlayıcının fisini AC Adaptörü soketine bağlayın.

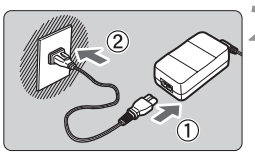

# **Elektrik kablosunu tak›n.**

- Elektrik kablosunu sekilde gösterildiği gibi takın.
- Fotoğraf makinesini kullandıktan sonra, güç kablosunu prizden çıkarın.

# **Kabloyu dikkatle takın.**

DC Bağlayıcının kablosunu, kabloya zarar vermeden dikkatle tak›n.

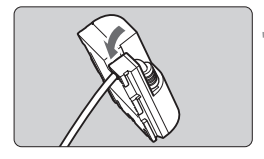

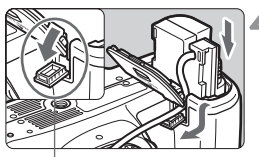

DC Bağlayıcı kablo vuvası

# **DC Bağlayıcıyı takın.**

- Pil kompartıman kapağını açın ve DC Bağlayıcı kablosu çentik kapağını açın.
- DC Bağlayıcıyı tık sesiyle yerine oturana kadar itin ve kabloyu çentikten geçirin.
- Kapağı kapatın

Fotoğraf makinesinin açma/kapama düğmesi < ON > konumundayken güç kablosunu takmayın yeva sökmeyin.

# **Eye-Fi Kartlar› Kullanma**

Piyasadan temin edilebilir, ayarı tamamlanmış bir Eye-Fi kart ile karttaki çekimleri otomatik kişisel bir bilgisayara aktarabilir veya kablosuz LAN aracılığıyla çevrimiçi bir hizmete yükleyebilirsiniz.

Görüntü aktarımı, Eye-Fi kartın bir özelliğidir. Eye-Fi kartın kurulması ve kullanılması veya herhangi bir aktarım sorununda arıza tespit açıklamaları ile ilgili talimatlar için Eye-Fi kartın kullanım kılavuzuna bakın veya kart imalatçısına danışın.

**Bu ürünün Eye-Fi kart işlevlerini (kablosuz aktarım dahil) destekleme garantisi yoktur. Eye-Fi kartla ilgili bir sorun** vasandığında lütfen kart üreticisine danışın. Ayrıca, birçok ülke veya bölgede, Eye-Fi kart kullanımının onaya bağlı olduğunu unutmayın. Onay alınmadan kart kullanımına izin verilmez. Kart kullanımının bulunduğunuz alanda onaylanıp onaylanmadığından emin değilseniz, lütfen kart üreticisine danışın.

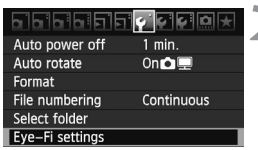

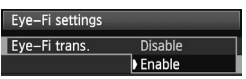

# **Eye-Fi kartı takın.** (sf.32)

- **[Eye-Fi ayarlar›] ö¤esini seçin. •** [ $\mathbf{Y}'$ ] sekmesinde **[Eye-Fi ayarları]** 
	- öğesini seçin, sonra< (str) > tusuna basın.
	- Bu menü, sadece fotoăraf makinesine bir Eye-Fi kart takıldığında görüntülenir.
- **Eye-Fi aktarımını etkinleştirin.** 
	- **< (sET) > tuşuna basın, [Eye-Fi aktarımı]** öğesini **[Etkin]** olarak ayarlayın, sonra  $\leq$  (set) > tuşuna basın.
	- **[Devre dışı]** olarak ayarlandığında, Eye-Fi kart takılmıs olsa bile (Aktarım durumu simgesi a ) otomatik aktarım gerçekleşmez.

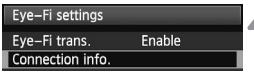

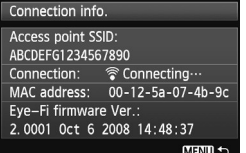

#### **Ba¤lant› bilgilerini görüntüleyin.** 4.

**· [Bağlantı bilgisi]** öğesini seçin, sonra  $\leq$  (set) > tusuna basın

# **[Eriflim noktas› SSID] ö¤esini kontrol edin.**

- **[Erişim noktası SSID]** için bir erişim noktasının görüntülendiğini kontrol edin.
- Eye-Fi kartın MAC adresini ve aygıt yazılımı sürümünü de kontrol edin.
- $\bullet$  Menüden çıkmak için üç kez  $\lt$ MENU  $>$ tusuna basın.

# **Resmi çekin.**

- Resimler görüntülenir.
- Aktarılan görüntüler için ayrıntılı bilgi ekranında (sf. 191) a öğesi görüntülenir.

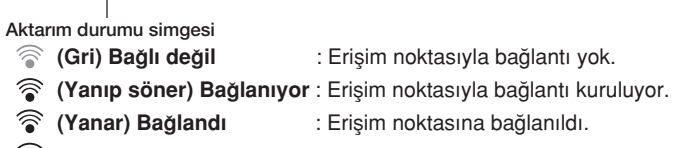

 $\blacksquare$  $[400]$ 

- **( ↑) Aktarıyor** : Erisim noktasına görüntü aktarımı sürüyor.
- \* Eye-Fi kartın yukarıda aktarılan aktarım durumunu kontrol etmek için, çekim ayarları (sf. 267) ekranını görüntülemek için < INFO, > tuşuna basın.

 $\overline{III}$ 

# **U** Eye-Fi Kartlarını Kullanmayla İlgili Önlemler

- · " « Töğesi görüntülendiğinde, kart bilgilerinin alınmasıyla ilgili bir hata oluştuğunu gösterir. Fotoğraf makinesini kapatın ve sonra tekrar açın.
- **· [Eye-Fi aktarımı]** seçeneği **[Devre dışı]** olarak ayarlanmışsa bile sinyal gönderimi olabilir. Kablosuz aktarımların yasaklandığı hastanelerde, hava alanlarında ve diğer mekanlarda, Eye-Fi kartını fotoğraf makinesinden cıkarın.
- · Görüntü aktarımı gerçekleşmezse, Eye-Fi kartı ve kişisel bilgisayara ayarlarını kontrol edin. Ayrıntılar için, kartın kullanım kılavuzuna bakın.
- Kablosuz LAN bağlantı durumuna bağlı olarak görüntü aktarımı daha uzun sürebilir veya kesilebilir.
- Aktarım işlevi nedeniyle Eye-Fi kart ısınabilir.
- Pil gücü daha hızlı tükenir.
- · Görüntü aktarımı esnasında, otomatik kapanma işlevi etkili olmaz.

# Cekim Modlarına Göre Kullanılabilir İşlevler Tablosu

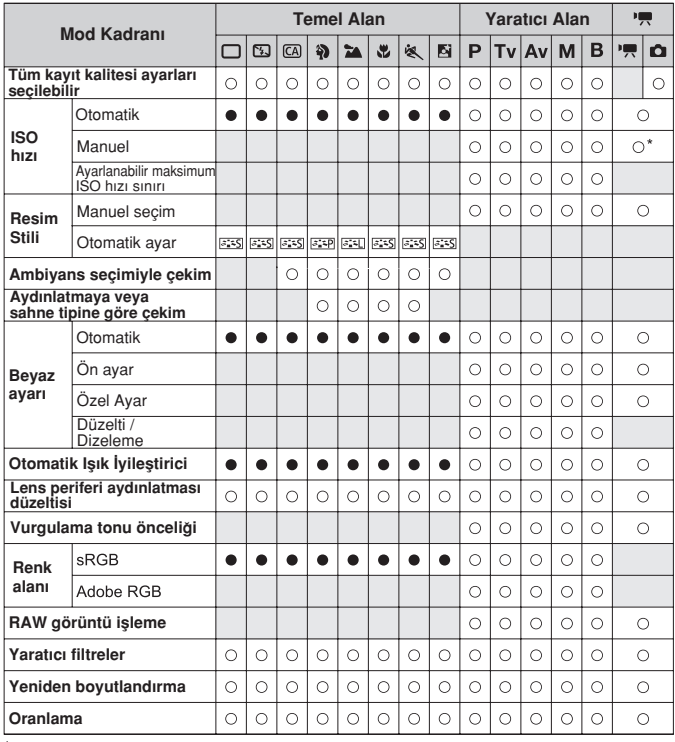

 $\bullet$ : Otomatik ayarlanır  $\bigcirc$ : Kullanıcı seçebilir  $\Box$ : Seçilemez

Sadece manuel poz için.

● **C** simgesi, video çekim modunda fotoğraf çekimini gösterir.

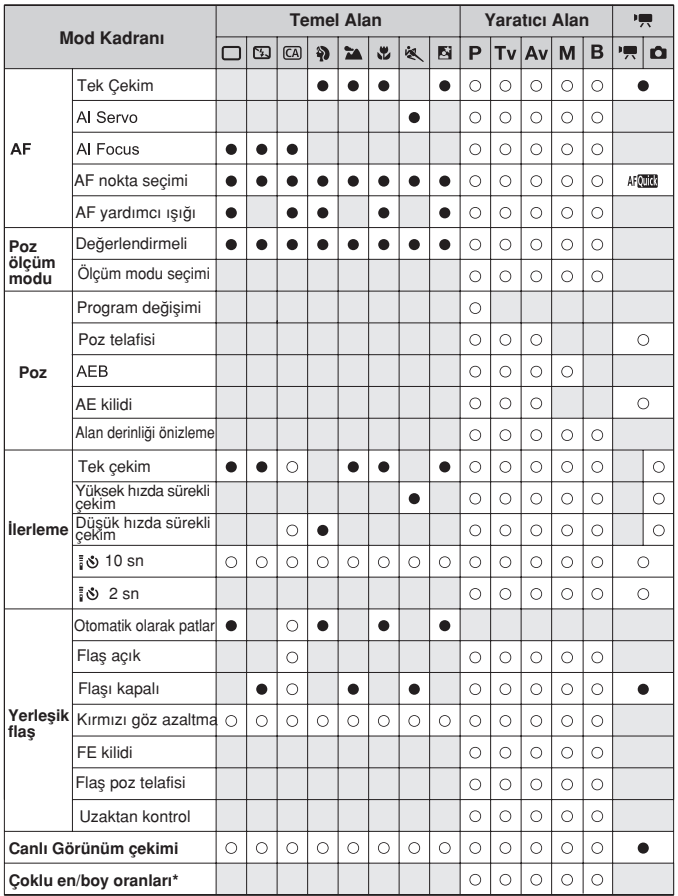

\* Sadece Canlı Görünüm çekimde birden fazla en/boy oranı kullanılabilir.

# **Menü Ayarlar›**

# **Ca Cekim 1** (Kırmızı) Sayfa

| Kalite                             | $AL / AL / AM / AM / AM / AS1 / AS1 / SS$                                               | 84  |
|------------------------------------|-----------------------------------------------------------------------------------------|-----|
|                                    | <b>M RAW / S RAW</b><br>RAW /                                                           |     |
| <b>Bip sesi</b>                    | Etkin / Devre disi                                                                      |     |
| Kartsız çekim                      | Etkin / Devre disi                                                                      | 32  |
| Görüntü gözden geçirme             | Kapalı / 2 sn. / 4 sn. / 8 sn. / Tut                                                    | 50  |
| Periferi aydınlatması<br>düzeltisi | Devre disi / Etkin                                                                      | 102 |
| Kırmızı göz azaltma                | Devre dişi / Etkin                                                                      | 131 |
| Flas kontrolü                      | Flaş patlaması / Yerleşik flaş işlevi ayarı /<br>Harici flaş işlevi ayarı / Harici flaş | 135 |

#### **Çekim 2** (K›rm›z›)

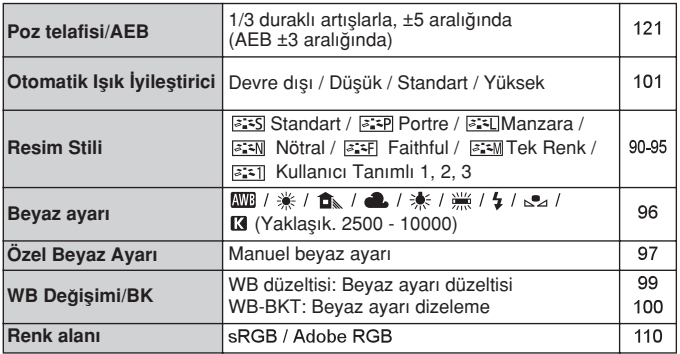

#### **Çekim 3** (K›rm›z›)

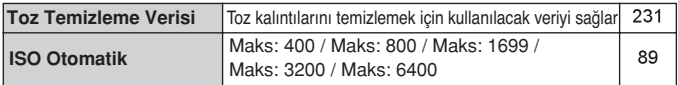

Gölgeli menü seçenekleri, Temel Alan modunda görüntülenmez.

Sayfa

# **Çekim 4 (K›rm›z›)**

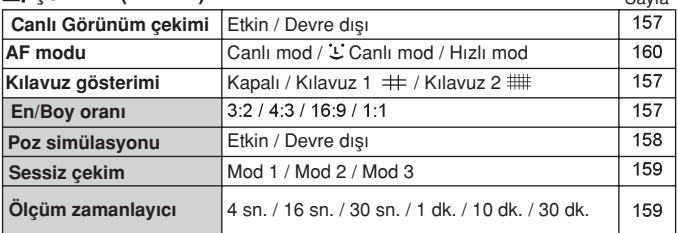

# $\Sigma$ *i***zleme 1** (Mavi)

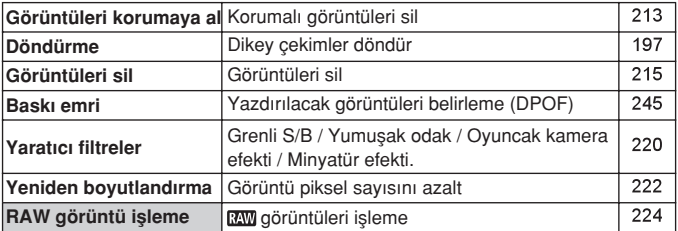

#### $\Sigma$ **<sup>•</sup> İzleme 2** (Mavi)

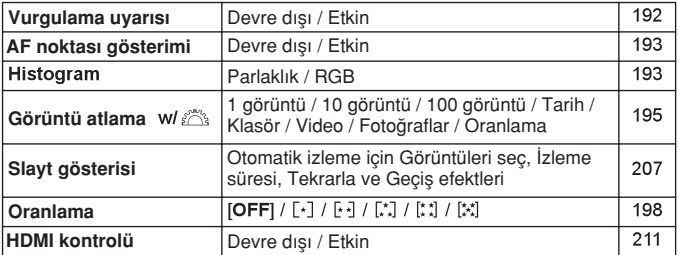

# $\mathbf{\Psi}^{\star}$  **Ayar 1**  $(San)$  Sayfa

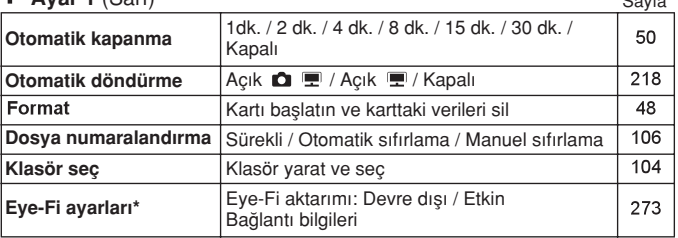

\* Sadece Eye-Fi kart kullanıldığında görüntülenir.

#### **Ayar 2** (Sar›)

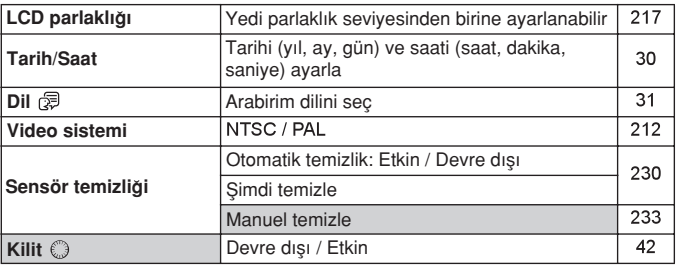

# **Ayar 3** (Sar›)

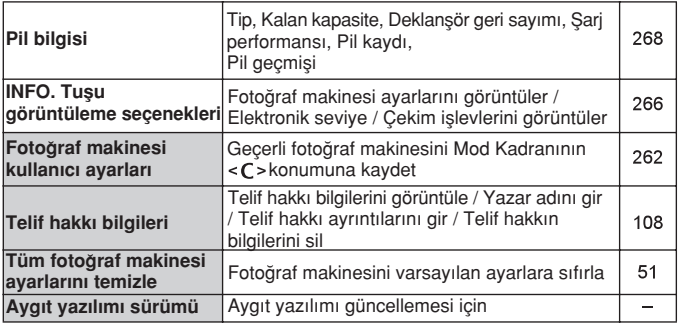

## **D** Özel İslevler (Turuncu)

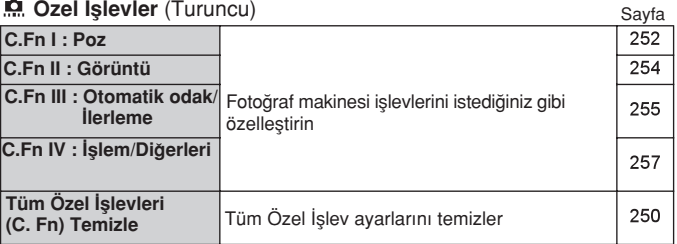

#### ★ Menüm (Yeşil)

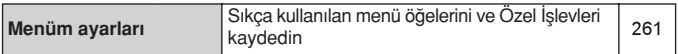

# **Video Çekim Modu Menüleri**

#### **Video 1** (K›rm›z›)

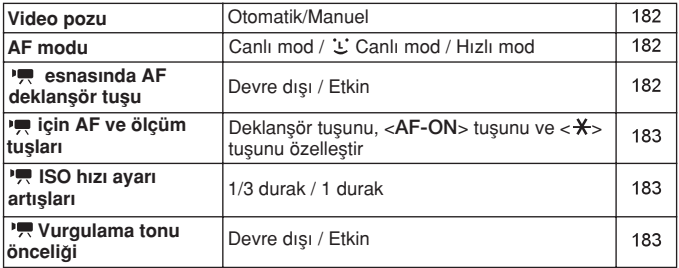

#### **Direction 2 (Kırmızı)** Savfa

1920x1080 (雨 / 咏 / 励) / 1280x720 (隔 / 局) / 180 **Video kayd› boyutu**  $640x480$  (扇 / 扇) / Kırp 640x480 (隔 / 局) Ses kaydı: Otomatik / Manuel / Devre dışı **Ses kayd› Kay›t seviyesi** 184 **Rüzgar filtresi: Devre dısı / Etkin Sessiz çekim Mod 1 / Mod 2 / Mod 3** 185 **Ölçüm zamanlay›c›** 4 sn. / 16 sn. / 30 sn. / 1 dk. / 10 dk. / 30 dk. 185 **K›lavuz gösterimi** Kapalı / Kılavuz 1 /  $\#$  / Kılavuz 2  $\#$ 185

**Video 3** (K›rm›z›)

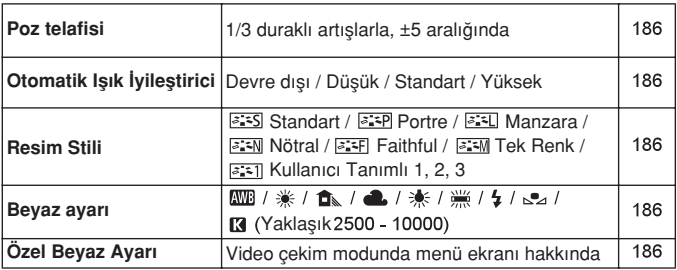

# **Video cekim modunda menü ekranı hakkında**

- $\bullet$   $\Box$  Movie 1,  $\Box$   $\bullet$  Movie 2 ve  $\Box$  Movie 3 ekranları (sekmeleri), sadece video çekim modunda görüntülenir.
- $\bullet$  [ $\Omega$ i] Cekim 2,  $\Omega$ i] Cekim 3,  $\Omega$ i] Cekim 4, [ $\Omega$ ] Özel İslevler ve [ $\star$ ] Menüm ekranları (sekmeler) görüntülenmez.
- Asağıdaki menü öğeleri görüntülenmez:
	- $\cdot$  [ $\Omega$ ]: Kırmızı göz azaltma, Flas kontrolü
	- $\cdot$  [ $\circ$ :]: INFO tusu görüntüleme secenekleri, Fotoğraf makinesi kullanıcı ayarları, Telif hakkı bilgileri, Tüm fotoğraf makinesi ayarlarını temizle, Aygıt yazılımı sürümü

# **Ar›za Tespit Rehberi**

Fotoğraf makinesiyle ilgili bir sorun olduğunda önce Arıza Tespit Rehberi'ne basyurun. Bu Ariza Tespit Rehberi sorunları gidermezse, bayiinizle veya en yakın Canon Hizmet Merkeziyle bağlantıya geçin.

# **Gücle İlgili Sorunlar**

## **Pil paketi sari edilemiyor.**

- Kalan pil şarjı kapasitesi (sf. 268) %94 veya üstü değeri gösterirse, pil sarj edilmez.
- Orijinal Canon LP-E6 Pil Paketi dısındaki herhangi bir pil paketini sari etmeyin

#### Sarj lambası yüksek hızda yanıp sönüyor.

• Pil sarj cihazı veya pille ilgili bir sorun varsa ya da pil paketiyle (Canon marka olmayan pille) bağlantı kurulamıyorsa, koruyucu devre sari islemini sonlandırır ve turuncu lamba düzenli aralıklarla hızlı hızlı yanıp söner. Pil sari cihazı veva pil paketiyle ilgili bir sorun varsa, sari cihazının güç kablosunu prizden çıkarın. Pil paketini sarj cihazından çıkarın ve tekrar takın. 2-3 dakika bekleyin, sonra güç kablosunu güç kaynağına bağlayın. Sorun devam ederse, bayiinizle veya en yakın Canon Hizmet Merkeziyle bağlantıya geçin.

#### Sari cihazının lambası yanıp sönmüyor.

• Sari cihazına takılan pil paketini iç ısısı yükselirse, güvenlik nedenlerinden dolayı pil sarj cihazı pili sarj etmez (lamba yanmaz). Sarj islemi esnasında, herhangi bir nedenle pil sıcaklığı yükselirse, şarj işlemi otomatik olarak durur (lamba yanıp söner). Pil ısısı düşünce şarj işlemi otomatik olarak yeniden baslar.

#### Açma/kapama düğmesi <ON> olarak ayarlansa bile fotoğraf makinesi calısmıyor.

- Pil fotoğraf makinesine düzgün bir sekilde takılmamış (sf. 26).
- Pili şarj edin (sf. 24).
- Pil kompartıman kapağının kapalı olduğundan emin olun (sf. 26).
- Kart yuvası kapağının kapalı olduğundan emin olun (sf. 32).

# Acma/kapama düğmesi <OFF> olarak ayarlansa bile erisim lambası hala yanıp sönüyor.

• Karta bir görüntü kaydedilirken cihaz kapatılırsa, erisim lambası birkac saniye boyunca yanıp sönmeye/yanmaya devam eder. Görüntü kaydı tamamlandığında, cihaz gücü otomatik olarak kapanır.

## Pil çok hızlı tükeniyor.

- Tam şarjlı bir pil kullanın (sf. 24).
- · Pil performansı düşmüş olabilir. Pil performansı düzeyini (sf. 268) kontrol etmek için **[<**  $\cdot$  **> Pil Bilgisi]** menü seçeneğine bakın. Pil performansı zayıfsa, pil paketini yenisiyle değiştirin.
- Hızlı Kontrol ekranı (sf. 44) görüntülenmeve devam ediyor veya uzun süreli Canlı Görünüm çekimi ya da video çekimi (sf. 151, 171) yapılıyorsa, olası çekim sayısı düşer.

# Fotoğraf makinesi kendiliğinden kapanıyor.

· Otomatik kapanma etkin. Otomatik kapanmanın devreye girmesini istemiyorsanız, **[< 4 > Otomatik kapanma]** öğesini **[Kapalı]** olarak ayarlayın.

# **Çekimle ‹lgili Sorunlar**

#### **Görüntü kaydedilemiyor veya çekilemiyor.**

- Kart düzgün şekilde takılmamış (sf. 32).
- Kart doluysa, kartı değiştirin veya gereksiz görüntüleri silerek yer açın (sf. 32, 215).
- · Vizördeki odak doğrulama ışığı yanıp sönerken Tek Çekim AF modunda odaklanmayı denerseniz, resim çekilemez. Odaklanmak için deklanşöre tekrar yarım basın veya manuel odaklanın (sf. 40, 80).
- Kartın yazmaya karşı koruma düğmesini Yazma/Silme ayarına getirin (sf. 32).

## **Kart kullanılamıyor.**

Bir hata mesajı görüntüleniyorsa, 33. veya 291. sayfaya bakın.

#### Görüntü odak dışında.

- Lens odak modu düğmesini < **AF** > olarak ayarlayın (sf. 34).
- Fotoğraf makinesi sarsıntısını önlemek için deklansör tusuna hafifçe basın (sf. 39, 40).
- Lensin Görüntü Sabitleyicisi varsa, IS modunu < ON > olarak ayarlayın.

#### Sürekli çekimde maksimum patlama düşüyor.

- **[< C.Fn II -2: Yüksek ISO hızı parazit azaltma]** seceneğini su ayarlarından birine getirin: [Standart/Düşük/Devre dışı]. [Yüksek] olarak ayarlandığında, sürekli çekimde maksimum patlama ciddi oranda düser (sf. 254).
- $\bullet$  ince ayrıntılı bir çekimde (çimenlik vb.) dosya boyutu daha büyük olur ve gerçek maksimum patlama 85. sayfada belirtilen sayıdan daha düsük olur.

#### **ISO 100 avarlanamivor.**

<sup>●</sup> If **[ C.Fn II -3: Vurgulama tonu önceliği] [Etkin]** olarak ayarlanırsa, ISO 100 ayarlanamaz. [Devre dışı] olarak ayarlanırsa, ISO 100 ayarlanabilir(sf.255). Bu, video çekime de uygulanır (sf. 183).

#### **Otomatik Isik İyilestirici ayarlanamıyor.**

**[ C.Fn II -3: Vurgulama tonu önceliği] [Etkin] olarak ayarlanırsa,** Otomatik Işık İyileştirici ayarlanamaz. **[Vurgulama tonu önceliği] [Devre dışı]** olarak ayarlandığında, Otomatik Işık İyileştirici ayarlanabilir (sf. 255). Bu, video çekime de uygulanır (sf. 183).

# Flaslı çekimde <Av> kullanıldığında, enstantane hızı yavaşlıyor.

• Gece arkaplan karanlıkken çekim yapılırsa, enstantane hızı otomatik olarak yavaslar (yavas senkron çekimi) ve böylece hem konu hem de arkaplan düzgün şekilde pozlanır. Düşük enstantane hızı ayarlanmasını istemiyorsanız, [  $\Omega$  C.Fn I-7: Av modunda flas senkron hızı] seceneğini 1 veya 2 olarak ayarlayın (sf. 253).

## Yerleşik flaş patlamıyor.

• Yerlesik flasla kısa aralıklarla sürekli çekim yapılırsa, flas ünitesinin korunması için flas çalışmayı durdurabilir.

## **Flas poz telafisi ayarlanamıyor.**

■ Flas poz telafisi öncesinde Speedlite ile ayarlanmıssa, fotoğraf makinesiyle flas poz telafisi ayarlanamaz. Speedlite flasın poz telafisi iptal edildiğinde (0'a ayarlandığında), flaş poz telafisi fotoğraf makinesi ile ayarlanabilir.

#### Av modunda yüksek hızda senk ayarlanamıyor.

**[ C.Fn I-7: Av modunda flas senk hızı] seceneğini [0: Otomatik] olarak ayarlayın** (sf. 253).

#### Harici flas patlamıyor.

● Canlı Görünüm çekiminde Canon marka olmayan bir flas kullanıldığında **[ Q: Sessiz çekim]** menüsü seçeneğini **[Devre dışı]** (sf. 159) olarak ayarlanmalıdır.

# Fotoğraf makinesi sallandığında içinden ses duyuluyor.

• Yerleşik flaşın açılma mekanizması yavaş hareket ediyor. Bu normaldir.

# Canlı Görünüm çekim esnasında deklansörden iki kez **çekim sesi duyuluyor.**

· Flaş kullanılırsa, her çekimde deklanşörden iki çekim sesi duyulur (sf. 153).

#### Fotoğraf makinesi tuşu/kadranının işlevi değiştirilemiyor.

**• Hizli Kontrol ekranında [Özel Kontroller]** ayarlarını kontrol edin (sf. 257).

#### **Video çekim kendili¤inde duruyor.**

- Kartın yazma kapasitesi düşükse, video çekim otomatik olarak durur. SD Speed Class 6 "CLASS (6, " veya üstü kartları kullanın. Kartın okuma/yazma hızını bulmak için kart üreticisinin web sitesine vb. basvurun.
- Dosya boyutu 4 GB' ulastığında veya video çekim uzunluğu 29 dk. 59 sn.'ye eriştiğinde, video çekimi otomatik olarak durur.

#### Canlı Görünüm ve video çekimde beyaz < **B** > veya kırmızı < **B** > simgesi görüntüleniyor.

● Her iki simge de fotoğraf makinesinin iç ısısının yükseldiğini gösterir. Beyaz < m > simgesi göründüğünde, fotoğrafın görüntü kalitesi bozulabilir. Kırmızı < | simgesi, Canlı Görünüm veya video çekiminin kısa bir süre sonra otomatik olarak sonlandırılacağını gösterir (sf. 152, 173).

#### Videolar bazen kısa süreliğine donuyor.

● Video çekim esnasında pozlamada ani bir değişiklik yapıldığında, poz dengelenene kadar otomatik poz kaydı durdurur. Bu durumda, manuel poz kullanın.

#### **Video izlenemiyor.**

• Size verilen yazılımla kişisel bilgisayarda düzenlenen videolar vb fotoğraf makinesinde izlenemez.

# Video izlendiğinde fotoğraf makinesinin işlem **sesi duyuluyor.**

● Video çekimi esnasında fotoğraf makinesi kadranları veya lensle islem yapılırsa, islem sesi de kaydedilir. Harici bir mikrofon kullanın (piyasada mevcuttur) (sf. 187).

## Ekran ve İşlemle ilgili Sorunlar

## **LCD monitör bir görüntüyü net göstermiyor.**

- LCD monitör kirliyse, yumusak bir bezle temizleyin.
- $\bullet$  Düsük veya yüksek sıcaklıklarda LCD monitör gösterimi yavaslayabilir veya ekran siyah görünebilir. Oda sıcaklığında normale döner.

#### **Menü ekran›nda az say›da sekme ve seçenek görüntüleniyor.**

 $\bullet$  Temel Alan modlarında ve video çekim modunda belirli sekmeler ve menü secenekleri görüntülenmez. Cekim modunu Yaratıcı Alan moduna getirin (sf. 46).

#### **Görüntü silinemiyor.**

Görüntü koruma altındaysa silinemez (sf. 213).  $\bullet$ 

#### Görüntünün bir kısmı siyah renkte yanıp sönüyor.

**• 「 E<sup>:</sup> Vurgulama uyarısı]** menü seçeneği [Etkin] olarak ayarlanmış (sf. 192).

#### **Görüntü üzerinde k›rm›z› bir kutu görüntüleniyor.**

**• [**  $\overline{p}$  **<b>Af nokta gösterimi**] menü seceneği **[Etkin]** olarak avarlanmis (sf. 193).
# Dosya adının ilk karakteri bir alt tire ("MG ").

• Renk alanını sRGB olarak ayarlayın. Adobe RGB ayarlanırsa, ilk karakter bir alt tire olur (sf. 110).

#### Dosya numaralandırması 0001'den başlamıyor.

lçinde kayıtlı görüntü bulunan bir kart kullanıldığında, dosya numaralandırması karta en son kaydedilen itibaren devam eder (sf. 106).

#### Görüntülenen tarih ve saat yanlış.

● Tarih ve saat ayarı doğru yapılmamış (sf. 30).

#### Televizyon ekranında görüntü yok.

- AV kablosu veya HDMI kablosunun sağlam bir sekilde bağlandığında emin olun (sf. 209, 212).
- · Video OUT sistemini (NTSC/PAL) televizyon setiyle aynı video sistemine ayarlayın (sf. 212).
- Fotoğraf makinesiyle verilen AV kablosunu kullanın (sf. 212).

#### **Kart okuyucu kart› tespit edemiyor**

Kart okuyucusuna ve bilgisayarın işletim sistemine bağlı olarak, SDXC kartlar tespit edilemeyebilir. Bu durumda, fotoğraf makinesini ve bilgisayarı size verilen arabirim kablosuyla bağlayın ve görüntüleri EOS Yardımcı Programını (size verilen yazılım) kullanarak bilgisayara aktarın.

# **[###] görüntüleniyor.**

Mevcut görüntü/video say›s›, görüntülenebilen basamak say›s› üstüne çıkarsa ekranda [###] öğesi görüntülenir.

# **[Eye-Fi ayarlar›] menü ö¤esi görüntülenmiyor.**

**[Eye-Fi ayarları]** öğesi, fotoğraf makinesine bir Eye-Fi kartı takıldığı takdirde görüntülenir. Eye-Fi kartın yazmaya karşı koruma düğmesi LOCK konumuna ayarlanmışsa, kart bağlantı durumu görüntülenemez veva Eve-Fi kart aktarımını devre dısı bırakamazsınız.

# **Baskıyla İlgili Sorunlar**

# Kullanım kılavuzunda belirtilenden daha az baskı **efekti var.**

● Ekranda görüntülenenler yazıcıya bağlı olarak değişir. Bu kullanım kılavuzunda kullanılabilir tüm baskı efektleri listelenir (sf. 240).

# **Hata Kodlar›**

Hata No.

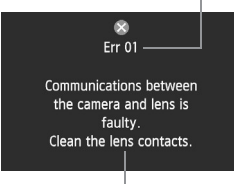

Fotoğraf makinesiyle ilgili bir sorun oluştuğunda bir hata mesajı görüntülenir. Ekran talimatlarını uygulayın.

Karsı önlemler

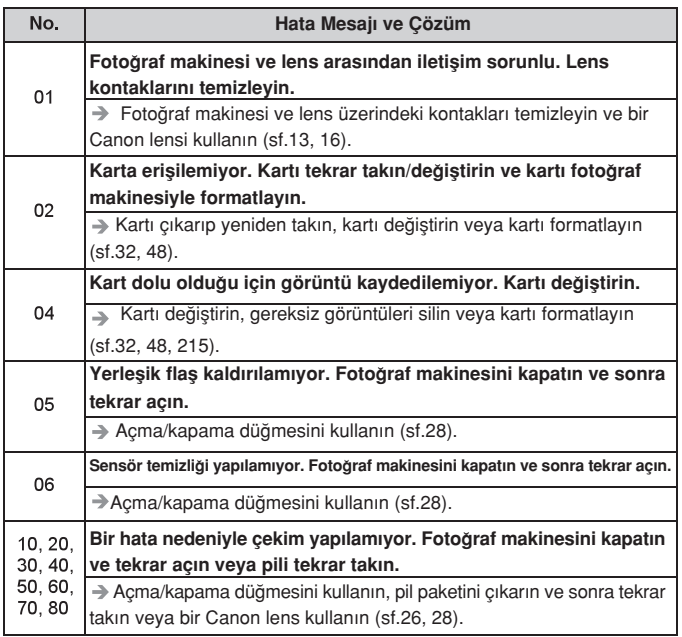

**Hata devam ederse, hata No'sunu not edin ve en yak›n Canon Hizmet Merkezine başvurun.** 

# **Sistem Haritası**

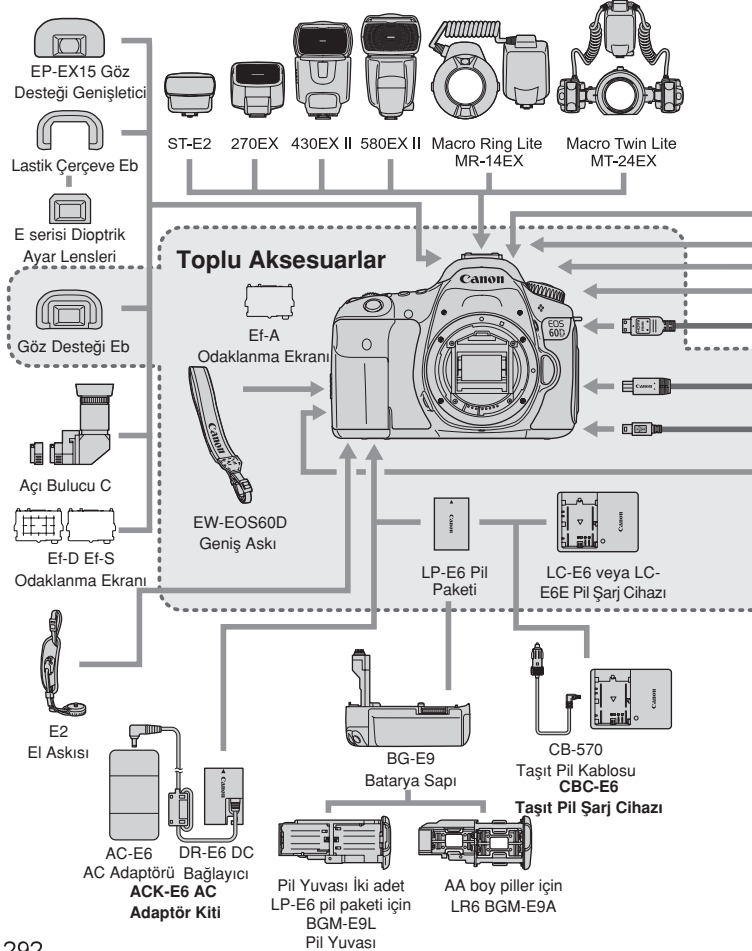

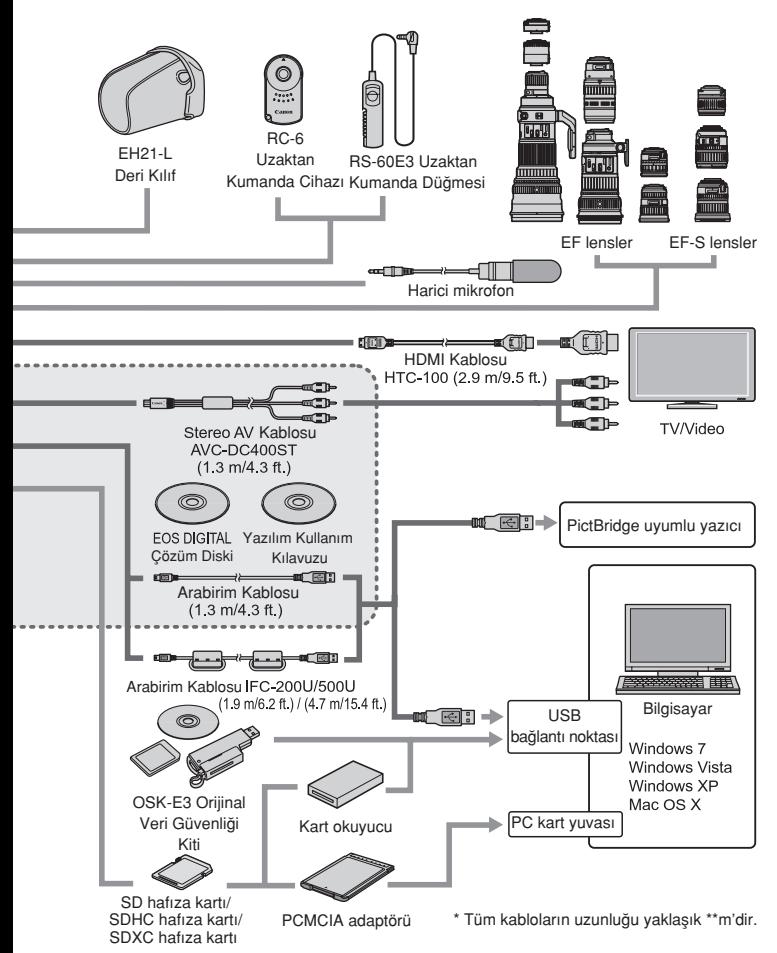

# **Teknik Özellikler**

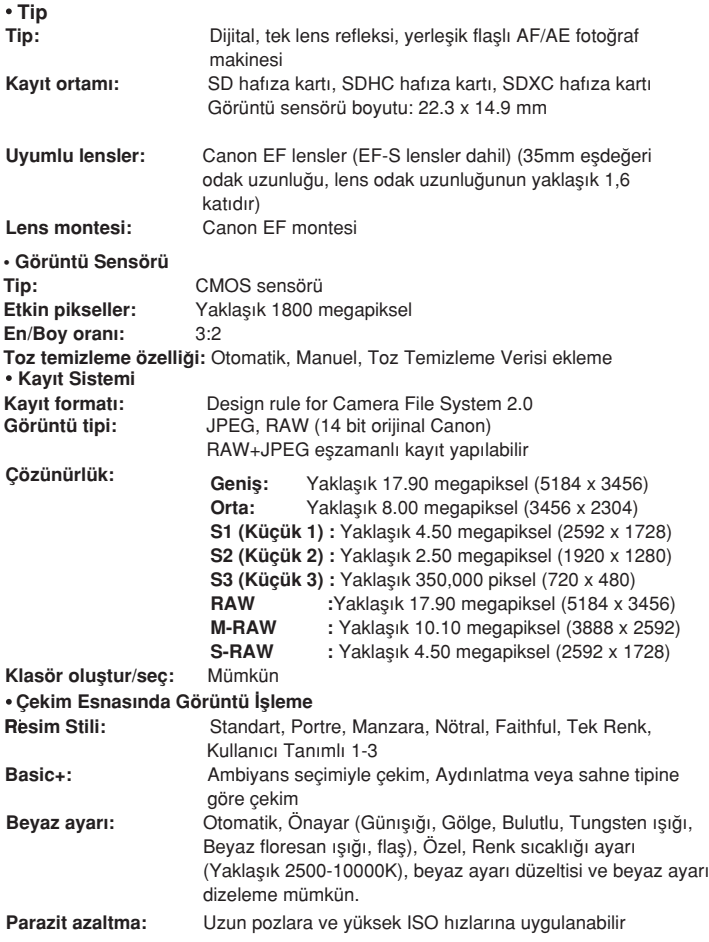

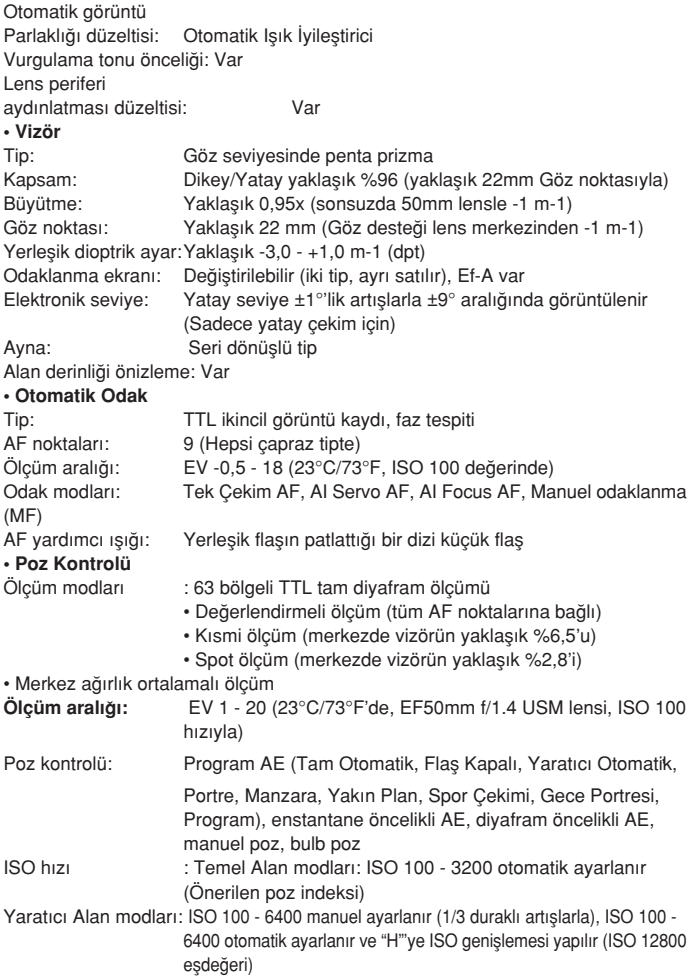

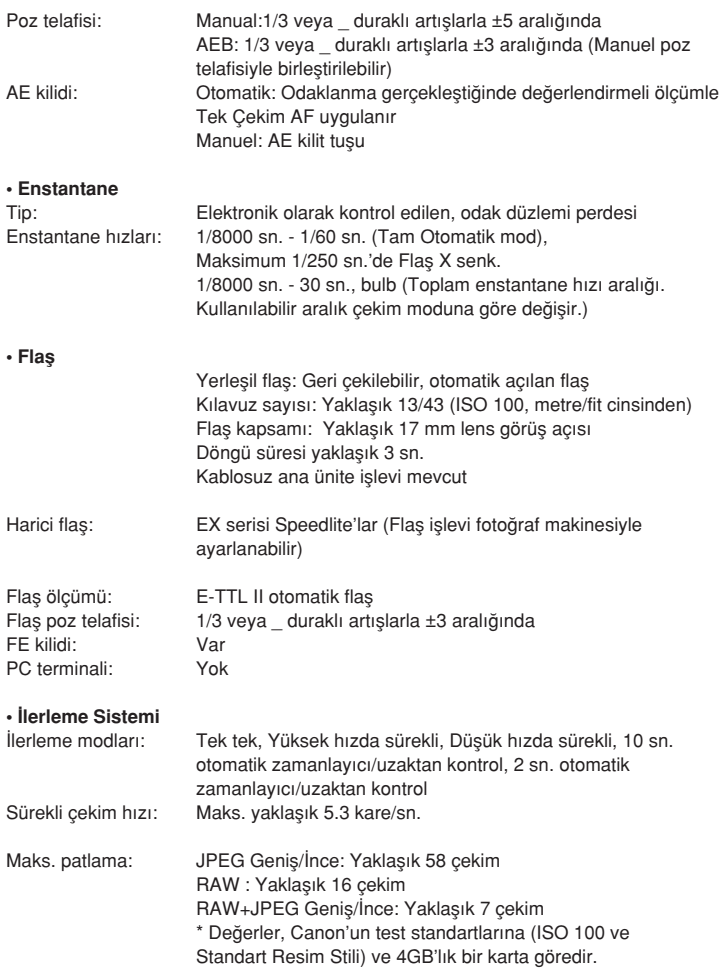

#### **• Canl› Görünüm Çekimi**

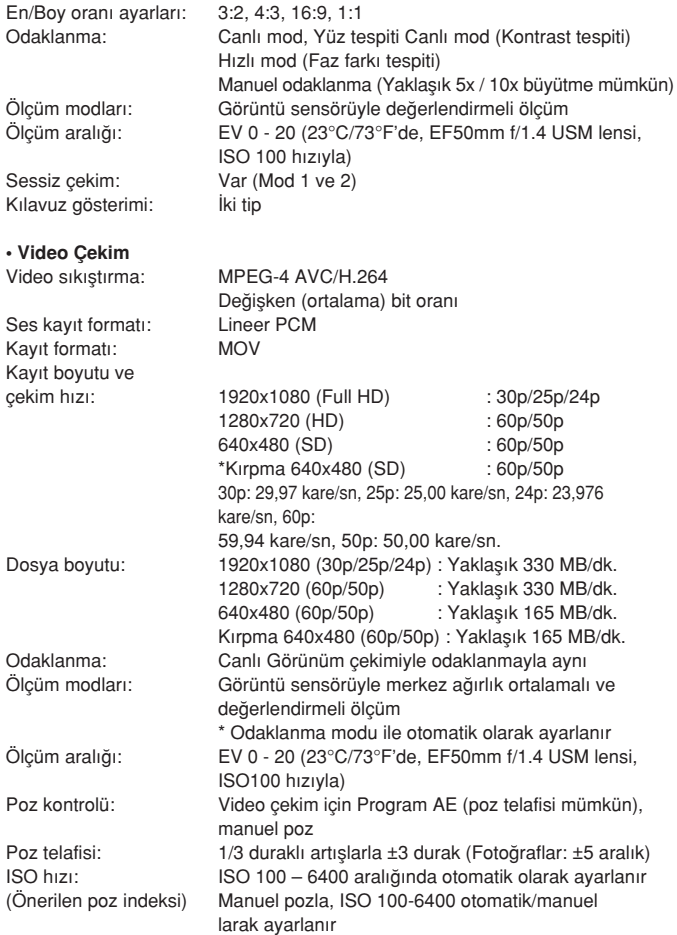

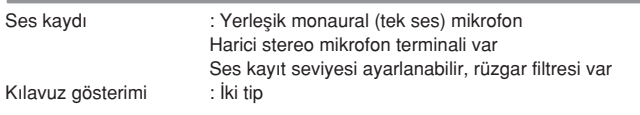

#### **• LCD Monitör**

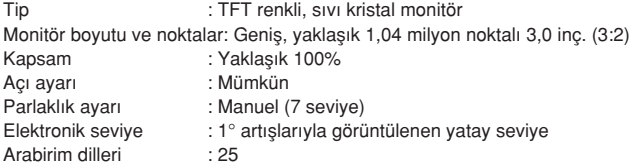

#### **• Görüntü ‹zleme**

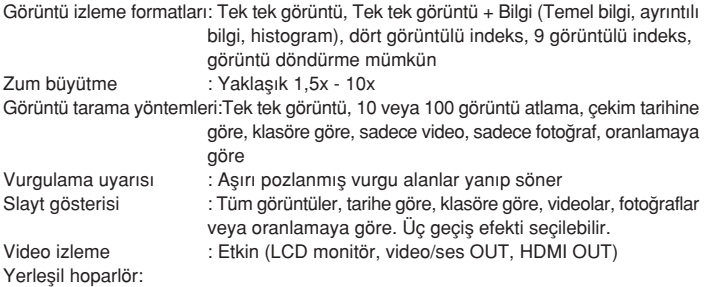

#### **• Görüntüleri Çekim Sonras› ‹fllemleme**

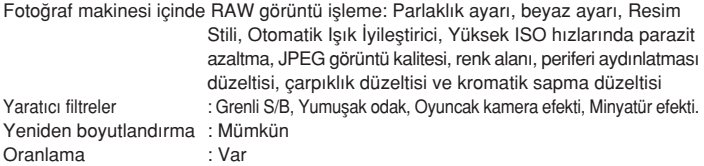

#### **• Direkt Bask›**

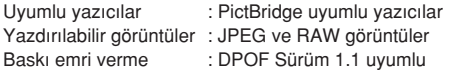

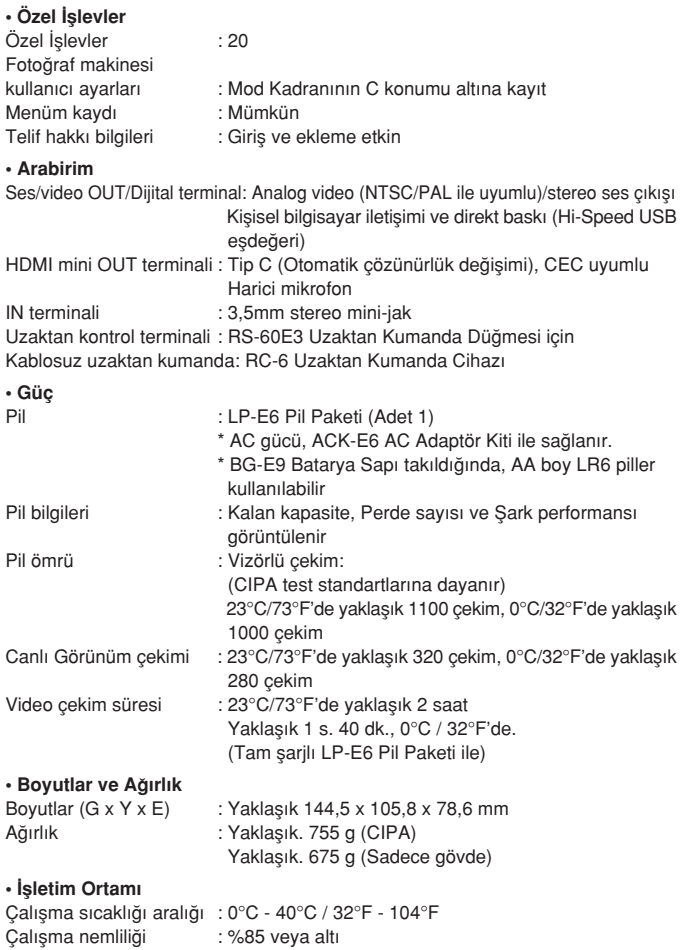

#### **• LP-E6 Pil Paketi**

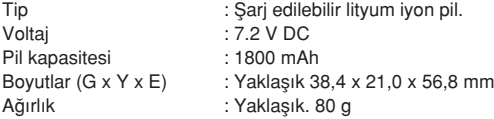

#### **• LC-E6 Pil fiarj Cihaz›**

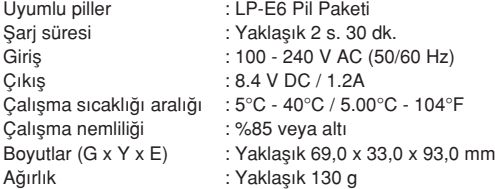

#### **• LC-E6E Pil fiarj Cihaz›**

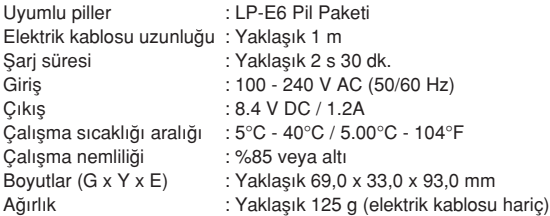

#### • EF-S18-55mm f/3.5-5.6 IS

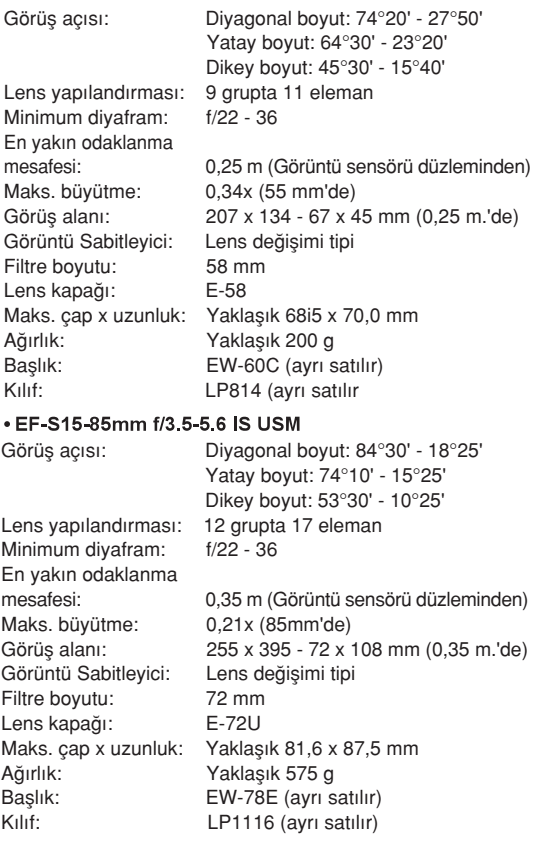

#### • EF-S18-135mm f/3.5-5.6 IS

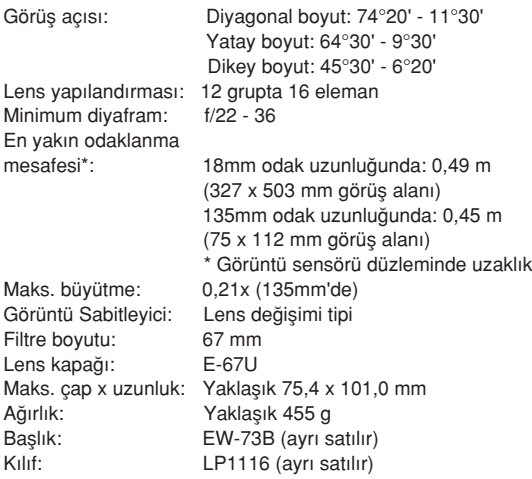

#### • EF-S18-200mm f/3.5-5.6 IS

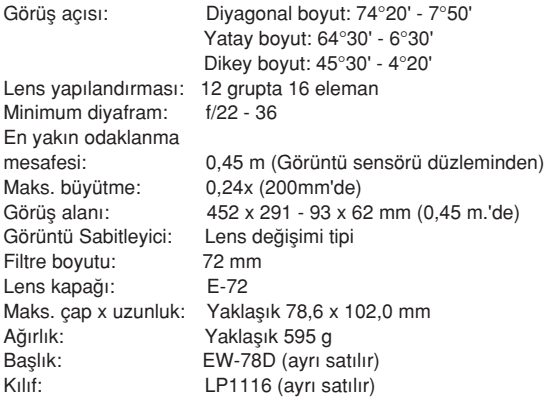

#### • FF-S17-85mm f/4-5 6 IS USM

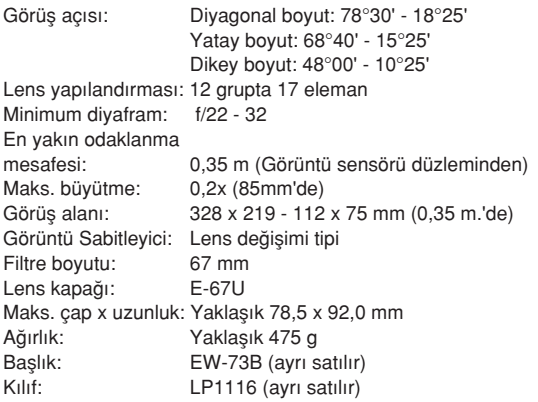

- Yukarıda belirtilen tüm teknik özellikler Canon'un test standartlarına dayanır.
- Yukarıda listelenen boyutlar, maksimum çap, uzunluk ve ağırlık değerleri CIPA Yönetmeliklerine dayanır (sadece fotoğraf makinesi gövdesi ağırlığı hariç).
- Ürün özellikleri ve dış görünüşü önceden haber verilmeksizin değiştirilebilir. \*
- Canon marka olmayan bir lens fotoğraf makinesine takıldığında bir sorun oluşursa, lens üreticisiyle bağlantıya geçin.

#### **Ticari markalar**

- Adobe, Adobe System Incorporate kurulusunun tescilli bir markasıdır.
- Windows, Microsoft Corporation kuruluşunun, Birleşik Devletler ve diğer ülkelerdeki ticari markası veya tescilli ticari markasıdır.
- Macintosh ve Mac OS, Apple Inc.kurulusunun Birlesik Devletler ve diğer ülkelerdeki ticari markaları veya tescilli ticari markalarıdır.
- · SDXC logosu, SD-3C, LLC kurulusunun ticari markasıdır.
- HDMI, HDMI logosu ve High-Definition Multimedia Interface, HDMI Licensing LLC kurulusunun ticari markası veya tescilli ticari markalarıdır.
- Bu kılavuzda adı geçen diğer tüm sirket ve ürün adları ile ticari markalar, ilgili sahiplerinin mülkiyetindedir.

#### **MPEG-4 Lisanslamas› hakk›nda**

Bu ürün AT&T patentleri altında MPEG-4 standardı için lisanslanmıştır ve MPEG-4 uyumlu video elde etmek için (1) kişisel ve ticari olmayan amaçla veya (2) AT&T patenleri altına kayıtlı bir video sağlayıcısı tarafından MPEG-4 uyumlu video kodlaması ve/veya MPEG-4 uyumlu video kod çözümü için kodlayıcı olarak kullanılabilir. MPEG-4 standardı için herhangi bir diğer kullanım için lisans izni verilmiş veya ima edilmiş değildir."

\* Uyarı gerektiğinde İngilizce görüntülenir.

### **Orijinal Canon aksesuarlarını kullanmanızı öneririz**

Bu ürün, en üstün performansını orijinal Canon aksesuarları ile kullanıldığında sağlayacak sekilde tasarlanmıştır. Canon, başka üreticilerin aksesuarlarının bu ürünle birlikte kullanılması durumunda oluşabilecek yangın gibi kazalardan, cihaza ya da çevreye gelebilecek hiçbir zarardan (pillerin akması veya patlaması gibi) sorumlu tutulamaz. Baska üreticilerin aksesuarları kullanmaktan kaynaklanan arızalar da garanti kapsamı dışındadır. Bu gibi arızalar ancak tamir ücreti ödenerek giderilebilir.

LP-E6 Pil Paketi sadece Canon ürünleriyle uyumludur. Bu pilin uyumsuz bir pil veya ürünle kullanımı arızalanmalara veya kazalara sebep olabilir ve Canon bu durumda hiçbir sorumluluk kabul etmez.

# **Güvenlik Uvarıları**

Yaralanmaları, ölüm tehlikesini ve malzeme hasarını önlemek için asağıdaki güvenlik talimatlarına uyun ve ekipmanlı dikkatli bir şekilde kullanın.

#### **Ciddi Yaralanmalar› veya Ölüm Tehlikesini Önleme**

- Yangın, aşırı ısınma, kimyasal sızıntı ve patlama tehlikelerini önlemek için asağıdaki güvenlik talimatlarına uyun:
	- Bu üründe belirtilmeyen herhangi bir pili, güç kaynağını ve aksesuarı kullanmayın. Ev yapımı pilleri yeya değiştirilmiş herhangi bir pili kullanmayın.
	- Pil paketine veya yedekleme piline kısa devre yaptırmayın, bunları kurcalamayın veya değiştirmeyin. Pil paketine veya yedekleme piline ısı uygulamayın veya lehimleme yapmayın. Pil paketini veya yedekleme pilini ateşe veya suya atmayın. Pil paketine veya yedekleme piline aşırı fiziksel güç uygulamayın.
	- Pil paketini veya yedekleme pilini ters kutupta (+ -) takmayın. Yeni ve eski pilleri veya farklı pilleri birbirine karıştırmayın.
	- Pil paketini izin verilen ortam sıcaklığı olan 0 $^{\circ}$ C 40 $^{\circ}$ C (32 $^{\circ}$ F 104 $^{\circ}$ F) dısındaki sıcaklıklarda şarj etmeyin. Ayrıca, şarj süresini aşmayın.
	- Fotoğraf makinesi kontaklarına, aksesuarlarına, bağlantı kablolarına vb. herhangi bir metalik nesne sokmayın.
- Yedekleme pilini çocukların erişiminden uzak tutun. Çocuk pili yutarsa, hemen bir doktora danısın. (Pilin içindeki kimyasallar mideye ve bağırsaklara zarar verebilir.)
- Pil paketini veya yedekleme pilini elden çıkarırken, elektrik kontaklarını diğer metalik nesneler veya pillerle temas etmesini önlemek için izole edin. Bu, yangını veya patlama tehlikesini önler.
- · Pil paketi şarj olurken ısı, duman veya keskin koku gelirse, şarj işlemini durdurmak ve yangın tehlikesini önlemek için hemen pil şarj cihazını elektrik prizinden çıkarın.
- · Pil paketi veya yedekleme pili sızıntı yapar, renk değiştirir, deforme olur veya duman ya da kötü koku yayarsa, hemen çıkarın. Bu sırada elinizin vb. yanmamasına dikkat edin.
- Herhangi bir pil sızıntısının gözleriniz, cildiniz veya giysinizle temas etmesini önleyin. Bu, körlüğe veya diğer sorunlara neden olabilir. Pil sızıntısı gözleriniz, cildiniz veya giysinizle temas ederse, etkilenen alanı ovalamadan bol suyla yıkayın. Hemen bir doktora başvurun.
- Sari islemi esnasında, ekipmanı çocukların erisiminden uzak tutun. Kablo kazara çocuğun boğulmasına neden olabilir veya çocuğu elektrik çarpabilir.
- · Herhangi bir kabloyu ısı kaynağı yakınında bırakmayın. Kablo deforme olabilir veya yalıtımı eriyebilir ve yangına ya da elektrik çarpmasına neden olabilir.
- Flaşı taşıt kullanan birine doğru patlatmayın. Kazaya sebep olabilir.
- Flaşı bir kişini gözüne doğru patlatmayın. Kişinin görüşüne zarar verebilir. Bir bebeği fotoğraflarken flaş kullanılırken, en az 1 metre uzakta durun.
- Fotoğraf makinesini yeya aksesuarı kullanmadığınızda saklarken, pil paketini çıkarın ve elektrik kablosunu sökün. Bu, elektrik çarpmasını, ısı üretimini ve yangın tehlikesini önler.
- Ekipmanı yanıcı gazlar yakınında kullanmayın. Bu, yangını veya patlama tehlikesini önler
- Ekipman düşer ve iç parçalar kasa dışına çıkarsa, elektrik çarpması riski taşıdığı icin bu parçalara dokunmayın.
- Ekipmanı kurcalamayın veya değiştirmeye çalışmayın. Yüksek voltajlı iç parçalar elektrik carpmasına neden olabilir.
- Fotoăraf makinesi veya lensle günese veya asırı parlak bir ısık kaynağına bakmayın. Aksi takdirde görüş kaybı olusabilir.
- Fotoğraf makinesini çocukların erişiminden uzak tutun. Boyun askısı çocuğun kazara boğulmasına neden olabilir.
- Ekipmanı tozlu yeya nemli ortamlarda saklamayın. Bu, yangını yeya elektik çarpması tehlikesini önler.
- Fotoğraf makinesini uçakta veya hastanede kullanmadan önce, bu yerlerde kullanım izni olduğundan emin olun.
- Fotoğraf makinesinin yaydığı elektromanyetik dalgalar, uçağın donanımına veya hastanedeki tıbbi cihazlara zarar verebilir. Yangın yeya elektrik çarpması tehlikesini önlemek için asağıdaki güvelik talimatlarına
	- uyun:
	- Elektrik kablosunu her zaman sağlam takın.
	- Elektrik prizine islak elle dokunmayın.
	- Elektrik kablosunu çıkarırken, kabloyu değil fişi kavrayın ve çekin.
	- Kabloyu çizmeyin, kesmeyin veya fazla bükmeyin yada kablo üzerine a¤›r bir cisim koymayın.
		- Ayrıca kabloları bükmeyin yeya bağlamayın.
	- Aynı elektrik prizine çok sayıda elektrik fisi takmayın.
	- Yalıtımı sorunlu bir kablovu kullanmayın.
- Elektrik fişini sık sık çıkarın ve prizde birikmiş tozu temiz bir bezle silin. Ortam tozlu, nemli veya yağlıysa, elektrik prizi üzerindeki toz nemlenebilir ve prizde kısa devre yaparak yangına neden olabilir.

#### **Yaralanmayı veya Ekipman Hasarını Önleme**

- Ekipmanı, parlak güneş ışığı altında veya ısı kaynağı yanında bırakmayın. Ekipman ısınabilir ve cilt yanıklarına neden olabilir.
- Fotoğraf makinesi bir tripoda bağlıyken taşımayın. Yaralanmaya neden olabilir. Ayrıca, tripodun fotoğraf makinesini ve lensi tasıyacak kadar sağlam olduğundan emin olun.
- Lensi ve lens takılmış fotoğraf makinesini, lens kapağı takılmadan güneş altında bırakmayın. Aksi takdirde, lens günes ısınlarına konsantre olabilir ve yangına neden olabilir.
- · Pil şarj gereçlerini kumaşla kaplamayın veya sarmayın. Isı yükselebilir ve kasada deformasyon veya tutusma olabilir.
- Fotoğraf makinesi suya düşürülürse veya fotoğraf makinesi içine su ya da metal parçalar girerse hemen pil paketini ve yedekleme pilini çıkarın. Bu, yangını yeya elektik çarpması tehlikesini önler.
- . Pil paketini veya yedekleme pilini sıcak bir ortamda kullanmayın veya bırakmayın. Aksi takdirde, pilde sızıntı olabilir veya pil ömrü kısalır. Ayrıca, pil paketi ve yedekleme pili ısınabilir ve cilt yanıklarına neden olabilir.
- Ekipman› temizlemek için boya tineri, benzin veya di¤er organik çözücüleri kullanmayın.

Aksi takdirde yangın tehlikesi oluşabilir veya sağlığa zarar verebilir.

Ürün düzgün çalışmıyorsa veya tamir gerektiriyorsa bayiinizle veya en **yak›n Canon Hizmet Merkezi ile ba¤lant›ya geçin.**

# **Dijital Foto¤raf Makinesi Modeli DS126281 Sistemleri**

Bu cihaz FCC Yönetmeliğinin 15. Maddesi ile uyumludur. İslem asağıdaki iki kosula tabidir: (1) Bu cihaz zararlı girişime neden olmayabilir ve (2) bu cihaz her türlü girişimi almalıdır (bu cihazın istenmeyen şekilde kullanımından kaynaklanan girisimler dahil).

Not: Bu ekipman, test edilmis ve FCC Mevzuatı'nın 15. maddesine göre B Sınıfı bir dijital cihaz sınırlarıyla uyumlu bulunmustur. Bu sınırlar, iç mekan kurulumlarında zararlı parazitlere karşı makul bir koruma sağlamak üzere tasarlanmıştır. Bu cihaz, radyo frekansı eneriisi üretir, kullanır ve yayabilir ve talimatlara uygun şekilde kurulmadığı ve kullanılmadığı takdirde radyo iletisimlerinde zararlı girisimlere neden olabilir. Ancak, uygun bir kurulumda girişim meydana gelmeyeceğinin hiçbir garantisi yoktur. Bu cihaz, radyo veya televizyon alışında ekipmanın açılıp kapanmasıyla tespit edilebilen zararlı girişime neden olursa, kullanıcıya girişimi gidermek için aşağıda belirtilen bir veya daha fazla önlemi uygulaması önerilir:

- Alıcı antene yeniden yön yerin yeya anteni yeniden kurun

- Ekipman ve alıcı arasındaki mesafeyi arttırın.
- Ekipmanı alıcının bağlı olduğundan farklı bir fise takın.

- Yardım için bayiinize yeya deneyimli bir radyo/teleyizyon teknisyenine basvurun.

FCC mevzuatinin 15. maddesinin B alt maddesiyle belirlenen B Sinifi sınırlarıyla uyumlu olması için bu ekipmanla dijital fotoğraf makinesi ile verilen ferrit çekirdekli kablo kullanılmalıdır.

Kılavuzda aksi belirtilmediği takdirde ekipmanda herhangi bir değişiklik veya düzenleme yapmayın. Böyle bir değişiklik veya düzenleme yapıldığı takdirde, ekipmanla islem yapmayı durdurmanız gerekir.

Canon ABD Inc. One Canon Plaza, Lake Success, NY 11042, U.S.A. Tel No: (516)328-5600

Bu B Sınıfı dijital aparatı Kanada'ya özgü ICES-003 ile uyumludur.

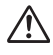

Şehir cereyanı çıkışı kullanılırken sadece ACK-E6 AC Adaptör Kiti (giriş: 100-240 V AC 50/60 Hz, çıkış: 8.0 V DC) kullanın. Başka bir cihaz kullanıldığında yangın, aşırı ısınma veya elektrik çarpması riski oluşabilir.

# ÖNEMLİ GÜVENLİK TALİMATLARI

- 1. BU TALİMATLARI NOT EDİN Bu kullanım kılavuzu, LC-E6 ve LC-E6E Pil Şarj Cihazı için önemli güvenlik ve kullanım talimatlarını içerir.
- 2. Şarj cihazını kullanmadan önce, (1) şarj cihazı, (2) pil paketi ve (3) pil paketini kullanan ürün üzerindeki tüm talimatları ve ihtiyati tedbirleri okuyun.
- 3. ÖNLEM Yaralanma tehlikesini önlemek için sadece LP-E6 Pil Paketini şarj edin.

Diğer pil tipleri patlamaya neden olarak kişisel yaralanmalara ve diğer hasarlara neden olabilir.

- 4. Şarj cihazını yağmurdan veya kardan uzak tutun.
- 5. Canon üretimin olmayan veya Canon tarafından önerilmeyen bir aksesuarın kullanılması, yangın, elektrik çarpması veya kişisel yaralanma tehlikelerine neden olabilir.
- 6. Elektrik prizinin ve kablosunun hasar görmesini önlemek için, şarj cihazını sökerken kablodan değil fişten tutarak çekin.
- 7. Kablonun üzerinde basılmayacak, ezilmeyecek veya başka türlü hasara veya baskı maruz kalacak şekilde konumlandırılmadığından emin olun.
- 8. Hasarlı kablosu veya prizi olan şarj cihazını kullanmayın; bunları hemen değiştirin.
- 9. Darbe aldığı, düşürüldüğü için veya herhangi bir başka nedenle hasar görmüş şarj cihazını kullanmayın; cihazı yetkili bir servis personeline götürün.
- 10. Şarj cihazını parçalamayın; gerektiğinde yetkili bir servis personelinin müdahale etmesini sağlayın. Yanlış montaj, elektrik çarpması veya yangın tehlikesine neden olabilir.
- 11. Elektrik çarpması tehlikesini azaltmak için, herhangi bir bakım veya temizlik işlemini gerçekleştirmeden önce şarj cihazını prizden çıkarın.

#### **BAKIM TALIMATLARI**

 Bu kılavuzda aksi belirtilmediği takdirde, cihaz içinde kullanıcı tarafından tamir edilecek hiçbir parça yoktur. Yetkili bir servis personeline başvurun

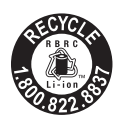

Sadece ABD ve Kanada:

Bu ürünü besleyen lityum iyon/polimer pil geri dönüşümlüdür. Bu pilin nasıl geri dönüştürüleceği ile ilgili bilgi almak için lütfen su telefonu arayın: 1-800-8- BATTERY.

#### Sadece KANADA, ABD için

Size verilen lityum pilde Perklorat Malzemesi vardır; özel kullanım gerektirebilir. Ayrıntılar için www.dtsc.ca.gov/hazardouswaste/perchlorate/ adresini ziyaret edin.

#### ÖNLEM

YANLIŞ TÜRDE PİL KULLANILDIĞINDA PATLAMA TEHLİKESİ VARDIR. KULLANILMIŞ PİLLERİ YEREL YENİDEN DÖNÜŞÜM KURALLARINA GÖRE ELDEN ÇIKARIN.

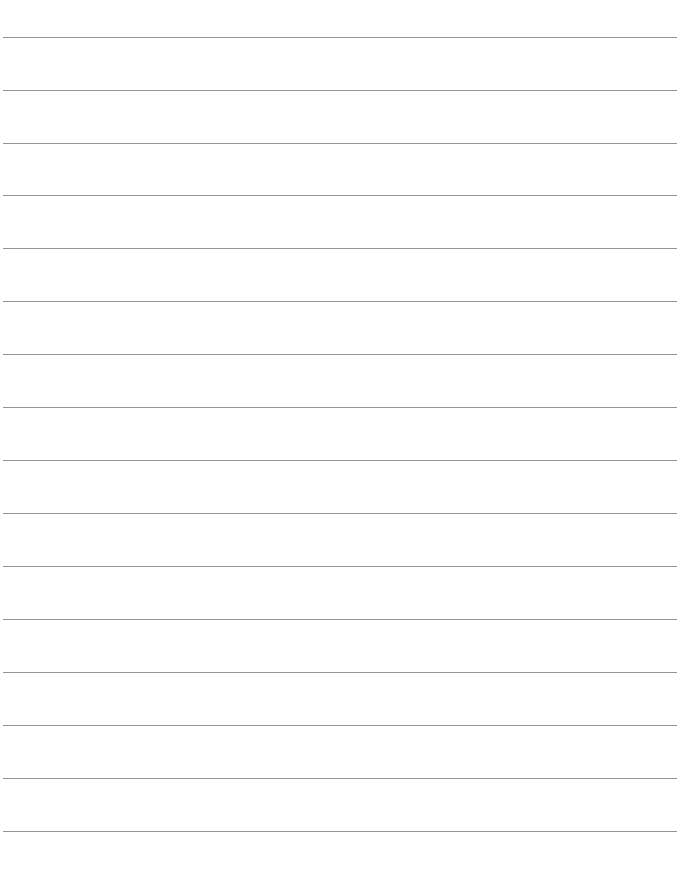

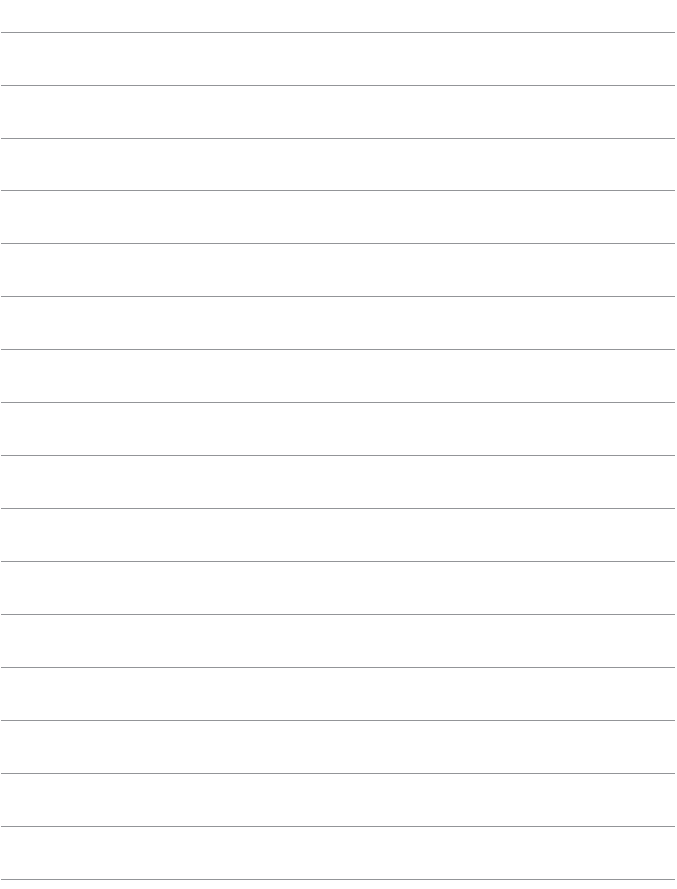

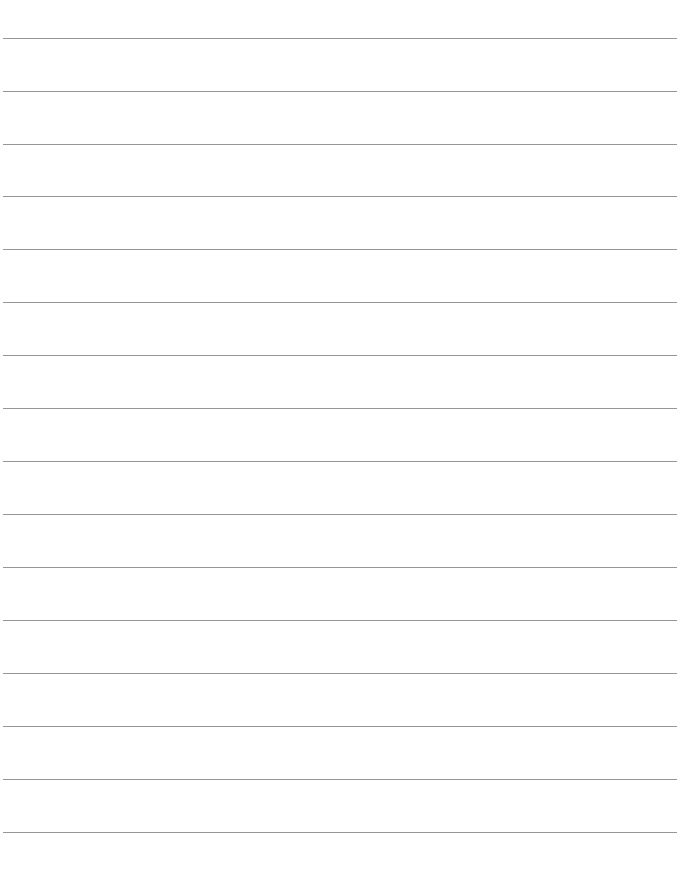

# Malın enerji tüketimi açısından verimli kullanımına ilişkin bilgiler

Satın almış olduğunuz ürünün ömrü boyunca enerji tüketimi acısından verimli kullanımı icin bakım hizmetlerinin yetkilendirilmiş sertifikalı elemanlarca yapılması, varsa periyodik bakımlarının aksatılmaması gerekmektedir. Cihazınızın bu kullanım kılayuzunda belirtilen çevresel karakteristiklere uygun ortamlarda çalıştırılması gerekmektedir. Pilin şarj olduktan sonra şarj cihazında uzun süre bekletilmemesi gerekmektedir.

# **Yazılım Başlangıç Rehberi ve Kullanım K›lavuzu Dizini**

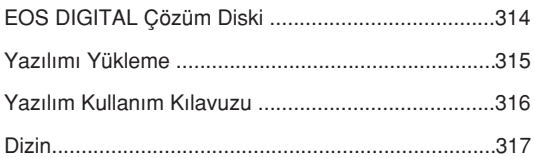

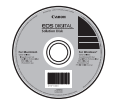

EOS DIGITAL Çözüm Diski (Yazılım)

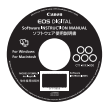

Yazılım Kullanım Kılavuzu

# **Yaz›l›m Kullan›m K›lavuzu**

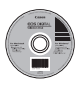

# **EOS DIGITAL Çözüm Diski**

Bu diskte EOS DIGITAL fotoğraf makine için çeşitli yazılımlar bulunur.

# **EOS Yardımcı Programı**

Fotoğraf makinesi bir kişisel bilgisayara bağlıyken, EOS Yardımcı Programını kullanarak fotoğraf makinesiyle çekilmiş fotoğrafları ve videoları bilgisayara aktarabilirsiniz. Ayrıca, kişisel bilgisayarı kullanarak çeşitli fotoğraf makinesi ayarlarını yapabilir ve bilgisayar fotoğraf makinesine bağlıyken uzaktan çekim yapabilirsiniz.

# **Digital Photo Professional**

Bu yazılım, çoğunlukla RAW görüntü çeken kullanıcılara önerilir. RAW görüntüleri yüksek hızda görebilir, islemlenebilir ve yazdırabilirsiniz. Ayrıca, orijinal görüntüleri korurken JPEG görüntüleri düzenleyebilirsiniz.

# **ZoomBrowser EX (Win) / ImageBrowser (Mac)**

Bu yazılım, çoğunlukla JPEG görüntü çeken kullanıcılara önerilir. JPEG görüntüleri kolaylıkla görebilir, düzenleyebilir ve organize edebilirsiniz. MOV videoları da izleyebilir ve düzenleyebilir ve videolardan fotoğraf alabilirsiniz.

# **Resim Stili Düzenleyicisi**

Bu yazılım, görüntü düzenlemede deneyimli ileri düzeydeki kullanıcılar içindir. Resim Stilleri düzenleyebilir ve orijinal Resim Stili dosyaları oluşturup kaydedilirsiniz

## Yazılımı yükleme

- Ω Fotoăraf makinesini bilgisayarınıza yazılımı yüklemeden bağlamayın. Yazılım düzgün sekilde yüklenmez.
	- Yazılımın bir önceki sürümü yüklüyse, yazılımı asağıdaki adımları uygulayarak yükleyin (yeni versiyon eski versiyonun üzerine yazılır).

# **EOS DIGITAL Çözüm Diskini (CD) tak›n.**

- Macintosh için masaüstünde görüntülenen CD-ROM simgesini açmak için çift tıklayın ve **[Canon EOS Dijital Yükleyici]** öğesini çift tıklayın.
- **[Kolay Yükleme] ö¤esini t›klay›n ve yükleme için ekrana gelen talimatları uygulayın.** 
	- Macintosh için [Yükle] öğesini tıkayın.

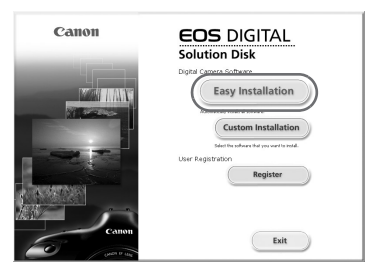

- $3$  IYeniden başlat] öğesini tıklayın ve bilgisayar yeniden **basladıktan sonra CD'yi çıkarın.** 
	- Bilgisayar yeniden başlatıldığında yükleme tamamlanır.

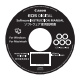

# **Yaz›l›m Kullan›m K›lavuzu**

Size verilen yazılım programları için Kullanım Kılavuzunu içerir.

# **Kullan›m K›lavuzu PDF'lerini Kopyalama ve Görüntüleme**

# **[Yaz›l›m KULLANIM KILAVUZU] CD'sini bilgisayarınıza takın.**

# **Z CD-ROM simgesini çift tıklayın.**

- Windows için, simge [Bilgisayarım] öğesinde görüntülenir.
- Macintosh için, simge masaüstünde görüntülenir.

# $\overline{3}$  [English] klasörü bilgisayarınıza kopyalayın.

● Asağıdaki adlara sahip Kullanım Kılavuzu PDF'leri kopyalanır.

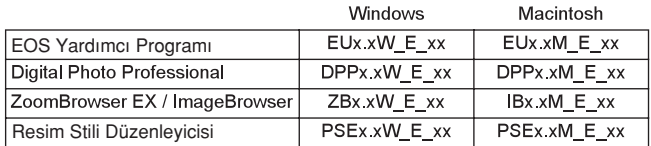

# **4 Kopyalanan PDF dosyasını çift tıklayın.**

- Bilgisayarınızda Adobe Reader (Sürüm 6.0 veya üstü) vüklü olmalıdır.
- Adobe Reader programı internetten indirilebilir.

# **Dizin**

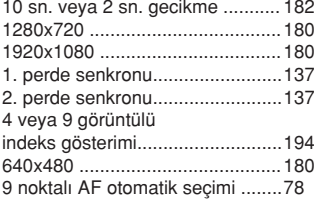

# $\overline{A}$

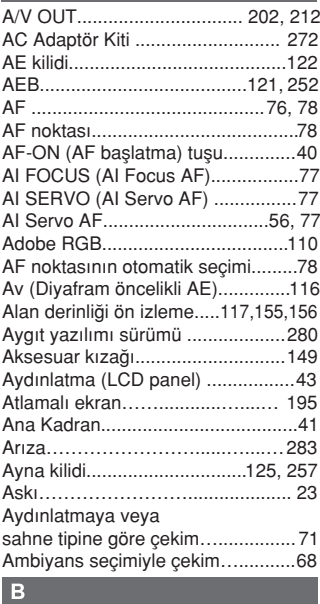

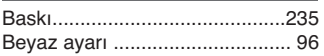

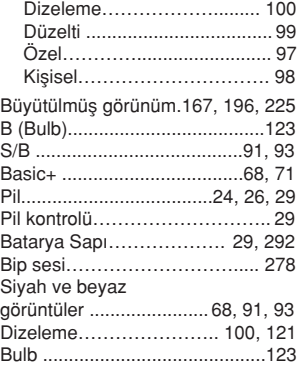

### $\mathbf{C}$  and  $\mathbf{C}$  and  $\mathbf{C}$  and  $\mathbf{C}$

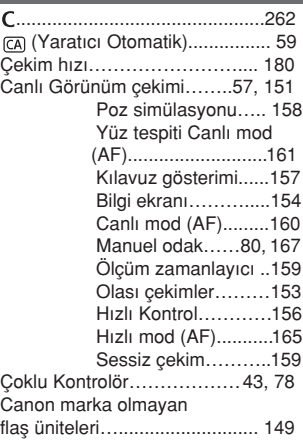

# **Ç**

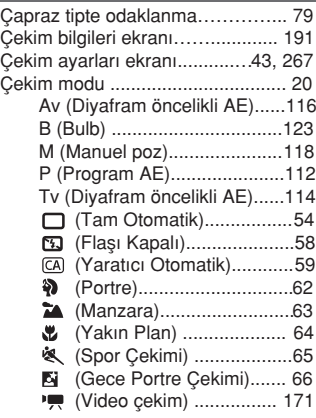

# D

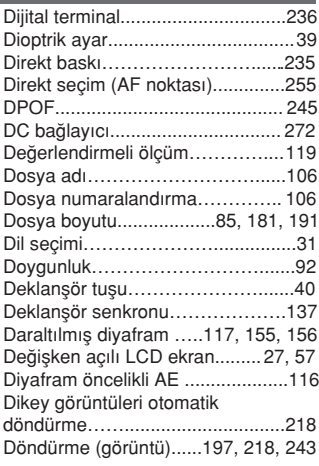

# E.

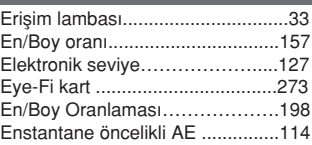

#### $\mathbb F$

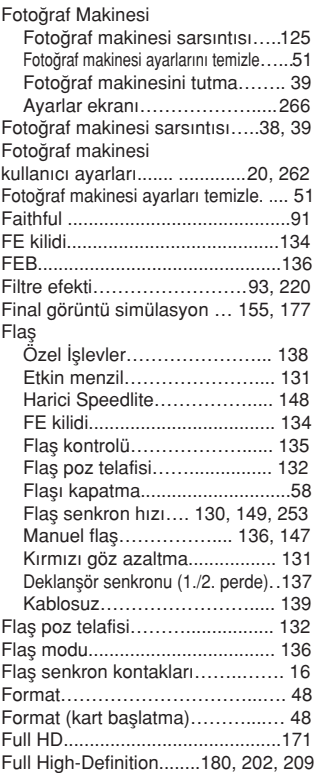

### $\mathbf G$

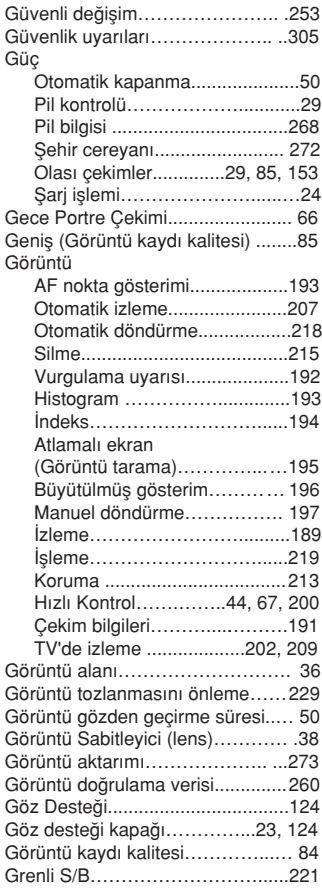

# $\mathbf{H}$

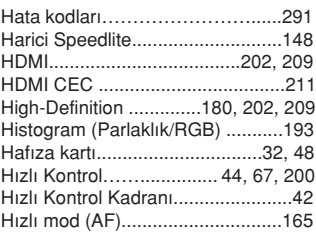

#### $\blacksquare$

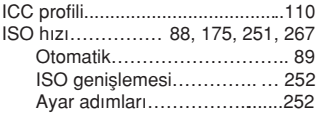

### Iī

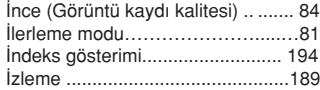

### $\overline{J}$

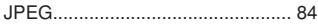

#### K

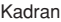

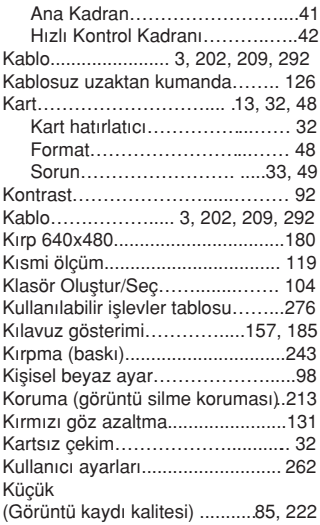

# L.

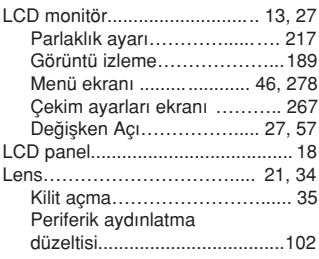

# $M$

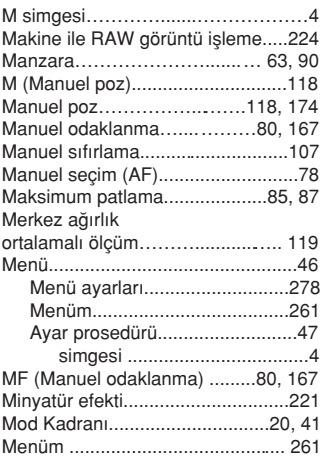

# $\mathbf N$

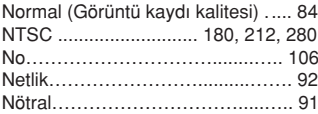

### $\overline{\mathbf{o}}$

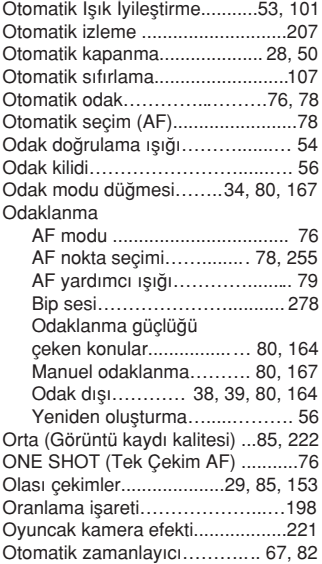

# **Ö**

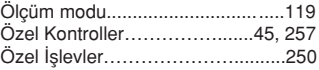

# $\overline{P}$

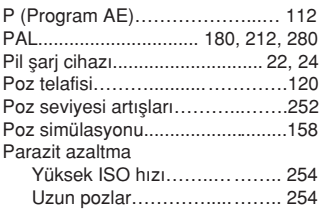

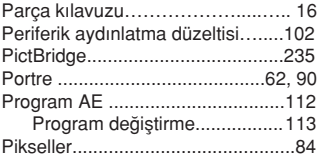

# $\overline{\mathbf{R}}$

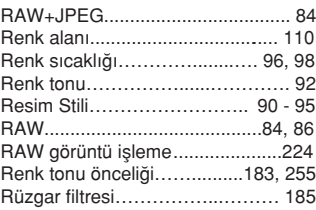

# $\vert s \vert$

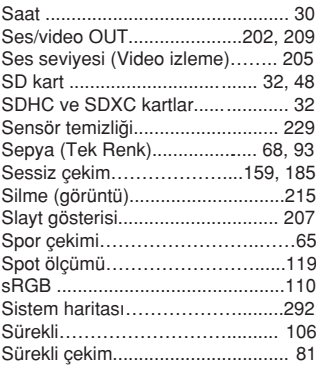

#### Dizin

# **S**

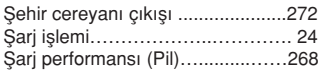

# $\overline{\mathbf{r}}$

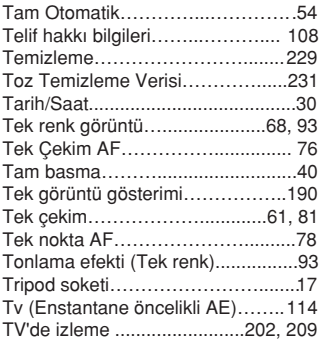

# $\overline{u}$

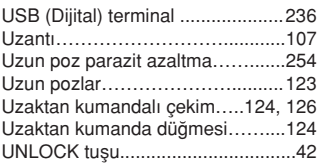

# $\mathbf{V}$

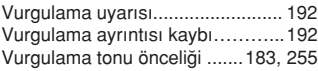

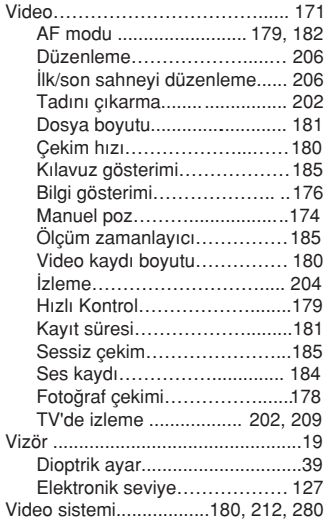

# $W$

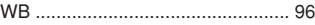

# **Y**

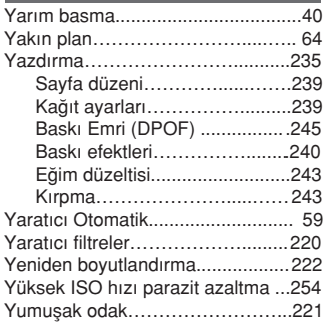

#### **İTHALATÇI / İMALATÇI FİRMANIN**

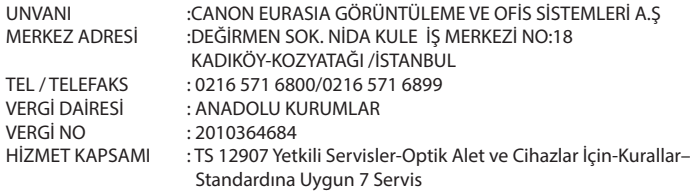

#### **YETKİLİ SERVİS İSTASYONUNUN**

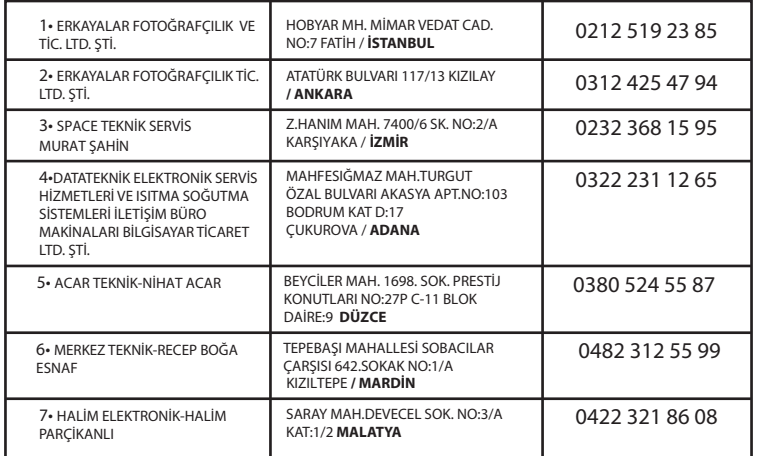

#### **ÜRETİCİ FİRMA:**

Canon Inc 30-2, Shimomaruko 3-chome, Ohta-ku Nida Kule İş Merkezi Değirmen Sok Tokyo 146-8501, JAPAN Tel: +81-3-3758-2111 Faks: +81-3-5482-5135 **www.canon.com**

#### **İTHALATÇI FİRMA:**

Canon Eurasia No: 18/10 K: 2 Kozyatağı - Kadıköy **İSTANBUL** Tel: +90 216 571 68 00 Faks: +90 216 464 29 49 **www.canon.com.tr**

Pins

**KULLANIM ÖMRÜ 5 YILDIR**

#### **Malın enerji tüketimi açısından verimli kullanımına ilişkin bilgiler**

Satın almış olduğunuz ürünün ömrü boyunca enerji tüketimi açısından verimli kullanımı için bakım hizmetlerinin yetkilendirilmiş sertifikalı elemanlarca yapılması, varsa periyodik bakımlarının aksatılmaması gerekmektedir. Cihazınızın bu kullanım kılavuzunda belirtilen çevresel karakteristiklere uygun ortamlarda çalıştırılması gerekmektedir. Pilin şarj olduktan sonra şarj cihazında uzun süre bekletilmemesi gerekmektedir.

#### **Sadece Avrupa Birliği ve EEA (Norveç, İzlanda ve Liechtenstein)**

Ekranda bu sembollerin görünmesi, ürünün WEEE Direktifi (2002/19/EU), Pil Direktifi (2006/66/EC) ve/veya bu Direktifleri yürürlüğe koyan ulusal mevzuat gereğince ev atıklarıyla birlikte elden çıkarılmaya uygun olmadığını gösterir.

Pil Direktifi uyarınca yukarıdaki sembol altında bir kimyasal sembolü belirtilmişse bu, pilde bir ağır metalin (Hg = Cıva, Cd = Kadmiyum, Pb = Kurşun) bulunduğunu veya Pil Direktifi ile belirtilen miktarın üstünde ağır metal birikimi olduğunu gösterir.

Benzeri yeni bir ürün satın alındığında bu ürün, elektrikli ve elektronik ekipman (EEE), piller ve akümülatör atıklarının geri dönüşümü için belirlenen yetkili toplama noktasına teslim edilerek elde çıkarılmalıdır. Bu tür atıkların key değerlendirilmesi sonucunda EEE ile ilişkili zararlı maddelerin çevreye ve insan sağlığına negatif etkileri oluşur. Zararlı atıkların bilinçli yok edilmesi doğal kaynakların dengeli kullanılmasına yardımcı olacaktır.

Bu ürünün geri dönüşümü hakkında daha ayrıntılı bilgi sahibi olmak için yerel bayiinizle, atık depolama yetkilisiyle, ülkenizdeki atık toplama noktalarıyla veya değerlendirme merkezleriyle iletişime geçin veya *www.canon-europe.com/weee*  veya *www.canon-europe.com/battery* adresini ziyaret edin.

#### **ÖNLEM**

PİL, YANLIŞ TİPTE PİLLE DEĞİŞTİRİLİRSE PATLAMA TEHLİKESİ OLUŞUR. KULLANILMIŞ PİLLERİ YEREL DÜZENLEMELERE UYGUN ŞEKİLDE ELDEN ÇIKARIN.

#### **EEE YÖNETMELİĞİNE UYGUNDUR**
## MAN

NON INC. **HEADOLIARTERS** 

30-2, SHIMOMARUKO 3-CHOME, OHTA-KU, TOKYO 146-8501 JAPAN PHONE : (03)3758-2111

Bef No: CA10-013-01

## **DECLARATION OF CONFORMITY**

**We** 

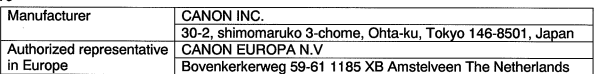

declare under our sole responsibility that the products

Digital Camera: Model DS126281 (Sales Name is EOS 60D)

is in conformity with essential requirements of EC Directives

## 2004/108/EC

by applying the following standards

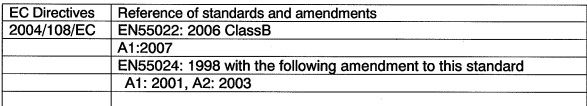

1. The CE marking of this model is affixed from the year '10 Note:

- 2. The quality system covering the production is implemented according to ISO 9000-series (EN 29000-series) or monitored based on appropriate measures.
- 3. Copy of the rating plate of this model is attached.
- 4. LVD is not applicable since the rated voltage of this equipment is less than DC75V.

Date: July 29, 2010 Kiyoshi Sahoyama Manager

**Image Communication Products Safety Promotion Dept.** CANON INC.

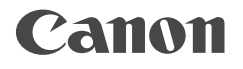

Canon Eurasia

www.canon.com.tr